## **От автора**

 Этот материал написан на основе собственного опыта и предназначен, в основном, для людей, впервые столкнувшихся с разработкой печатных плат в приложении Ultiboard. Тем не мене, некоторые статьи будут полезны и для опытных пользователей. На написание этих статей подтолкнула малая известность приложения Ultiboard по сравнению с другой частью программного комплекса NI Circuit Design Suite – Multisim, который изучается и используется во многих учебных заведениях. Количество выпущенной литературы по Multisim и ее качество хотя и оставляет желать лучшего, но, тем не менее, эти издания есть и за рубежом, и в странах СНГ. Сказать такое про Ultiboard нельзя, т.к. даже небольшое количество выпущенных материалов, в основном, повторяет файл справки или руководства и не дает рекомендаций по применению функций программы для решения реальных задач. В написанном материале я попытался исправить этот недостаток. Статьи носят рекомендательный характер – все зависит от наклонностей пользователя и может быть выполнено способами, более удобными для него.

 Заранее прошу прощения за не совсем качественные изображения в некоторых случаях. При возникновении вопросов по применению функций, не вошедших в данный материал, при желании можно писать мне на электронную почту  $\arctan(\alpha)$ mail.ru. По возможности, постараюсь дать соответствующий ответ.

С уважением

С. Певницкий

<span id="page-1-0"></span>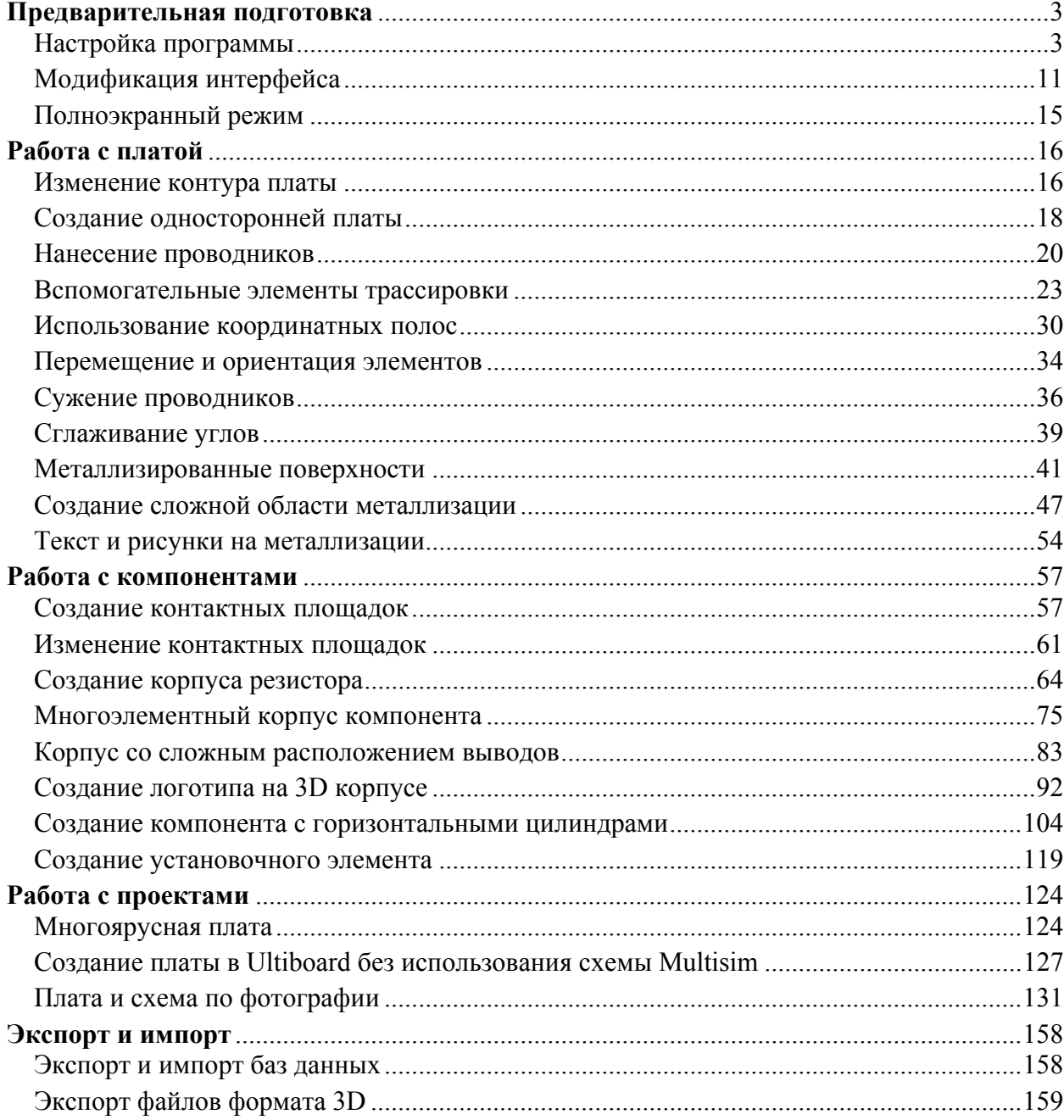

## Оглавление

# **Предварительная подготовка**

## **Настройка программы**

<span id="page-2-0"></span>Инструкция носит рекомендательный характер, и каждый, естественно, вправе выбирать то, что его больше устраивает. Настройка программы в общем случае состоит из двух частей – настройка интерфейса и настройка основных параметров. Дополнительно, для каждого проекта производится настройка конкретных параметров, присущих той или иной разработке. Эти дополнительные настройки сохраняются в файлах проекта, так что при его открытии они вводятся автоматически. Общие настройки и интерфейс не изменяются при смене проектов, поэтому их лучше настроить по максимальным возможностям и прибегать к перестройке только в случае необходимости.

 Начнем с настройки интерфейса. При первом запуске программы (или при запуске в условиях отсутствия последнего просмотренного файла) интерфейс минимален и не представляет интереса для его рассмотрения. Поэтому сразу перейдем к интерфейсу, с которым приходится работать в процессе создания платы. Для начала русифицируем программу. Выбираем в меню Options>>Global Preferences и в появившемся диалоговом окне открываем закладку General. В левой нижней части окна находится поле Language, в выпадающем списке которого выбираем Russian, нажимаем OK. Программа предложит перезапустить приложение. И, хотя все видимые надписи будут уже на русском языке, следует закрыть Ultiboard и запустить его снова. Дело в том, что если перезапуск не производить, некоторые сообщения, появляющиеся в процессе работы, остаются на языке, который был до выбора нового. При всех последующих запусках программы язык будет уже русский.

 Первое, что следует сделать – открыть меню Вид и разрешить отображение тех элементов, которые отмечены красными стрелками. Исходя из практики работы, остальные элементы используются гораздо реже. Кроме того, в данном случае отмечена панель инструментов Автотрассировка. Инструменты из этой панели следует использовать при создании сложных проектов – правильная настройка этого режима осуществима при большом опыте пользователя. В противном случае, результаты автотрассировки могут привести к полному разочарованию в ее возможностях.

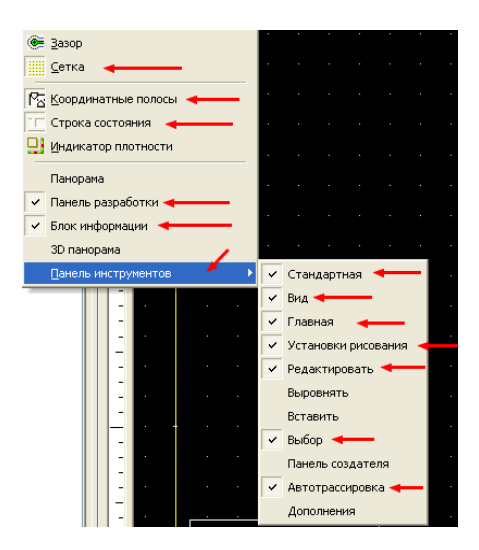

 После этих действий панели инструментов могут разместиться так, что места их расположения и порядок, в котором они следуют, не будет удовлетворять требованиям пользователя программы. Чтобы придать интерфейсу удобный и практичный вид, следует в меню Установки проверить состояние режима Фиксация панелей. Если этот режим разрешен, то перемещать панели не удастся. Снимаем разрешение режима и, наведя курсор на начало требуемой панели, нажимаем левую кнопку мышки. Не отпуская кнопки, перемещаем панель в удобное для нас место. Аналогично поступаем с остальными панелями. После правильной расстановки вновь устанавливаем разрешение режима фиксации.

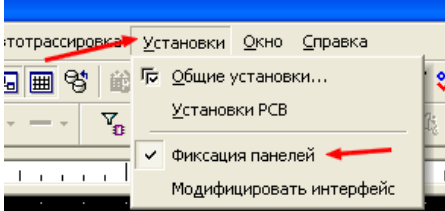

В итоге интерфейс программы приобретает вид

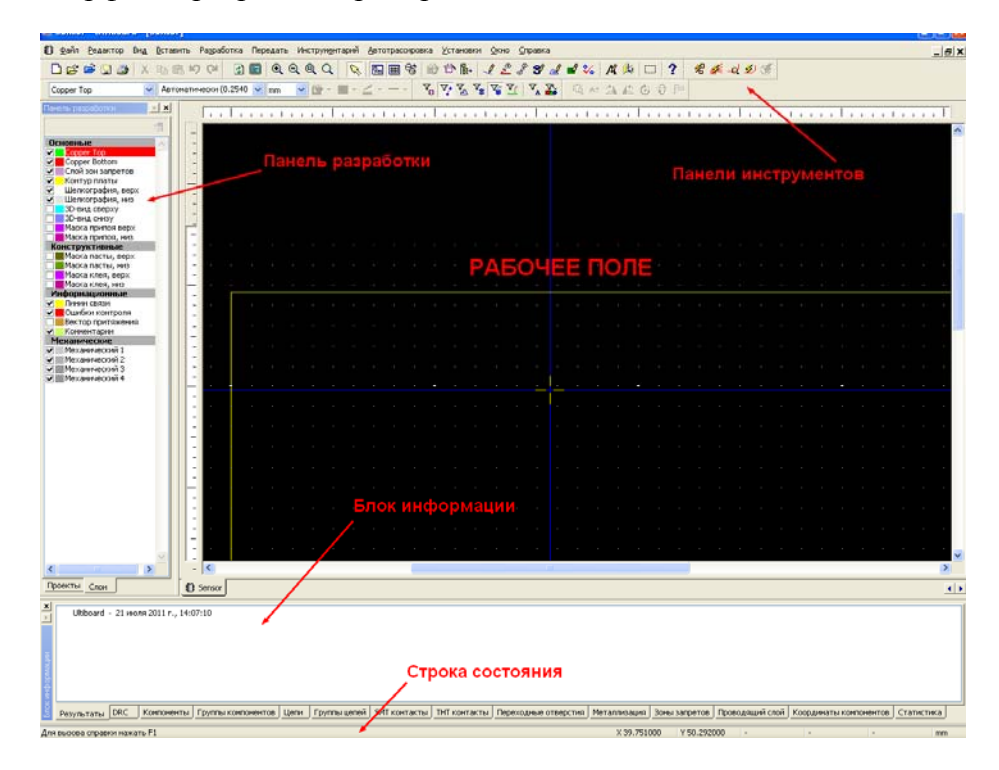

 Детальное описание каждой из панелей можно найти в русифицированном файле справки Ultiboard.chm, который был создан для 10-ой версии программы, но вполне может быть использован и в 11-ой.

 Теперь приступаем к общим настройкам. Для этого в меню Установки выбираем пункт Общие установки. При этом открывается диалоговое окно, содержащее семь закладок. Начинаем с первой – Основные. Не останавливаясь на работе пользователя с мышкой, отметим некоторые пункты, выбор которых полезен тем, что помогает упростить работу с программой. В поле Установки передачи… желательно поставить разрешение на добавление метки времени – это позволит легко идентифицировать файл с правильными данными, если где-то появилась ошибка и в схему (Multisim) были отправлены неверные

изменения. В поле Установки автосохранения тоже стоит поставить разрешение – обидно, если после часовой работы компьютер случайно даст сбой, и все созданное исчезнет безвозвратно. Количество строк в КЭШе - количество запомненных значений ширины линии (при прокладывании проводников, при черчении, при установке полигонов…) – кому сколько потребуется, исходя из решаемых задач. Как уже говорилось, эти настройки относятся к основным и сохраняются в программе (при открытии новых файлов перечень значений ширины появится в выпадающем списке). Довольно удобной является функция Загружать последний файл…. При ее выборе во время перерывов в работе с программой при разработке сложных плат не придется входить в меню после запуска программы и выбирать файл для открытия. В поле Установки Юникода, если стоит разрешение, его следует снять. В противном случае экспортные текстовые файлы будут нечитаемы.

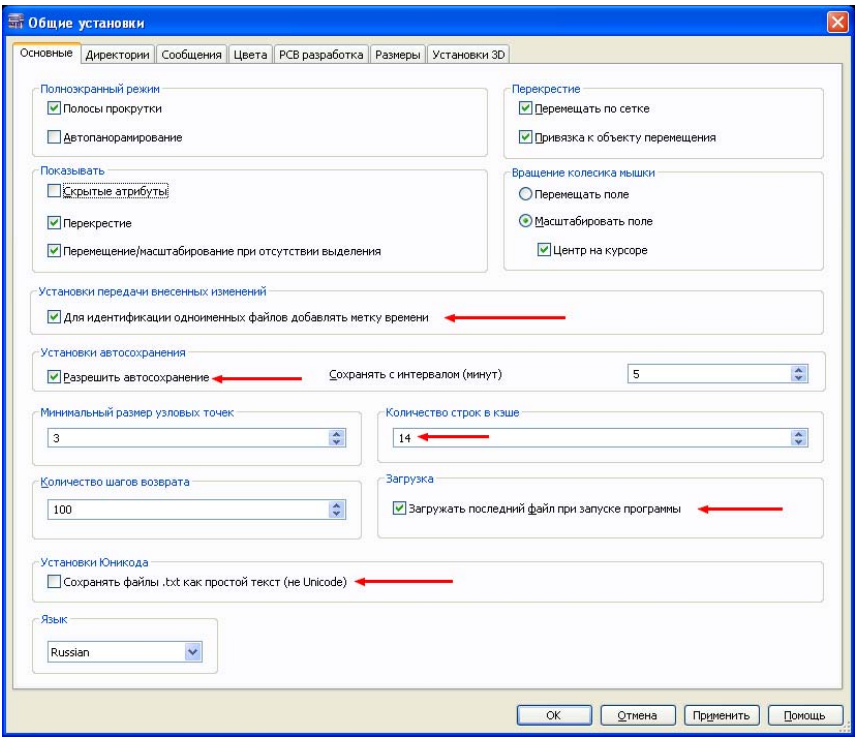

 В закладке Директории определяются места хранения файлов программы. При наведении курсора на название файла, в нижней части окна появляется сообщение о назначении данного файла. При выборе того или иного названия в правой части строки директории появляется квадратная кнопка, нажав на которую можно изменить место хранения файла.

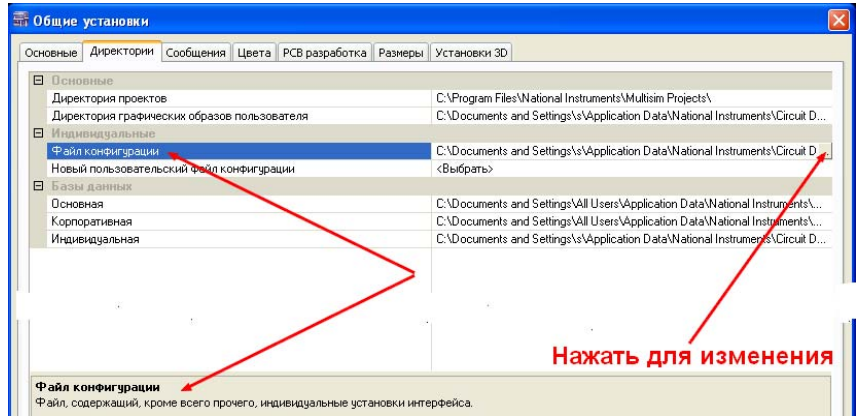

перейти в [оглавление](#page-1-0)

Учитывая возможность работы с большими проектами, закладка Сообщения должна выглядеть следующим образом.

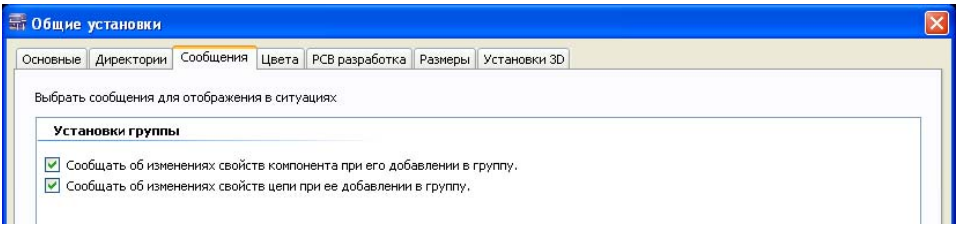

Открываем следующую закладку – Цвета. По умолчанию в программе предусмотрена определенная гамма цветов, которую при желании можно изменить. Для этого, нажав на кнопку Новая, надо ввести ее название. Затем, выбрав из выпадающего списка Элемент схемы требующийся, нажать на цветовой прямоугольник и в появившейся палитре цветов произвести выбор. Проделать эту операцию со всеми элементами, цвета которых хочется изменить. Затем нажать на кнопку Применить. В верхней правой части закладки поставить разрешение на Просмотр затемнения и, перемещая ползунок, выставить удобное значение затемнения – в поле просмотра появится изображение, которое показывает, каким будет отображение слоя при его затемнении (значок разрешения отображения на сером фоне - слева от значка цвета слоя в Панели разработки).

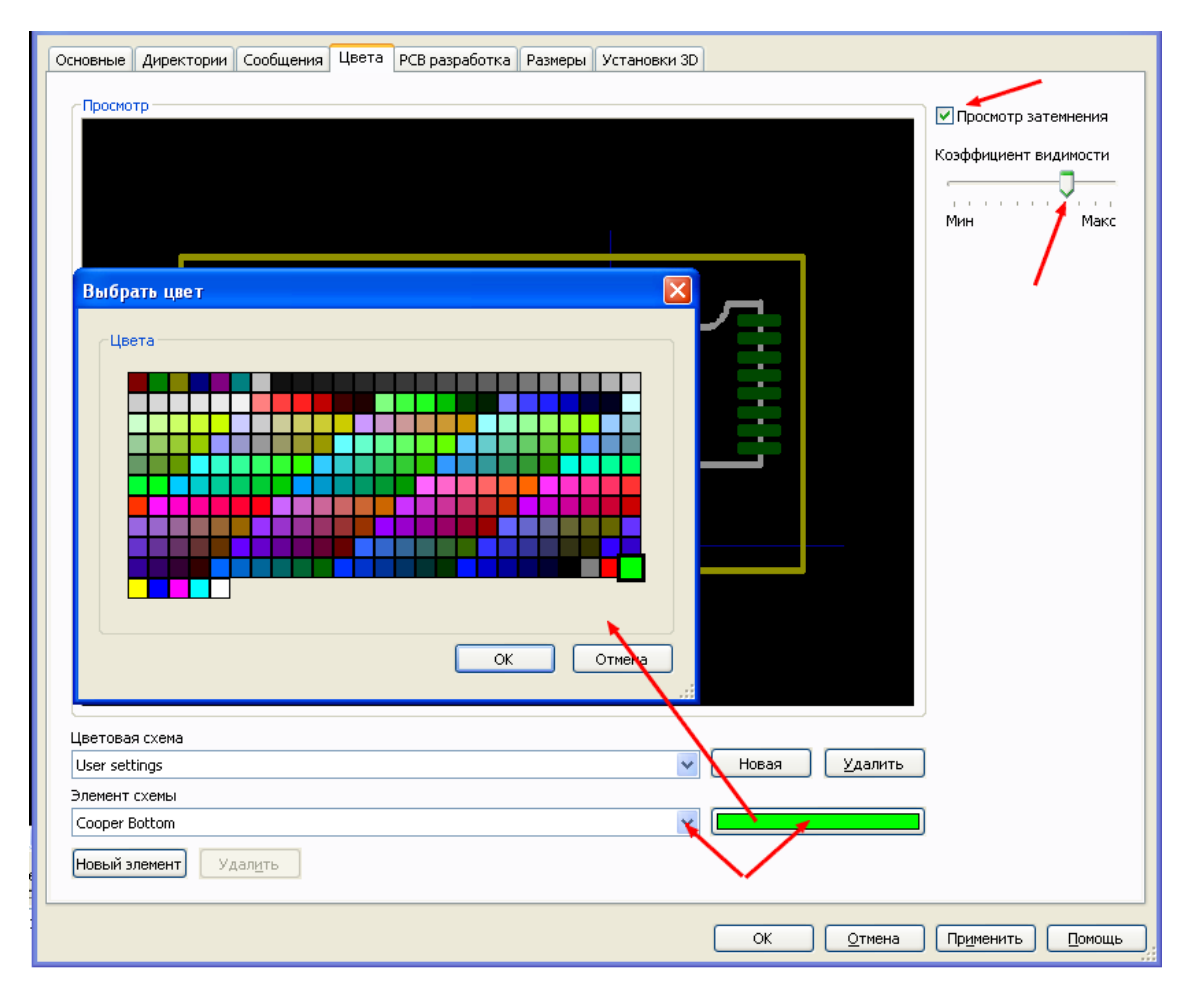

Переходим к закладке РСВ разработка. Настройка параметров в ней производится индивидуально – кому как удобнее работать. Единственным элементом этой закладки, вызывающим вопрос, может являться поле Окончательная обработка. Поставив разрешение на формирование базовых меток, мы создаем в выходных файлах для промышленного производства метки для установки платы на производственный фрезерный станок. Если плата изготавливается иным способом, или производитель не требует установки меток, то это поле не является обязательным для заполнения. В качестве единиц измерения лучше указывать миллиметры, чтобы потом не возникало путаницы (впрочем, каждый выбирает наиболее удобную для него систему).

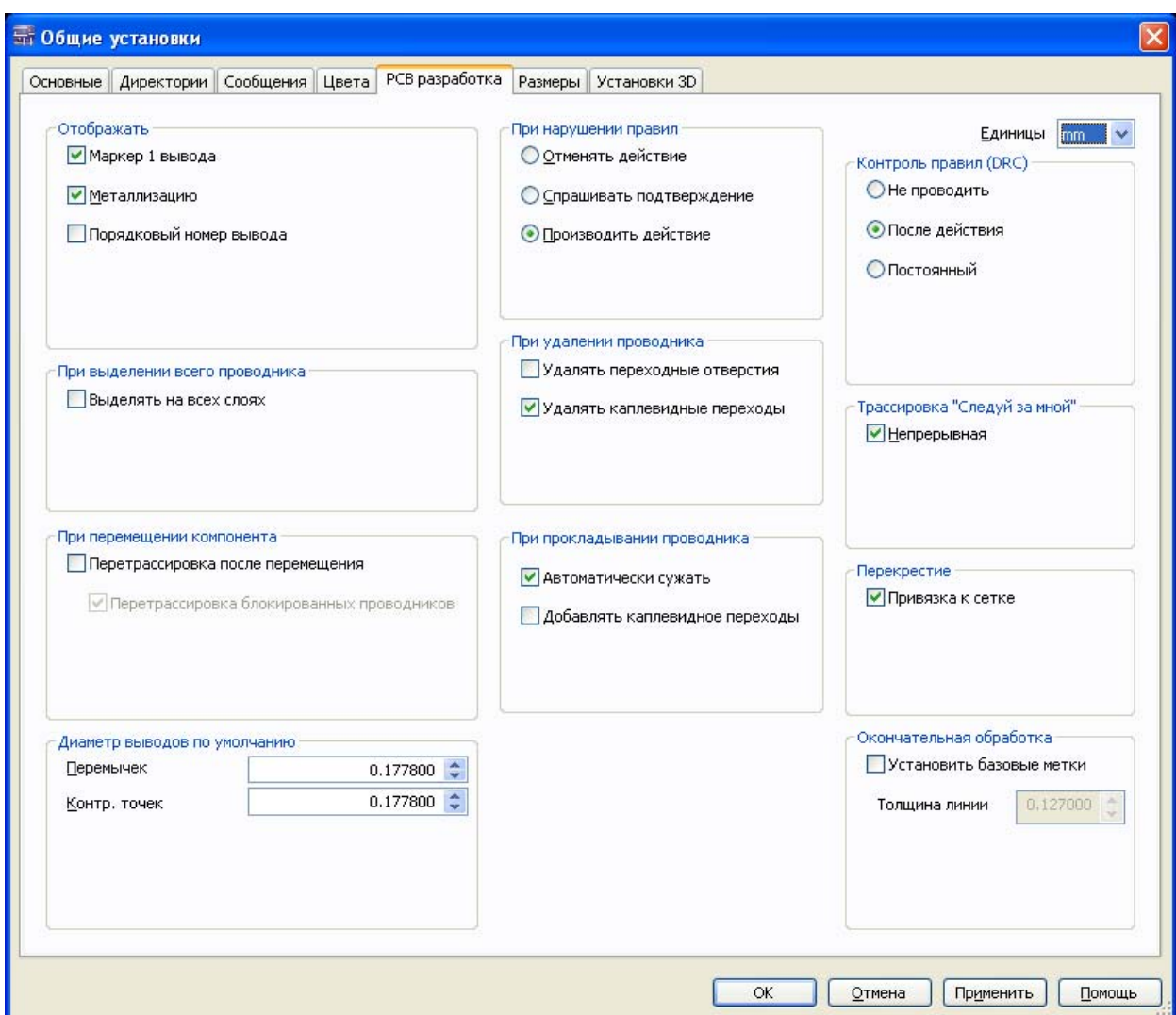

 В закладке Размеры выбирается система измерений, которая будет использоваться для нанесения размерных линий (не имеет никакого отношения ни к используемой сетке рабочего поля, ни к шагу между выводами компонентов). Исходя из наиболее привычной нам метрической системы, в качестве единиц измерения лучше всего выбрать миллиметры. Параметры размерных линий можно выбрать, исходя из наиболее частого применения этих линий. Расположение текста относительно линий лучше выбрать автоматическим (Авто).

 В последней закладке Установки 3D стоит обратить внимание на разрешение отображения проводников и слоя шелкографии. Если используемый компьютер не обладает высокой скоростью и имеет небольшую оперативную память, это разрешение следует снять. В противном случае, при просмотре платы в 3D виде (значок Показать 3D на панели инструментов), процесс перестроения изображения при эволюциях займет длительное время.

 После окончания всех настроек последовательно нажимаем кнопки Применить и ОК. Интерфейс и общие настройки сделаны. Теперь приступаем к настройкам конструирования. Эти настройки производятся для каждой разработки и сохраняются в файлах этой разработки. Таким образом, если при работе с платой А придется дополнительно открыть файл другого проекта В (допустим, мы вспомнили, что хотели перенести проводник на другой слой), в Блоке информации можно будет заметить, что произошли изменения некоторых значений (например, зазора между проводниками). Это – сохраненные значения параметров вновь открытого проекта В. При активизации окна с платой А значения параметров возвратятся к выбранным для нее.

 Для выбора параметров разработки в меню Установки выбираем Установки РСВ. Открывается диалоговое окно Установки конструирования платы, имеющее в своем составе восемь закладок. В первую очередь, открываем закладку Сетка и единицы и вносим требуемые значения. Исходя из привычной системы измерений, устанавливаем в качестве основных единиц – мм. Если используется прямоугольная форма платы, то в поле Сетка выбираем линейный вид. При овальных платах, в некоторых случаях следует выбирать полярную систему координат. В качестве стиля каждый выбирает наиболее удобный для восприятия. Исходя из того, что большинство компонентов имеет дюймовый шаг выводов, видимую сетку оптимально установить равную 0,254 мм, а шаг курсора для каждого из элементов (Сетка компонентов, Сетка проводников…) выбирать меньшим, но таким, чтобы шаг видимой сетки делился на шаг курсора без остатка. Это позволит легко совмещать элементы на плате. Следует заметить, что при выделении проводника на плате для его сдвига, перемещение будет происходить по принципу бессеточной трассировки – режим фиксированного шага при этом автоматически отключается.

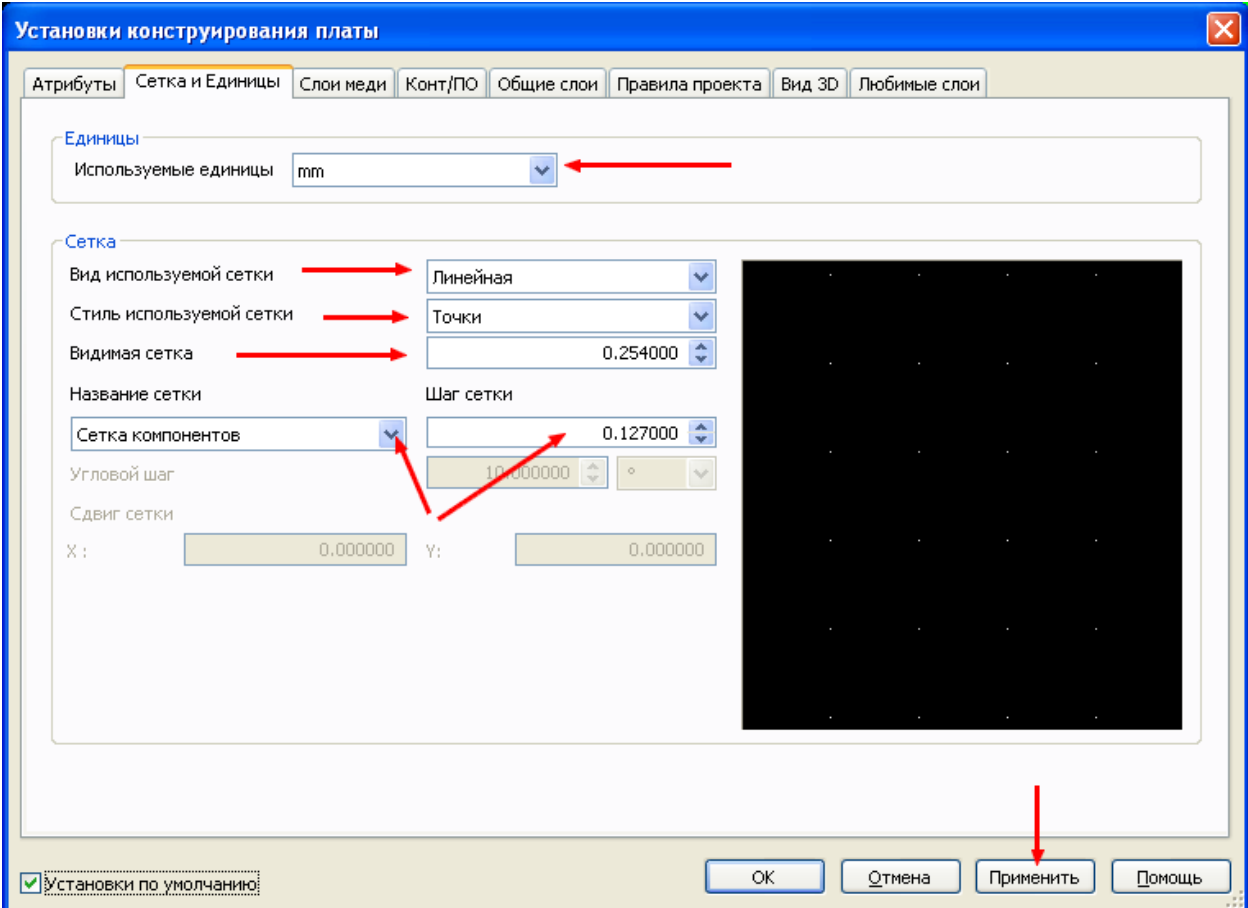

перейти в [оглавление](#page-1-0)

 Нажимаем кнопку Применить и затем открываем следующую закладку – Слои меди. В этой закладке определяется, сколько и каких слоев будет иметь разрабатываемая плата, а также толщина самой платы. Для двухсторонних и односторонних плат количество пар слоев должно быть выбрано равным 1, т.е. пара – верхний слой + нижний слой. При односторонней плате используется запрещение на трассировку в одном из слоев (устанавливается в Блоке информации или в Редакторе соединений). При двухсторонней плате разрешается использовать переходные отверстия из верхнего слоя в нижний. По мере увеличения числа используемых слоев, появляется доступность использования соответствующих переходных отверстий. Полузакрытые ПО, называемые еще полуслепыми, используются для перехода из внутреннего слоя на один из внешних слоев. Закрытые ПО (слепые) – переходные отверстия, связывающие внутренние слои платы. Микро ПО – переходные отверстия, использующиеся, в основном, в случаях применения корпусов BGA с близко расположенными выводами под корпусом для перехода из внешнего слоя на внутренний. В поле Допустимая трассировка выбирается слой и, после нажатия на кнопку Свойства, устанавливается приоритетное направление трассировки. Выбор конкретного направления трассировки требуется, как правило, при использовании автотрассировщика. В большинстве же случаев, лучше выбирать произвольное направление – это значительно упростит прокладывание проводников и уменьшит количество переходных отверстий. В поле Плата выбирается толщина материала и зазор, который автоматически будет создан при металлизации слоя. Кроме того, этот зазор будет контролироваться подпрограммой контроля соединений (DRC), и при его нарушении проводником или компонентом, будет создано сообщение об ошибке. После внесения изменений нажимаем кнопку Применить.

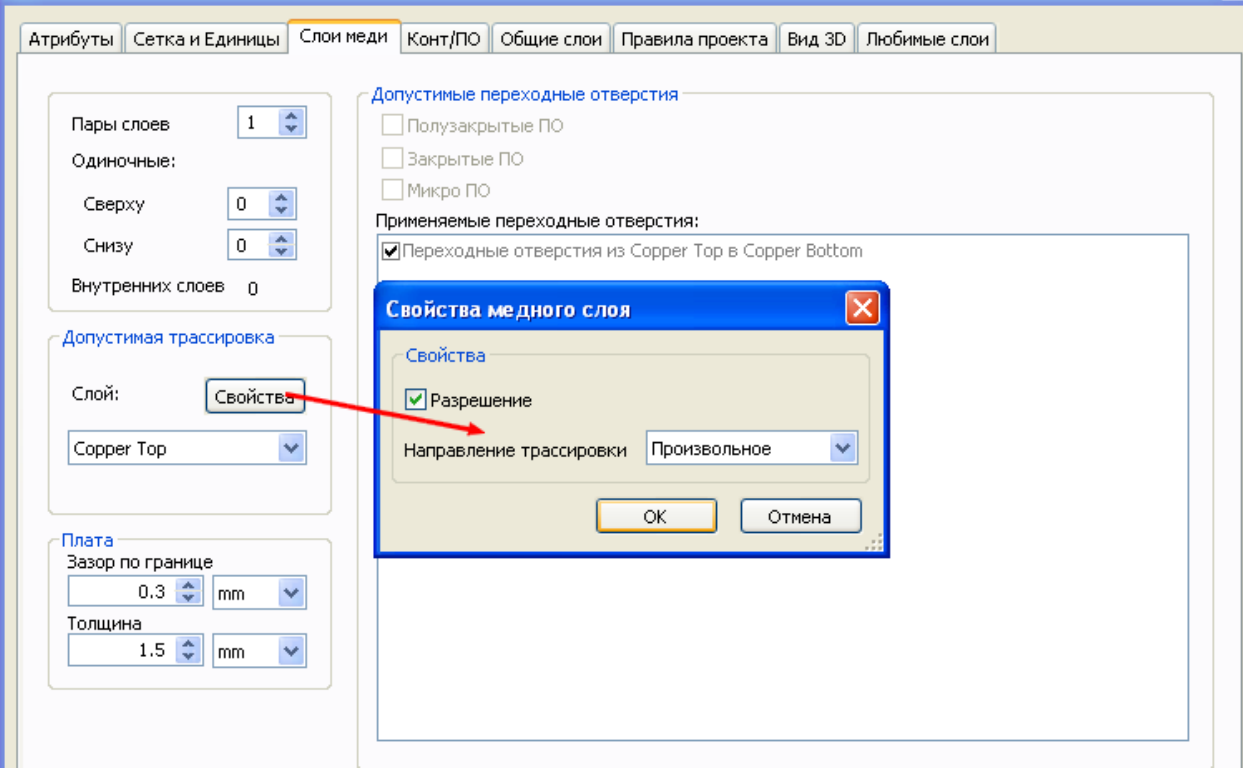

 В следующей закладке устанавливаются параметры переходных отверстий. Эти параметры обязательно следует предварительно согласовать с производителем печатных плат, исходя из его возможностей.

**9** 

 В закладке Общие слои выбираются, дополнительно к слоям трассировки, слои шелкографии, масок, линий связи и т.д. Видимость выбранных в этой закладке слоев всегда можно изменить в Панели разработки, устанавливая или снимая режим отображения. В 11-ой версии программы добавлен слой Поле компонента. В этом слое отображается пространство вокруг компонента, соответствующее стандарту IPC-7351. Многие компоненты из основной базы данных выполнены в соответствие с этим стандартом. Для построения корпусов компонентов по этому стандарту самостоятельно, следует использовать программу LP Wizard фирмы MentorGraphics, имеющую возможность экспорта созданного компонента в формат программы Ultiboard. В этой закладке можно переименовать слои. При этом следует учитывать фирму производителя плат, у которой могут появиться соответствующие вопросы о назначении того или иного слоя. После внесения изменений нажимаем кнопку Применить.

 Открываем закладку Правила проекта и устанавливаем значения для каждого пункта. При выборе пункта в нижней части диалогового окна появляется описание назначения выбранного пункта. При трассировке платы и выборе свойств того или иного элемента, в закладке Основные диалогового окна свойств будет выбор зазора. Обычно в поле Зазоры присутствует одна строка, в которую вводится значение зазора, определяющее минимальное расстояние до любого элемента. Если поставить разрешение в пункте Использовать составной зазор, то в этой закладке можно будет произвести установку различных значений зазора до разных элементов платы.

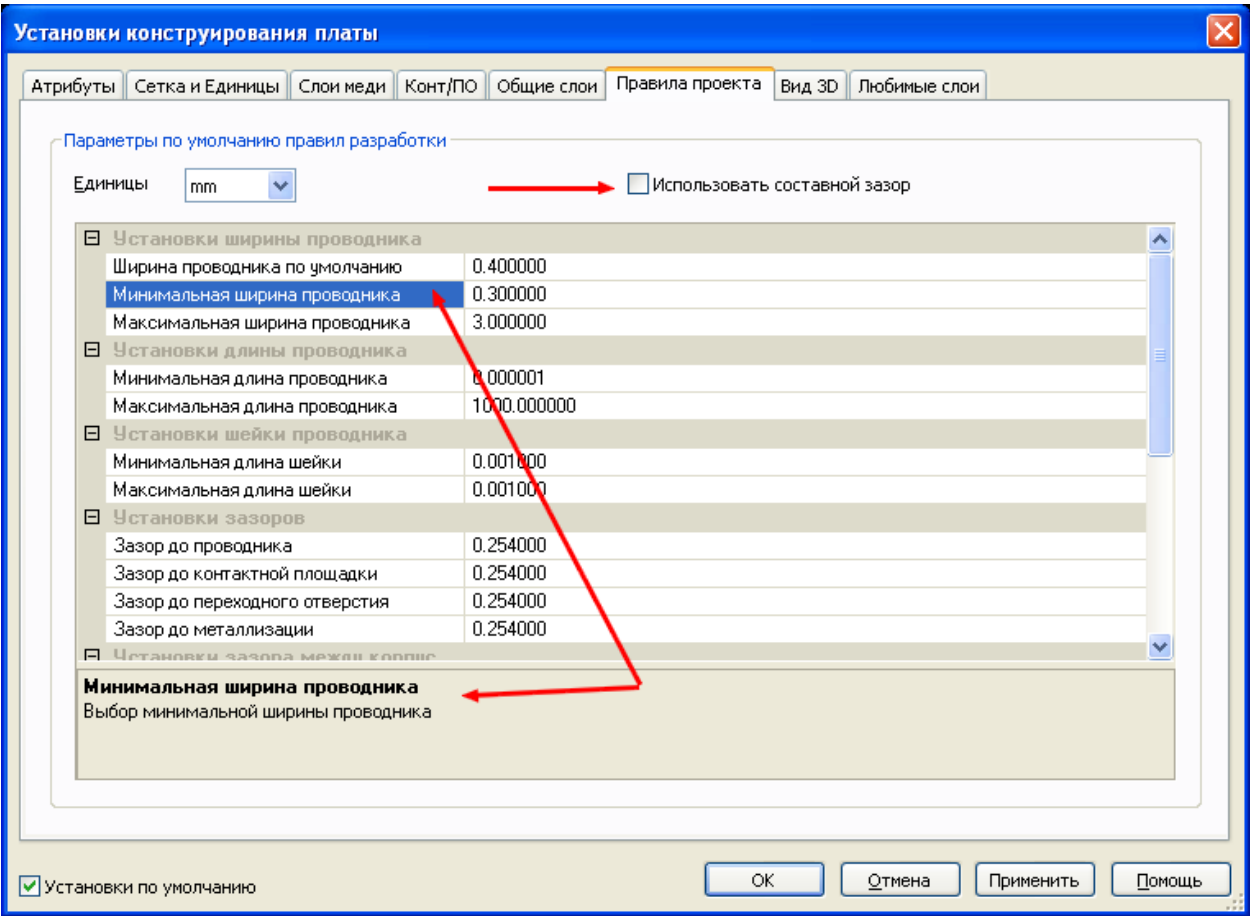

<span id="page-10-0"></span> Закладка Вид 3D позволяет в этом диалоговом окне просмотреть внешний вид платы. Быструю смену активного слоя можно осуществить, используя вкладку Любимые слои. Использование любимых слоев описано в файле справки.

## **Модификация интерфейса**

 По мере накопления опыта работы с программой, пользователь начинает обращать внимание на то, что ряд часто используемых им команд отсутствует в панелях инструментов и, наоборот, в них находятся команды, которые крайне редко применяются в его работе. В приложении Ultiboard, как и в Multisim , имеется возможность изменить интерфейс для наиболее оптимального вида. Для этого следует в меню Установки выбрать команду Модифицировать интерфейс.

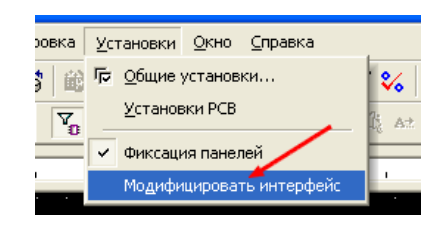

После выбора этой команды открывается диалоговое окно управления интерфейсом программы, а со всех панелей инструментов снимается фиксация (если она была включена), что позволяет добавлять в них дополнительные команды. Окно имеет пять закладок, каждая из которых может вносить соответствующие изменения. Открываем первую закладку Команды. В левом окне находится список категорий команд, в правом – команды выбранной категории. При выделении в правом окне команды, описание ее действия появляется в нижней части диалогового окна и повторяет строку состояния при выборе данной команды во время работы.

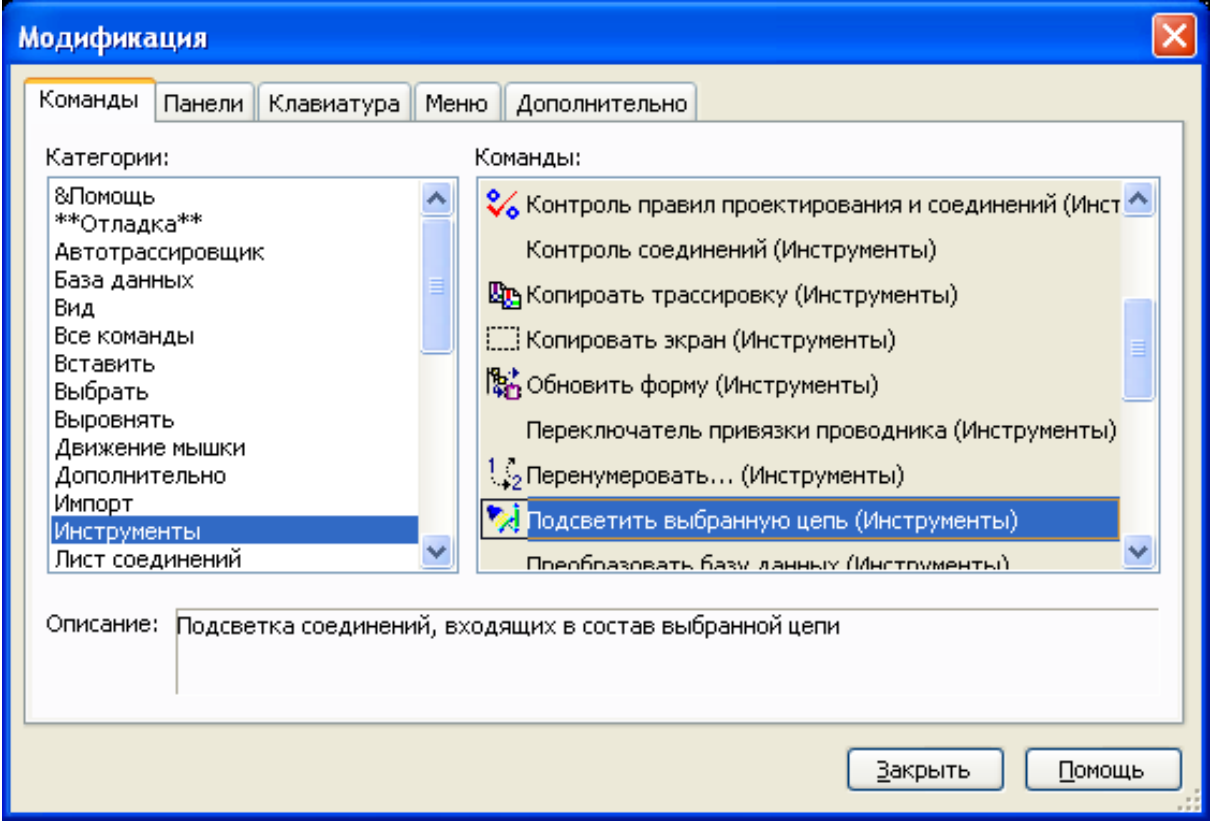

**11** 

Например, мы хотим, чтобы на панели инструментов появилась команда подсветки выбранной цепи. Для этого находим эту команду и выделяем ее щелчком левой кнопки мышки. Затем, наведя курсор на выделенную команду, нажимаем левую кнопку мышки и, не отпуская ее, перетягиваем в выбранную панель инструментов. Положение значка команды индицируется символом I

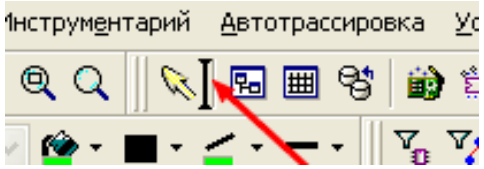

После отпускания левой кнопки на панели появится символ перенесенной команды. При этом команда из перечня в диалоговом окне не исчезает, что позволяет вставить ее еще в одну панель – в некоторых случаях, которые будут рассмотрены позже, это может потребоваться.

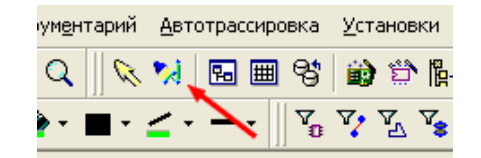

 Аналогичным образом, только в обратном порядке, производится удаление команд из панелей инструментов.

 Открываем закладку Панели. По умолчанию в список панелей входят те, которые создал производитель программы. Их нельзя из этого списка удалить, можно только убрать их отображение из интерфейса или наоборот, выбрать их отображение. Таким образом, это окно пока повторяет функцию Панель инструментов в меню Вид. Основное отличие заключается в том, что здесь можно создавать и удалять новые панели, ориентированные под конкретные задачи. При разработке эти панели, используя меню Вид, можно включать и выключать по мере необходимости – это позволит более рационально использовать экранное пространство монитора.

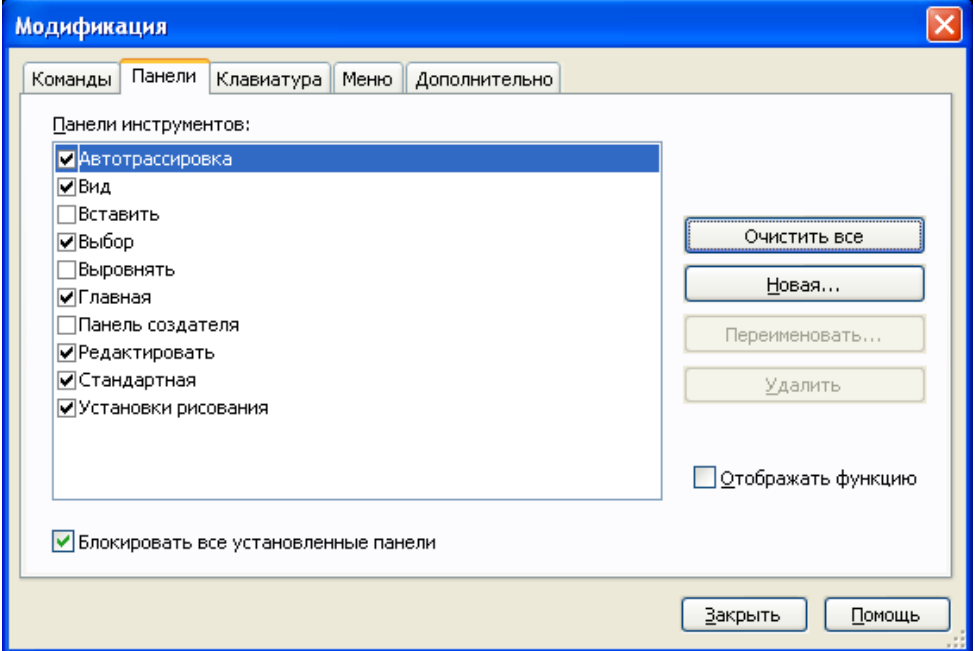

Например, мы хотим создать панель, включающую в себя команды изменения проводников. Для этого нажимаем кнопку Новая и в появившемся окне даем этой панели название **Первая**.

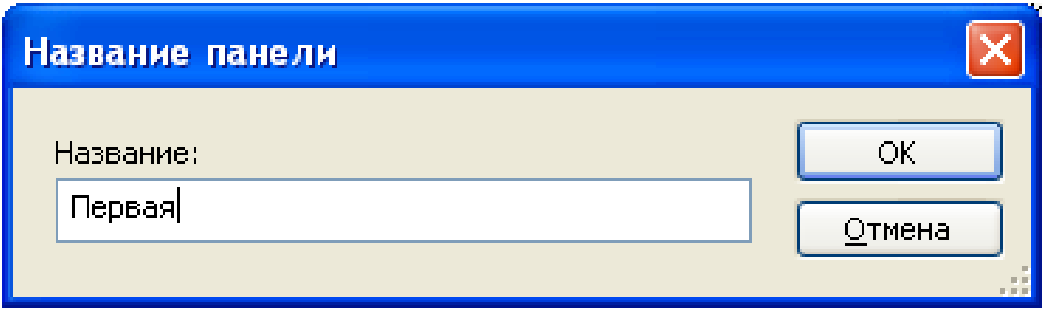

После нажатия кнопки ОК название панели появляется в списке. Там же появляется и сама панель. Переводим курсор на светлое поле новой панели, нажимаем левую кнопку мышки и, не отпуская ее, перетягиваем панель в требуемое место.

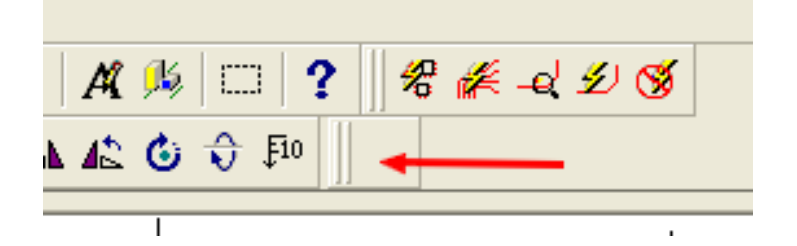

Теперь, возвратившись в закладку Команды, переносим в нее команды, необходимые для работы с проводниками. Опять открываем закладку Панели и создаем еще одну с названием, к примеру, Вторая. Аналогичным образом устанавливаем ее в требуемое место и заполняем необходимыми командами. В разных панелях некоторые команды могут быть одинаковыми. То, что команда из правого списка закладки Команды не исчезает после ее переноса на выбранную панель, как раз и позволяет дублировать команды в разных панелях. Таким образом можно создать дополнительные панели или изменить существующие.

 Открываем закладку Клавиатура. По умолчанию в программе многим командам присвоено соответствие нажатий определенных клавиш или сочетания клавиш клавиатуры компьютера. В этой закладке предусмотрена возможность назначения новых клавиш для команд, не имеющих еще такой функции, или замены существующих комбинаций на другие. У каждого человека могут возникнуть собственные ассоциации команд программы с клавиатурой. Например, кому-то может показаться более удобным для команды Вставить использование буквы P вместо сочетания Ctrl+V. Некоторые команды вызываются сочетанием трех клавиш, что при работе не всегда удобно. Для внесения изменений следует из выпадающего списка выбрать категорию команд, а затем, используя полосу прокрутки, требуемую команду. Перевести курсор в поле Выбор новой и щелкнуть левой кнопкой мышки. Затем нажать клавишу, которая будет использоваться для вызова этой команды. В поле появится текстовое название клавиши. При этом активизируется кнопка Назначить. Если кнопка не активизировалась, значит, выбранная клавиша уже использована для вызова другой команды. Можно либо выбрать другую клавишу, либо найти команду, вызываемую этой клавишей и Убрать существующее

назначение. Поиск может занять некоторое время, но делается это один раз и, в итоге, сократит время, затрачиваемое на работу с программой.

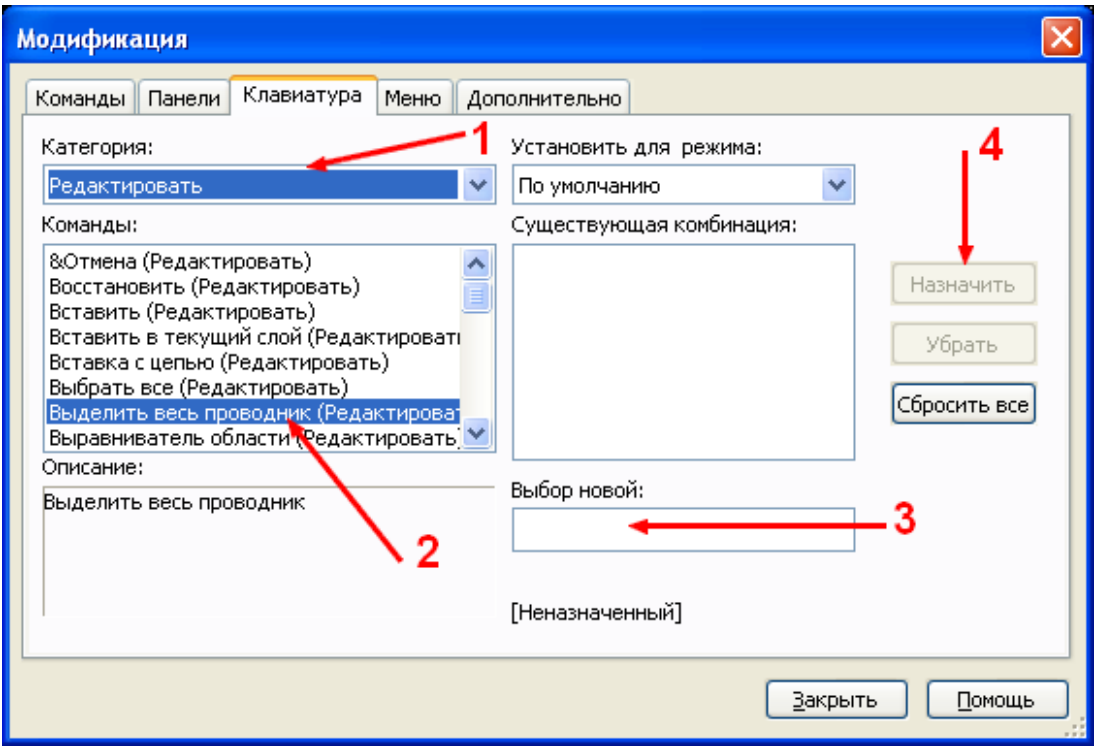

 Нет возможности проверить назначение поля Установить для режима. Возможно, при работе с компьютером нескольких пользователей, каждый из них может сделать назначения клавиш под себя.

 Переходим к закладке Меню. В этой закладке можно изменять вид контекстных меню, появляющихся после нажатия правой кнопки мышки. Из выпадающего списка следует выбрать меню. При этом оно откроется в левой части экрана. Затем следует открыть закладку Команды и, выбрав требуемую, добавить ее в панель меню таким же образом, как и при переносе команды в панель инструментов. В нижней части закладки можно выбрать визуальные эффекты при вызове меню на рабочее поле.

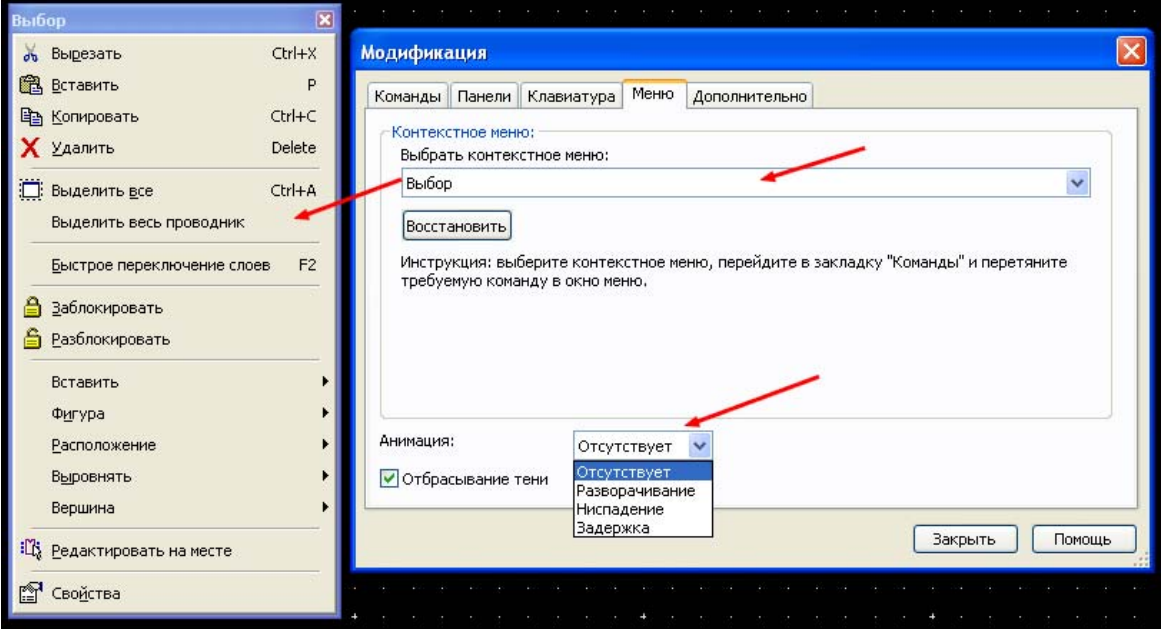

<span id="page-14-0"></span>Последняя закладка диалогового окна – Дополнительно. Она предназначена для изменения отображения панелей и значков для людей, привыкших к определенной визуализации интерфейсов. Кроме этого, в данной закладке для начинающих работать с программой очень рекомендуется поставить разрешение на пунктах Отображать функцию… и Отображать клавишу…. Это поможет быстрее освоить работу с программой.

## **Полноэкранный режим**

При работе с большими проектами удобно пользоваться режимом отображения рабочего поля во весь экран. При этом взглядом охватывается большая часть платы при неизменной разрешающей способности. Для перехода в этот режим надо в меню Вид выбрать команду Во весь экран или нажать на соответствующую кнопку в панели инструментов.

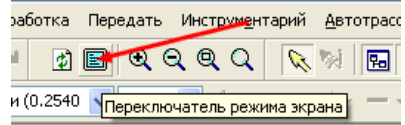

Перед использованием этого режима следует в Общих установках поставить разрешение на отображение в этом режиме полос прокрутки, ну и, кому удобно, разрешить автопанораму.

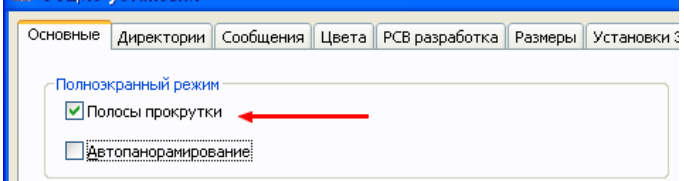

Теперь после применения команды перехода в полноэкранный режим изображение рабочего поля будет выглядеть следующим образом

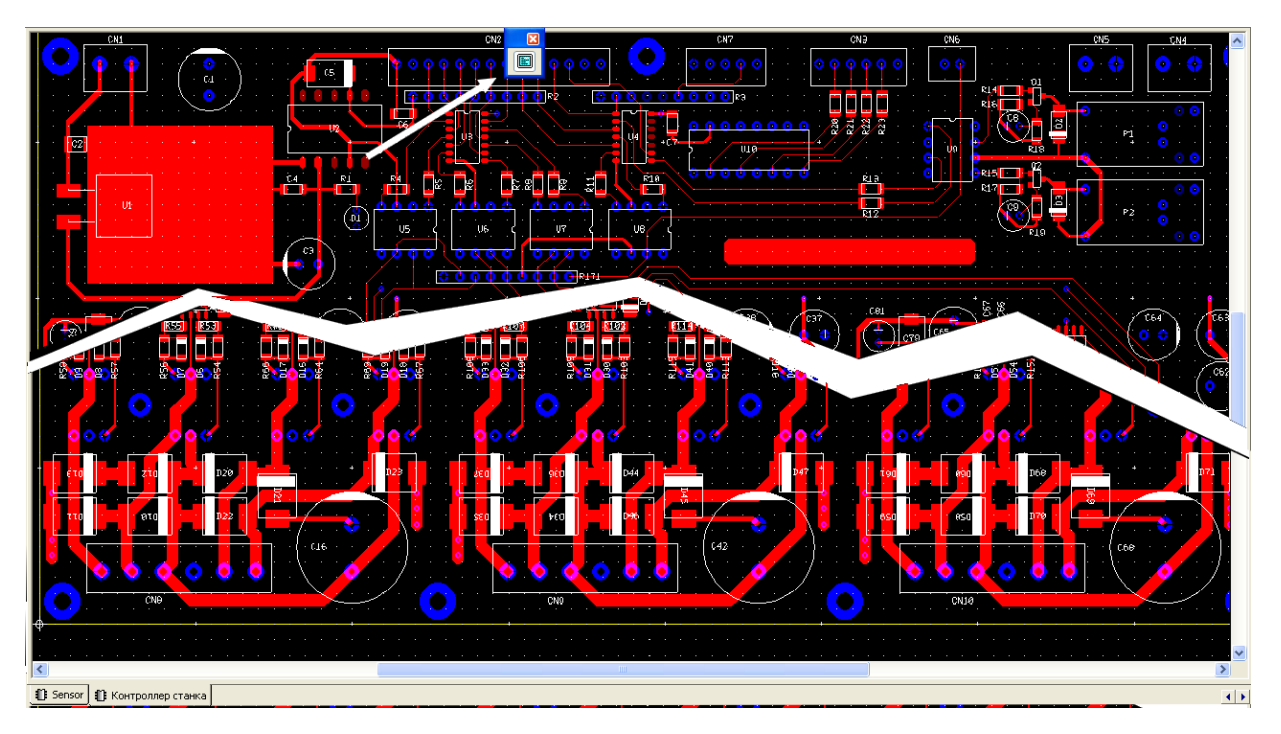

**15** 

<span id="page-15-0"></span>Следует заметить, что в полноэкранном режиме по умолчанию недоступны переключения ни слоев, ни фильтров выбора. Поэтому, если предполагается длительная работа в этом режиме, стоит модифицировать контекстные меню таким образом, чтобы были доступны необходимые команды.

 Возврат из этого режима к обычному происходит при щелчке левой кнопки мышки по символу полноэкранного режима, который по умолчанию находится в середине верхней части экрана, но может быть передвинут в более удобное место

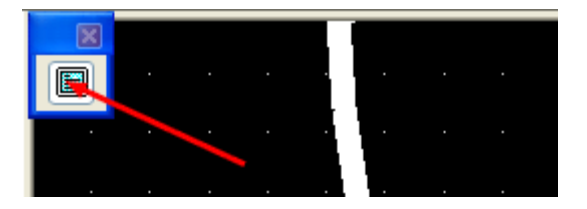

После окончания всех настроек нажимаем кнопку ОК и приступаем к разработке платы.

# **Работа с платой**

# **Изменение контура платы**

По умолчанию при трансляции схемы из Multisim в Ultiboard контур платы устанавливается в виде прямоугольника размерами 160х100 мм. В большинстве случаев его приходится изменять в соответствие с потребностями. Существуют несколько способов изменения контура. Самым простым, при прямоугольной или квадратной форме платы, является изменение ее свойств в диалоговом окне. Для этого надо сделать активным слой Контур платы, включить фильтр Выделение графики и, дважды щелкнув мышкой по линии контура, внести соответствующие изменения размеров в закладке Прямоугольник.

 Иногда размеры приходится изменять по ходу трассировки платы. В этом случае, как и в предыдущем, необходимо активизировать соответствующий слой и выбрать фильтр. Затем щелкнуть по линии контура левой кнопкой мышки. При этом произойдет выделение контура. На углах прямоугольника появятся заполненные синие квадратики, а на серединах его сторон – пустотелые квадратики. Это – узловые точки. Размеры узловых точек для всех геометрических фигур устанавливаются в закладке Основные диалогового окна Общие установки.

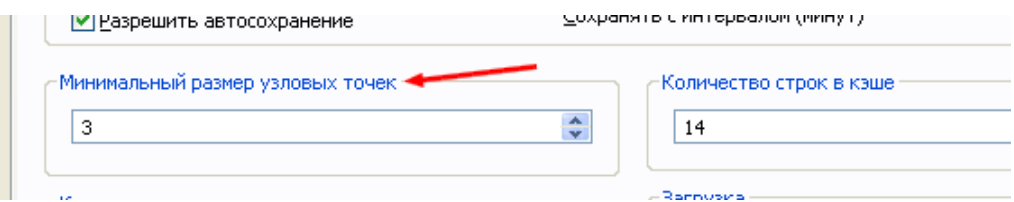

Изменить размер платы можно, ухватившись курсором за одну из узловых точек. При наведении курсора на такую точку, его изображение изменяется на двойную стрелку, показывающую возможнее варианты направления перемещения. При наведении на

средний узел стрелка будет показывать горизонтальное или вертикальное направление в зависимости от того, по какой координате возможно перемещение линии. При наведении на узловую точку одной из вершин прямоугольника, стрелка приобретет диагональную ориентацию – при этом возможно производить одновременное изменение размеров по двум координатам. Для перемещения, после превращения курсора в стрелку надо нажать левую кнопку мышки и, не отпуская ее, перетянуть линию на новое место. После достижения требуемого положения кнопку отпустить и, не изменяя положения курсора, щелкнуть левой кнопкой. При этом произойдет фиксация нового размера.

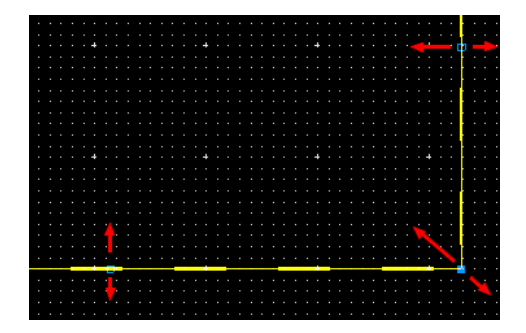

Еще один способ – использование Создателя контура платы. В этом случае существующий контур следует предварительно удалить, для чего произвести его выделение, а затем нажать на клавиатуре клавишу Delete. Или, щелкнув правой кнопкой мышки по линии выделенного контура, выбрать из выпадающего меню команду Удалить. При этом становится активным значок Создателя на панели инструментов.

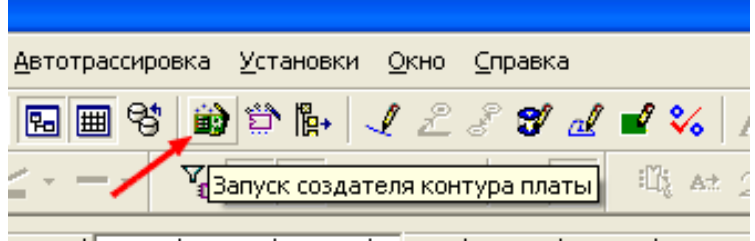

ومنشوا ومنسولون نستلو واستنسله واستنسا ومنسأ ومنس

 Используя этот способ, можно выбрать не только прямоугольную форму, но и форму круга.

 Контур платы можно создать и вручную. При этом его геометрические характеристики могут быть совершенно произвольной формы. Для создания такого контура можно использовать любые инструменты рисования – линии, окружности, дуги и т.д. Основное требование – контур платы должен быть замкнут. Причем замкнут узловыми точками – в противном случае, даже если не обращать внимание на сообщения об ошибках, после передачи файла на производство производители плат не поймут, что они должны сделать. Для создания контура вручную следует сделать активным слой Контур платы и, выбрав в меню Вставить требующийся инструмент из панелей Фигура или Графика, создать изображение платы на рабочем поле. После завершения построения контура следует выбрать в меню Разработка>>Выбрать начало координат и щелкнув левой кнопкой мышки по требуемому месту рабочего поля, назначить точку отсчета. Используя инструменты рисования, можно создавать в плате сквозные отверстия любой формы, придерживаясь того же основного правила – контур отверстия должен быть замкнут. В <span id="page-17-0"></span>качестве примера на рисунках показана плата на рабочем поле и ее изображение в 3D виде.

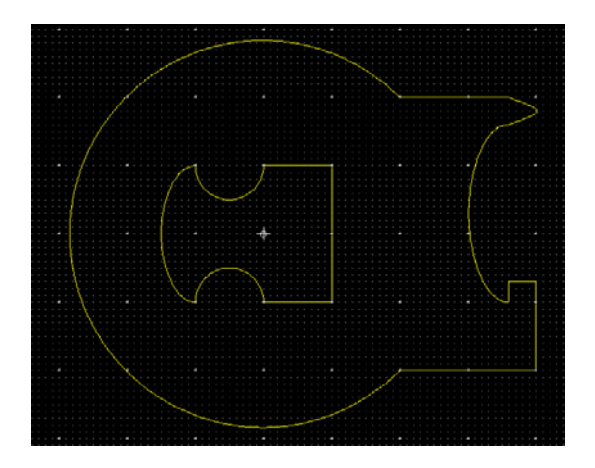

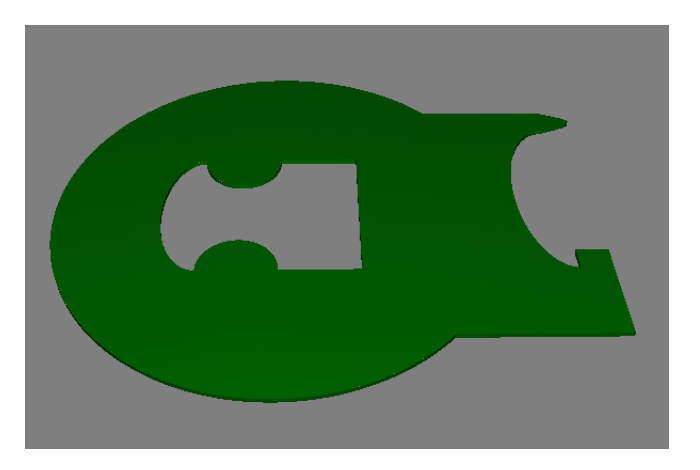

## **Создание односторонней платы**

 В некоторых случаях для трассировки плат вполне достаточно бывает использовать одностороннюю плату. Даже когда не все проводники можно проложить в одном слое, использование перемычек для технологии свозного или поверхностного монтажа позволяет упростить решение задачи и не применять более дорогой двухсторонний материал, не говоря уже о необходимой в этом случае подготовительной работе. В программе Ultiboard в явном виде не предусмотрено использование односторонних плат, но задача легко решается выбором сторон трассировки.

 Предположим, нам необходимо произвести трассировку только на верхней стороне платы. Для этого следует из меню Установки вызвать диалоговое окно Установки РСВ, в котором открыть закладку Слои меди. В поле Допустимая трассировка выбираем нижний слой платы и нажимаем на кнопку Свойства. В открывшемся окне снимаем разрешение на трассировку в этом слое, а затем нажимаем ОК.

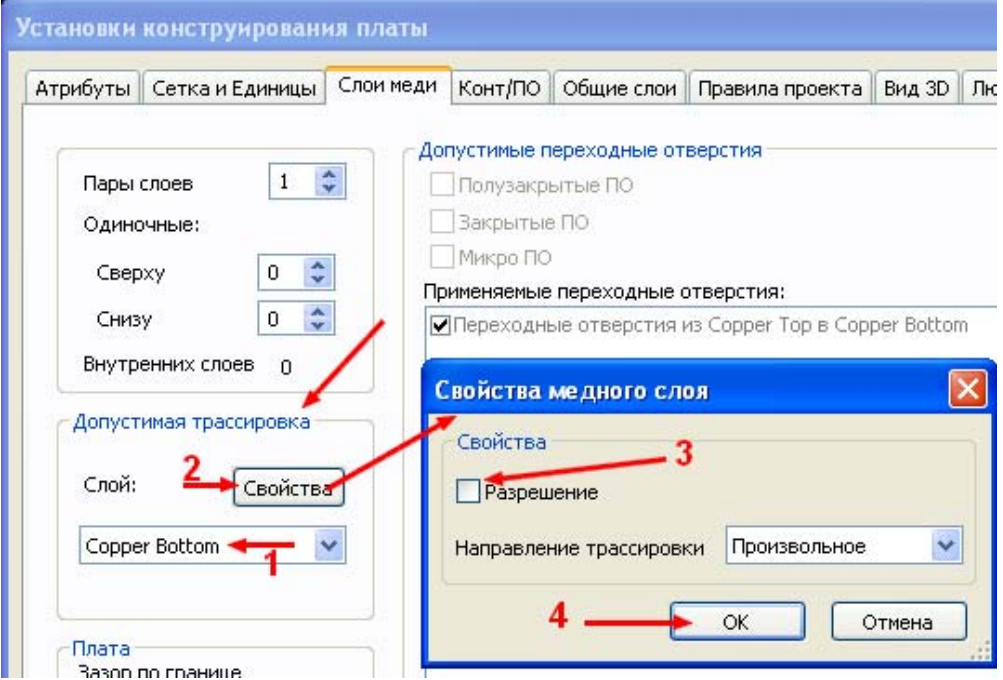

**18** 

Второй вариант установки запрета на трассировку в выбранном слое – использование Блока информации. После передачи файла перечня соединений или после составления оного (при отсутствии схемы), в закладке Цепи в колонке Разрешенные слои будут обозначены цифрой 1 те слои, в которых трассировка разрешена. В данном случае мы видим разрешение у обоих слоев.

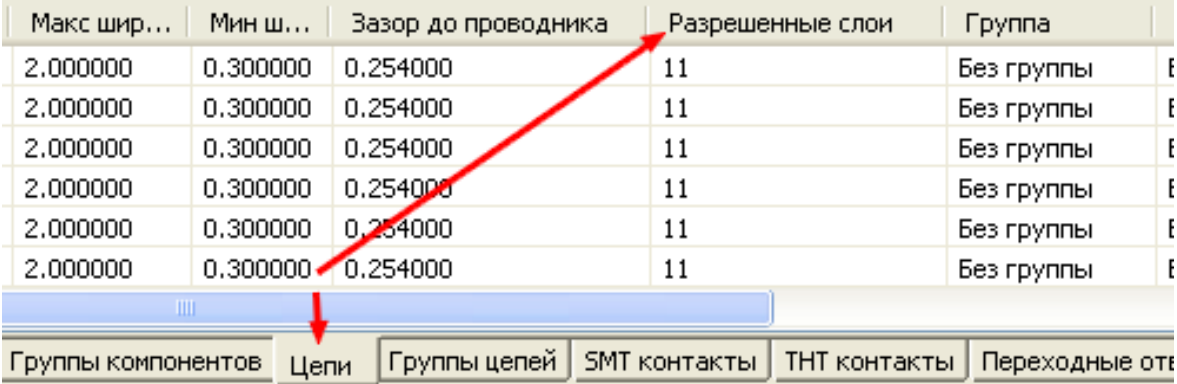

 Для снятия разрешения у всех цепей на трассировку в нижнем слое следует щелкнуть левой кнопкой мышки по названию колонки (Разрешенные слои). При этом произойдет выделение всех цепей в этой колонке. Затем перевести курсор на середину одной из выделенных строк и вновь щелкнуть левой кнопкой мышки. После этого действия на экране появится окно выбора слоев трассировки.

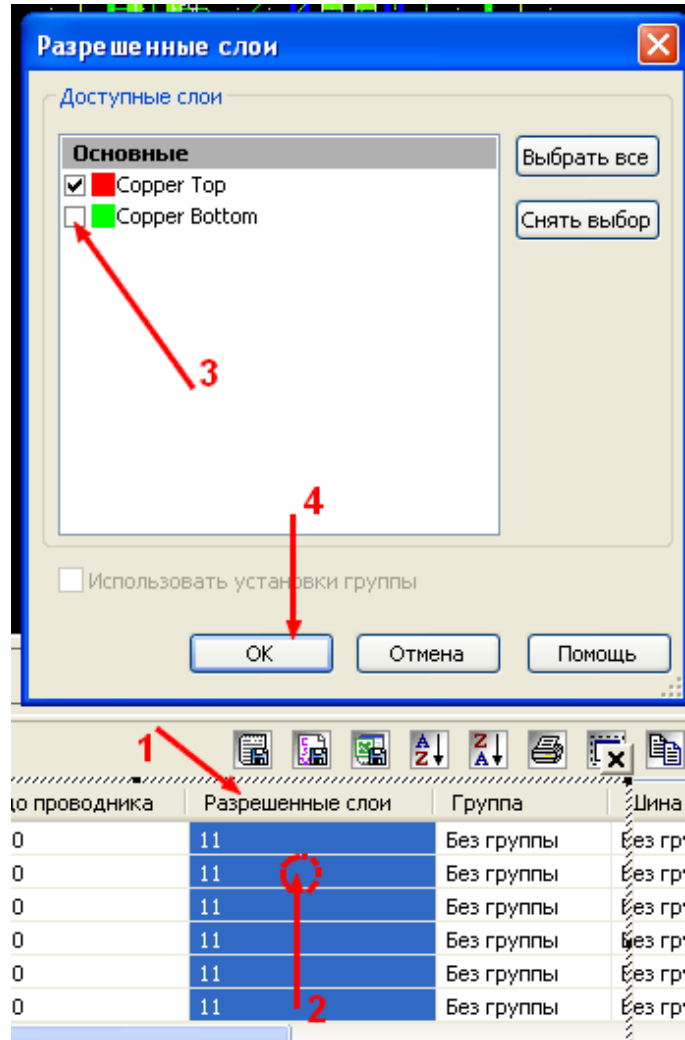

**19** 

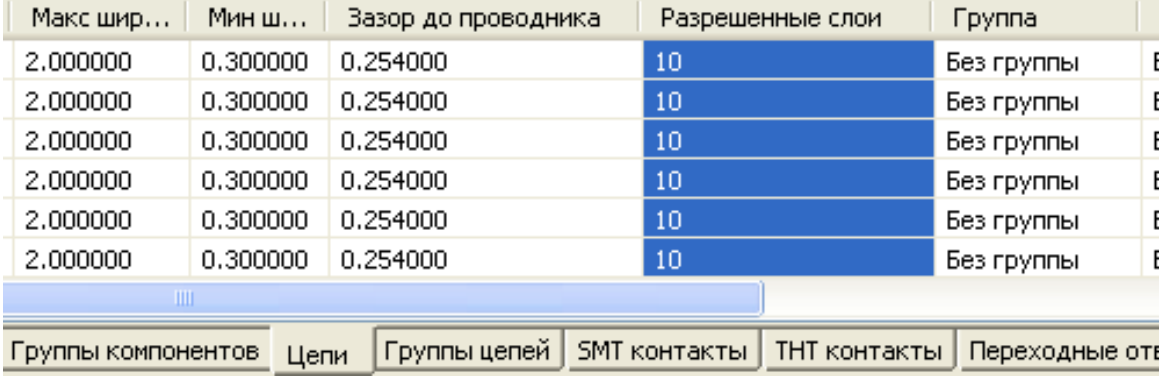

<span id="page-19-0"></span>Сняв разрешение с нижнего слоя и нажав кнопку ОК мы увидим, что вся колонка изменила разрешение нижнего слоя на 0 – запрет трассировки.

## **Нанесение проводников**

 Одним из основных элементов печатной платы является линия проводника. Существуют стандартные способы прокладки линии и вспомогательные. Стандартная команда может быть вызвана из меню Вставить при выборе пункта Линия, или нажатием на соответствующую клавишу в панели инструментов.

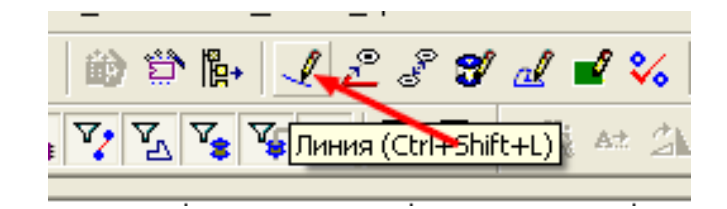

 При выборе этой команды рядом с изображением курсора появляется символ линии – короткая наклонная полоса. Для нанесения линии проводника на плату следует сначала сделать активным один из слоев, на котором допустима трассировка проводников. После этого вызвать команду нанесения проводника и выбрать ширину линии. Перевести курсор на рабочее поле и в точку начала линии, которая будет привязана к сетке проводников, а затем, щелкнув левой кнопкой мышки, начать перемещение курсора в требуемом направлении. Вслед за курсором начнет протягиваться линия проводника с выбранной в Панели рисования шириной. Разрешенные направления перемещения, в отличие от линии в слоях черчения и Шелкографии, кратны 45 градусам. После начала движения курсора, через расстояние, равное шагу сетки, можно измнить направление на 45º относительно начального. Затем вновь изменить и так далее…. В итоге создается ломанная линия проводника. При приближении к контактной площадке, с которой должно произойти соединение (согласно линиям связи), линия проводника скачком соединится с центром этой площадки. Если в данный момент нам этого не требуется, надо продолжать тянуть курсор в намеченном направлении. После завершения прокладки имеется возможность изменить конфигурацию линии. Для этого следует навести курсор на прямой участок линии и нажать на левую кнопку мышки. Не отпуская ее, перетянуть линию в требуемое место. После начала движения (если включена привязка к объекту) кнопку можно отпустить и, после достижения желаемого расположения, щелкнуть левой кнопкой

мышки. В процессе перемещения вслед за серединой линии будет тянуться след от начального места ее расположения, а вокруг линии появится изображение границ установленного зазора.

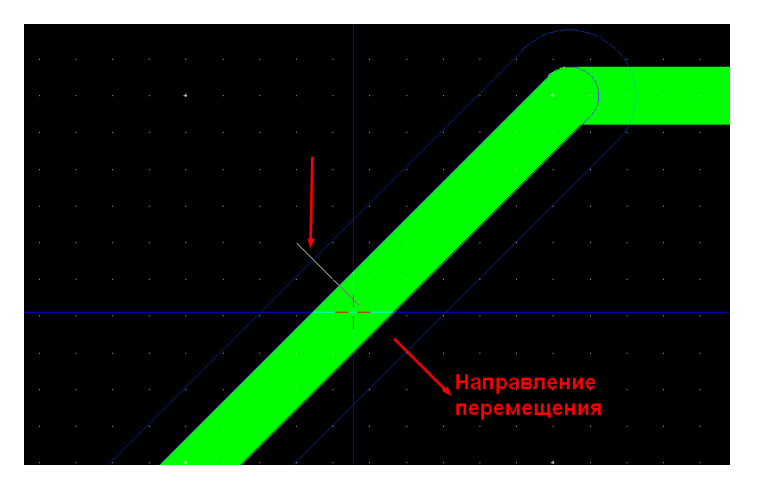

Если включен режим Расталкивания компонентов, то при приближении перемещаемой линии на меньшее чем зазор расстояние к уже проложенной, произойдет сдвиг проложенной линии на расстояние зазора.

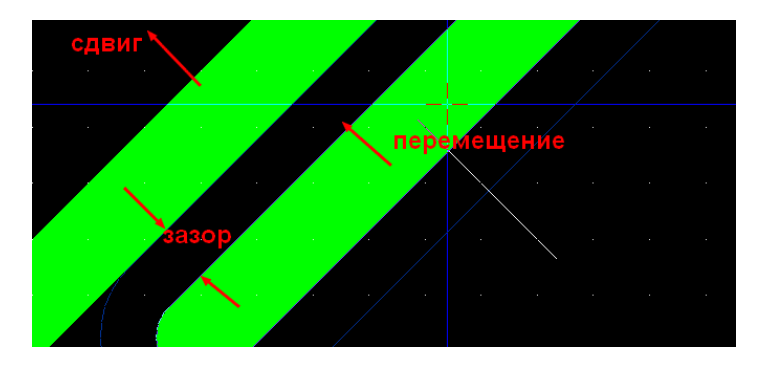

Если же функция расталкивания не была выбрана, программа просто не даст переместить линию ближе, чем зазор.

 Если при наведении курсора на линию щелкнуть правой кнопкой мышки, то, выбрав команду Выделить весь проводник, можно будет затем перемещать всю линию с изломами. Если выделить два соседних участка линии, можно изменять угол между этими участками. Для этого, выделив соседние участки, следует перевести курсор в точку излома и, нажав левую кнопку мышки, начать перемещение. Перемещать можно в любом направлении. При этом могут изменяться и угол между отрезками, и их длина. Во время перемещения за точку излома отображаются только зазоры, а самих линий не видно. При достижении требуемого положения щелкнуть левой кнопкой мышки.

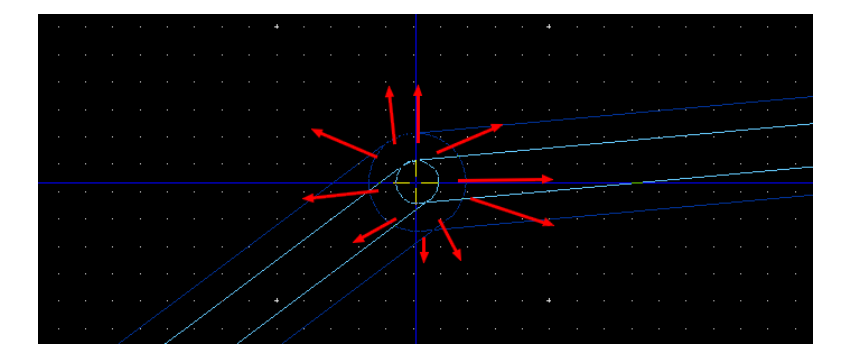

 Кроме стандартной линии проводника в слоях трассировки можно использовать и элементы графики – дуги, окружности и т.д. При нанесении дуги, например, можно создавать спираль Архимеда, используемую для получения на плате плоских катушек индуктивности.

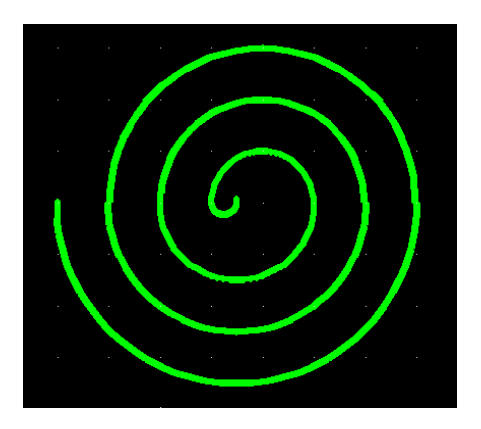

Замкнутые элементы графики – прямоугольник, окружность …, могут быть нанесены как очертаниями, так и с заполнением внутренней области. При этом они войдут в состав той цепи, с которой будут иметь непосредственный контакт.

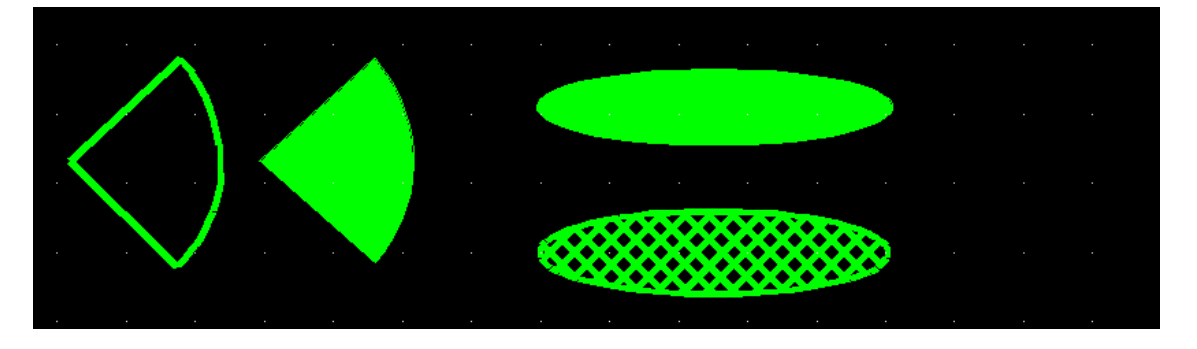

 При установке замкнутых элементов изначально происходит их полное заполнение. Для удаления заполнения или изменения стиля заполнения, следует навести курсор на плоскость фигуры и щелчком левой кнопки мышки выделить ее (должен быть включен фильтр Выделение проводников). Затем в меню Разработка выбрать команду Полигон в область. При этом произойдет преобразование площади, занимаемой проводником в Область металлизации, в свойствах которой появится возможность выбирать параметры внутреннего заполнения и соединение с определенной цепью, а также формы термобарьеров, если в таковых будет потребность.

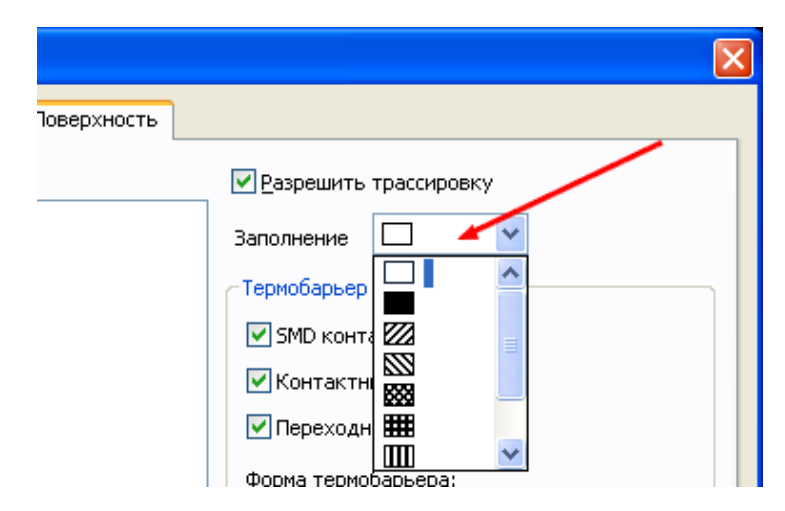

<span id="page-22-0"></span>При прокладывании проводника через такие элементы платы, в фигуре, преобразованной в область, автоматически будет создаваться установленный зазор до проводника.

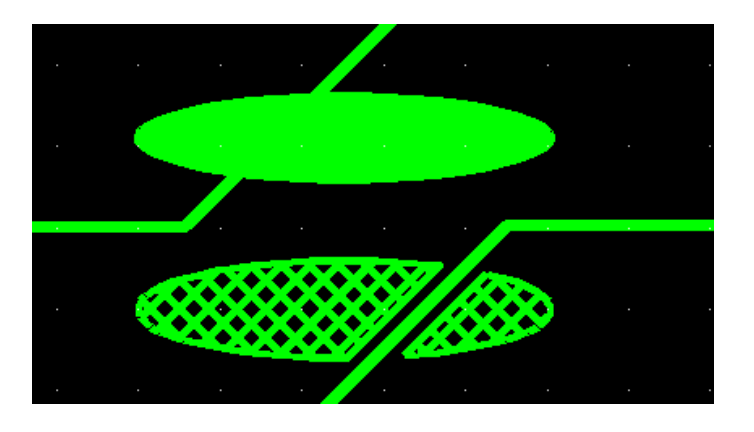

#### **Вспомогательные элементы трассировки**

 При трассировке платы, помимо основных элементов – проводников и металлизации существуют еще вспомогательные, без которых иногда не возможно разработать хорошую плату. К этим элементам относятся переходные отверстия, перемычки и мостики. Все они используются для соединения проводников в тех случаях, когда это невозможно сделать простым способом.

 Установка переходных отверстий на плату возможна в двух вариантах. Первый предусматривает их использование во время проведения трассы для перехода проводника на противоположный слой. Допустим, проводя трассу, мы сталкиваемся с препятствием, обойти которое невозможно. В этом случае, выбрав подходящую точку, производим щелчок левой кнопкой мышки. При этом последняя точка проводника превращается в черный круг с диаметром, равным ширине проводника.

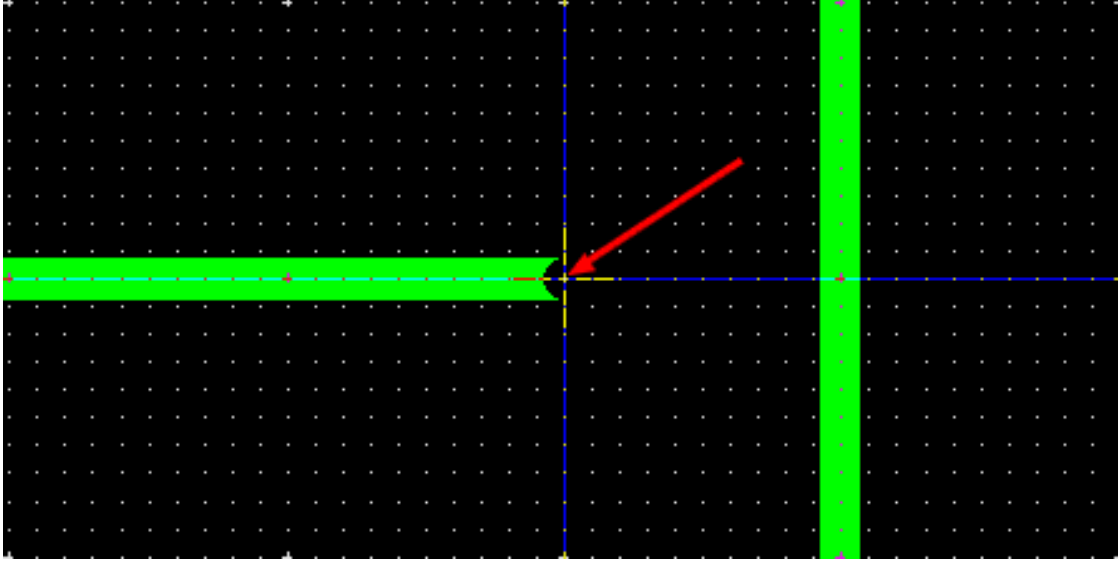

 Нажимаем на клавиатуре клавишу F2 и продолжаем вести линию. Теперь ее цвет будет соответствовать цвету противоположного слоя, а вокруг точки перехода обозначится окружность с диаметром контактной площадки переходного отверстия. Таким образом мы перенесли проводник на противоположный слой платы и его прокладке уже ничто не мешает.

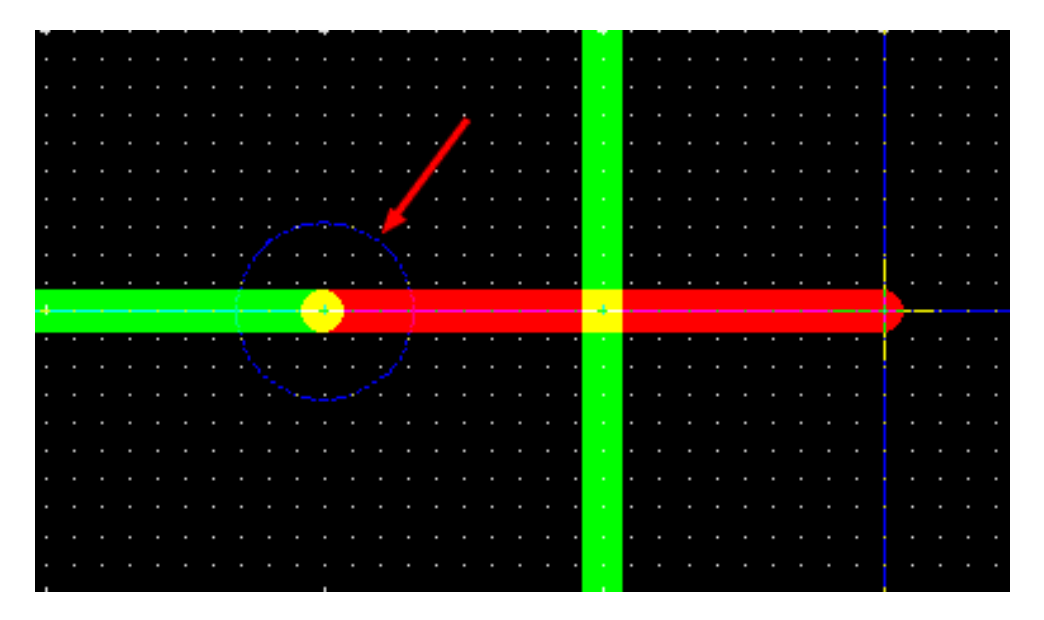

 После завершения прохода под препятствием в выбранной точке вновь щелкаем левой кнопкой мышки и опять нажимаем клавишу F2.

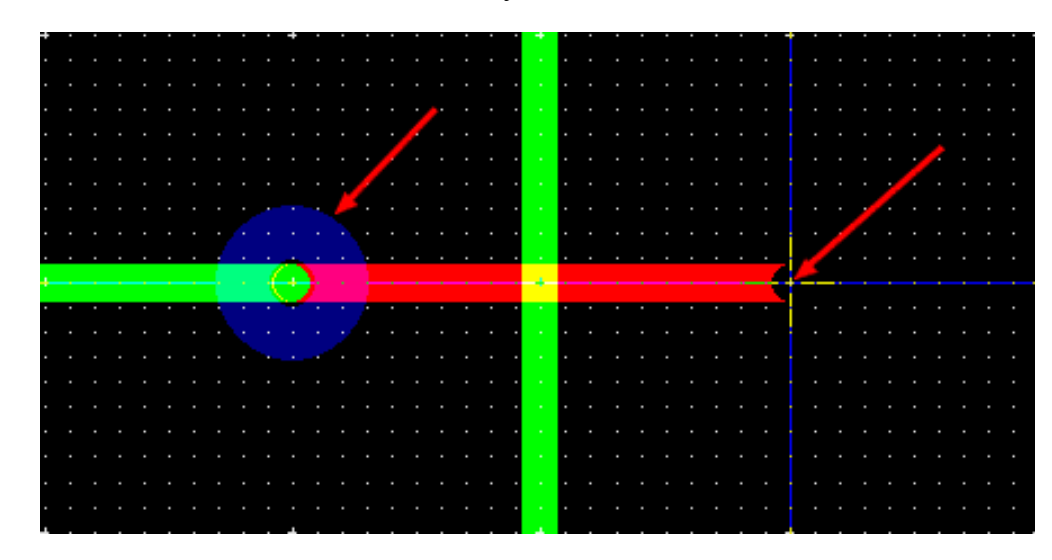

Теперь на плате появилось второе переходное отверстие.

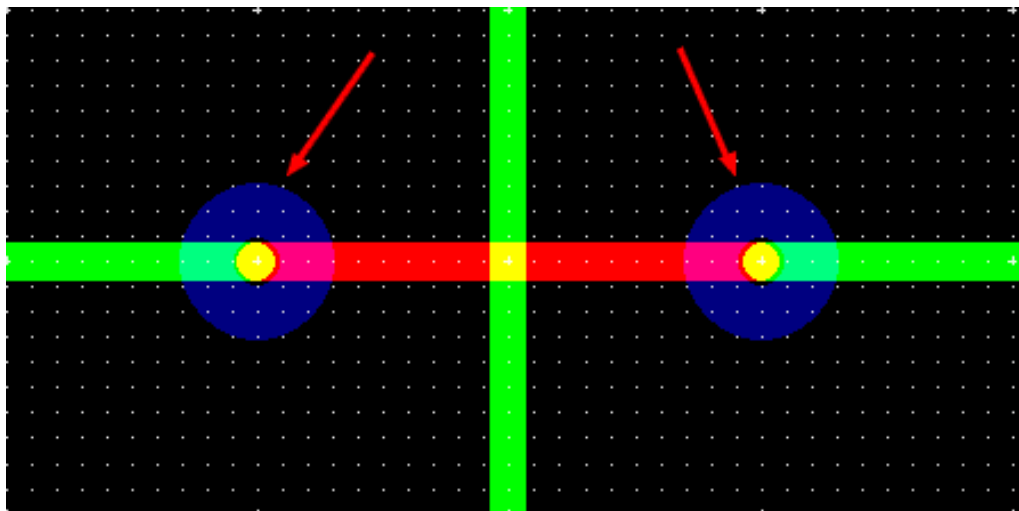

 Второй вариант предусматривает установку переходных отверстий из меню Вставить или из панели инструментов. Таким вариантом следует пользоваться в случаях, когда проводники уже проложены и требуется соединить находящиеся на противоположных сторонах платы или, например, когда одна сторона платы является слоем питания и с ним надо соединить элементы, расположенные на другой стороне и т.п. В качестве примера рассмотрим второй случай. Выбираем Переходное отверстие из меню Вставить или нажимаем на соответствующий значок на панели инструментов.

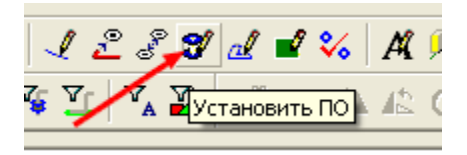

 Рядом с курсором появляется символ переходного отверстия. Далее программа ведет себя немного странно – при выборе точки установки переходного отверстия и щелчка левой кнопки мышки на экране появляется диалоговое окно выбора слоев для ПО. Однако, после выбора и нажатия кнопки ОК переходное отверстие появляется не в выбранной точке, а в том месте рабочего поля, которое находилось под нижнем краем диалогового окна. Приходится с этим мириться и, включив фильтр Выделения переходных отверстий, перемещать установленное отверстие в выбранную точку. Обратим внимание на то, что вокруг переходного отверстия на слое питания сразу образовался зазор.

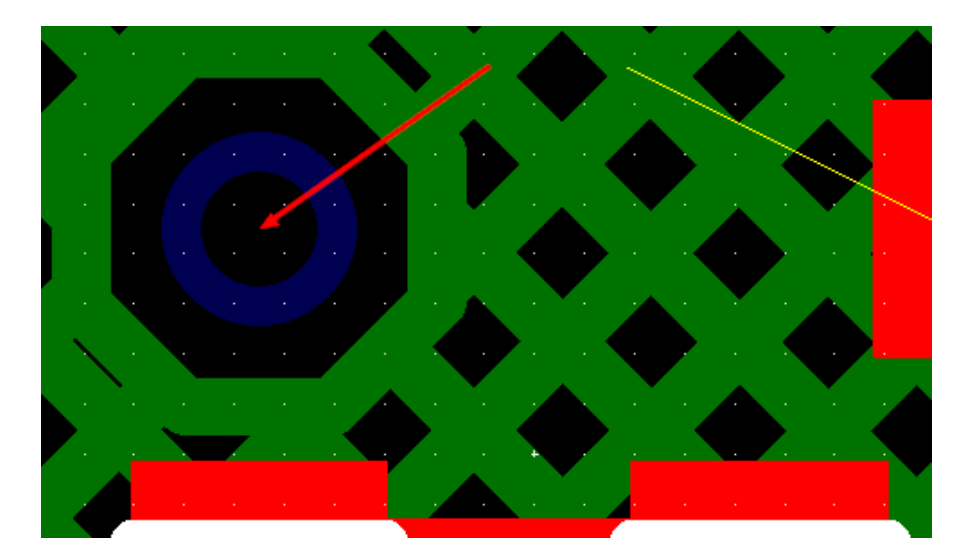

 Щелкаем правой кнопкой мышки по центру переходного отверстия и в открывшемся меню выбираем Свойства. В диалоговом окне открываем закладку Переходное отверстие и добавляем его к требуемой цепи. При необходимости в закладке Термобарьер вносим желаемые изменения. Нажимаем кнопки Применить и ОК.

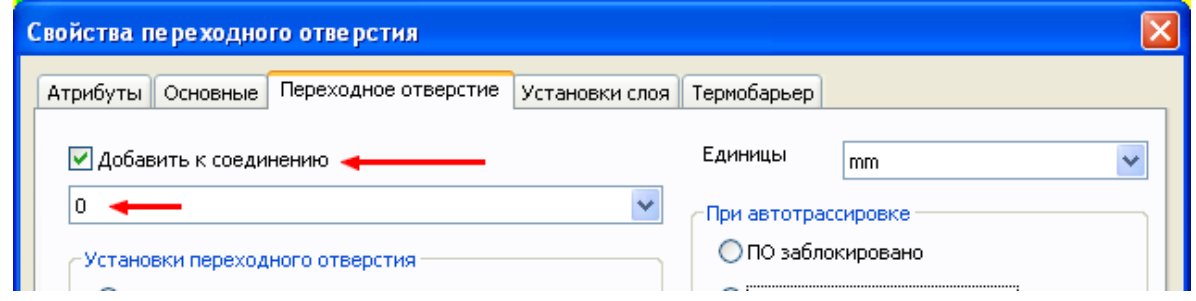

перейти в [оглавление](#page-1-0)

 На рисунке видно, что при этом произошло соединение установленного переходного отверстия со слоем питания

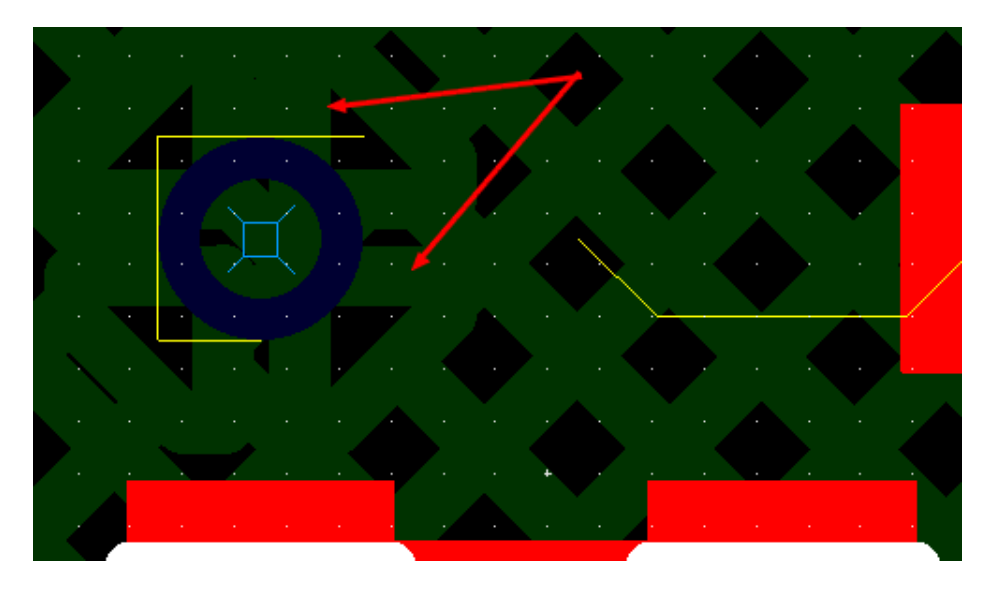

Теперь можно производить соединения элементов с переходным отверстием

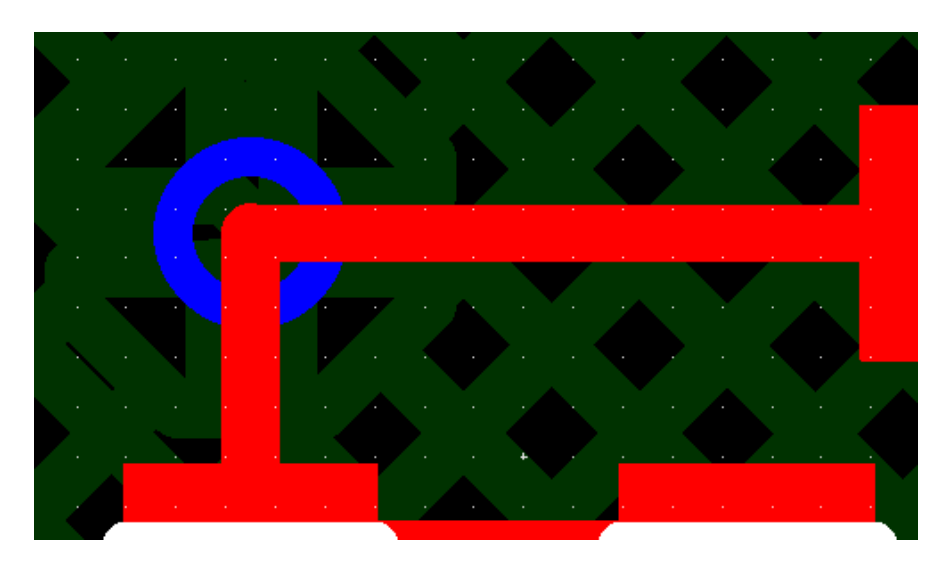

 Следующим дополнительным элементоя являются перемычки. Их применение оправдано при небольшом количестве с целью сокращения проводящих слоев платы. При значительном количестве перемычек гораздо удобнее и дешевле использовать еще один слой, если это не сопряжено с образованием дополнительного внутреннего слоя. В программе предусмотрена установка двух видов перемычек – для сквозного монтажа и для поверхностного. Правда, при просмотре платы в 3D внешнее различие практически незаметно. Для установки перемычки на плату следует в меню Вставить выбрать команду Перемычка или на панели инструментов нажать на соответствующий символ (если при модификации этот символ был туда внесен).

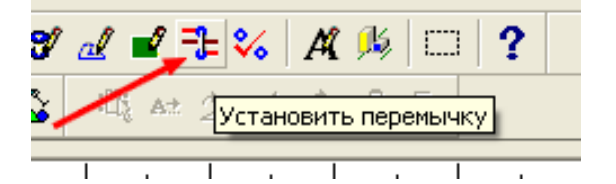

**26** 

 Наведя курсор на начальную точку установки вывода перемычки, щелкаем левой кнопкой мышки и перемещаем курсор в конечную точку. При необходимости отмены действия следует щелкнуть правой кнопкой мышки.

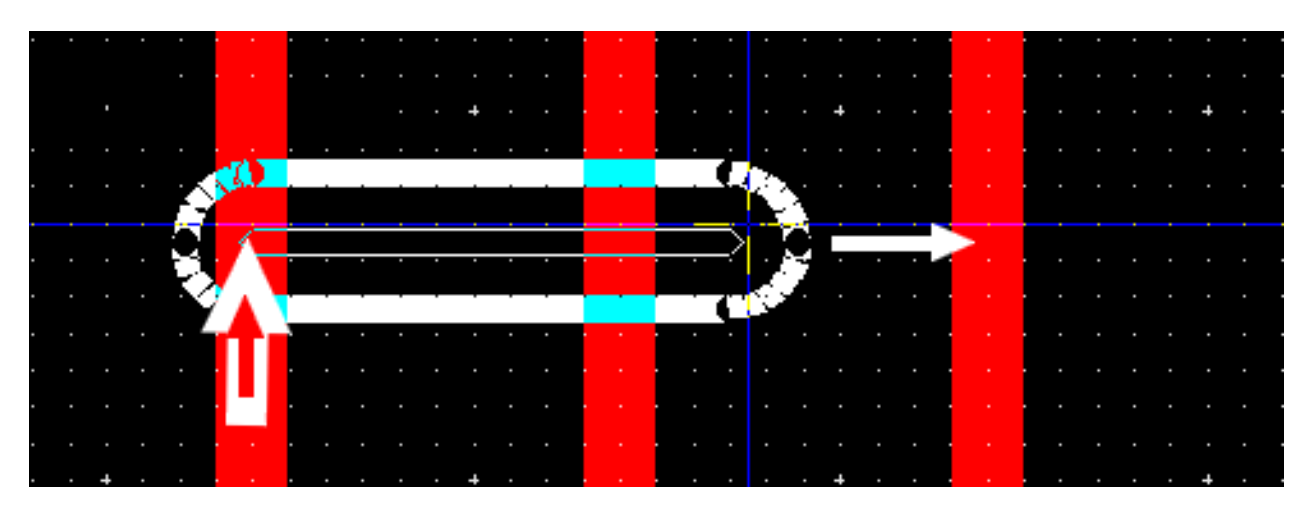

 Перемычка может быть установлена в любом месте платы, независимо от наличия там проводников – они могут быть соединены с ней потом. Установленную перемычку можно изменять по длине, толщине проводника и диаметру контактных площадок. Начальная величина диаметра проводника устанавливается в закладке РСВ разработка диалогового окна Общие установки.

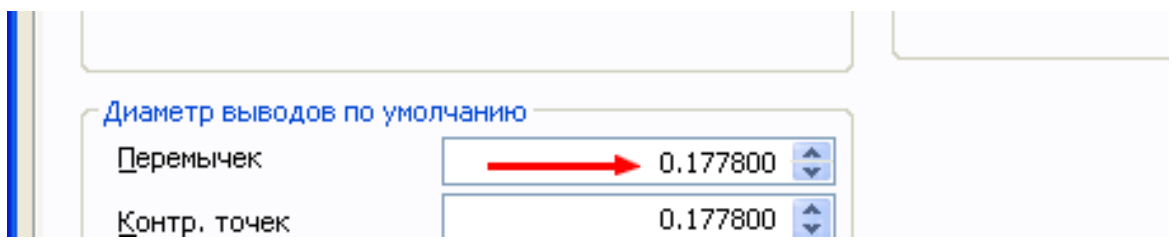

 После завершения установки перемычки на плату, ее изображение выглядит следующим образом

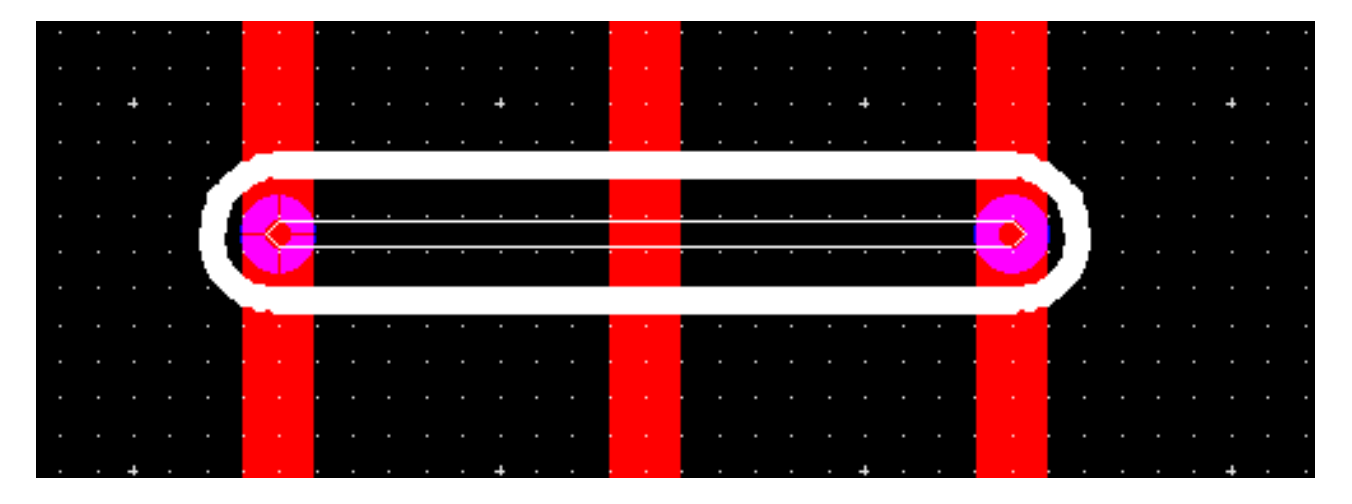

 Выделение перемычек для изменения их параметров производится при включенном фильтре Выделения графики, так как их основой является проводник, нанесенный графическим способом в слое Шелкографии. После выделения перемычки в ее свойствах можно изменить технологию на поверхностный монтаж.

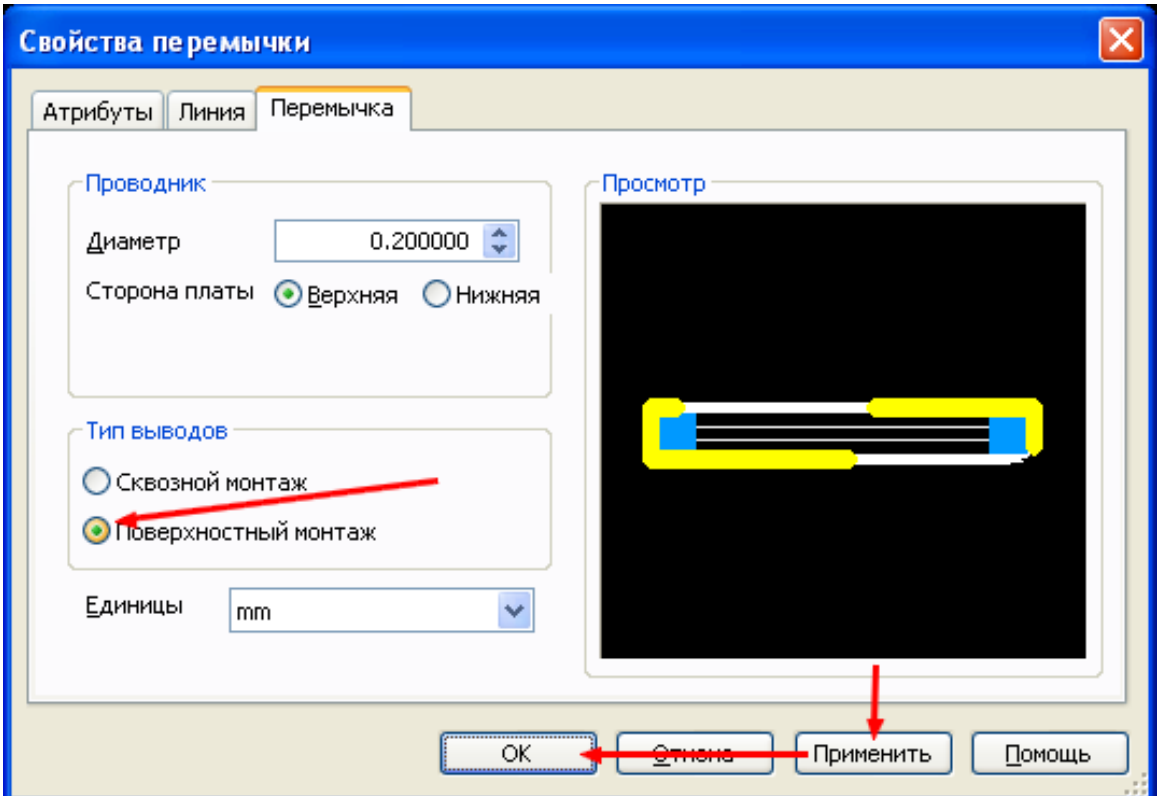

 Установим рядом с первой перемычкой вторую и изменим ее технологию. Затем выберем фильтр Выделение SMD контактов и изменим размеры площадок этой перемычки. По изображению на плате сразу можно определить разницу в технологии установленных перемычек.

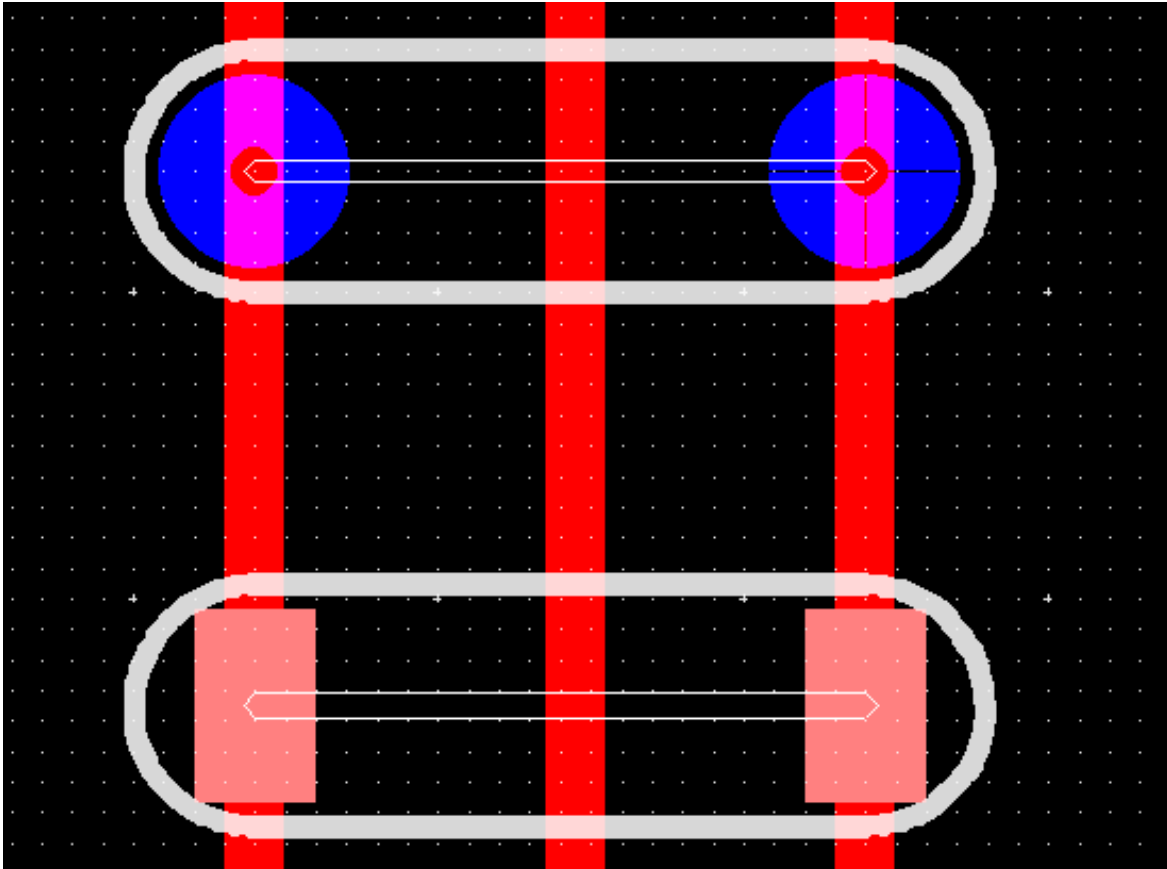

 А вот по внешнему виду в 3D изображении они мало отличаются. Кроме того, на обратной стороне платы видны «хвосты» выводов перемычки, установленной для поверхностного монтажа.

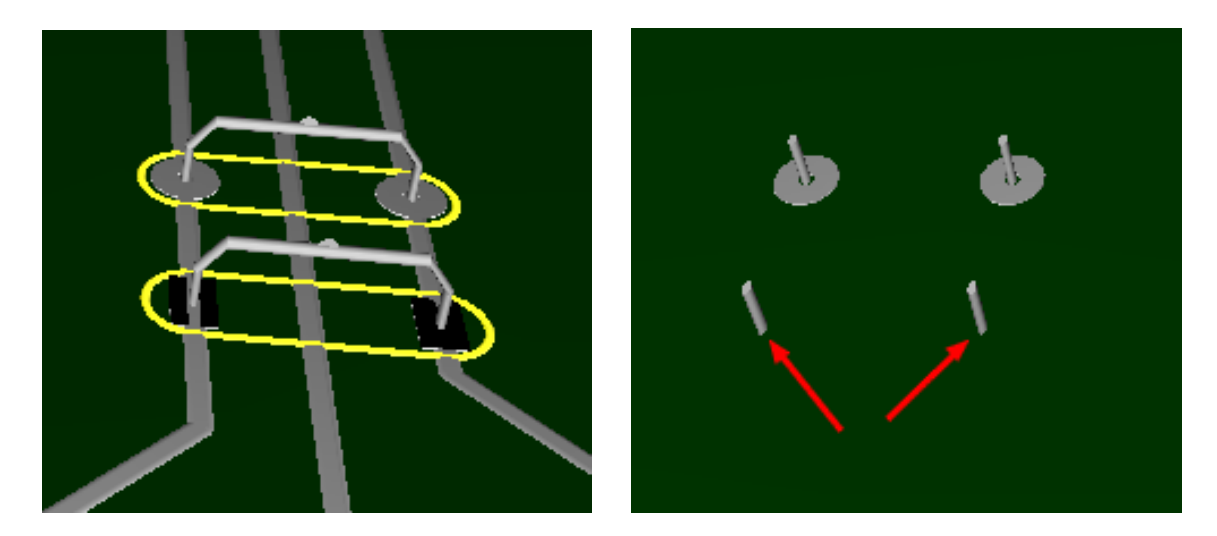

Это упрощение графики программы и опасаться не стоит – это просто визуальный эффект. Даже после проводки в этом месте проводника с противоположной стороны платы замыкания не произойдет и при передаче экспортного файла для производства платы какие-либо отверстия в месте установки перемычки для поверхностного монтажа не появятся. При просмотре этих двух слоев в программе САМ-350 мы получим следующее изображение.

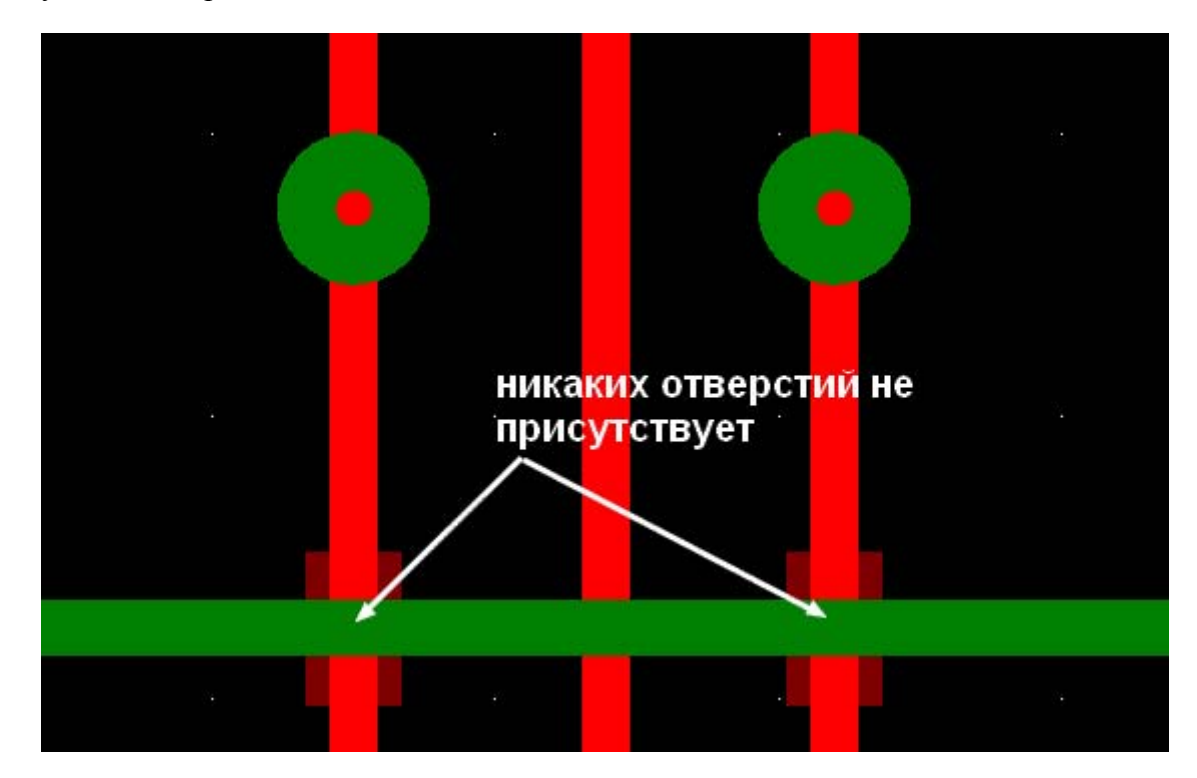

 Следующим вспомогательным элементом при создании платы является мостик. Мостик является разновидностью перемычки, но отличается от нее своими свойствами. Вопервых, он относится не к проводникам, а к компонентам и имеет определенные размеры и хранится в библиотеке компонентов. Во-вторых, он предназначен для соединения двух

**29** 

<span id="page-29-0"></span>рядом проложенных проводников на одной стороне платы. И, в-третьих, функциональные возможности мостика позволяют осуществлять связь между различными цепями (например, цифровой и аналоговой землей) без потери их основных свойств. Мостик может быть поставлен только между цепями и никак не на свободном месте рабочего поля. Установка мостика производится вызовом команды Мостик из меню Вставить. В появившемся диалоговом окне следует выбрать мостик из базы данных, а затем указать соединяемые цепи.

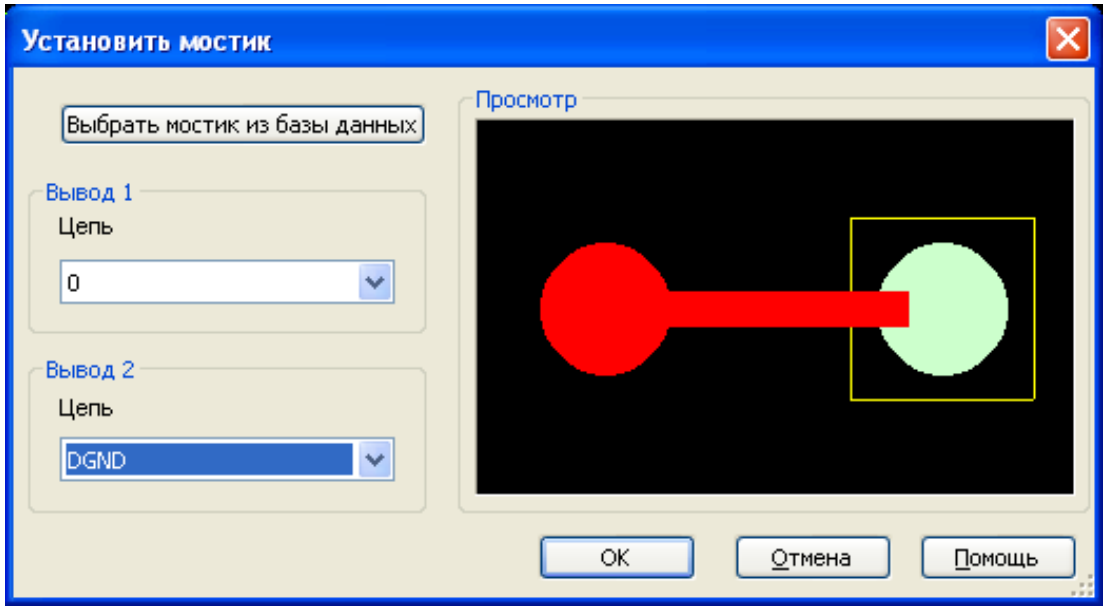

## **Использование координатных полос**

Для выравнивания или перемещения любых элементов на плате, кроме стандартных команд выравнивания и перемещения можно использовать координатные полосы. Изначально эти полосы не отображаются на рабочем поле программы.

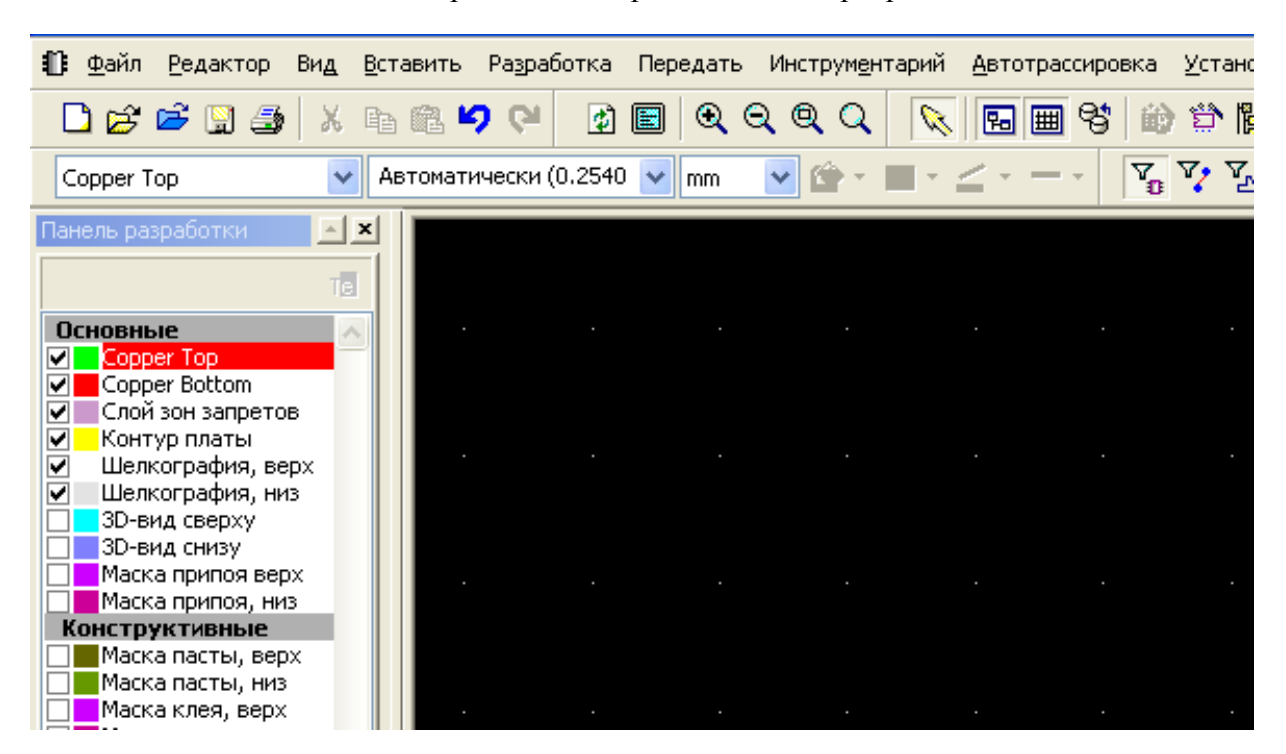

перейти в [оглавление](#page-1-0)

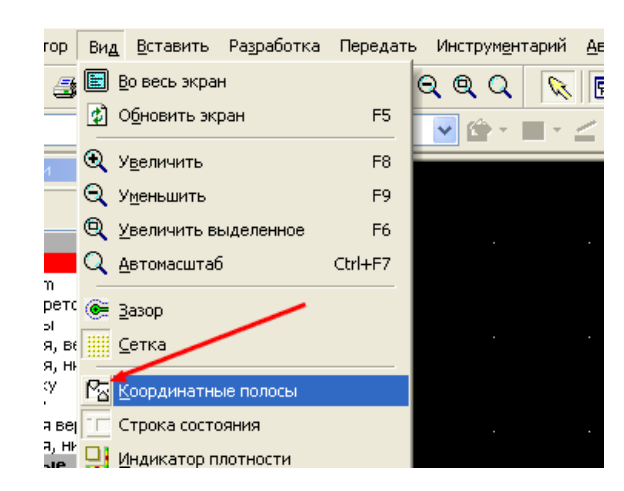

Для их вызова следует в меню Вид щелкнуть левой кнопкой мышки по их названию

После этого действия на рабочем поле появятся полосы с координатными метками по осям Х и Y. При изменении масштаба изображения одновременно будет происходить изменение разрешения координатных линеек до величины, определяемой в Установках PCB как Сетка компонентов.

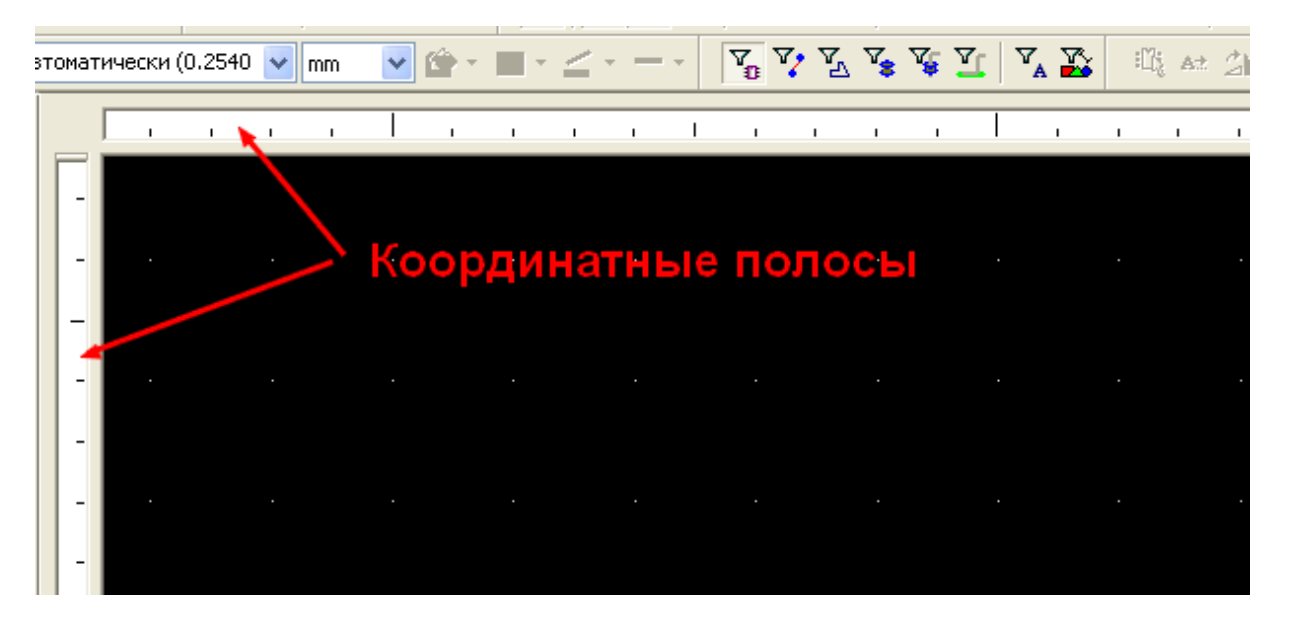

 Если навести курсор на линейку координатной полосы и щелкнуть левой кнопкой мышки, на полосе появится указатель, продолжением которого на рабочем поле будет являться штриховая линия. Дискретность установки указателей соответствует разрешающей способности линейки.

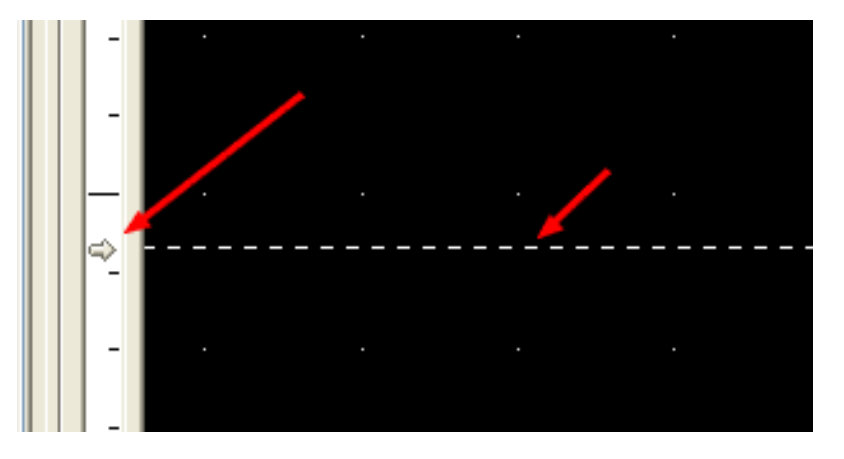

перейти в [оглавление](#page-1-0)

 Количество указателей на координатных полосах ограничено только длиной активной линейки. Активная линейка имеет белый фон и определяется пространством рабочего поля, на котором находятся плата, компоненты и элементы графики. Для удаления указателя следует навести на него курсор и щелкнуть правой кнопкой мышки. В появившемся меню выбрать требуемую команду. При выборе Стереть исчезнет указатель, на который был наведен курсор, при выборе Стереть все исчезнут все указатели на данной линейке.

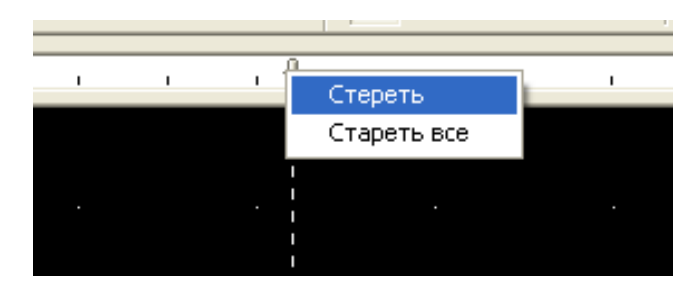

Рассмотрим различные варианты применения указателей для работы с элементами платы. Наведем курсор на линейку координатной полосы в том месте, где находится геометрическая середина компонента С1 и щелкнем правой кнопкой мышки. На рабочем поле появится штриховая линия. Если вновь произвести щелчок левой кнопкой по установленному указателю, произойдет выделение компонента С1. При этом фильтр Выделения компонентов может быть выключен – при выделении элементов посредством указателей, состояние фильтров не имеет значения. Если по тем или иным причинам середина компонента оказалась не в сетке, то после повторного щелчка по указателю компонент автоматически переместится своей серединой на штриховую линию. Следует учитывать, что такое перемещение произойдет, если середина компонента находится от линии на расстоянии, не превышающем шаг сетки.

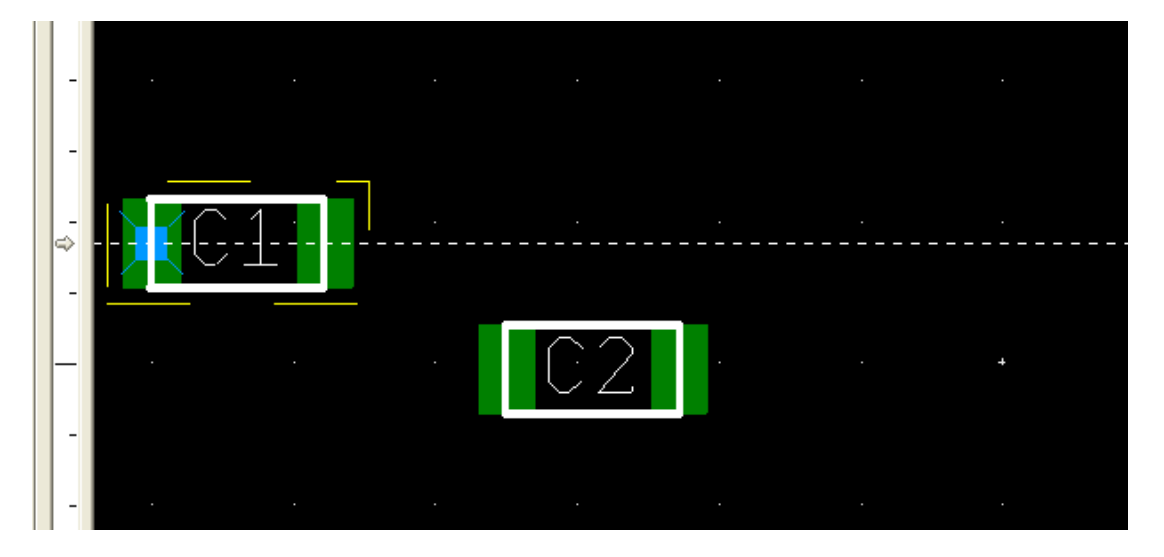

После выделения компонента, нажав на левую кнопку мышки и удерживая ее, можно тянуть указатель по линейке. При этом выделенный компонент также будет перемещаться по рабочему полю – он станет привязанным к указателю. Если перемещение остановить в момент совпадения штриховой линии со следующим по горизонтали компонентом и вновь щелкнуть левой кнопкой мышки, произойдет выделение второго компонента, и он тоже станет привязанным к указателю. Теперь оба компонента можно перемещать, двигая указатель. Даже после перемещения курсора в другое место рабочего поля и снятия

выделения с этих компонентов, они останутся привязанными к штриховой линии. Сделав ряд необходимых действий, можно вернуть курсор на указатель и, нажав левую кнопку мышки, вновь перемещать оба компонента. Количество привязанных к штриховой линии компонентов ограничений не имеет.

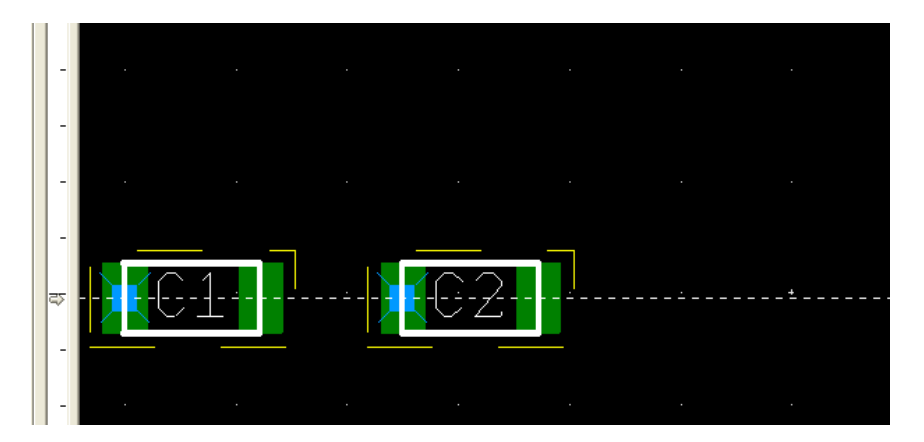

 Привязка компонентов к линии может производится не только геометрическим центром, но и боковыми сторонами прямоугольника выделения.

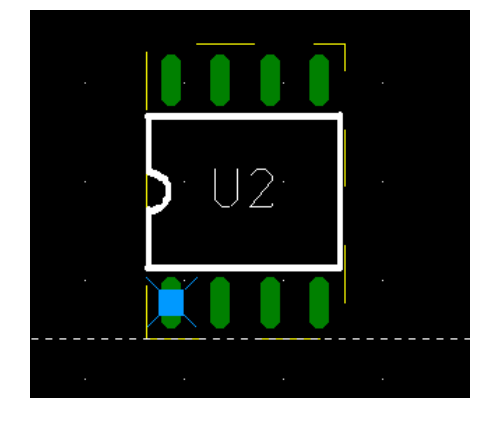

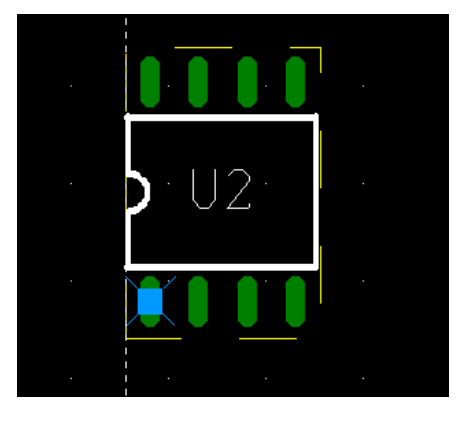

 Если перемещать компонент в направлении штриховой линии, то привязка произойдет скачком. На рисунке показано направление перемещения компонента и расстояние, с которого произошла привязка (белая линия следа, которая исчезает после щелчка левой кнопки мышки). Линия следа появляется во всех случаях движения компонента, показывая исходную и конечную точки перемещения.

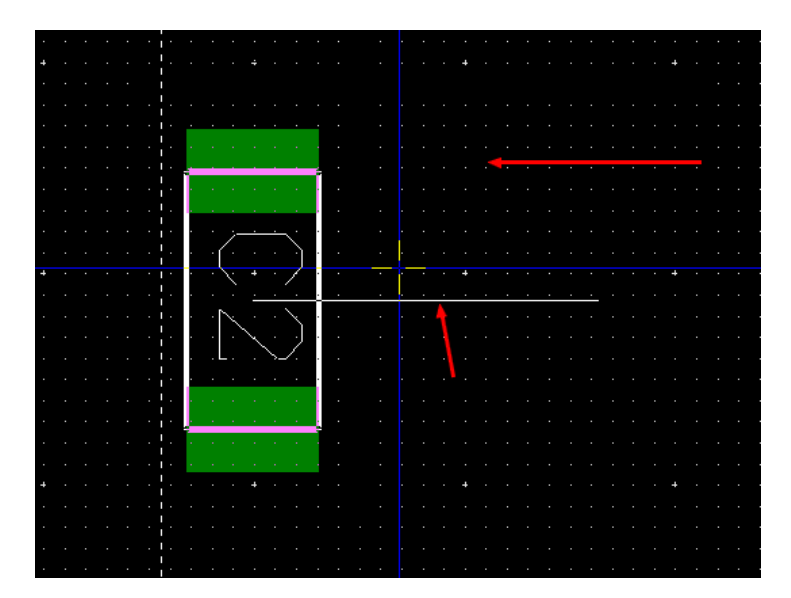

 Если на линейке размещены несколько указателей, то при перемещении одного из них на полосе прокрутки будет отображаться расстояние между ними. Значение отображаемого расстояния будет округляться до выбранных единиц. Т.е., если мы выбрали в качестве единиц измерения миллиметры, то независимо от выбранного шага сетки (хоть 1 микрон), округление произойдет до точности в 1 мм. Следовательно, для того, чтобы производить с помощью координатных полос измерения или перемещать элементы на заданное расстояние, необходимо выбирать минимально требуемый шаг сетки и в качестве единиц измерения, соответственно, микроны или нанометры (для любителей дюймовой системы – милы).

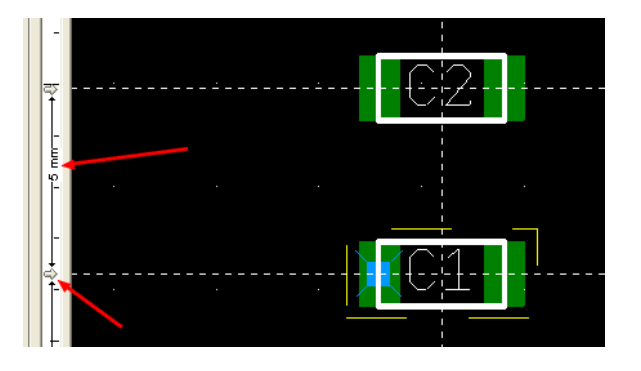

Аналогичным образом осуществляется привязка к штриховым линиям любых других элементов, находящихся на рабочем поле. Не забываем, что фильтры выделения при этом включать необязательно.

## **Перемещение и ориентация элементов**

 При установке элементов на плату, а также для перемещения их по плате существует два основных способа. Их использование зависит от привычки пользователя. Под элементом понимается любой объект, находящийся на рабочем поле – корпус компонента, линия проводника, элемент графики и т.д. В первом случае для перемещения необходимо навести курсор на требуемый элемент, нажать на левую кнопку мышки и, не отпуская ее, перетянуть элемент на новое место. После этого отпустить кнопку. Во втором случае достаточно, после наведения курсора на элемент, нажать левую кнопку мышки и начать перемещение. После начала движения левую кнопку отпустить – элемент теперь будет привязан к курсору. После перемещения в требуемое место, щелкнуть левой кнопкой мышки.

В случае, когда была произведена привязка компонента и к вертикальной и к

<span id="page-33-0"></span>горизонтальной линиям, перемещать его можно, используя любой из двух указателей.

 Для выбора одного из способов следует в меню Установки вызвать диалоговое окно Общие установки. В закладке Основные есть поле Перекрестие. Устанавливая или снимая разрешение на пункте Привязка объекта к перекрестию, производится выбор того или иного способа перемещения. После изменения разрешения обязательно нажать кнопку Применить.

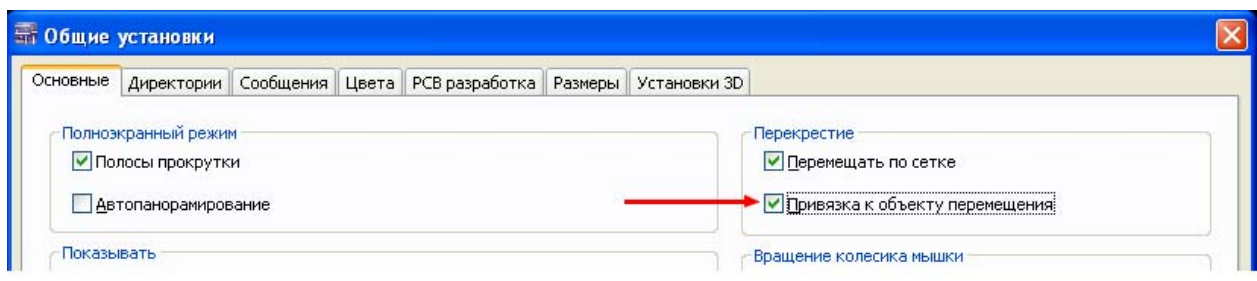

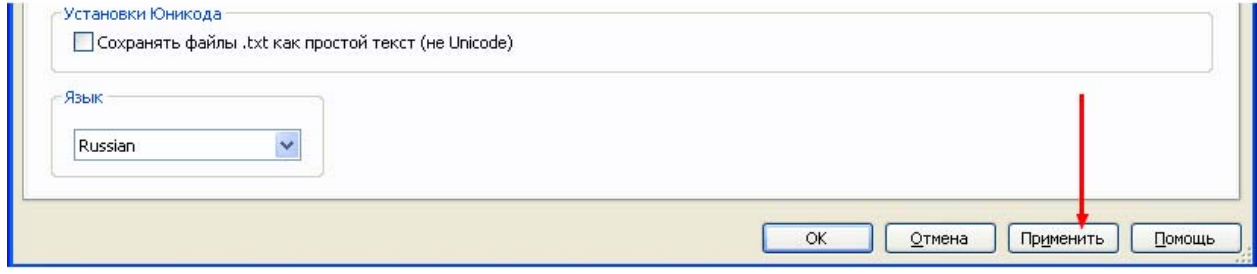

Для ориентации элементов на плате предусмотрены команды, появляющиеся в выпадающем меню после выделения элемента и щелчка правой кнопкой мышки. При этом элемент может быть повернут, развернут, перенесен на противоположный слой и т.д. Недостаток использования выпадающего меню – отсутствие возможности изменения ориентации при перемещении элемента. Время установки и перемещения элемента может быть значительно сокращено, если для выполнения этих команд использовать клавиатуру, присвоив наиболее часто используемым командам ее клавиши. По умолчанию в программе предусмотрено сочетание клавиш для некоторых команд. Чтобы выбрать наиболее удобные для пользователя, следует в меню Установки выбрать Модифицировать интерфейс. При этом откроется диалоговое окно

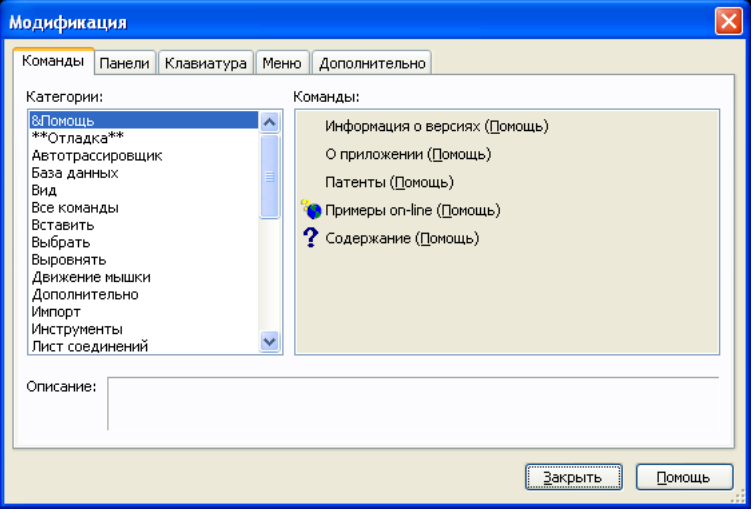

<span id="page-35-0"></span>Открываем в нем закладку Клавиатура. Допустим, нам требуется выбрать для поворота против часовой стрелки активного элемента (выделенного или перемещаемого) клавишу L. Для этого выбираем из выпадающего списка соответствующую Категорию команд. Далее находим в списке команд требуемую и выделяем ее, щелкнув по названию левой кнопкой мышки. По умолчанию для этой команды уже установлено сочетание клавиш. Однако, оно не совсем удобно для использования во время перемещения элемента. Для его замены в поле Выбор новой вносим букву L, нажав соответствующую клавишу, а потом нажимаем кнопку Назначить. После этого действия буква L появится в списке Существующая комбинация. Выделив предыдущую комбинацию, можно нажать на кнопку Убрать.

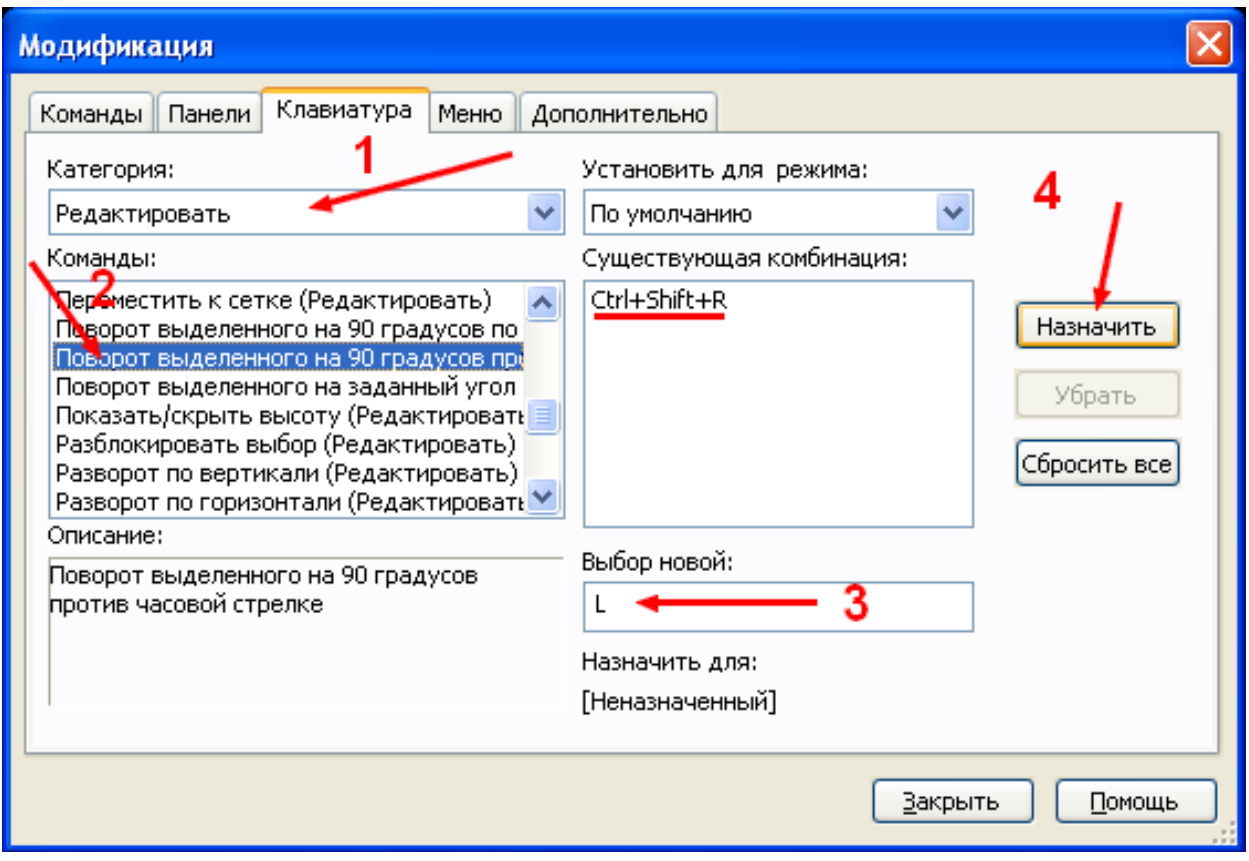

Нажимаем кнопку Закрыть. Теперь, при перемещении мышкой элемента, второй рукой можно нажимать на клавиатуре клавишу L. При каждом нажатии элемент будет поворачиваться на 90º против часовой стрелки. Аналогичным образом можно выбрать и другие команды для управления элементом.

# **Сужение проводников**

Иногда возникает ситуация, при которой оптимальным (или единственным) решением является прокладка проводника между двумя близко расположенными выводами, не нарушая установленного зазора между проводящими элементами. В этом случае следует воспользоваться режимом сужения проводника. Для этого, подведя проводник к месту расположения контактных площадок, левой кнопкой мышки следует обозначить точку останова. Эта точка должна располагаться на таком расстоянии от контактных площадок, при котором система контроля соблюдения правил трассировки (DRC) еще не создает
Esc **Отмена** Esc Ctrl+Shift+W Расширить Ctrl+Shift+N Сузить

сообщения об ошибке. Затем, щелкнув правой кнопкой, в контекстном меню выбрать Сузить.

Для значительного сужения это действие производится несколько раз. После выхода за пределы зоны, в которой ширина проводника не позволяет быть выбранной для данной цепи, следует вновь щелкнуть левой кнопкой мышки , а затем – правой и выбрать Расширить. Количество нажатий на этот пункт должно соответствовать количеству нажатий при выборе режима сужения. Для этих действий удобно произвести модификацию интерфейса, назначив вызову данных команд новые клавиши, а не сочетание.

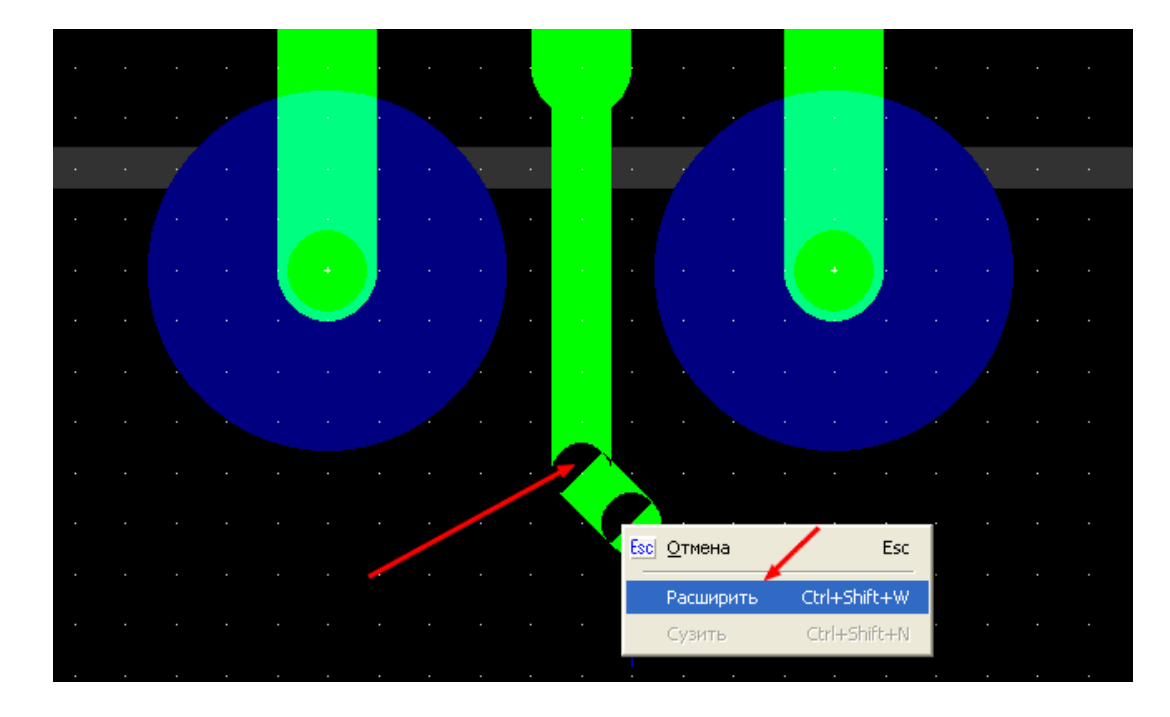

 В случае, если при трассировке платы предполагается многократный проход проводников между выводами компонента, следует выбрать режим автоматического сужения. Для этого в выпадающем меню Установки надо выбрать Общие установки. В

открывшемся диалоговом окне открыть закладку PCB разработка и поставить разрешение напротив Автоматически сужать:

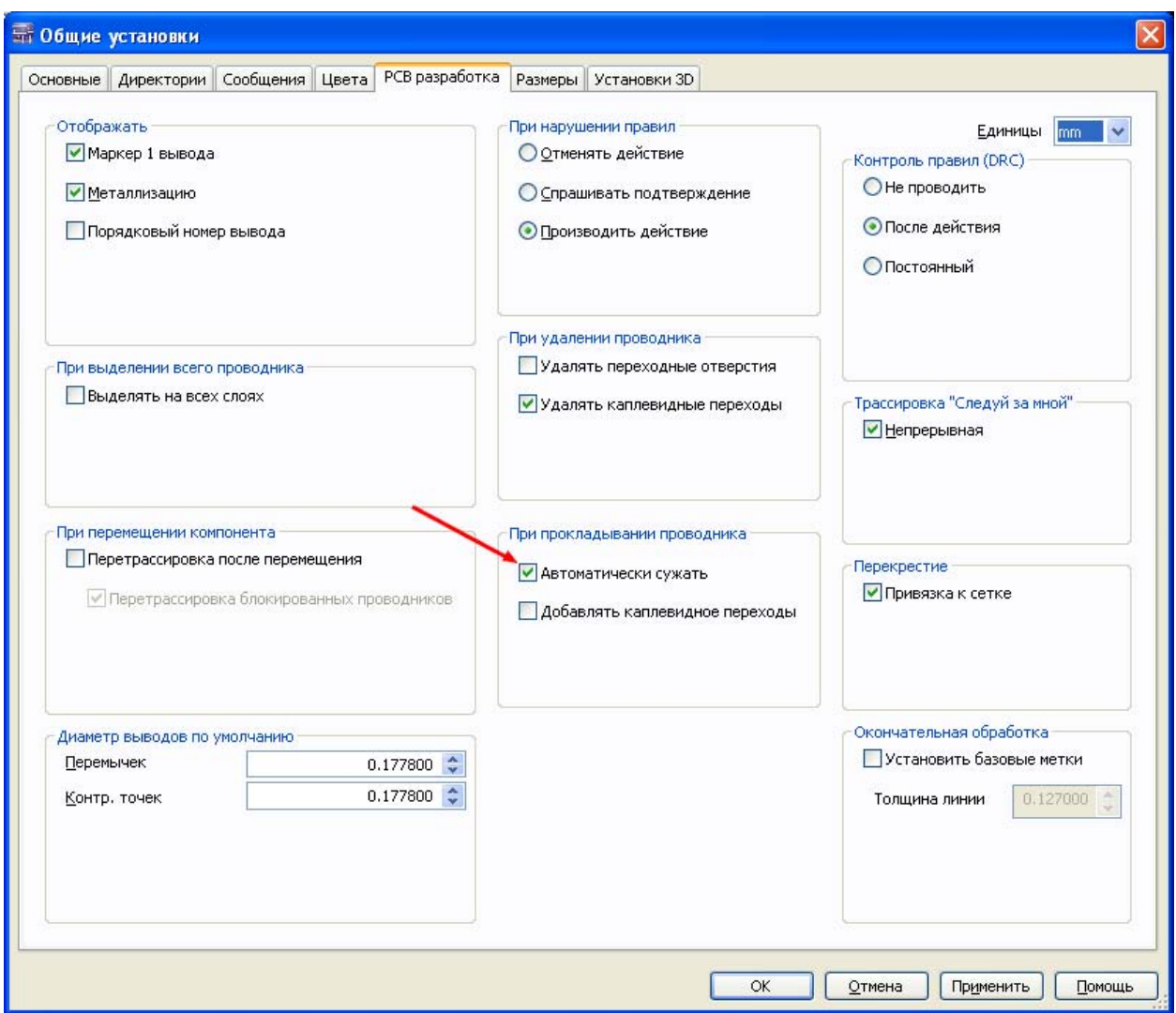

После такого выбора проводники будут автоматически сужаться до ширины, при которой соблюдается заданный зазор.

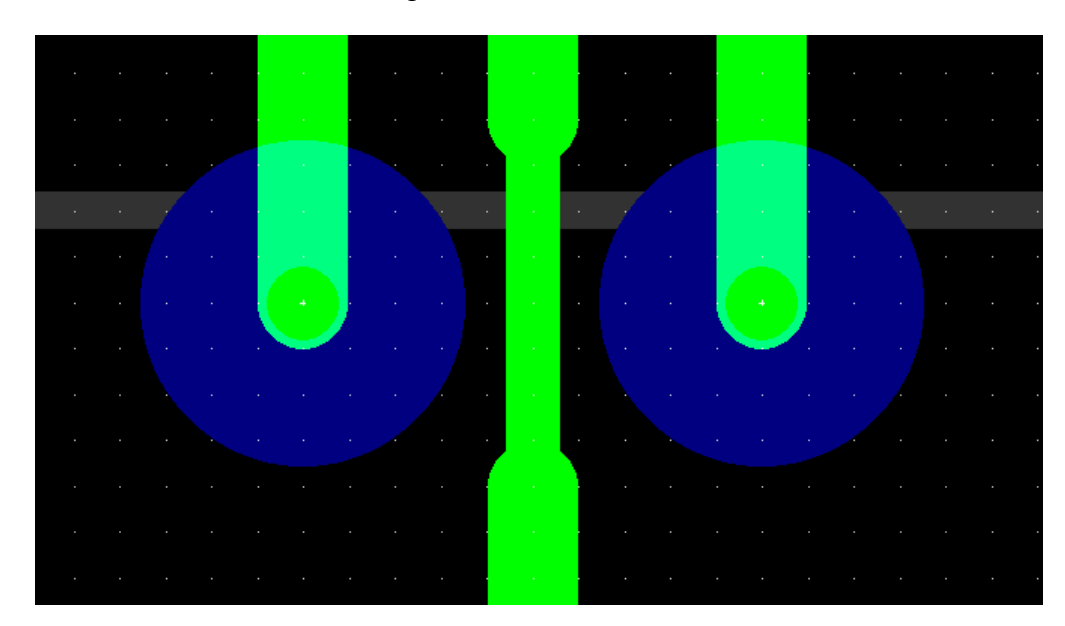

### **Сглаживание углов**

В случае, когда требуется изменить изгиб проводника, используется функция Сглаживания углов. Она позволяет изменить углы изгиба, а также преобразовать угол в дугу. Изменение возможно произвести как на всех проводниках платы, так и на отдельно выбранных. В случае выбора последнего варианта, необходимо выделить место изгиба проводника, включив фильтр Выделение проводников

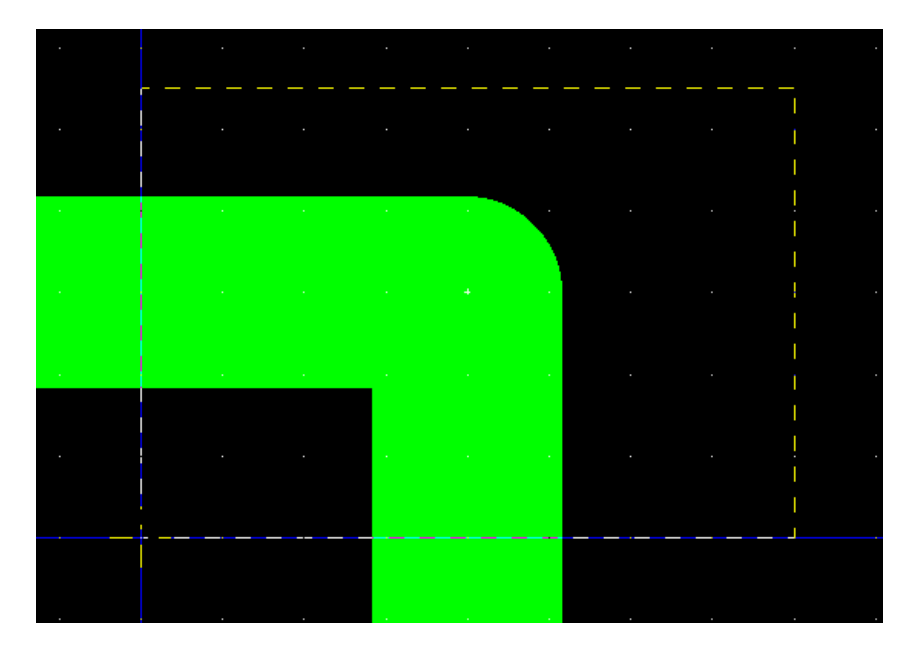

После выделения проводников выбрать в меню Разработка соответствующую команду

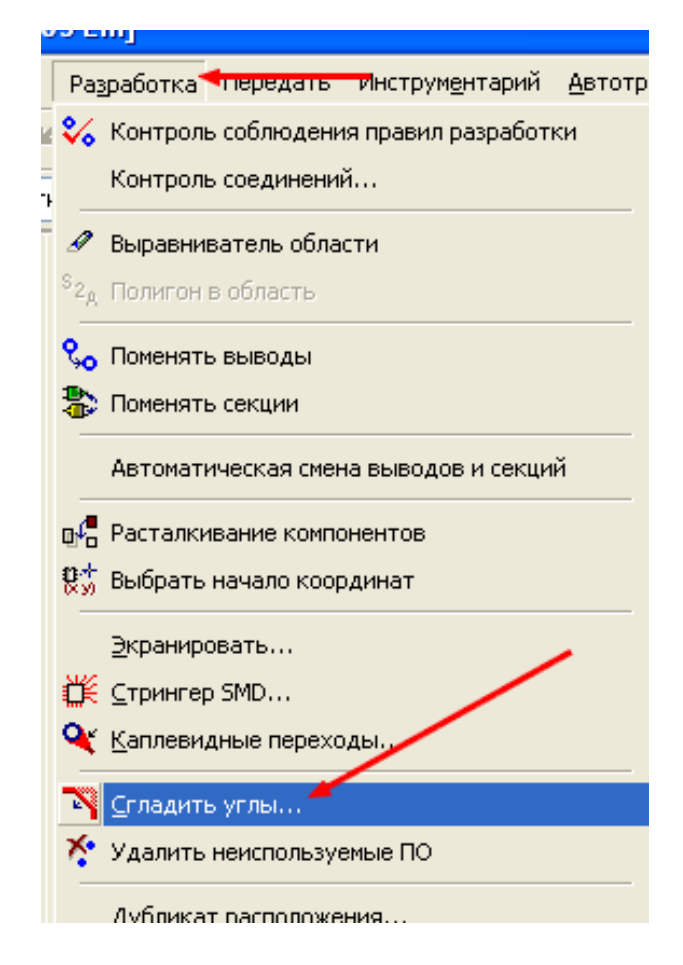

 При этом на экране появится диалоговое окно выбора параметров сглаживания. Для рассматриваемого случая устанавливаем разрешение на Выбранном участке и выбираем параметр сглаживания Дугой.

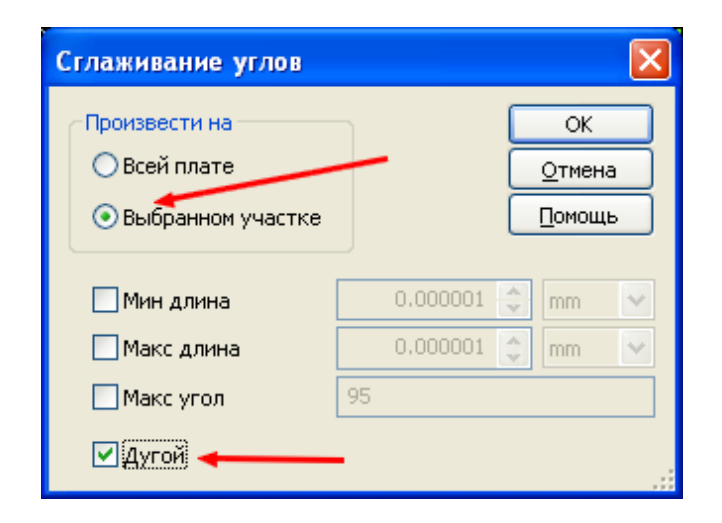

После нажатия кнопки ОК произойдет преобразование выделенного соединения.

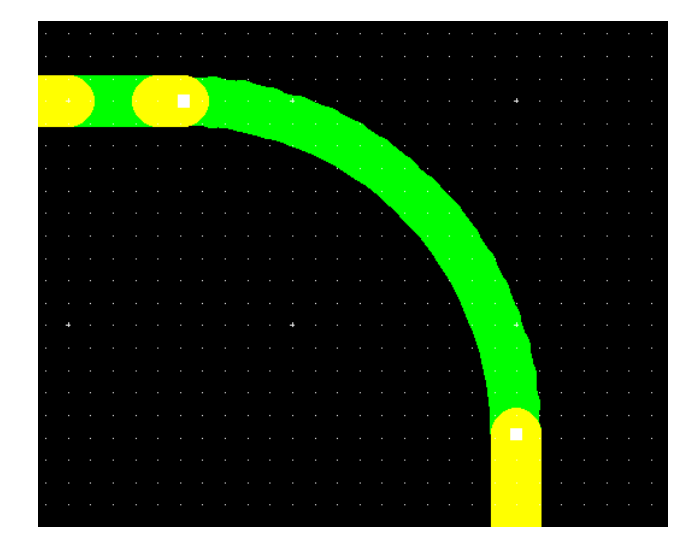

При желании можно в диалоговом окне выбирать значение угла и расстояния. При этом форма сглаживания будет выглядеть следующим образом

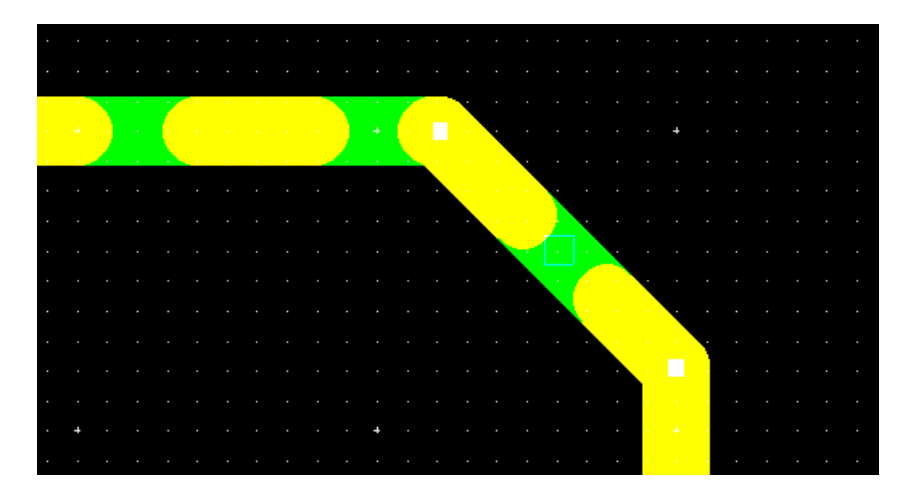

 Для одновременного сглаживания углов на всей разработке, в диалоговом окне следует поставить разрешение на Всей плате.

### **Металлизированные поверхности**

 Приложение Ultiboard позволяет создавать на плате несколько видов металлизированных поверхностей, отличающихся не только способами построения, но и своими свойствами (мы, естественно, не будем рассматривать проводник шириной в плату как металлизированную поверхность). Также имеется возможность преобразования одного вида металлизированной поверхности в другой с изменением присущих ей свойств.

 Рассмотрим первый вид металлизированной поверхности – Слой питания. При выборе этой команды из меню Вставить или при нажатии на соответствующий значок в панели команд,

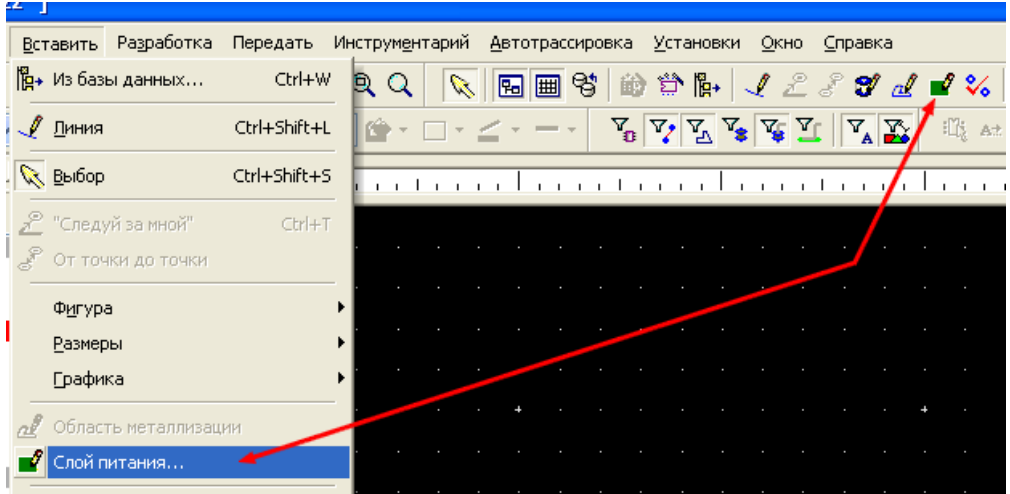

появляется окно Выбор слоя и цепи для металлизации, в котором необходимо указать слой покрытия и цепь, с которой эта металлизация имеет электрическое соединение. Нанести Слой питания без соединения его с определенной цепью невозможно. Это одно из основных отличий данного вида металлизации. После выбора номера цепи и слоя произойдет заполнение поверхности выбранного слоя. На границах платы при этом образуется зазор, величина которого была задана в диалоговом окне Установки РСВ.

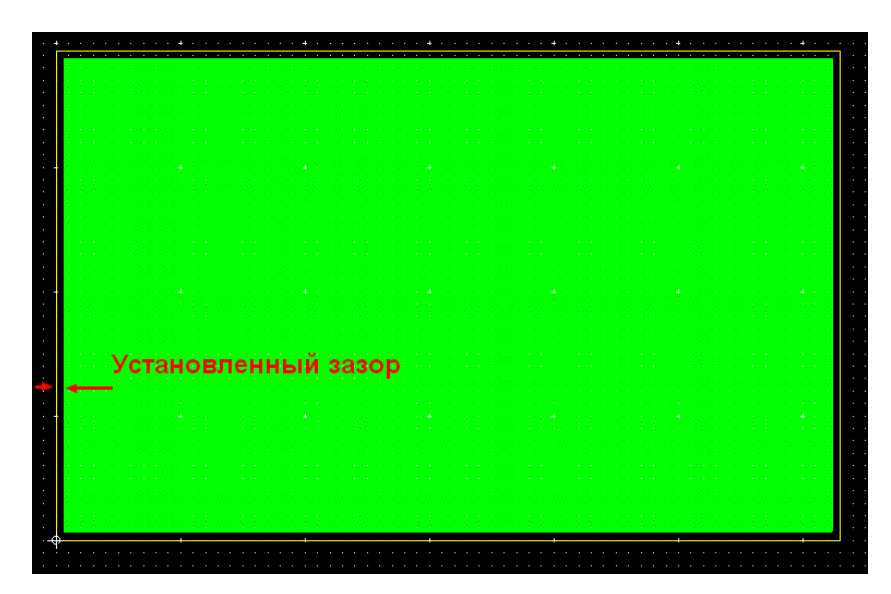

перейти в [оглавление](#page-1-0)

 Если на плате присутствуют компоненты и цепи, то произойдет автоматическое соединение выводов компонентов, входящих в состав цепи Слоя питания, с металлизированной поверхностью. Соединение может быть полным или с термобарьером. Вид соединения, а также параметры самой поверхности выбираются в диалоговом окне свойств. Для выделения Слоя питания используется фильтр Выделение металлизации. После включения этого фильтра следует навести курсор на поверхность металлизации и, щелкнув правой кнопкой мышки, в появившемся меню выбрать Свойства. Можно просто произвести двойной щелчок по поверхности для вызова диалогового окна. Параметры формирования поверхности выбираются в закладке Поверхность. Если предполагается, что в данном слое придется прокладывать проводники, не имеющие соединения со слоем питания, необходимо выбрать пункт Разрешить трассировку. При этом вокруг этих проводников будет автоматически формироваться зазор с выбранной величиной. Вид поверхности определяется выбором из выпадающего списка Заполнение. Если заполнение не сплошное, то ширина линий должна быть выбрана в закладке Основные. В поле Термобарьер выбираются элементы, с которыми слой питания будет соединен посредством узких перемычек, ширина и форма которых также может быть выбрана. В случае наличия в слое проводников других цепей возможно возникновение участков металлизации, изолированных от основной поверхности. В поле Удалить островки производится выбор размеров таких участков, которые будут удалены с платы.

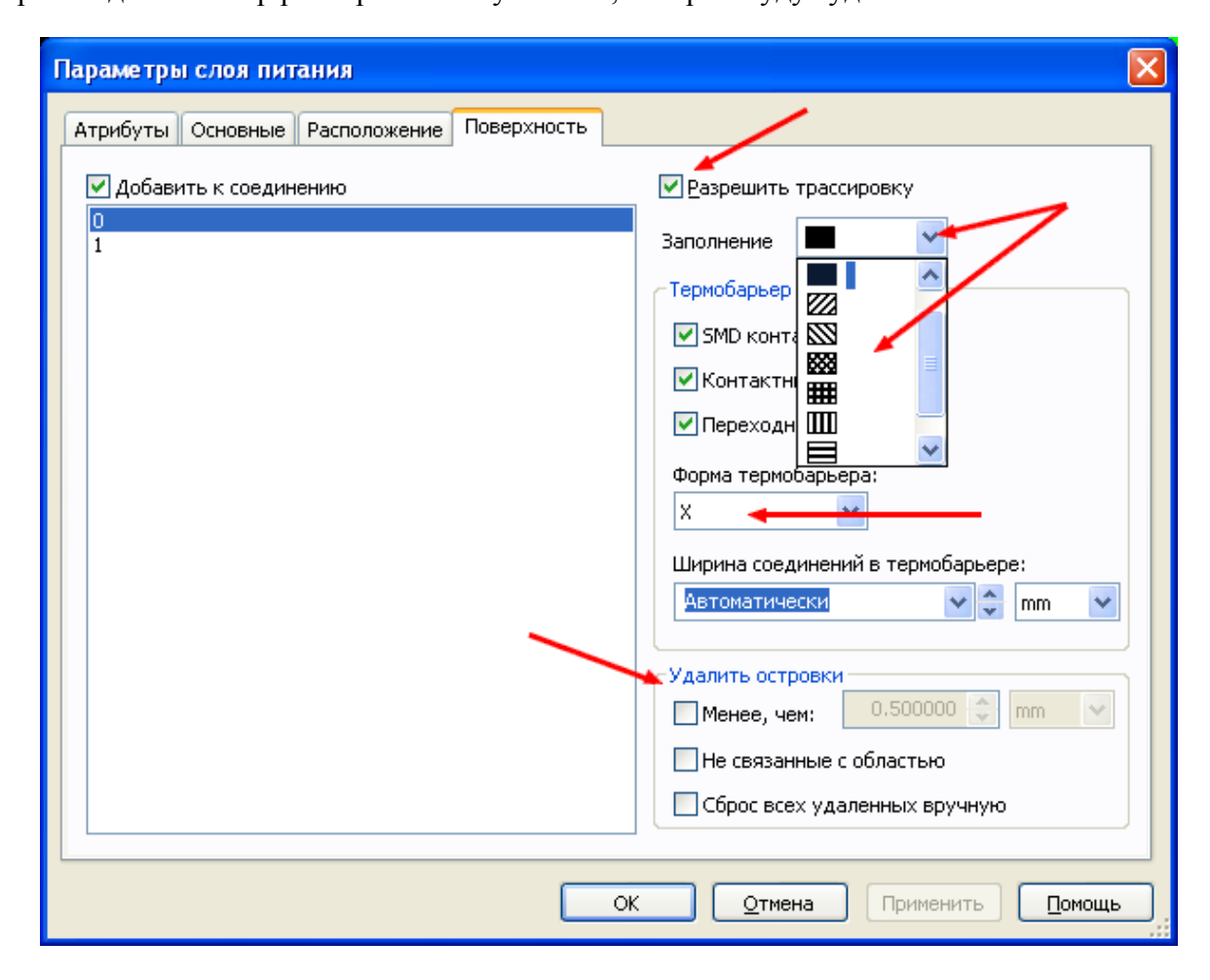

На следующем рисунке показан участок платы в 3D виде со слоем питания, заполненным перекрещивающимися наклонными линиями. Цифрой 1 обозначено переходное отверстие с полным контактом, цифрой 2 – отверстие с термобарьером X-

образной формы. Для каждого вывода компонента можно впоследствии выбрать свой тип термобарьера или вовсе отказаться от него.

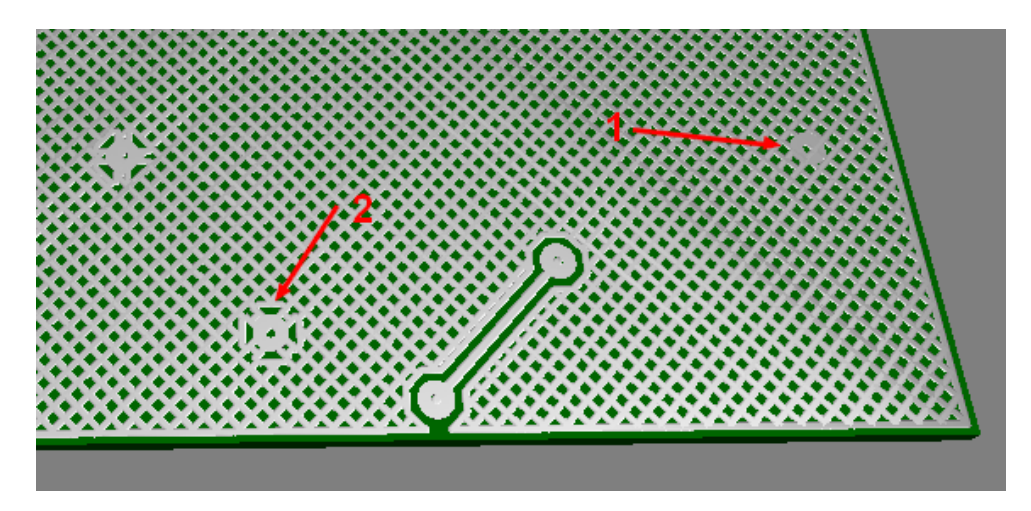

 В некоторых случаях может потребоваться на одном слое платы сделать два разнесенных слоя питания. Программа позволяет создать такой вариант. Делается это следующим образом. Для начала устанавливаем слой питания на всю выбранную поверхность платы, выбрав для него цепь, например, 0. Делаем активным слой, на который нанесена металлизация. Выбираем в меню Разработка>>Выравниватель области, выбираем ширину линии и разделяем этой линией плату на требуемые части, щелкнув в начале и в конце линии левой кнопкой мышки.

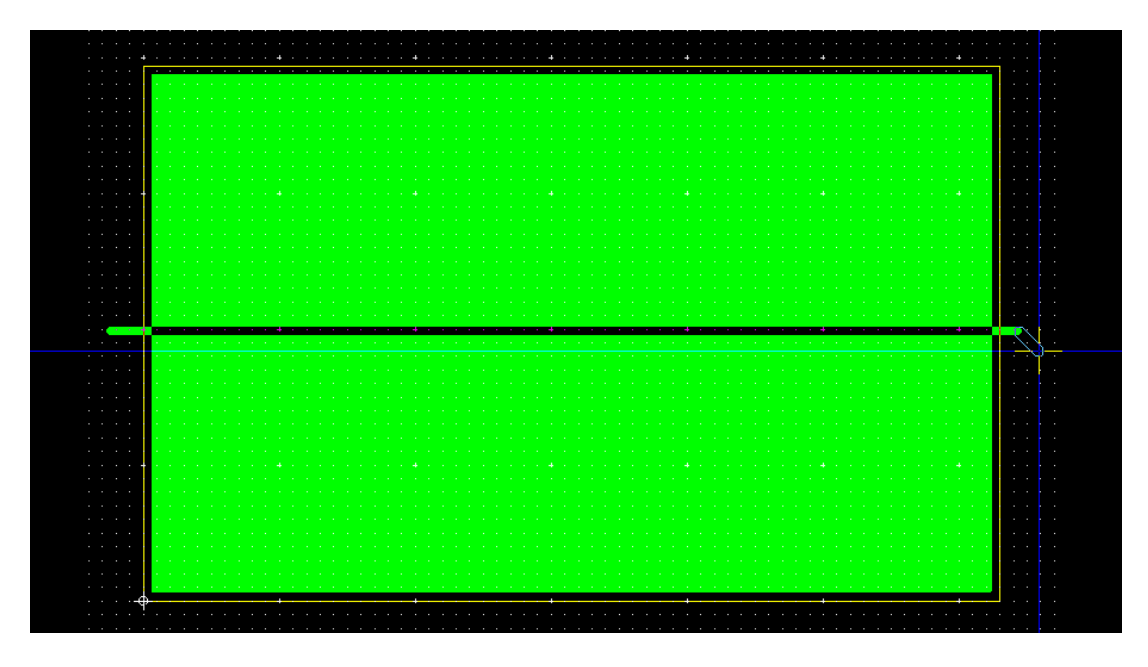

Теперь на плате присутствует два слоя питания с раздельной регулировкой свойств. Включив фильтр Выделение металлизации, изменяем свойства, например, нижней части и устанавливаем ее соединение с цепью 1. Кроме того, можно выбрать иной стиль заполнения. В качестве дополнения следует сказать, что если на плате имеется внутренний вырез, то зазор вокруг него будет соответствовать зазору по краю платы. Вырез должен быть сделан до нанесения Слоя питания – в противном случае Произойдет заполнение внутренней части выреза металлизированной поверхностью. Правда, это заполнение будет только на рабочем поле, на реальной плате будет отверстие. Однако, это

замечание следует учесть, т.к. при передаче платы на промышленное производство могут возникнуть вопросы у производителя.

 Второй вид металлизированной поверхности – Область металлизации. Она обладает теми же свойствами, что и слой металлизации, но может и не иметь электрического соединения ни с одной из цепей. Кроме того, ее нанесение на плату осуществляется вручную по выбранной площади. Если не была произведена модификация интерфейса, то вызвать команду создания области металлизации можно только из меню Вставить>>Область металлизации (не путать с одинаковым значком Полигона в панели инструментов). После выбора этой команды следует произвести выбор ширины линии, которой будет нанесена поверхность. Кроме ширины линий (при соответствующем стиле заполнения), это будет определять радиусы выступающих изгибов поверхности. Двойным щелчком по области вызывается диалоговое окно ее свойств (должен быть включен фильтр Выделение металлизации), в котором можно изменить ширину выбранной линии, а также, при необходимости, выбрать цепь для электрического соединения. Пример Области металлизации показан на рисунке

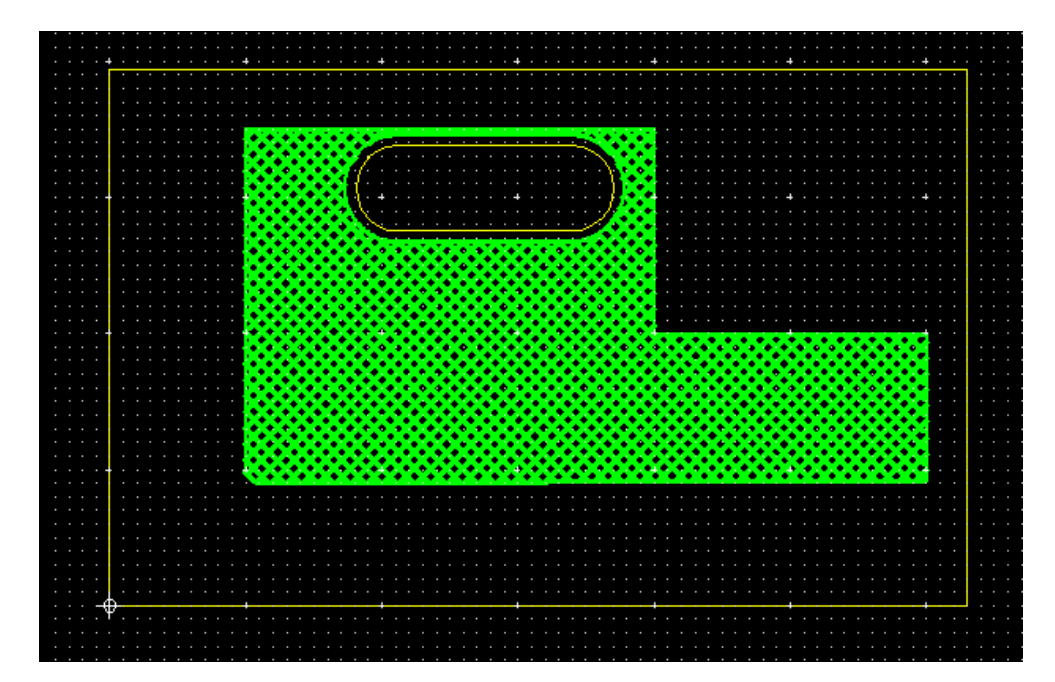

перейти в [оглавление](#page-1-0)

 Следующий вид металлизированной поверхности – Полигон. Команда его нанесения вызывается из панели инструментов нажатием на соответствующий значок.

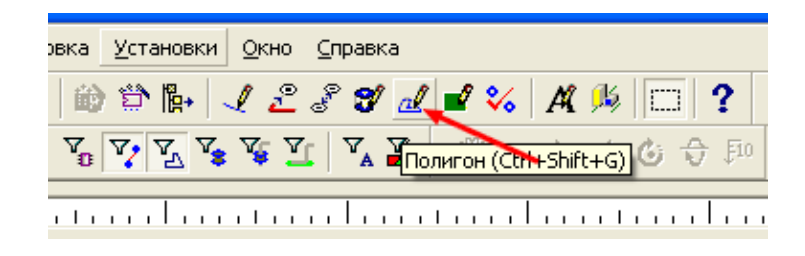

 Принцип его построения точно такой же, как и у Области металлизации, а вот свойства значительно отличаются. При нанесении полигона на плату, его поверхность перекрывает не только линии проводников, но и отверстия в плате. В свойствах Полигона отсутствуют возможности выбора стиля заполнения, термобарьера и пр., его нельзя обрезать, используя команду Выравнивателя области. Для просмотра и редактирования свойств используется тот же фильтр выбора, что и в предыдущих случаях. Полигон удобно использовать для создания теплоотводящей поверхности элементов поверхностного монтажа.

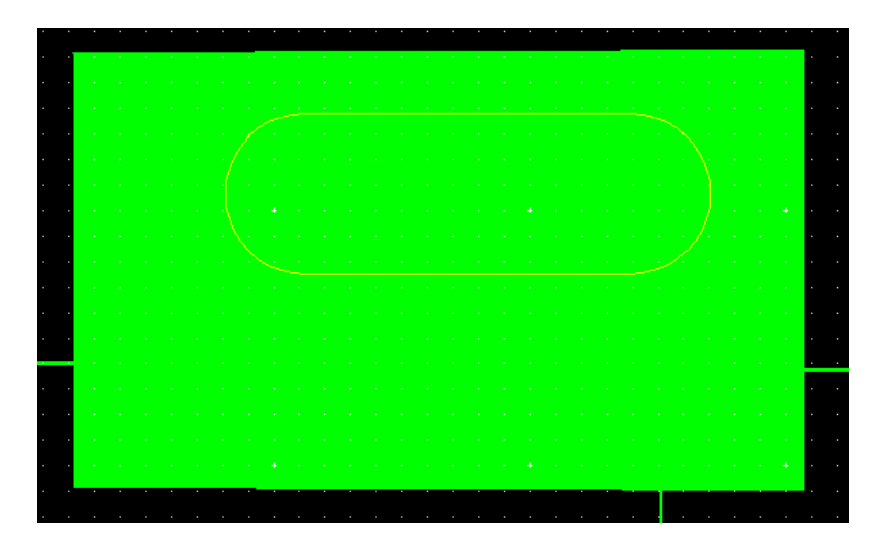

 При необходимости, этот вид металлизации можно преобразовать для придания ему свойств Области металлизации. Для этого следует выделить полигон, щелкнув по нему левой кнопкой мышки и вменю Разработка выбрать команду Полигон в область.

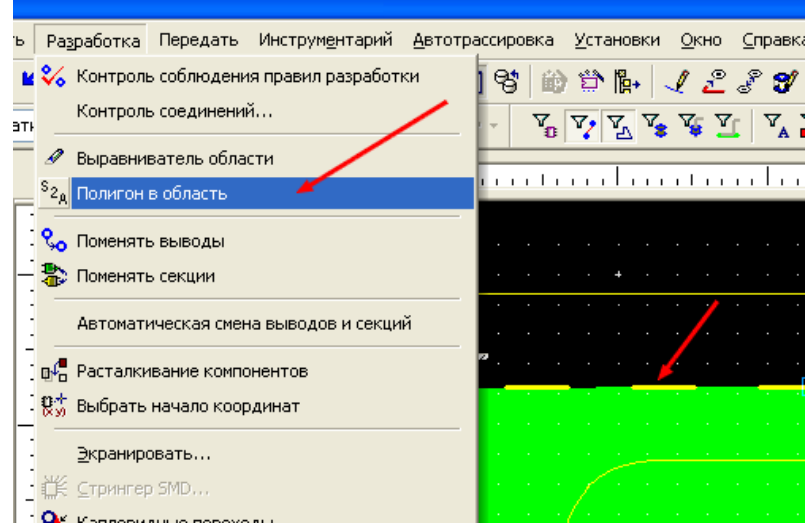

 После этого произойдет преобразование, придающее металлизированной поверхности характеристики Области металлизации с возможностью выбора всех ее свойств.

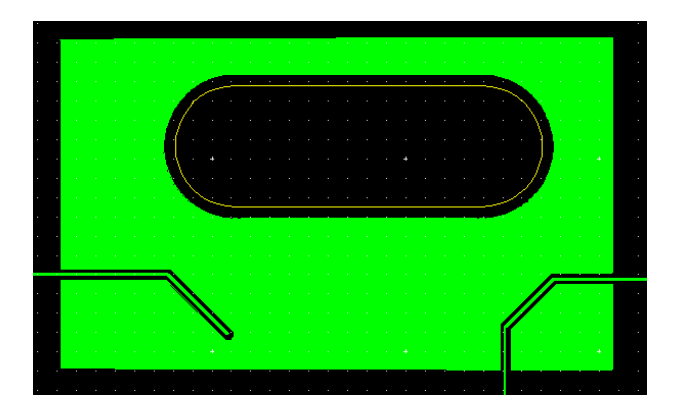

 Последний вид металлизированной поверхности создается в проводящем слое платы при помощи инструмента рисования Фигура. При использовании этого варианта возможно создание площадей в виде овальных геометрических фигур, что затруднительно было сделать в предыдущих случаях. Для этого, установив активным требуемый проводящий слой, выбираем в меню Вставить>>Фигура>>Окружность и наносим ее на плату. Как видно из рисунка, этот вид поверхности обладает свойствами Полигона. Разница заключается в том, что для просмотра и редактирования свойств Фигуры должен быть включен фильтр выбора Выделение проводников.

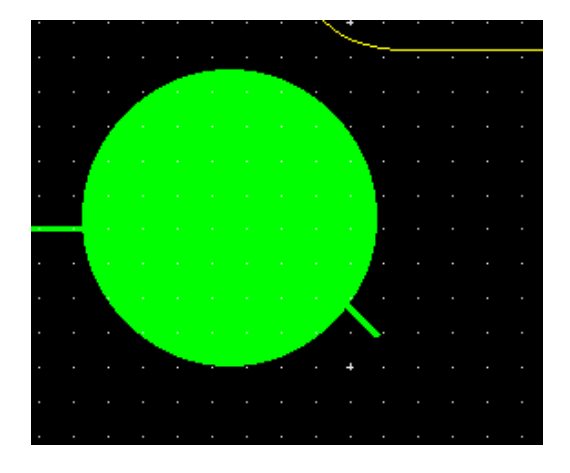

 Так же, как и Полигон, эта поверхность может быть преобразована в Область металлизации. Способ такого преобразования остается прежним - выделение, преобразование.

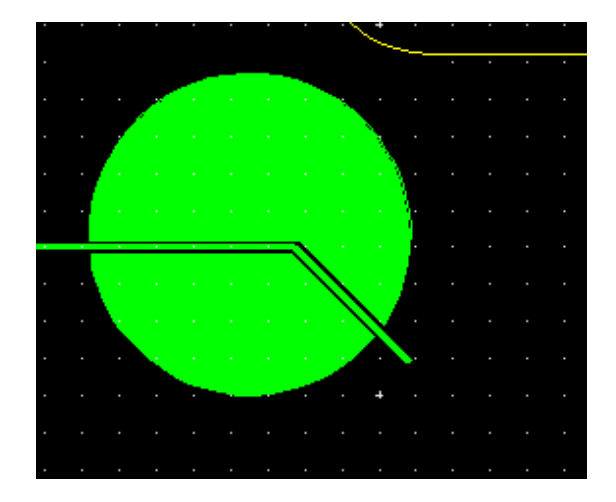

## **Создание сложной области металлизации**

 В некоторых случаях может потребоваться создать металлизированную поверхность на плате вокруг установленных компонентов. Если она представляет из себя прямоугольник (или любую не овальную фигуру), то ее вполне можно построить с помощью инструмента Полигон. А вот если она должна представлять из себя окружность, да еще с возможностью прохождения через нее проводников, приходится идти на некоторые хитрости.

 Для примера возьмем круглую плату, в середине которой необходимо будет поставить компоненты, а вокруг должна быть область металлизации. Допустим, к компонентам через эту область должны быть проведены два проводника от выводов платы. Сначала сформируем контур платы, используя функцию Создателя контура

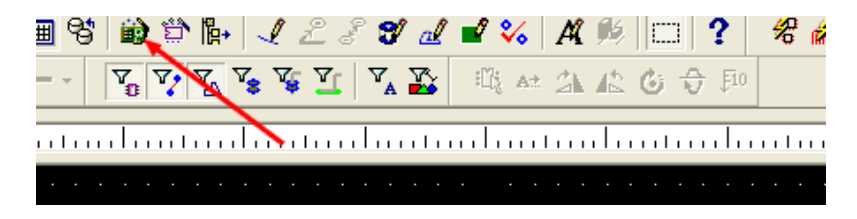

Выбираем окружность диаметром 50 мм и устанавливаем зазор по краю платы 0,3 мм. На рабочем поле появится изображение

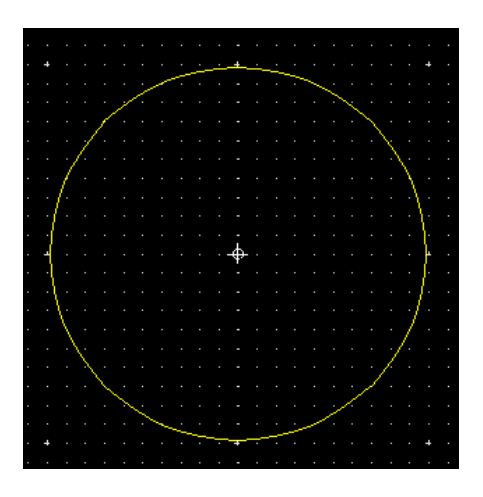

Устанавливаем активным верхний слой платы (на нем и будет создана область) и выбираем режим рисования окружности.

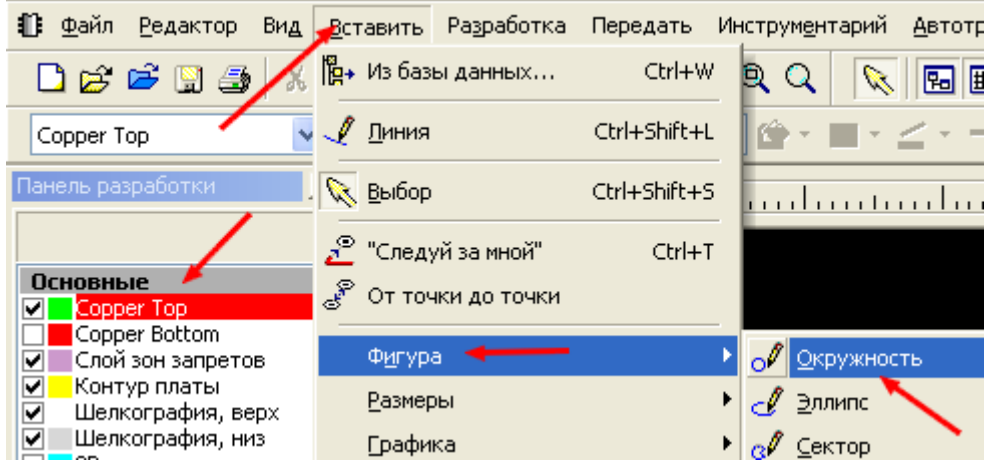

перейти в [оглавление](#page-1-0)

 Наносим окружность, взяв за основу диаметрально противоположные точки контура платы.

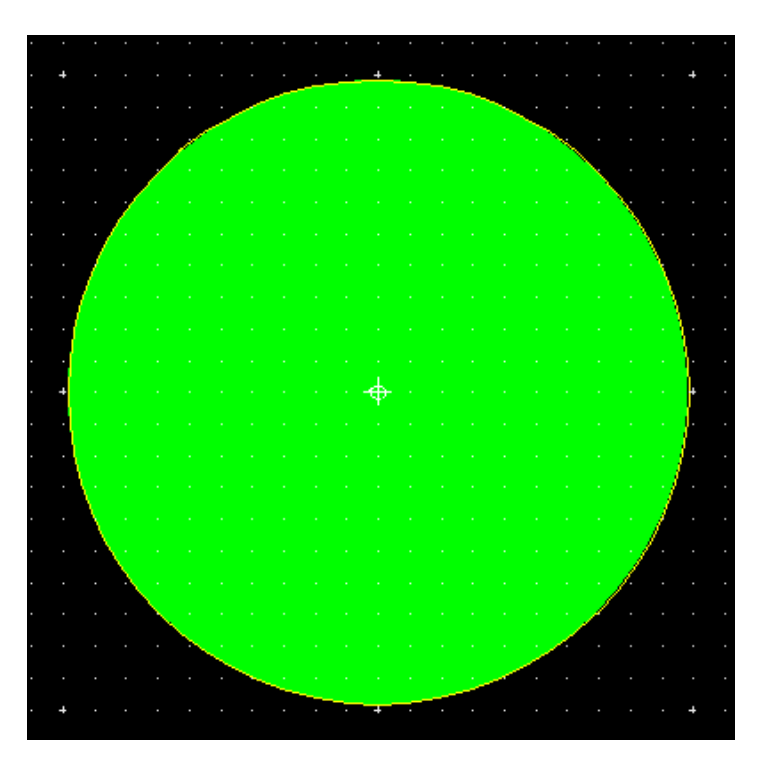

 Теперь преобразуем полученную фигуру в область металлизации с присущими ей свойствами. Для этого, разрешив фильтр Выделение проводников, щелкаем левой кнопкой мышки по залитой поверхности и в меню Разработка выбираем команду преобразования этой поверхности в Область металлизации

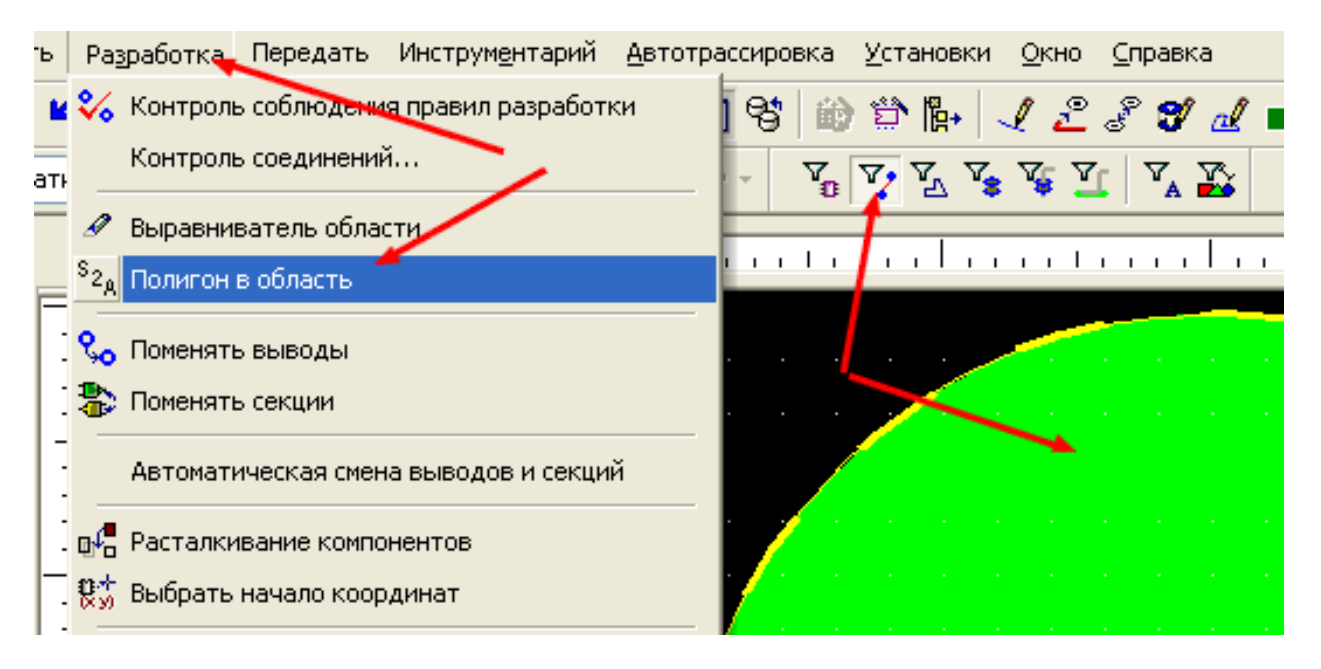

 Делаем активным слой шелкографии, а верхний слой платы делаем полупрозрачным – это для того, чтобы линии слоя шелкографии были лучше видны. Наносим размеры, комотрые определят диаметр области установки компонентов (это делать необязательно, просто так проще строить окружность относительно центра). Размеры и все вспомогательные линии лучше всего делать минимальной ширины – так они меньше отвлекают от основного изображения. Вызываем из меню команду нанесения окружности и выбираем режим заполнения Прозрачный

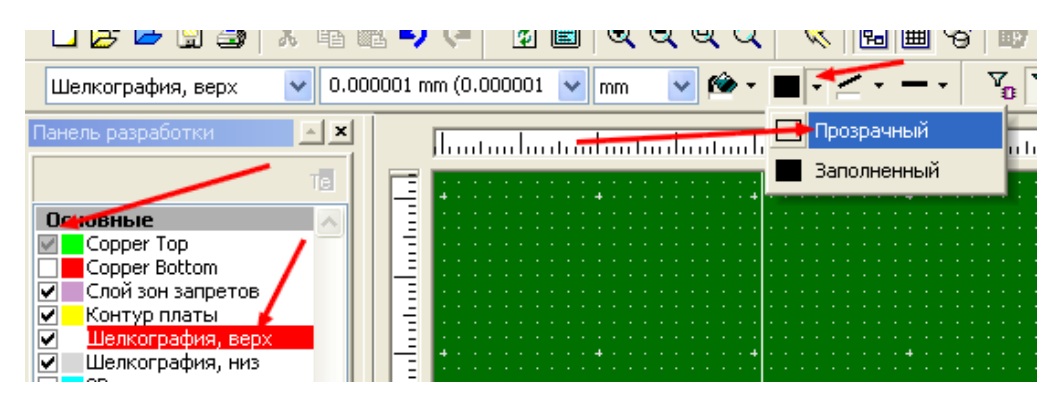

 Формируем окружность по заданным размерам. Кстати, следует обратить внимание, что теперь металлизированная поверхность имеет зазор по краям платы (это тот самый 0,3 мм зазор, который был выбран при формировании контура платы)

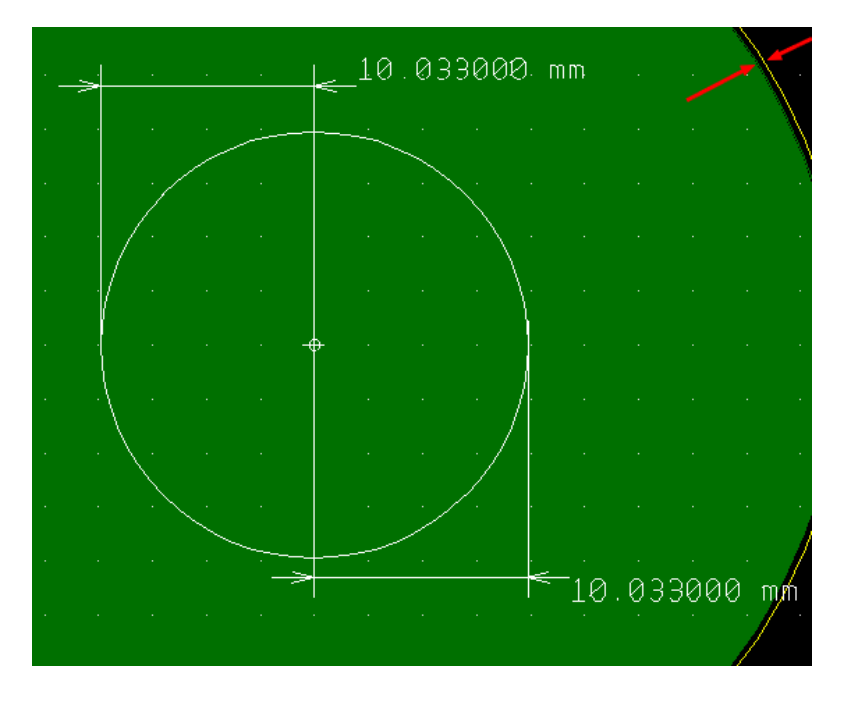

Устанавливаем на плату два требующихся нам вывода. Вокруг установленных выводов тоже образуется зазор – это основное отличие Области металлизации от Полигона (область автоматически формирует зазор до проводников и контактных площадок, которые не имеют с ней электрического соединения).

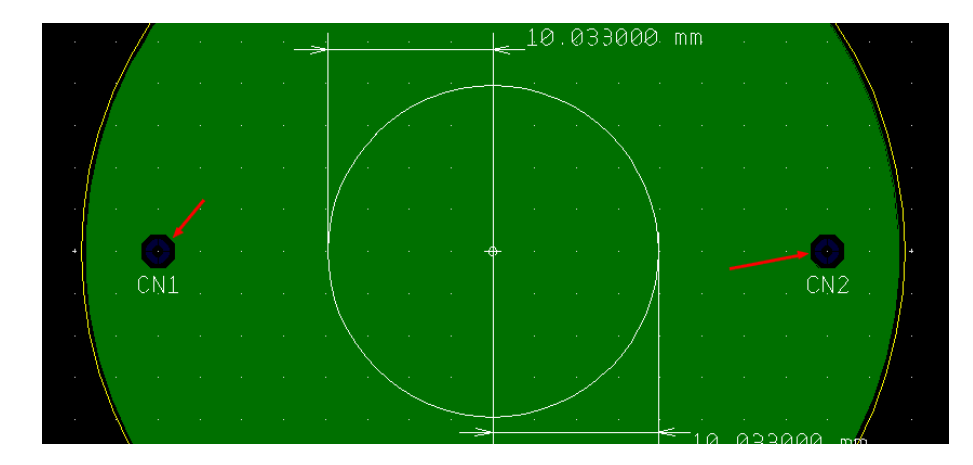

 Оба вывода имеют затемненные контактные площадки. В данном случае это обусловлено тем, что список соединений отсутствует – мы просто формируем поверхность для примера. Проводим от выводов два проводника в область установки компонентов

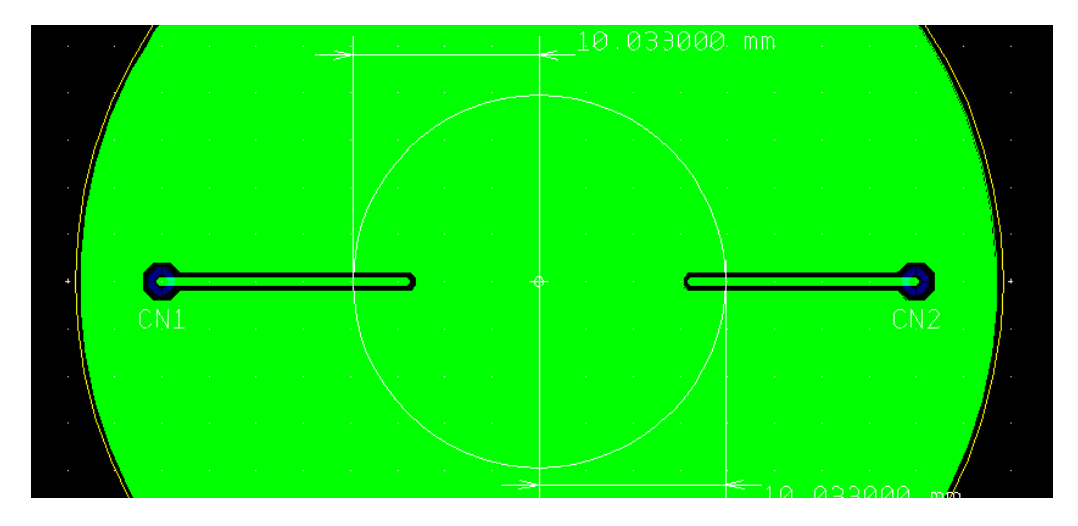

 В условиях отсутствия списка соединений программа сообщит об ошибке и установит вокруг контактных площадок красные окружности. Чтобы в данном случае они не мешали, был установлен фильтр ошибок

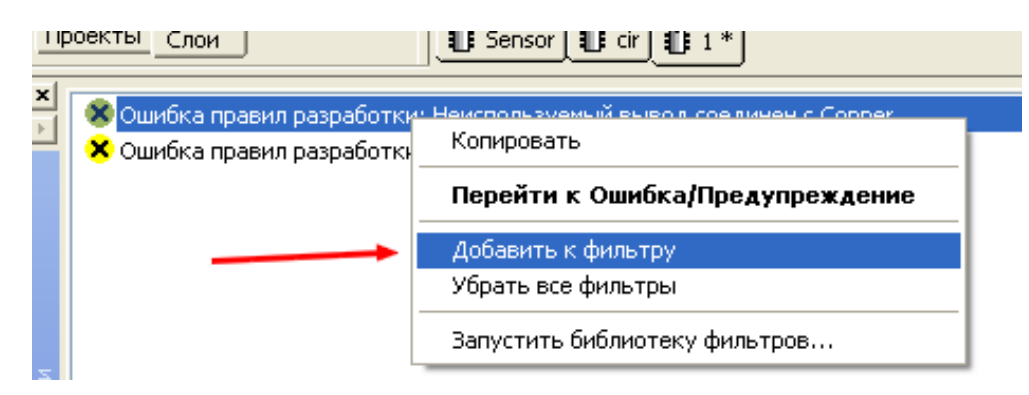

 Теперь в верхнем слое рисуем минимальной толщиной линий по контуру вспомогательной окружности две дуги, концы которых располагаются рядом с проводниками, не касаясь их. Получаем такое изображение

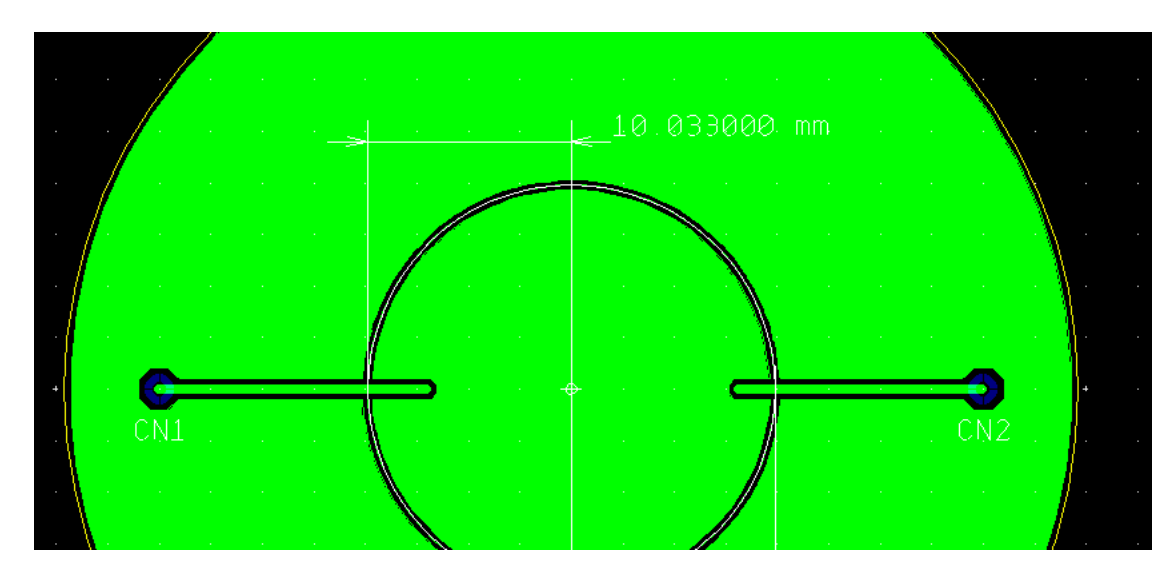

Устанавливаем активным слой шелкографии, а верхний слой гасим. Выбираем фильтр Выделение остальных элементов. Выделяем вспомогательные линии и нажимаем на клавиатуре Delete, удаляя тем самым вспомогательные линии.

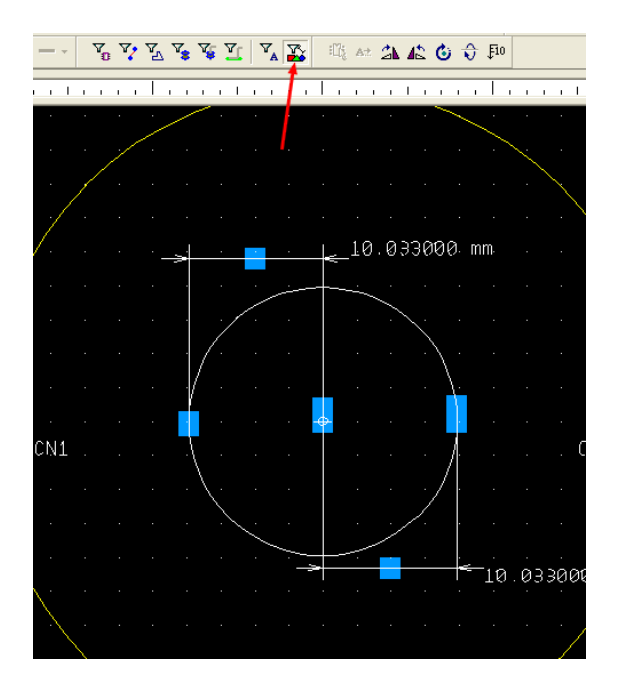

 Делаем активным верхний слой платы и, выбрав фильтр Выделение металлизации, делаем двойной щелчок по поверхности металлизации. При этом откроется диалоговое окно Свойства области металлизации. В закладке Основные устанавливаем ширину 0,3 мм (это ширина линий, которыми строится область) и зазор равным 0. Нажимаем Применить. Кнопку ОК пока не трогаем.

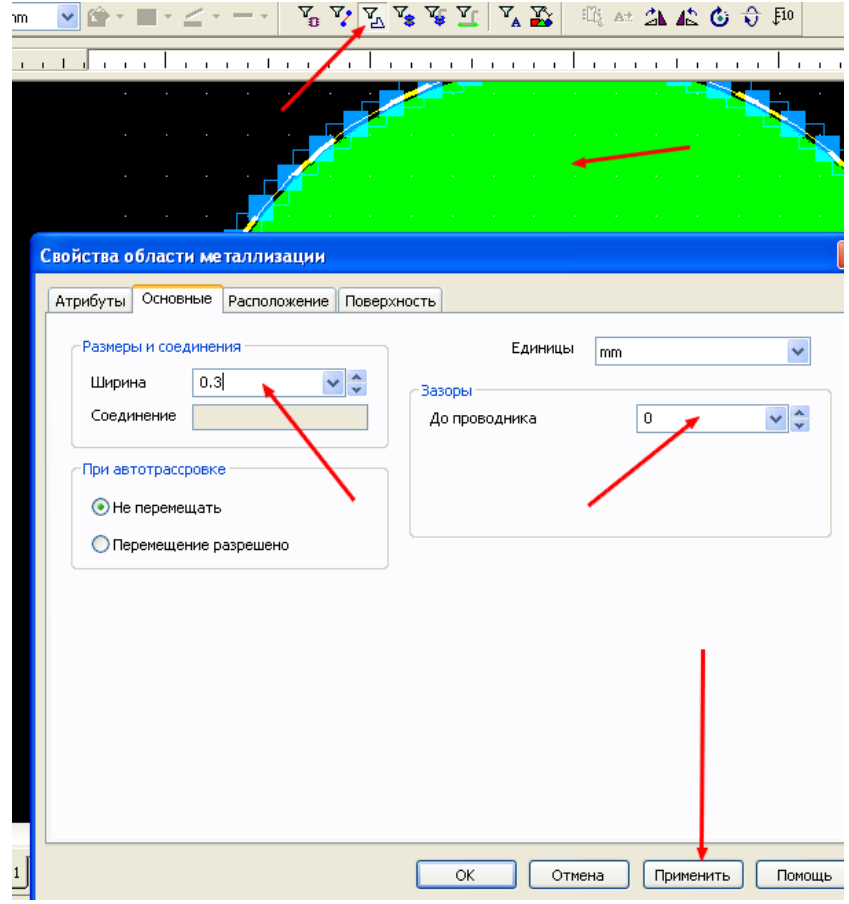

 Теперь открываем закладку Поверхность и устанавливаем стиль заполнения и удаление островков. Размер островков выбираем несколько больший, чем диаметр свободной от металлизации окружности. В данном случае выбран 30 мм с огромным запасом просто так – без причины. Заполнение выбрано перекрещивающимися наклонными линиями. Нажимаем Применить и ОК.

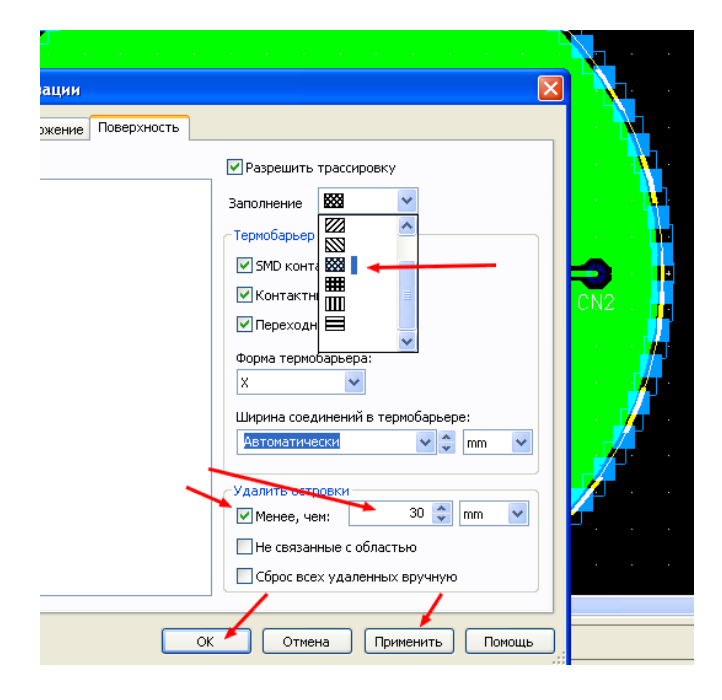

При этом плата приобретает вид, на котором заметны зазоры между линиями дуг и металлизацией.

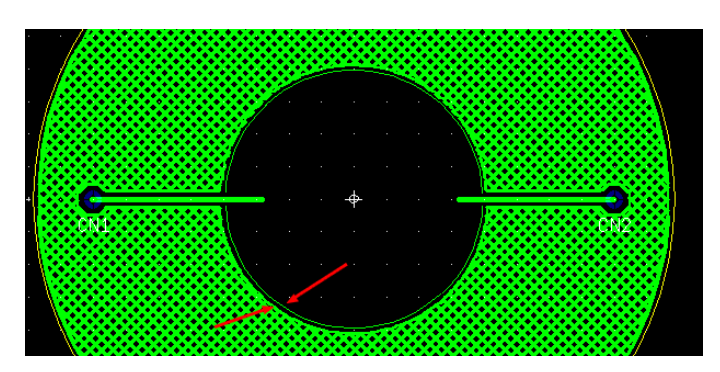

 Для устранения этого недостатка включаем фильтр выделения проводников и, удерживая нажатой кнопку Ctrl, поочередно выделяем обе дуги, наводя курсор точно на их изображение

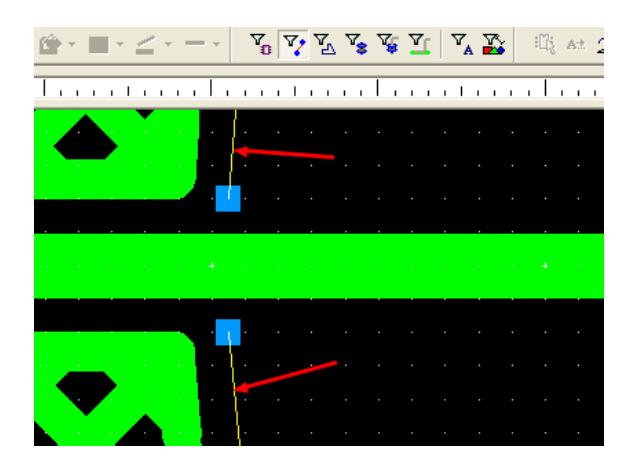

Не убирая курсор с линии дуги, нажимаем правую кнопку мышки и в появившемся меню выбираем Свойства. Откроется диалоговое окно, в закладке Основные которого устанавливаем величину зазора равной нулю. Нажимаем Применить и ОК.

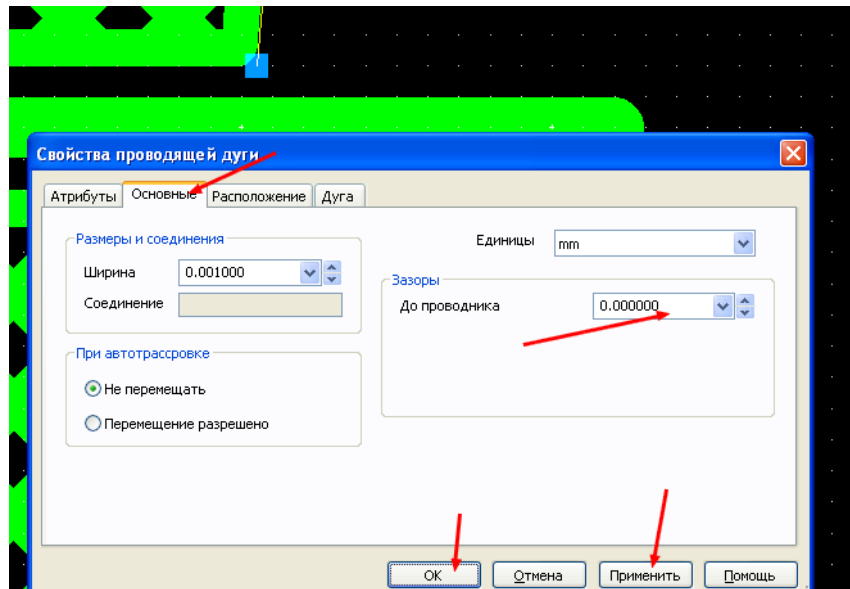

Теперь зазор удален и линии дуги сливаются с областью металлизации

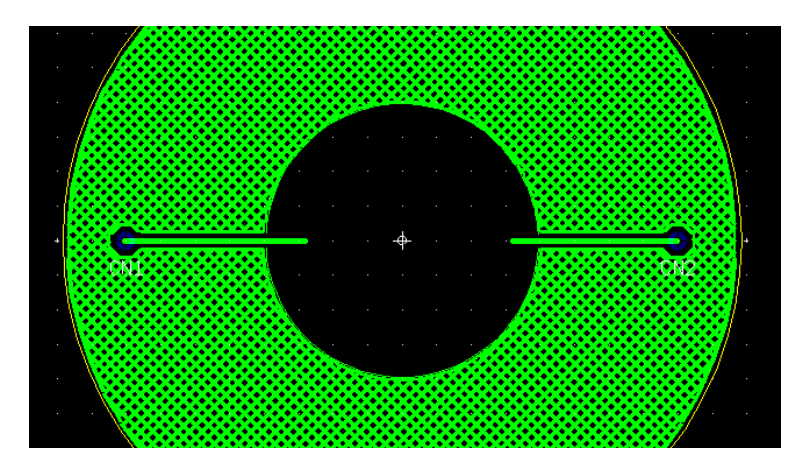

а ее изображение в 3D приобретает вид

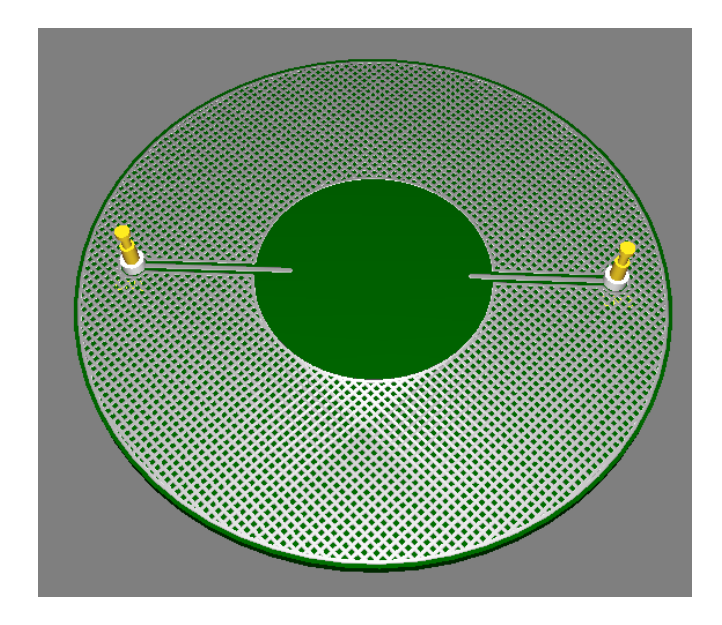

#### **Текст и рисунки на металлизации**

 В некоторых случаях для маркировки платы удобно использовать металлизированную поверхность, например, слой питания. Если для этой цели применить маску по олову, то надписи или символы на поверхности будут иметь блестящий металлический цвет на темном фоне защитного лака. В программе Ultiboard не предусмотрено нанесение шрифта и рисунков в слое **Маски по олову**. Тем не менее, такую операцию можно провести, используя возможность импорта файлов в формате **DXF**.

 В качестве примера используем готовую плату и нанесем на нее текстовую и графическую информацию. Для начала в графическом редакторе (в данном случае AutoCAD) создаем поле с размерами платы. Это не обязательно, т.к. после экспорта изображение может быть перенесено в требуемое место, но при небольших габаритах платы такой вариант удобнее. После нанесения текстовой информации создаем файл с расширением \*.dxf. Файл с таким расширением может быть создан в нескольких вариантах. Например, при его сохранении как AutoCAD 2007 DXF, передаваемый текст сохранит используемый шрифт, но приобретет дополнительные знаки. При сохранении его как AutoCAD R12/LT2 DXF дополнительных знаков не будет, но изменится тип шрифта. И тот и другой вариант вполне приемлемы, т.к. после импорта могут быть отредактированы. В нашем примере будем использовать второй вариант. Вид участка платы, на который будет нанесена текстовая информация, показан на рисунке.

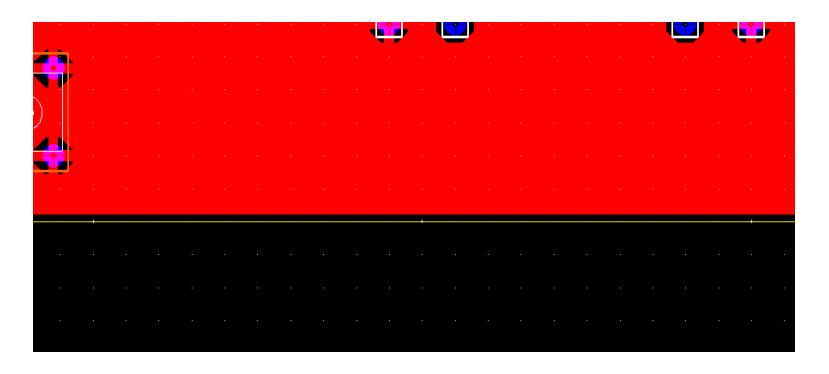

Выбираем в меню **Файл** команду импорта

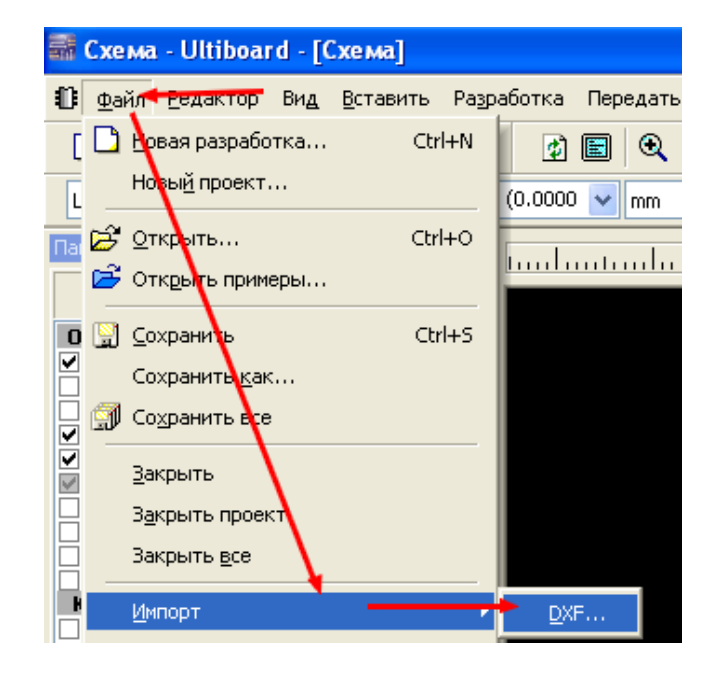

перейти в [оглавление](#page-1-0)

 Находим директорию хранения файла и выбираем его. При этом, если файл создан правильно, на экране появляется диалоговое окно установок импорта. В нем выбираем требуемый нам слой Маска припоя (верх) и нажимаем кнопку **ОК**.

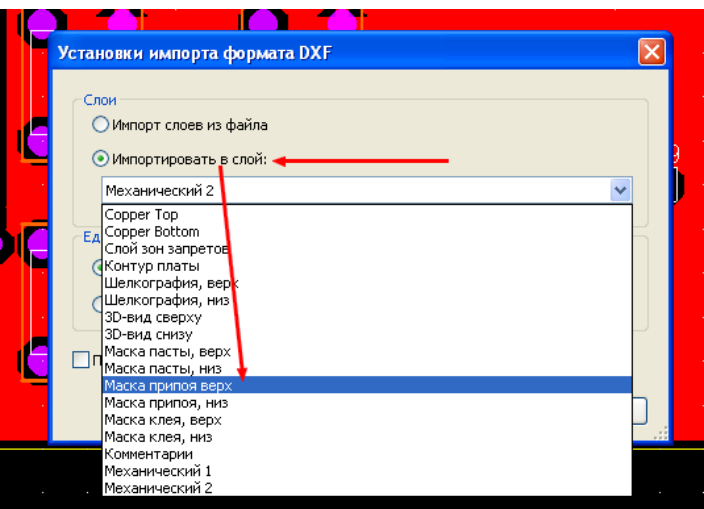

 Если размеры поля в графическом редакторе соответствовали размерам платы, надпись появляется в том месте, где была нанесена.

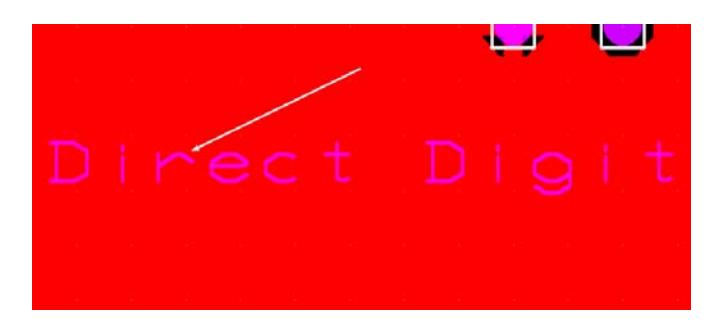

 В данном случае была потеряна информация о примененном шрифте. Включаем фильтр **Выделение атрибутов** и, произведя двойной щелчок по надписи, в появившемся диалоговом окне изменяем используемый шрифт на **Windows** и выбираем его. При необходимости можем изменить высоту текста и его ориентацию не плате.

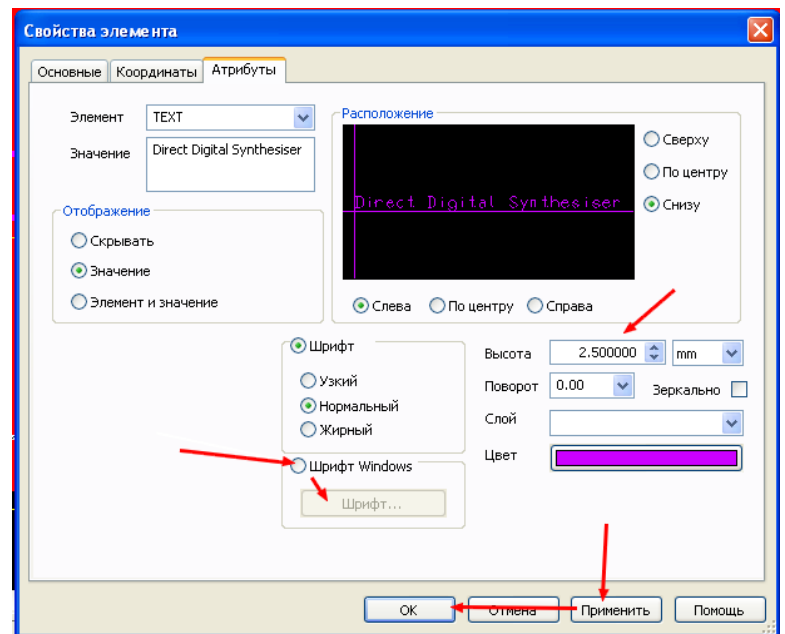

 После произведенных действий вид шрифта на плате изменится на выбранный в диалоговом окне.

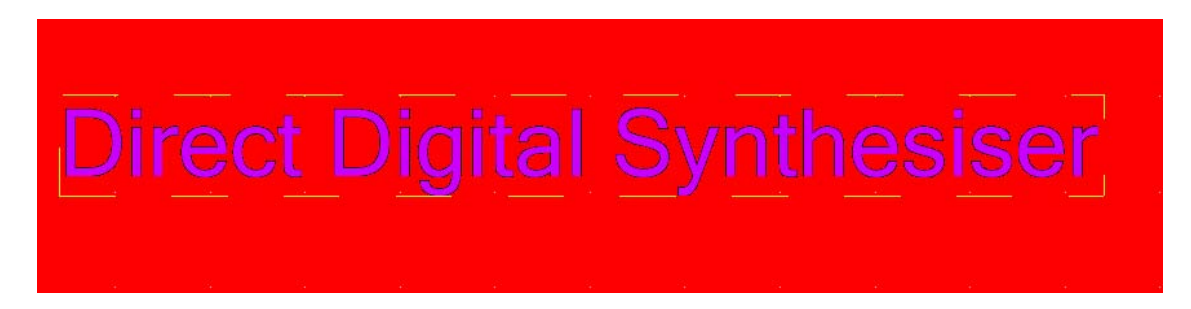

В программе САМ-350 слой маски по олову будет выглядеть следующим образом.

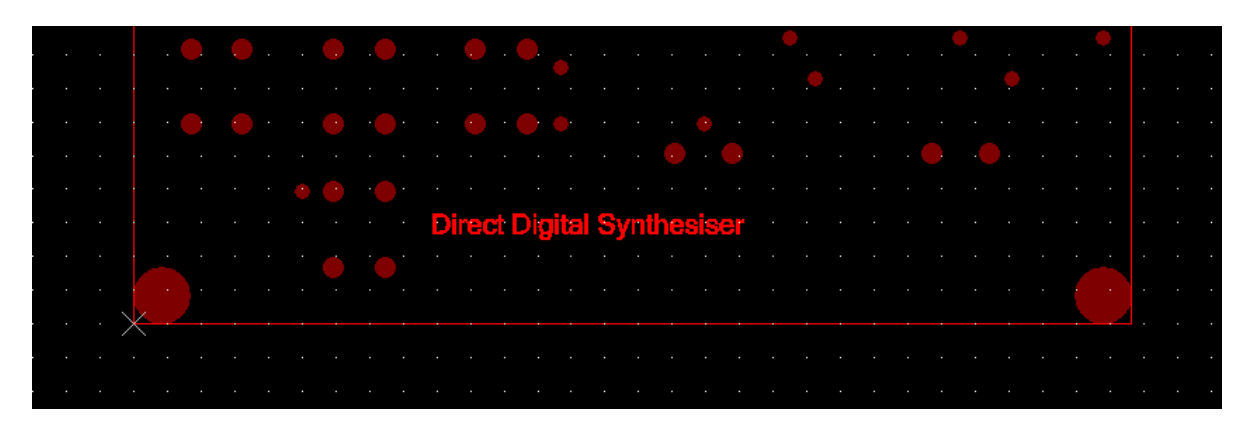

 Несколько сложнее создаются логотипы и символы. Иногда приходится использовать совмещение нескольких поочередно импортируемых файлов – все зависит от сложности структуры изображения. При импорте фигур и установке разрешения на **Преобразовать замкнутые объекты в единый**, следует быть очень внимательным, чтобы не допустить поглощения одного объекта другим. На рисунках ниже приведен пример двойного импорта DXF файлов с графической и текстовой информацией и их совмещении на плате, а также вид этого участка в слое маски по олову в программе САМ-350.

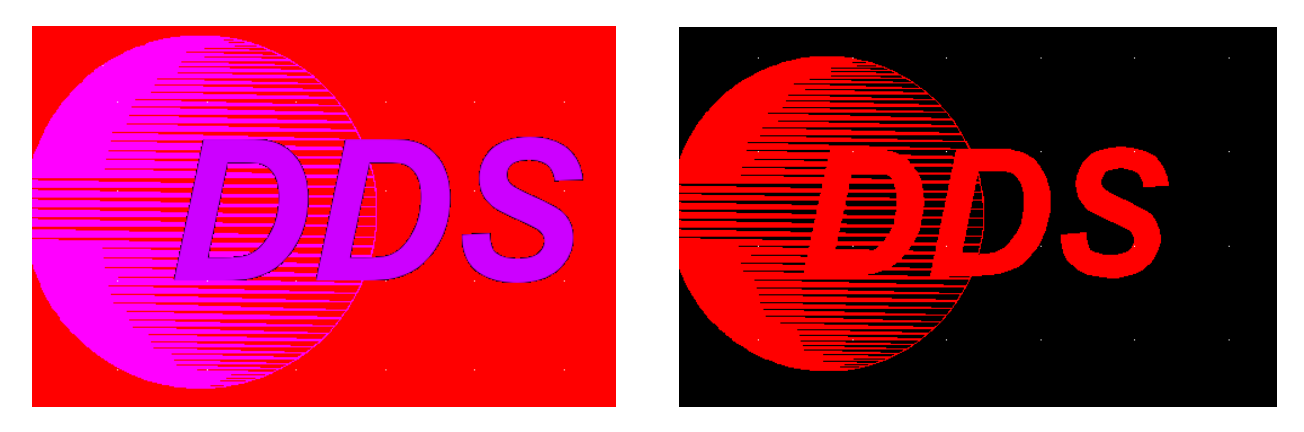

 Использование шрифта и картинок допустимо непосредственно в проводящих слоях, но вокруг них обязательно присутствует зазор и, даже при использовании маски, зрительная эффективность надписи уменьшается.

# **Работа с компонентами**

### **Создание контактных площадок**

 Иногда для используемых на плате компонентов требуется применение контактных площадок, не входящих в состав предлагаемых в стандартном наборе. В этом случае в библиотеке компонентов следует хранить созданные самостоятельно и использовать их по мере необходимости. Программа Ultiboard позволяет создавать площадки любой конфигурации как для сквозного монтажа, так и для компонентов, использующих технологию поверхностного монтажа. В качестве примера рассмотрим создание такой площадки для компонентов с технологией сквозного монтажа.

 Открываем библиотеку компонентов, используя путь Инструментарий>>База данных>>Библиотека компонентов или нажимаем на соответствующий значок в панели инструментов

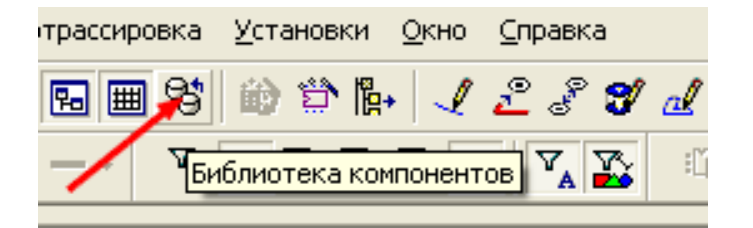

 В открывшемся окне библиотеки выбираем базу данных и создаем в ней группу контактных площадок.

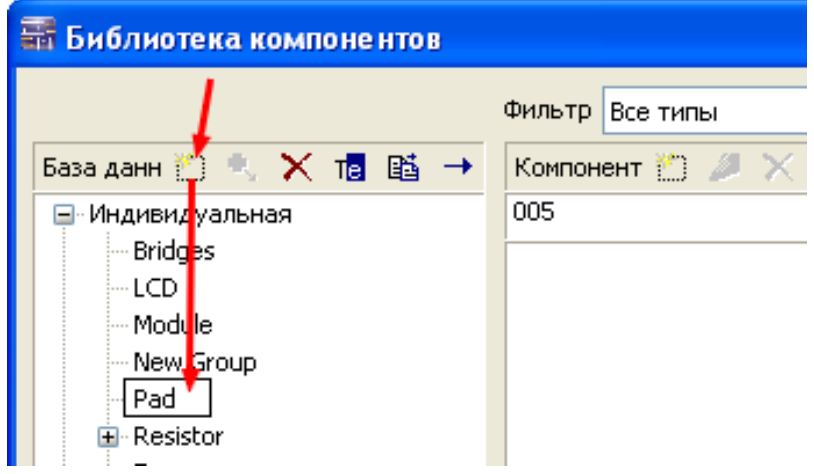

Переходим в окно компонентов и нажимаем на значок создания нового

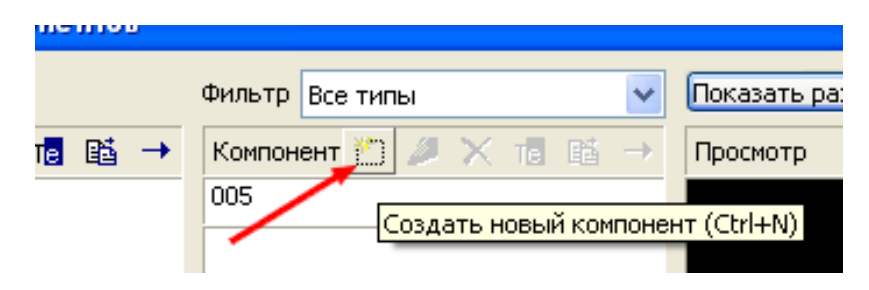

 При этом открывается окно выбора создаваемого компонента. Выбираем создание контактной площадки и нажимаем ОК.

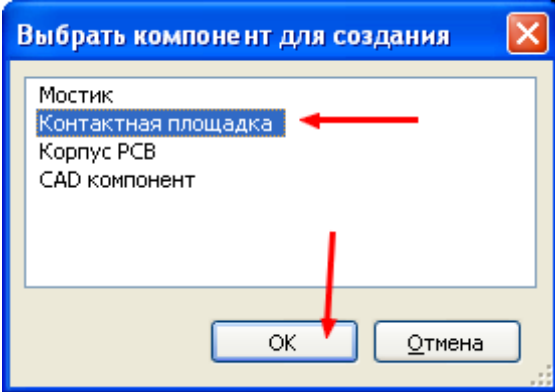

 После этого программа перейдет в режим редактирования. На экране появится пустое рабочее поле с началом координат в своем центре – при сквозном монтаже это точка будущего отверстия.

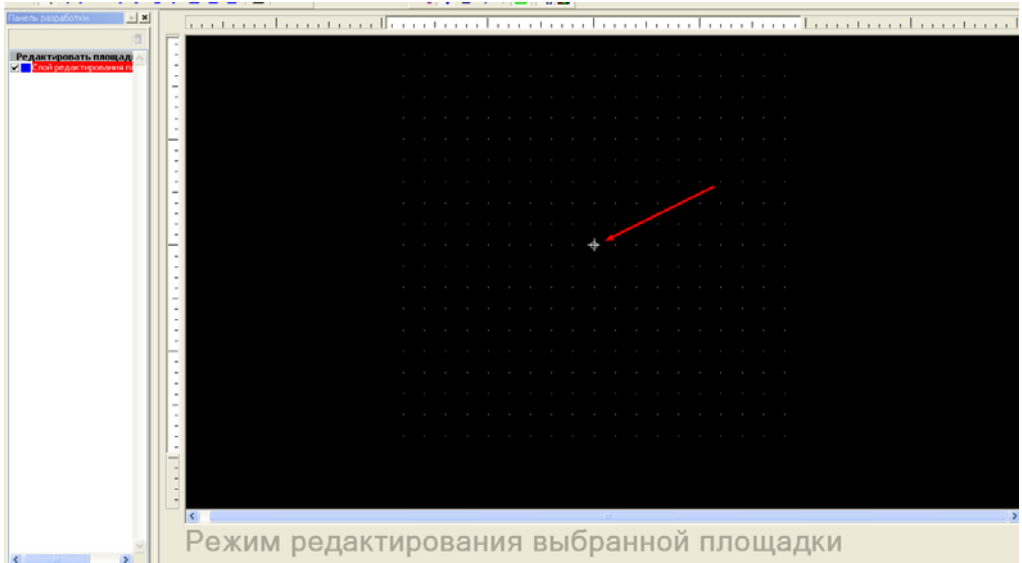

 Предположим, что мы хотим создать контактную площадку в форме эллипса. Используя координатные полосы, наносим границы установки контактной площадки, ориентируясь по сетке.

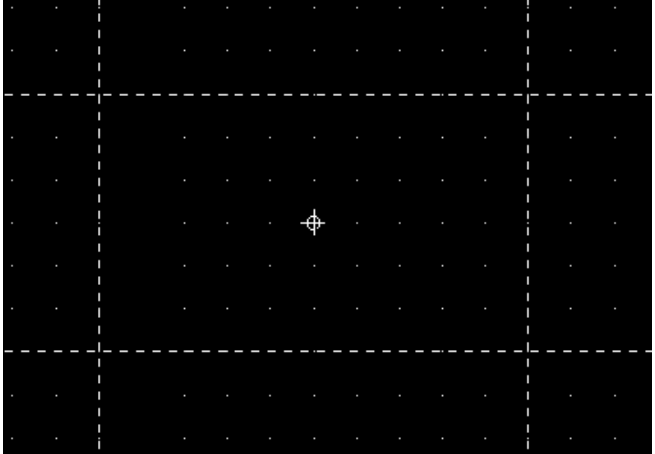

 Затем в меню Вставить выбираем Фигура>>Эллипс. Переводим курсор в начальную точку рисования и наносим фигуру на рабочее поле. Для справки – эллипсы и окружности рисуются не от своего центра, а по начальной и конечной точкам диаметра.

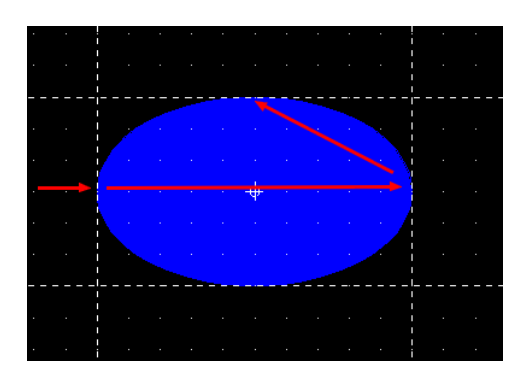

 Выбираем в меню Файл команду Сохранить в библиотеке как и присваиваем этой контактной площадке название, например E1. Нажимаем кнопку ОК.

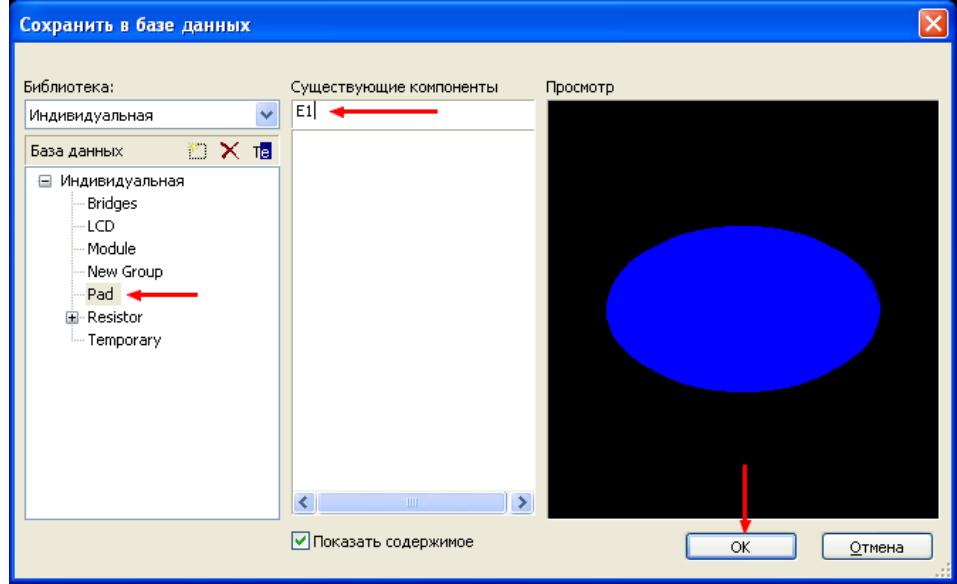

 Площадка сохранена в библиотеке, и теперь мы можем ее использовать. Допустим, нам требуется изменить выводы у корпуса DIP-08, уже установленного на плате. Включаем фильтр Выделения компонентов и, наведя курсор на выбранный корпус, щелкаем левой кнопкой мышки. Затем выбираем в панели инструментов команду Редактировать на месте.

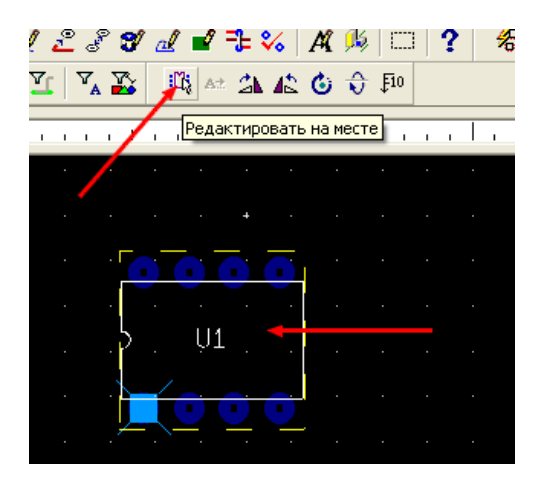

 Теперь выбираем фильтр Выделения контактных площадок и выделяем их (все или требуемое количество). Переводим курсор на одну из выделенных площадок и, щелкнув правой кнопкой мышки, выбираем в появившемся меню Свойства. Можно, наведя курсор на площадку, произвести двойной щелчок левой кнопкой – тогда диалоговое окно свойств откроется сразу. Открываем закладку Контакт, выбираем требуемый слой платы и устанавливаем разрешение на выбор типа контактной площадки.

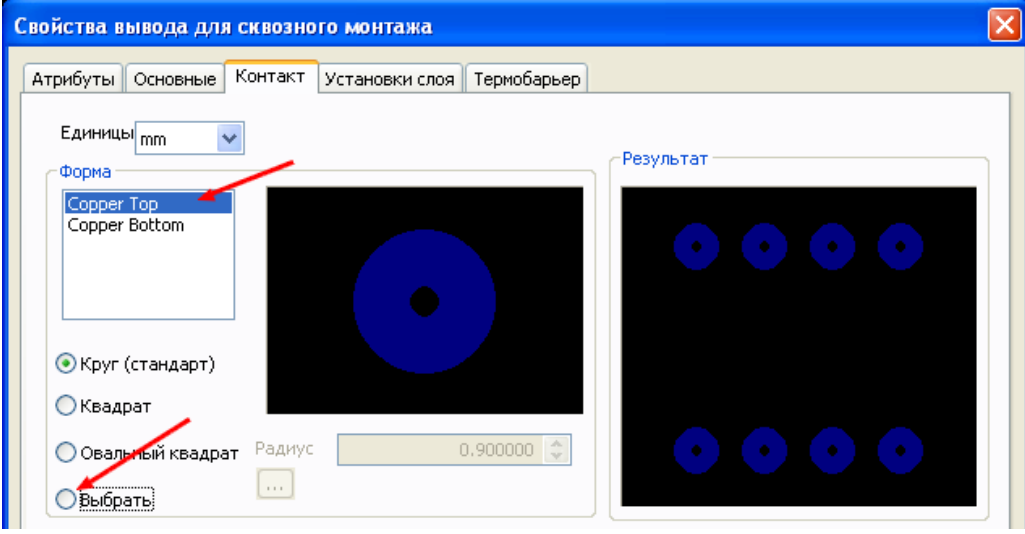

 После этого действия перед нами откроется окно библиотеки, в котором следует выбрать требуемую контактную площадку и нажать кнопку ОК.

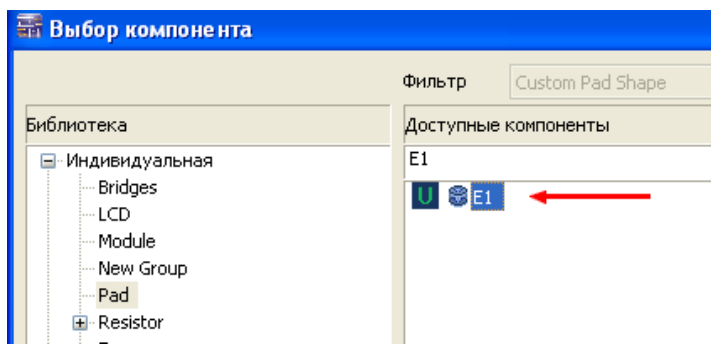

В окне просмотра форма контактных площадок изменится на новую.

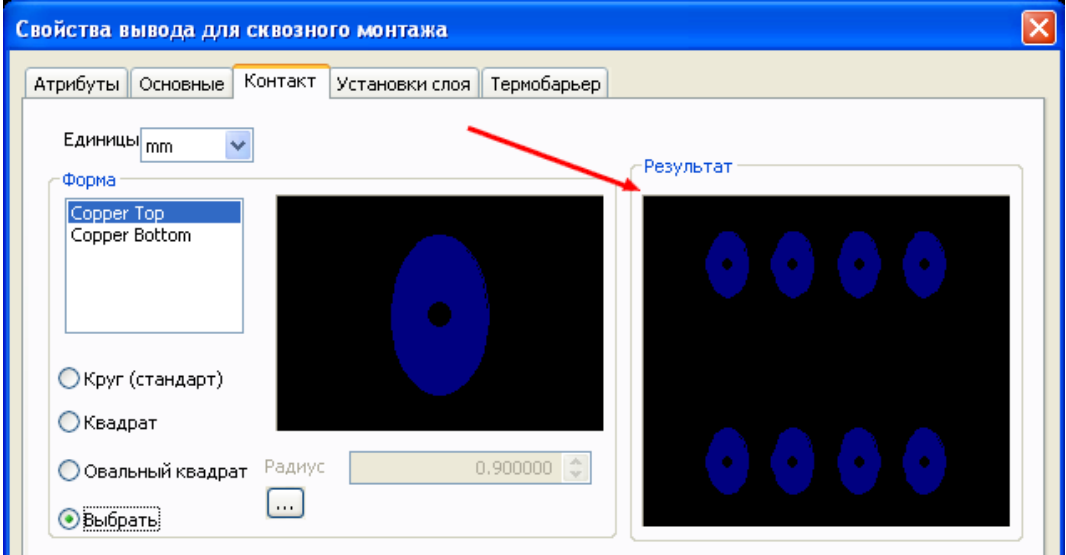

перейти в [оглавление](#page-1-0)

 При необходимости следует произвести изменения и в других слоях платы. В окончательном варианте вид компонента на плате изменится в соответствие с изменениями контактных площадок.

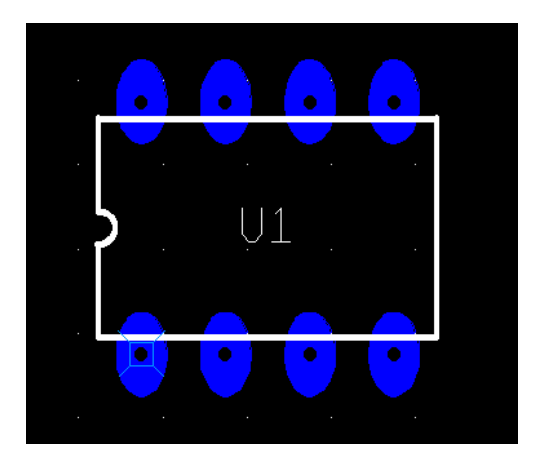

 Следует заметить, что контактные площадки, созданные самостоятельно, теряют возможность оперативного изменения размеров. Поэтому, при их создании, надо правильно выбирать эти параметры (как раз в этом очень помогают координатные полосы).

 При редактировании компонента «на месте», изменять можно сколько угодно из существующих площадок и на любом из слоев. А вот при создании компонента с помощью Создателя …, такой выбор невозможен – можно только изменять форму по слоям платы. Правда, в последнем шаге (при редактировании) такое тоже можно сделать.

### **Изменение контактных площадок**

 Иногда возникает необходимость изменить контактные площадки у готового компонента таким образом, чтобы их форма была различной для разных сторон платы. Это не столь актуально при промышленном производстве платы, а вот при самостоятельном изготовлении может потребоваться. Например, требуется провести проводник на нижней стороне платы между двумя близко расположенными контактными площадками. Выбранный зазор не позволяет этого сделать без сужения проводника, чего не хотелось бы допускать. Рассмотрим в качестве примера изменение контактных площадок у резистивной матрицы.

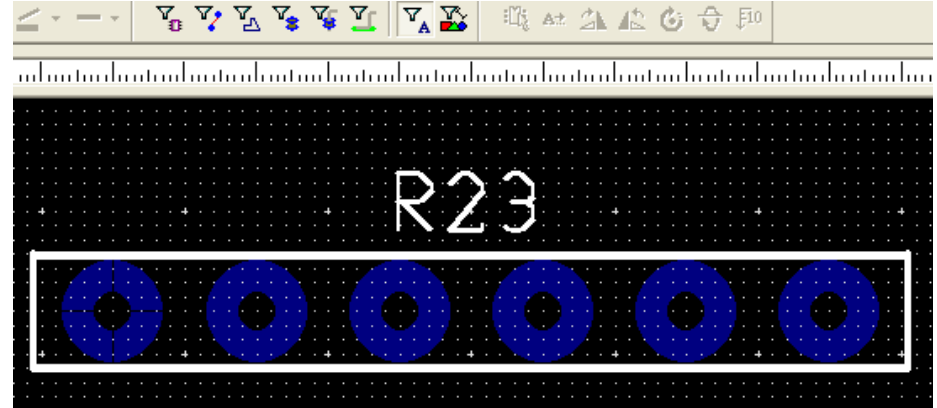

 Выделяем компонент R23 (та самая матрица) и выбираем в панели инструментов команду Редактировать на месте

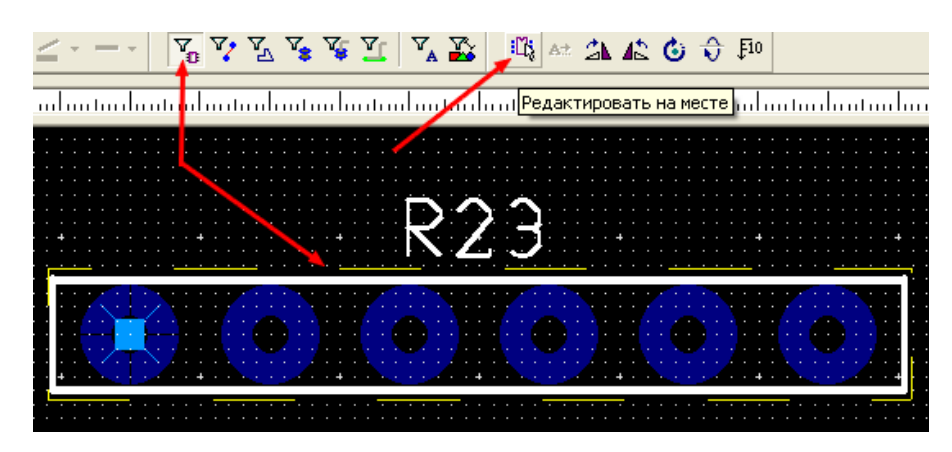

 Допустим, требуется изменить форму контактных площадок 3 и 4 на нижней стороне платы. Включаем фильтр Выделение контактных площадок и, нажав левую кнопку мышки, создаем прямоугольник выделения этих площадок.

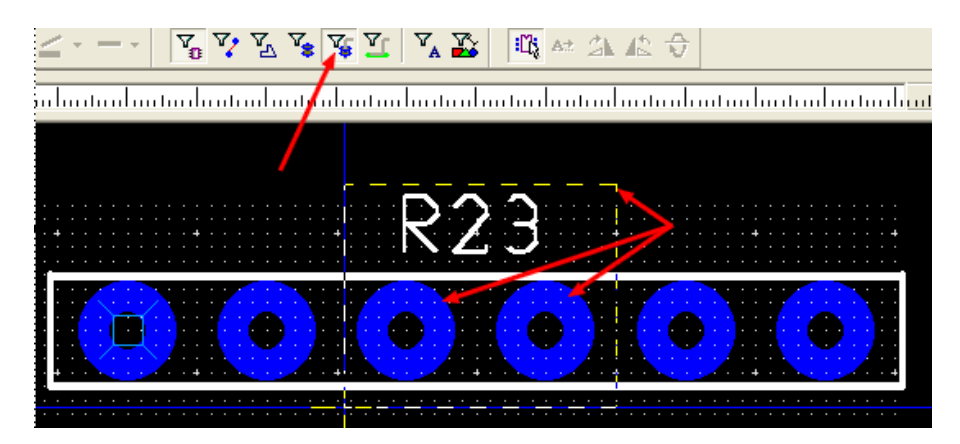

 Наведя курсор на одну из выделенных площадок, щелкаем правой кнопкой мышки и в появившемся контекстном меню выбираем Свойства

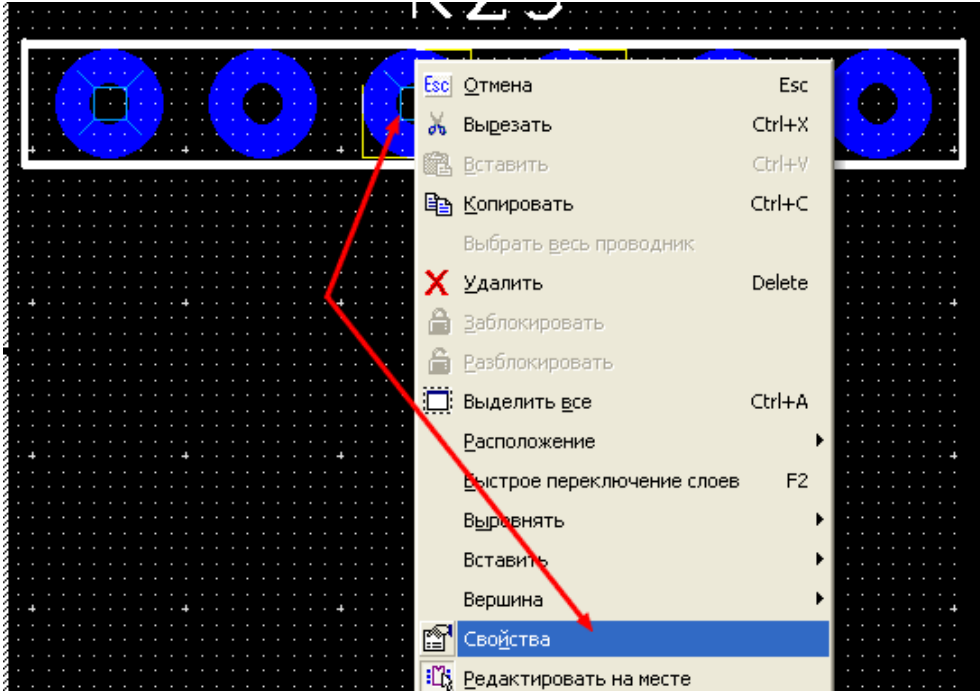

 При этом откроется диалоговое окно свойств выводов для сквозного монтажа. Открываем закладку Контакт и устанавливаем новый диаметр контактной площадки.

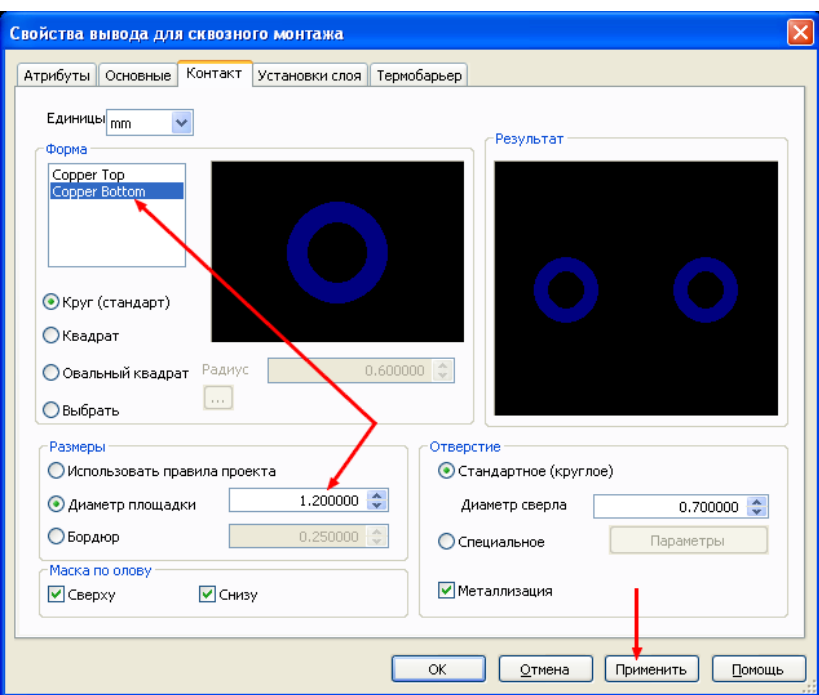

 Рассмотрим дополнительный вариант, при котором на верхнем слое платы контактной площадки вообще не должно быть. В данном случае в этом нет необходимости, но предположим, что это надо сделать. Для этого переходим в закладку Установки слоя и снимаем разрешение на установку площадки в верхнем слое.

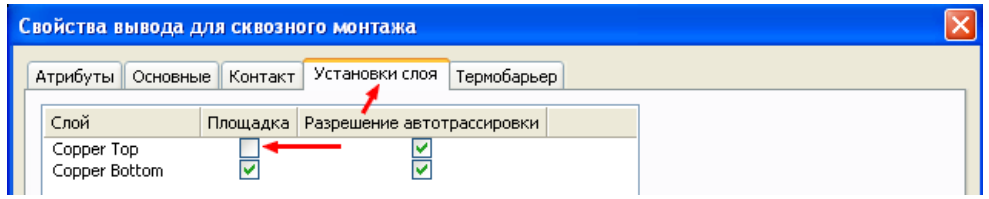

 Теперь компонент на нижнем слое платы будет иметь различные диаметры контактных площадок,

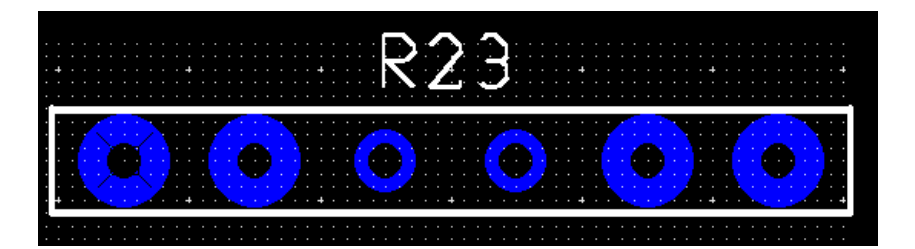

а на верхнем слое площадок у выводов 3 и 4 вообще не будет.

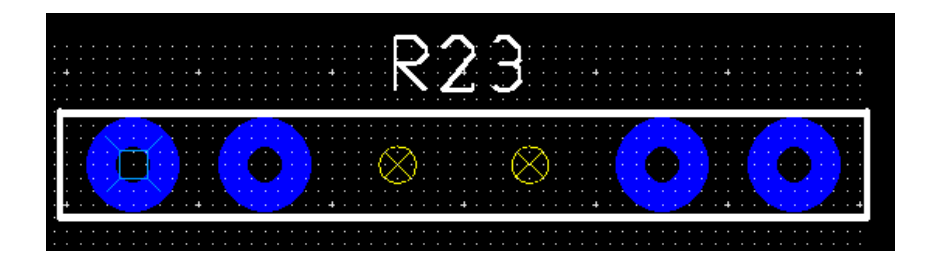

 Таким же образом можно изменять и форму выбранных контактных площадок как у компонентов для сквозного монтажа, так и у компонентов поверхностного монтажа. Причем эти изменения никак не повлияют на компонент, хранящийся в базе данных.

## **Создание корпуса резистора**

 Сейчас рассмотрим процесс создания простейшего элемента для получения общего представления о шагах Создателя компонентов. Для того чтобы создать корпус резистора, берем документ с его описанием. Для примера рассмотрим создание корпуса мощностью 0,25 Вт.

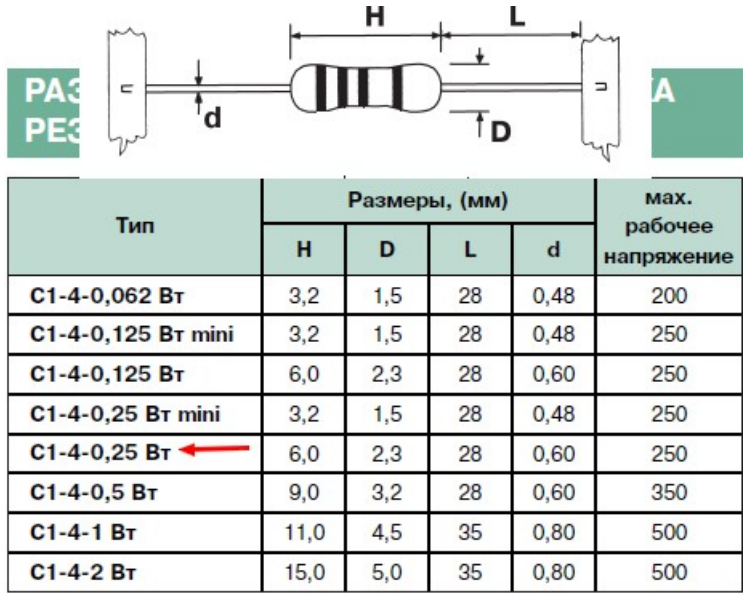

Вызываем из панели инструментов Создатель корпуса компонента

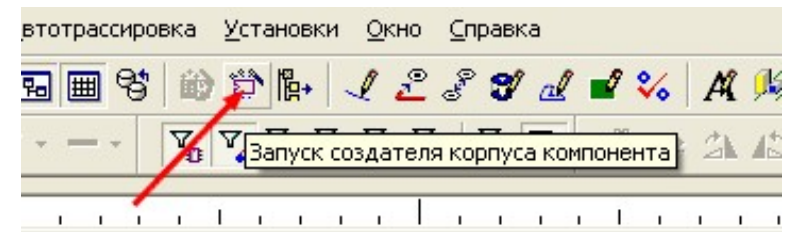

В первом шаге выбираем технологию сквозного монтажа (ТНТ)

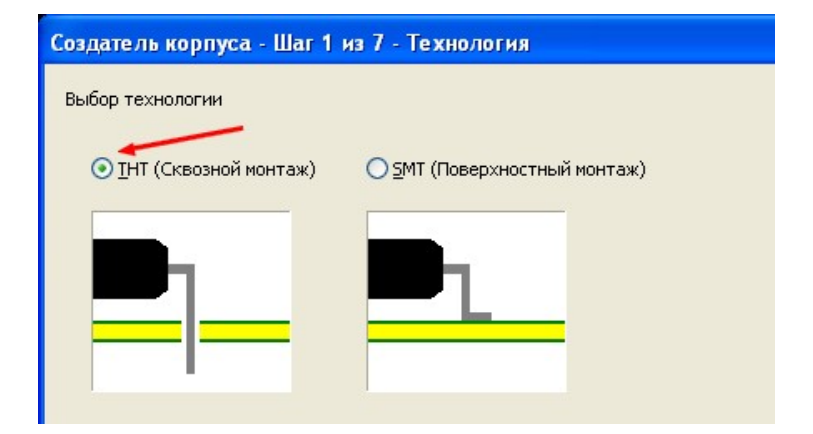

 Далее выбираем корпус DIP. Выбор этого типа корпуса обусловлен тем, что его выводы будут направлены навстречу друг другу и их не придется разворачивать.

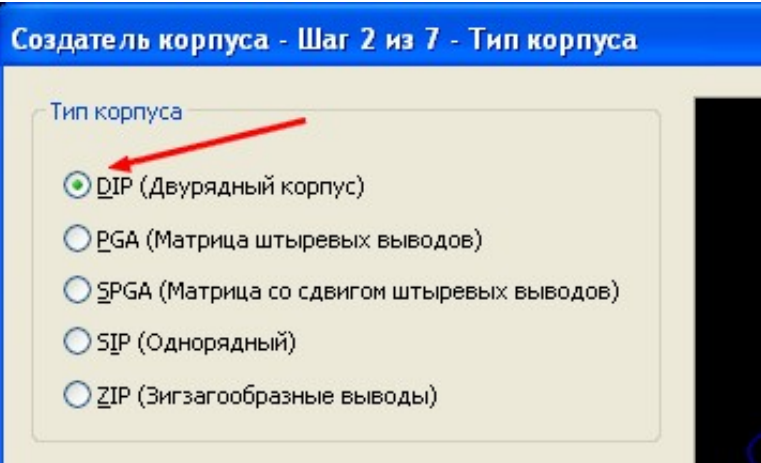

 В следующем шаге вводим геометрические размеры корпуса. Его диаметр составляет 2,3 мм. Для резистора можно было бы оставить и так, но лучше взять за правило подгон размеров под сетку – это обязательно пригодится при создании более сложных корпусов. Для симметричных относительно центральной оси элементов при шаге курсора 0,127 мм лучше брать сетку 0,254 мм. Округляем диаметр в большую сторону (это гарантирует на плате промежуток между компонентами). Аналогично поступаем с длиной резистора. Высоту и зазор для резистора можно ввести сразу – при этом не придется устанавливать в дальнейшем высоту выводов (они автоматически установятся на половине высоты компонента). Кому как удобнее. Удаляем вырез и снимаем разрешение на установку маркера на 1 выводе.

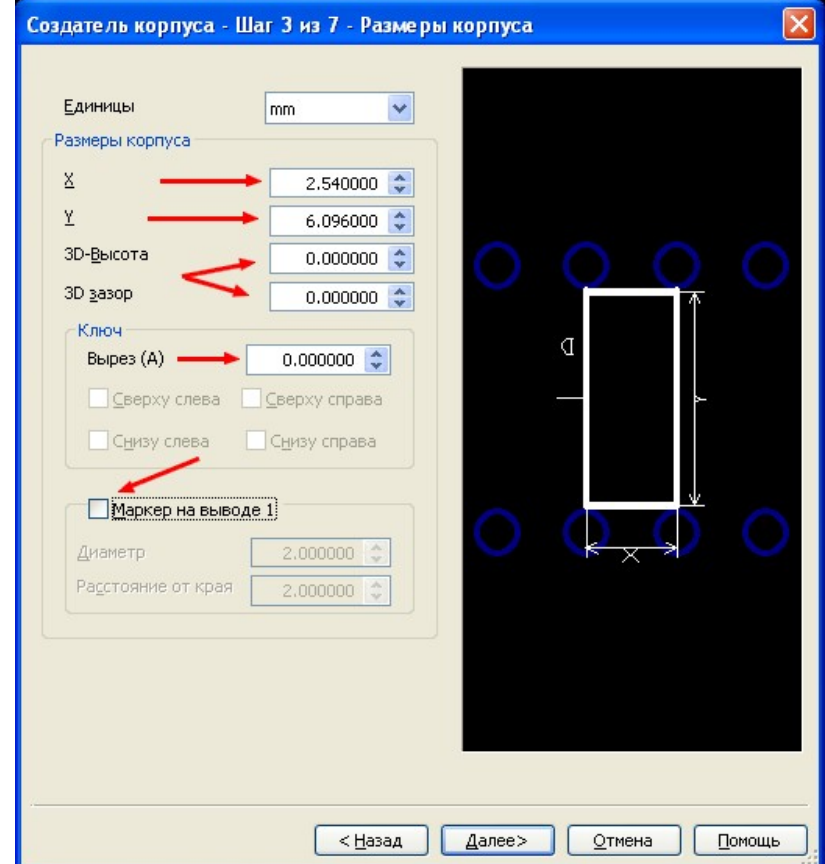

 Следующий шаг можно пропустить и перейти к пятому, т.к. 4 шаг предназначен для фоновых подсветок и реально не является существенным. В пятом шаге устанавливаем параметры контактных площадок. Учитывая, что диаметр выводов резистора составляет 0,6 мм, можно было бы выбрать диаметр отверстия чуть больше. Однако при производстве двухсторонних плат диаметр уменьшится на толщину металлизации. Следовательно, следует установить с запасом. Диаметр самой площадки можно выбрать либо по ширине токопроводящего кольца вокруг отверстия (бордюр), либо по внешнему диаметру.

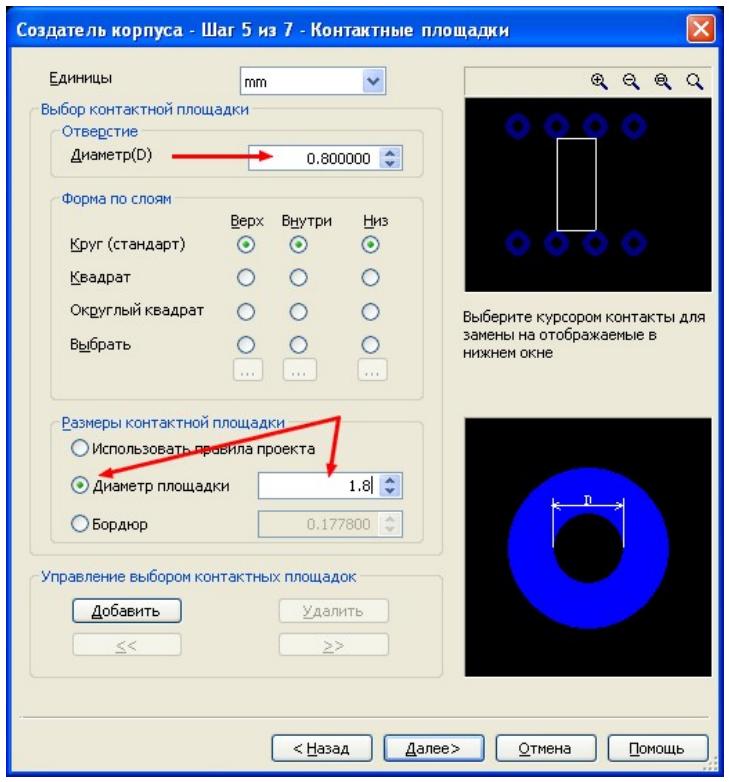

 Теперь выставляем количество выводов и расстояние между ними. Расстояние между выводами следует выбирать такое, чтобы центры отверстий совпадали с сеткой или шагом курсора. В некоторых случаях этим приходится пренебречь, т.к. существуют компоненты с большим числом выводов, шаг которых не совпадает с остальными компонентами на плате. В последнем случае придется манипулировать изменением шага курсора или сдвигом проводника.

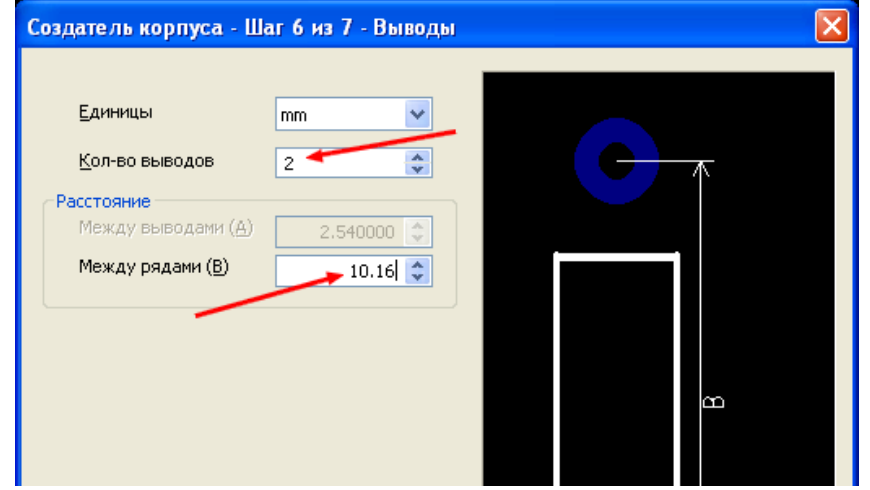

 В последнем шаге соглашаемся с нумерацией выводов и переходим к редактированию компонента. Для начала изменим толщину линий (по умолчанию – 0,2…), чтобы они не загромождали рисунок на плате. Для этого оставляем из фильтров только Выделение остальных элементов и выбираем видимость слоев шелкографии и 3D сверху. Обводим мышкой весь компонент.

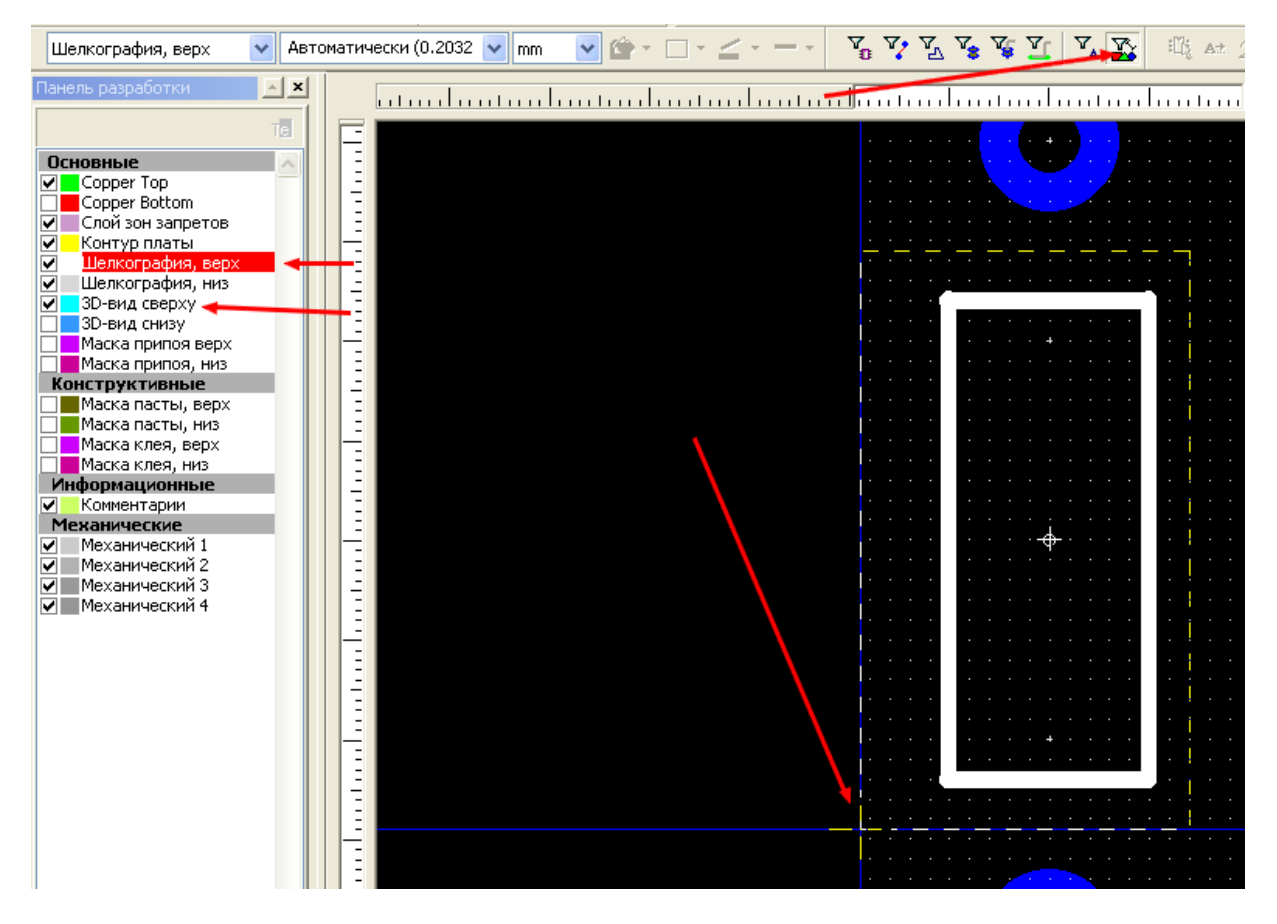

При этом произойдет выделение линий на слоях шелкографии и 3D. Наводим мышку на одну из выделенных линий и щелкаем правой кнопкой. В появившемся выпадающем меню выбираем Свойства.

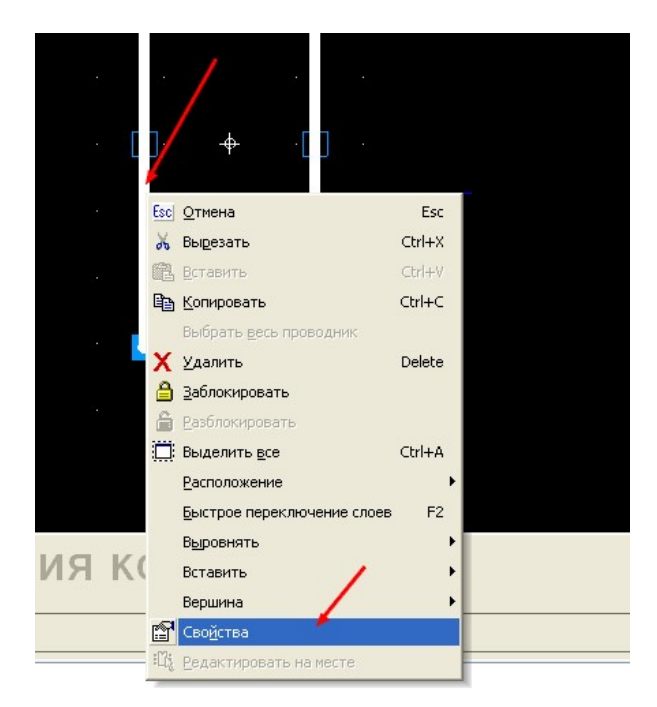

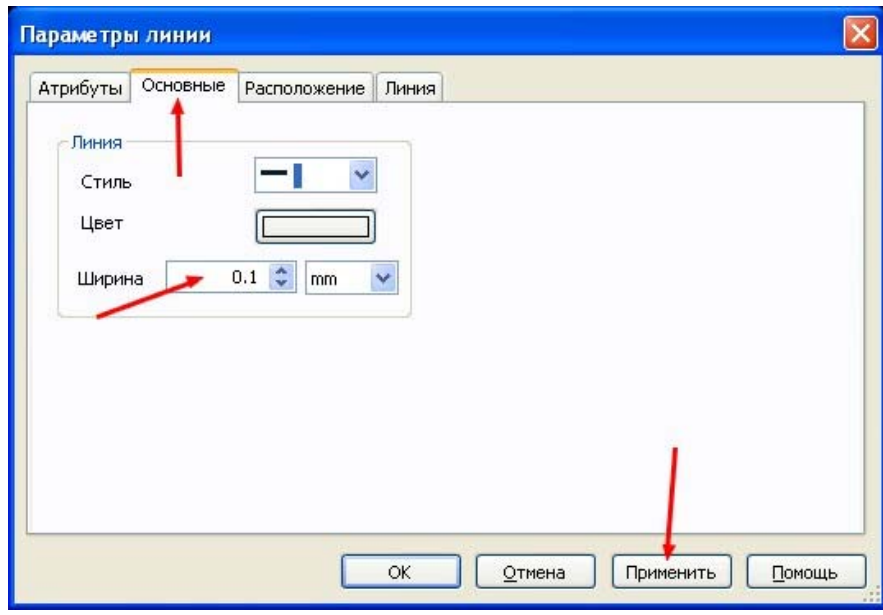

Открыв закладку Основные, Устанавливаем ширину линии 0,1 мм (из практики – это оптимальная величина). Нажимаем Применить и затем ОК.

Полностью гасим слой шелкографии и делаем активным слой 3D вид сверху. Выделяем весь компонент

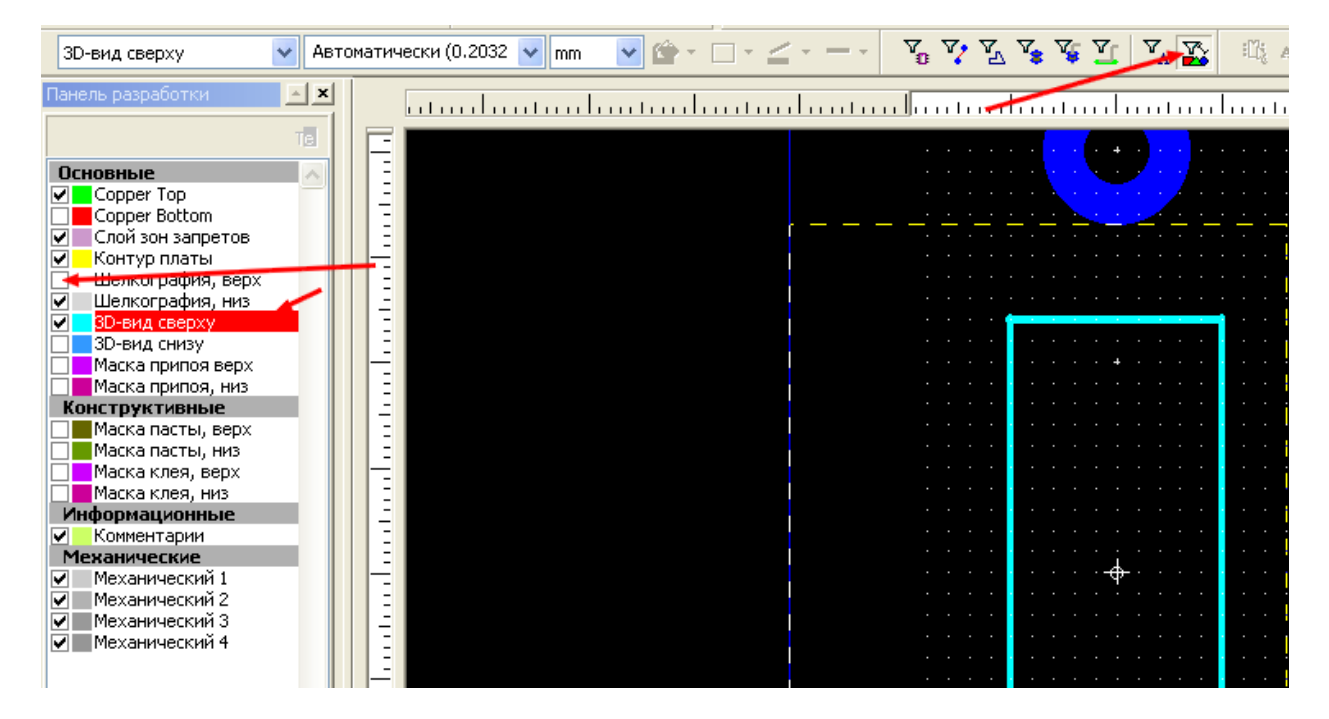

и нажимаем на клавиатуре **Delete**. В данном случае изображение корпуса в 3D слое не нужно – оно не используется. При этом изображение принимает вид (повернуто).

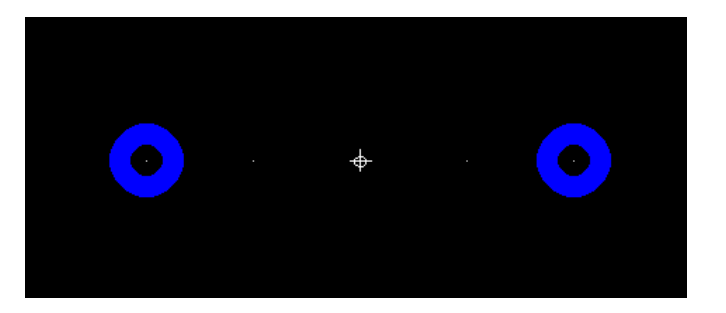

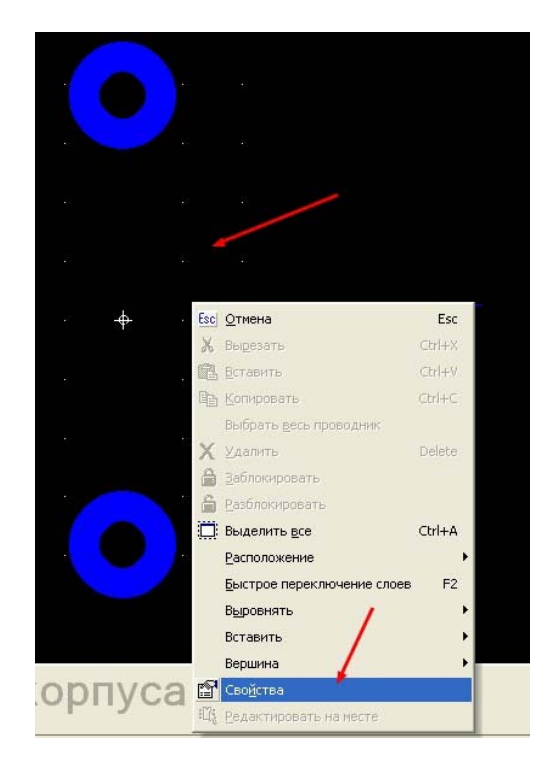

Выбрав свободное место на рабочем поле, щелкаем правой кнопкой курсора и выбираем Свойства.

Можно просто сделать двойной щелчок по свободному месту. И в том и в другом случае откроется диалоговое окно Свойства компонента, в котором сначала открываем закладку Сетка и единицы и устанавливаем требуемые. После этого нажимаем кнопку Применить. Нажимать ОК пока не следует, иначе придется вновь вызывать это окно.

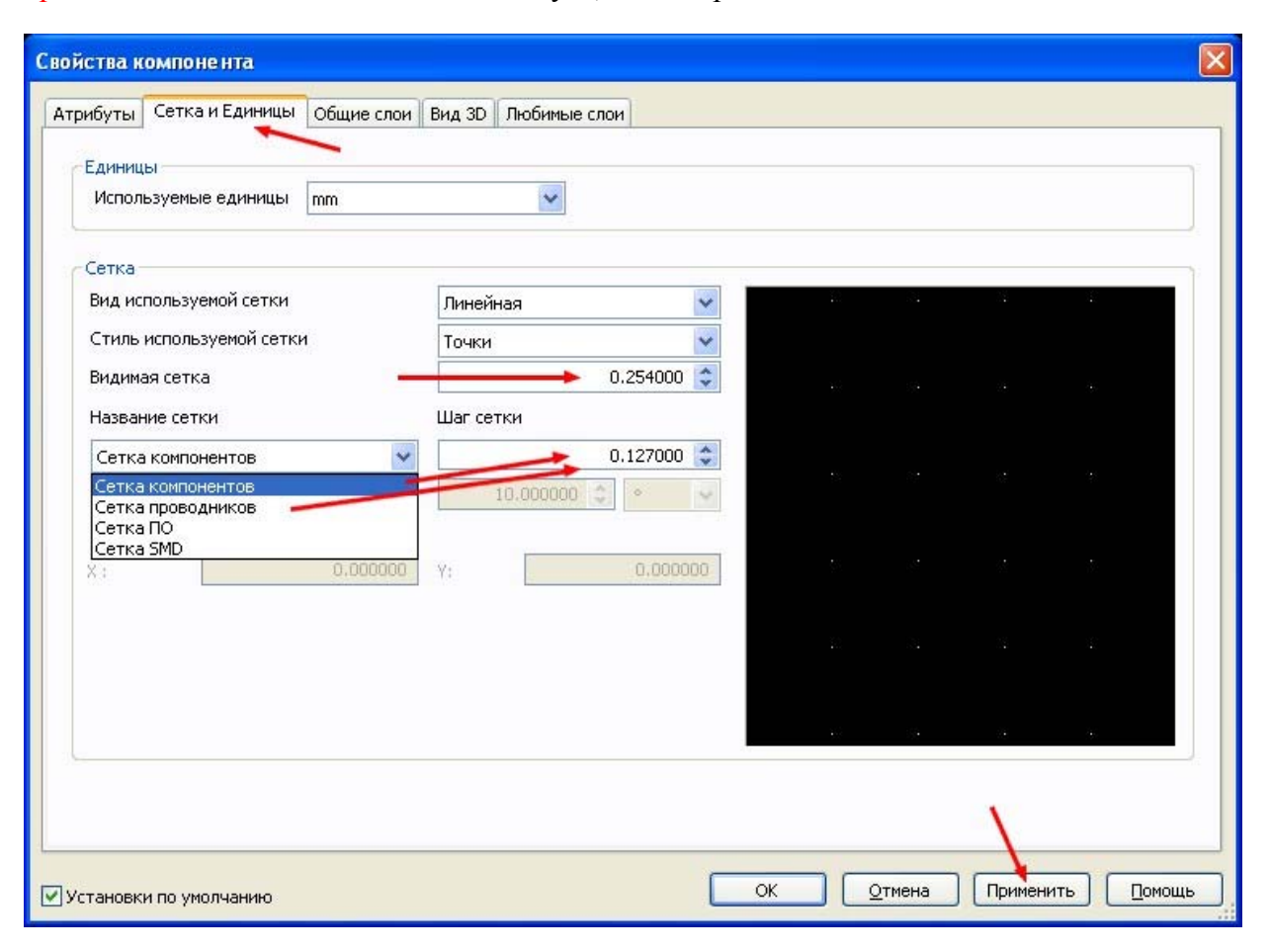

 Проверяем наличие разрешения 3D формы. Теперь, открыв закладку Выводы, выбираем STANDARTPIN – это круглые изогнутые выводы, которые предназначены для отображения выводов сквозного монтажа горизонтально расположенных компонентов. Вновь нажимаем Применить.

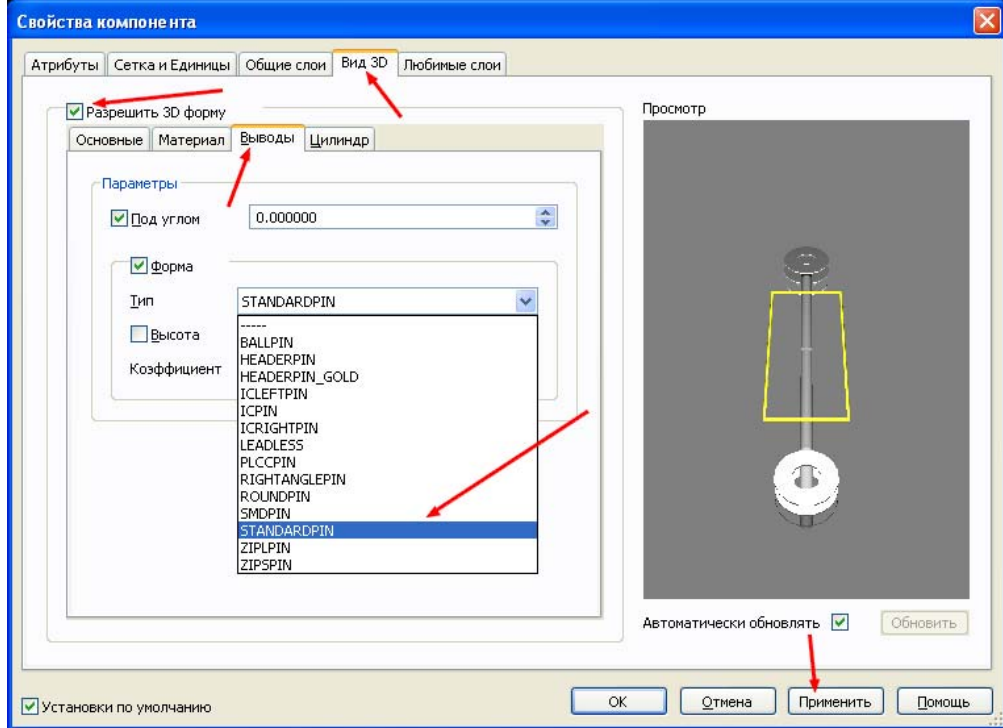

Переходим в закладку Основные и устанавливаем высоту компонента, равную диаметру резистора. Зазор можно выбрать, если при сборке платы предполагается специальная формовка выводов для подъема резистора над платой. Следует заметить, что все эти параметры можно потом редактировать прямо на плате. Поэтому в библиотеке лучше сохранять наиболее часто используемый вариант корпуса.

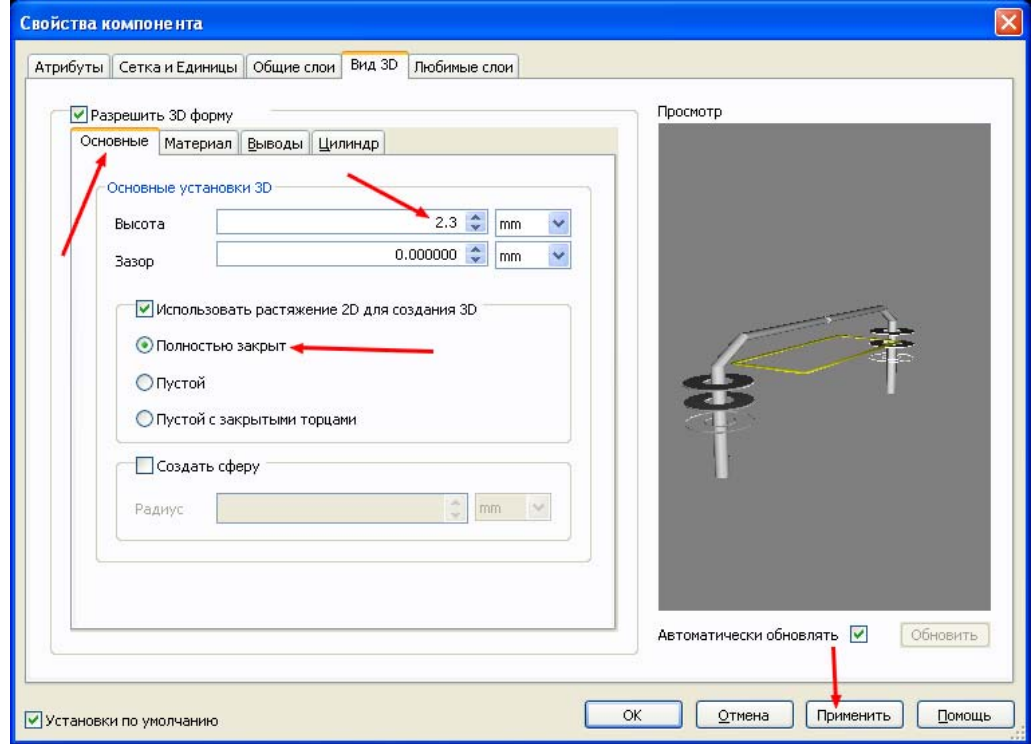

 Далее формируем цилиндрический корпус резистора. Устанавливаем радиус и сдвиг цилиндра относительно выводов. Так как у нас корпус имеет длину 6 мм, а расстояние между выводами составляет 10 мм (это так, примерно…), то сдвиг должен составлять (10- 6)/2=2 мм. Сдвиг идет внутрь корпуса, поэтому вводим отрицательные значения. Выбираем пункт нанесения цветового кода и первый вывод в качестве начала отсчета этого кода. Нажимаем Применить.

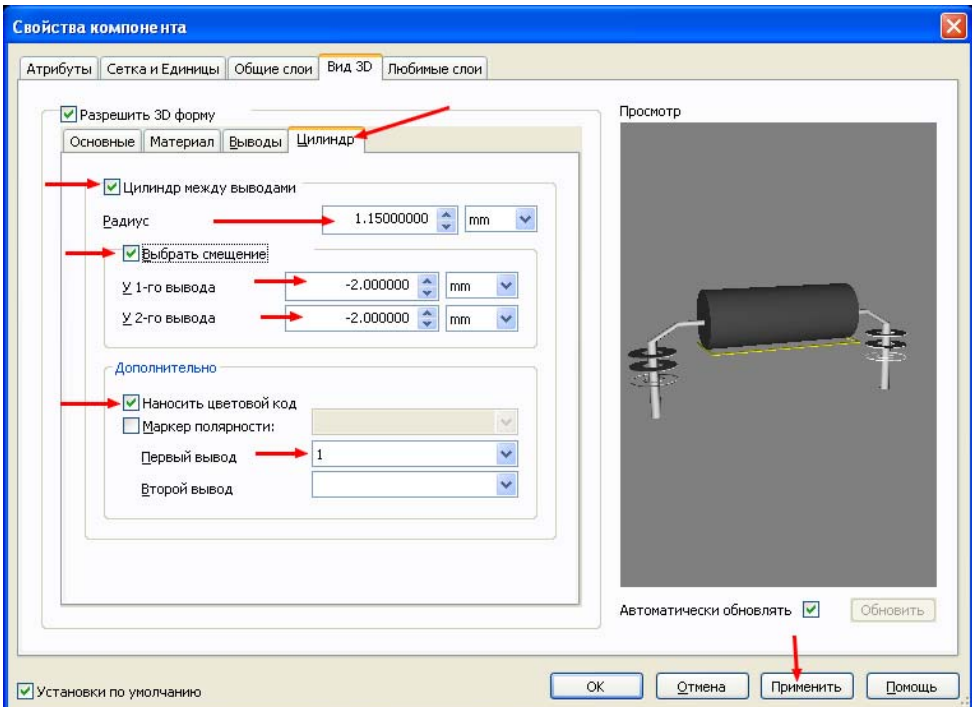

 Переходим в закладку Материал и выбираем цвета для корпуса резистора. В случае резистора в поле Поверхнось лучше переместить движок в сторону Матовая.

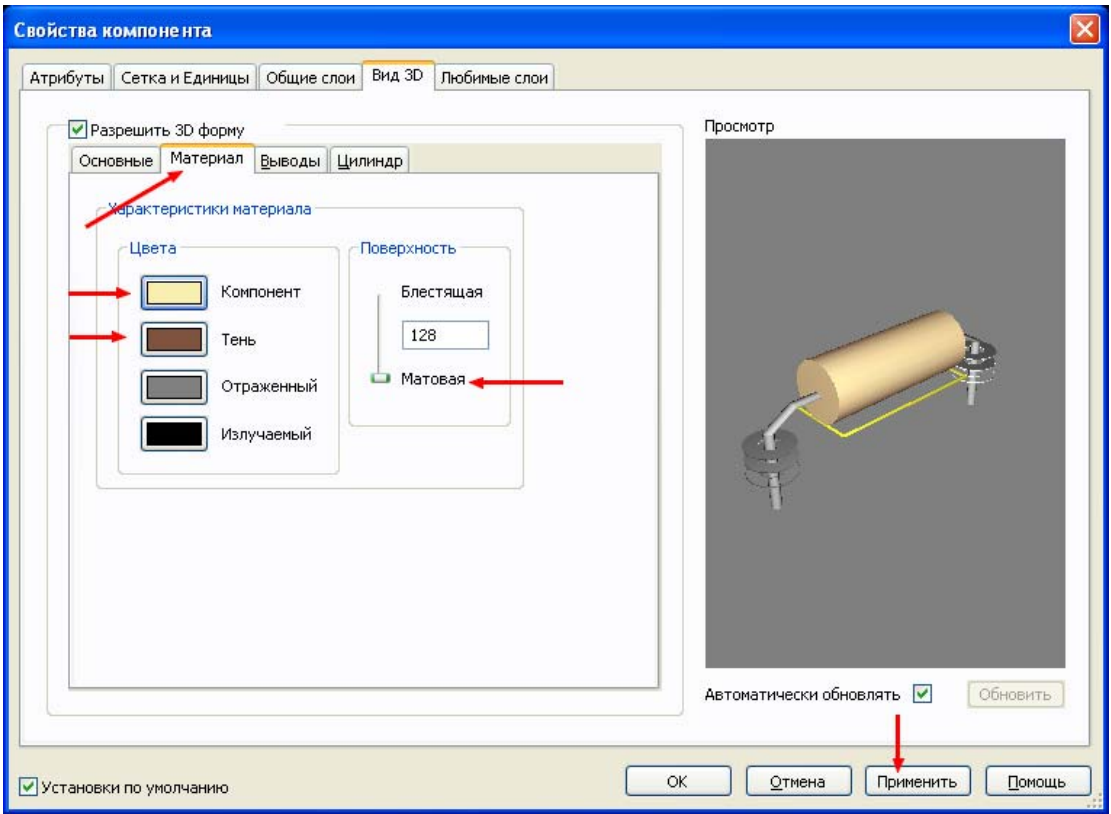

 Теперь открываем в диалоговом окне закладку Атрибуты, выделяем строку схемного обозначения (REFDES) и нажимаем кнопку Изменить. Это делается для того, чтобы на плате при разработке (а также на реальной плате промышленного изготовления для ручной сборки) в слое шелкографии отображалось схемное обозначение.

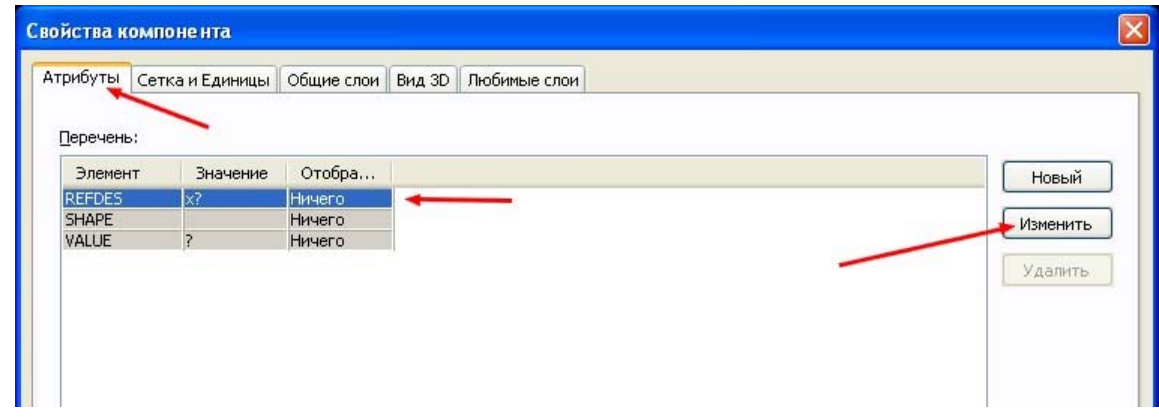

 В открывшемся окне удаляем знак «х», оставив только вопросительный знак. «X» нужен для конкретизации корпуса определенных компонентов – в данном случае не используется. Вместо вопросительного знака при трансляции схемы из Multisim на плате будут отображаться схемные обозначения – R1, R22, например. В поле Отображение выбираем пункт Значение (т.е. тот самый эквивалент знака вопроса – R1, R22). Шрифт следует выбирать узкий. Отображение – по центру (при необходимости на плате можно будет перенести в любое место). Так как элемент нарисован вертикально, устанавливаем поворот 90 градусов – чтобы текст схемного обозначения шел по длине резистора, а не поперек. Нажимаем ОК.

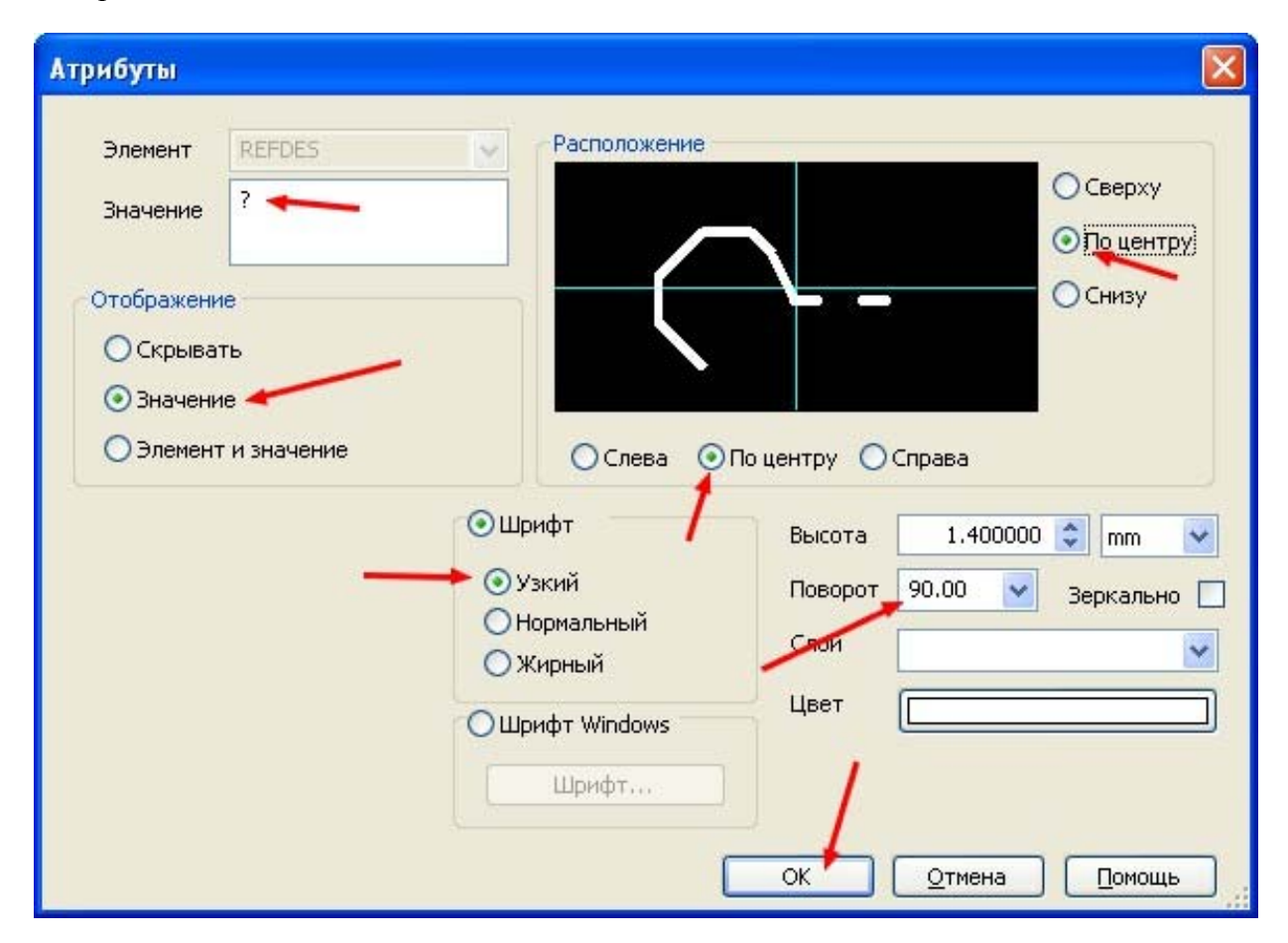
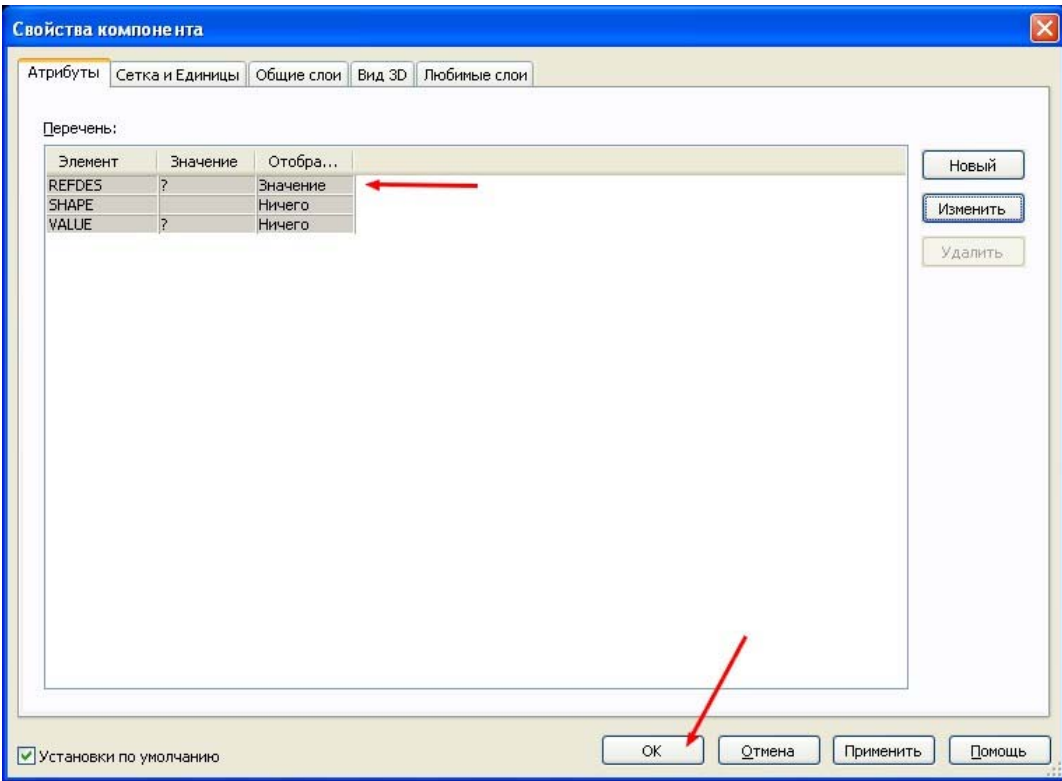

Теперь в закладке атрибутов строка REFDES изменится. Нажимаем в основном диалоговом окне ОК.

Выключаем слой 3D. В слое шелкографии инструментом Линия обозначаем выводы. Внешний вид резистора в слое шелкографии (на рабочей плате) будет выглядеть следующим образом

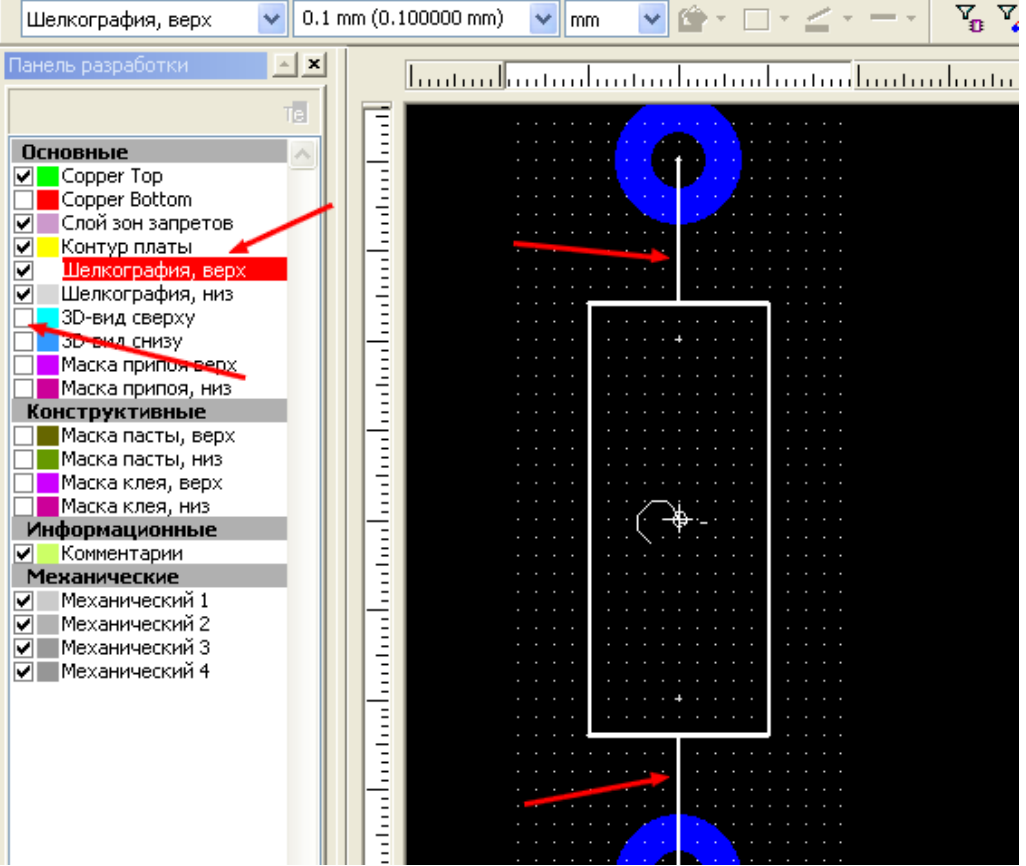

Сохраняем корпус в библиотеке. Для этого выбираем Файл>>Сохранить в библиотеке как

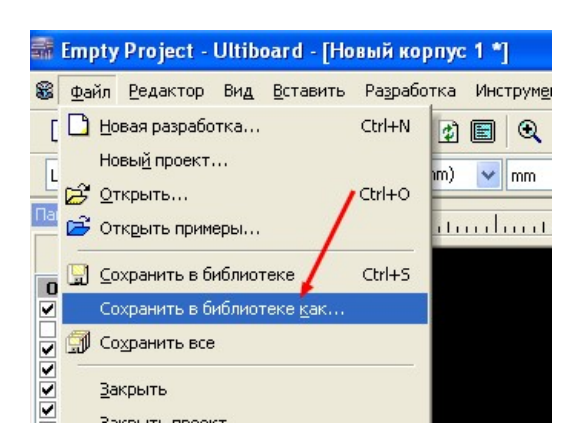

 Откроется диалоговое окно сохранения в базе данных, в которую занесем новый корпус с названием R025 (т.е. резистор мощностью 0,25 Вт). Нажимаем ОК.

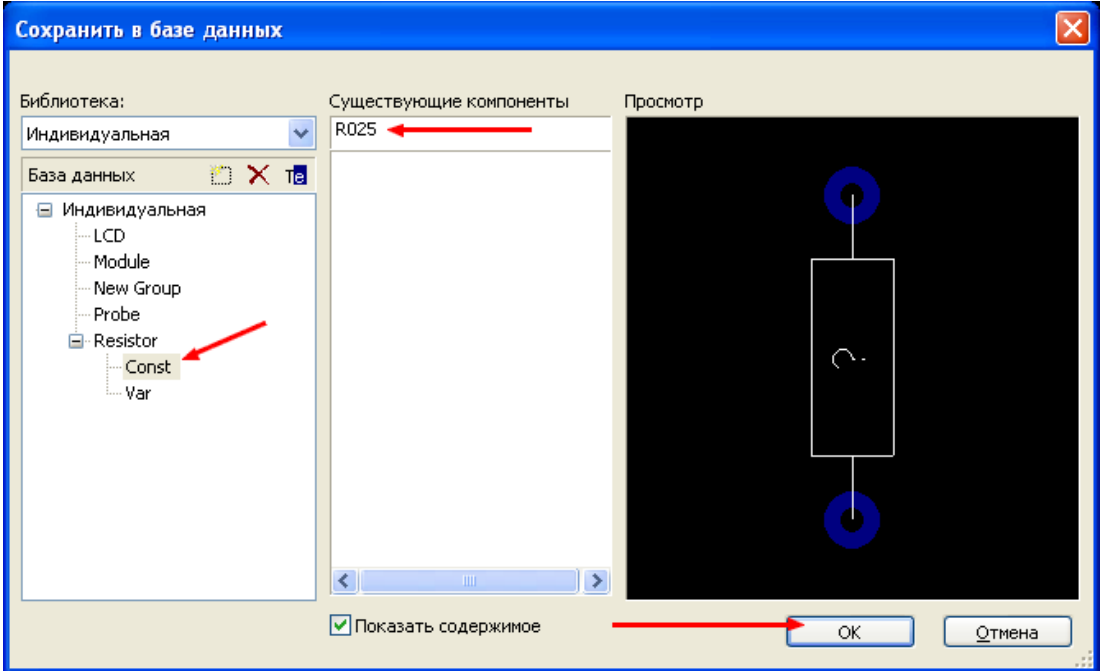

Этот корпус автоматически занесется в перечень корпусов для выбора в приложении Multisim. При установке на плату резисторы с номиналами, например, 5,1к и 10к будут выглядеть следующим образом

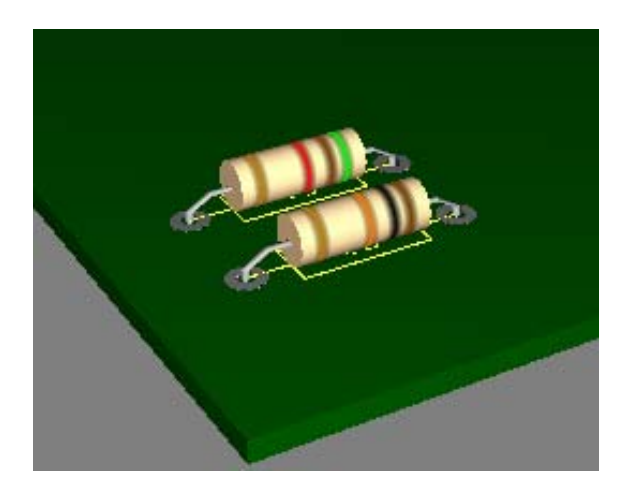

## **Многоэлементный корпус компонента**

 В некоторых случаях, по тем или иным причинам, требуется создать 3D-компонент, которого нет в библиотеке. Попробую описать этот процесс на примере создания электролитического конденсатора EHL фирмы HITANO диаметром 22мм и высотой 25мм. Для начала следует войти в режим Создателя корпуса, выбрав эту команду в меню Инструментарий или щелкнув мышкой по соответствующему значку на панели инструментов.

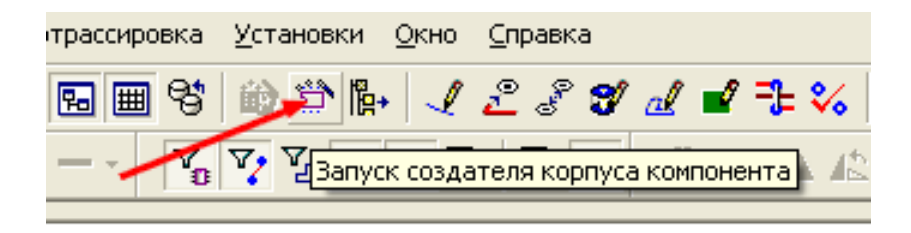

 В первом шаге открывшегося диалогового окна выбираем технологию компонента, в данном случае – ТНТ, т.к. компонент с выводами, проходящими сквозь плату.

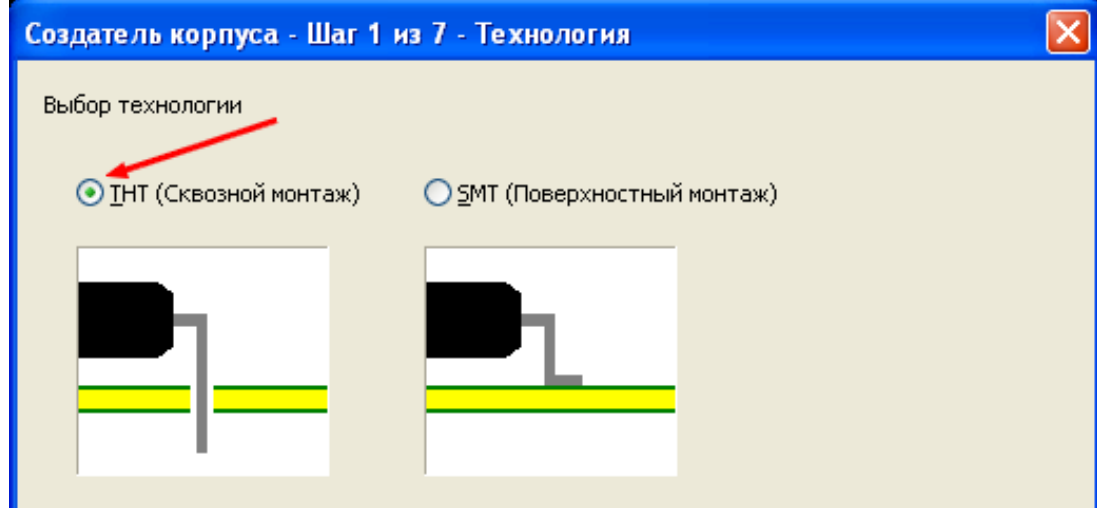

 Нажимаем кнопку Далее и в следующем шаге в поле Тип корпуса выбираем DIP или  $SIP - B$  данном случае это не играет роли, так как выводов всего два и находятся они под компонентом. Разница будет только в вертикальной или горизонтальной ориентации выводов.

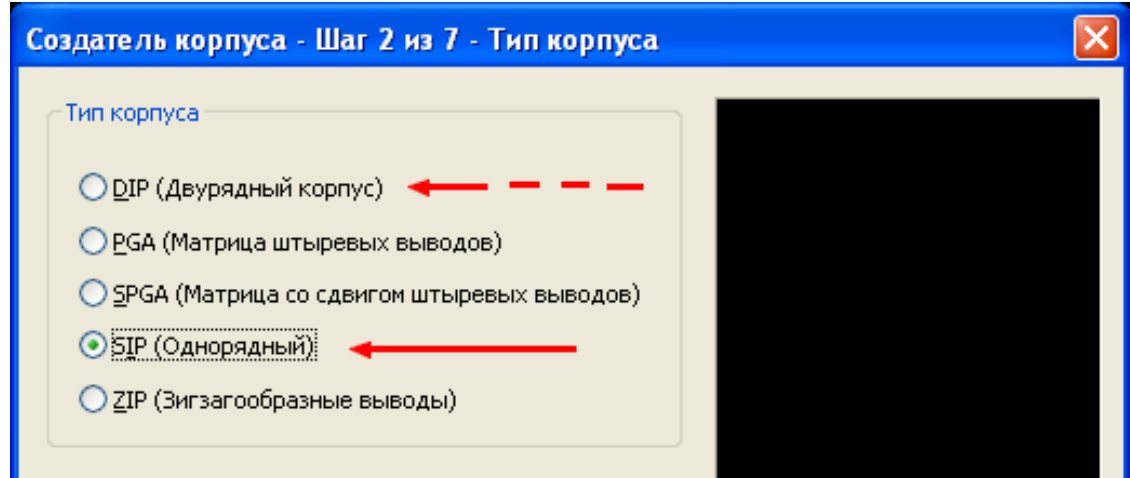

 В шаге 3 выбираются габаритные размеры корпуса. Учитывая цилиндрическую форму корпуса, выставляем размеры по осям Х и Y равные диаметру конденсатора, а параметры высоты роли не играют – корпус компонента состоит из многих частей, каждая из которых отличается по высоте. Разрешение установки маркера снимаем, если оно есть, т.к. в дальнейшем будем обозначать первый вывод несколько иначе.

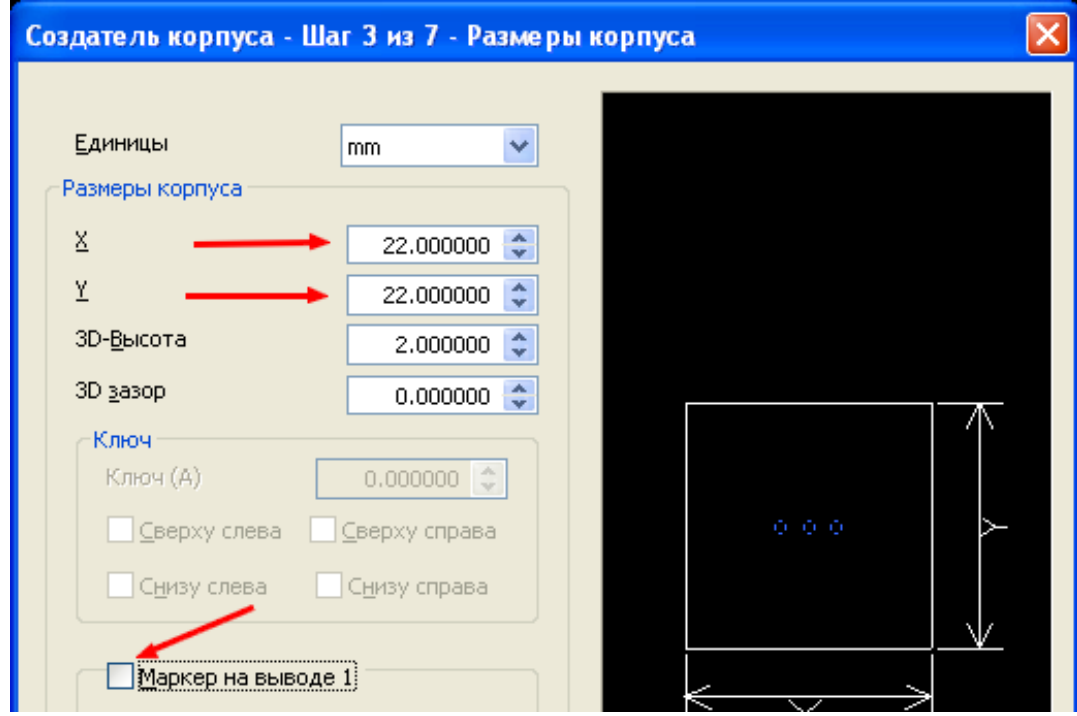

 Пропускаем по известным причинам шаг 4 и переходим к шагу 5. Выбираем диаметр отверстий для выводов, ориентируясь на документацию по конденсатору и учитывая уменьшение этого диаметра при металлизации отверстия. Размер контактной площадки выбираем равным, например, 2,5 мм.

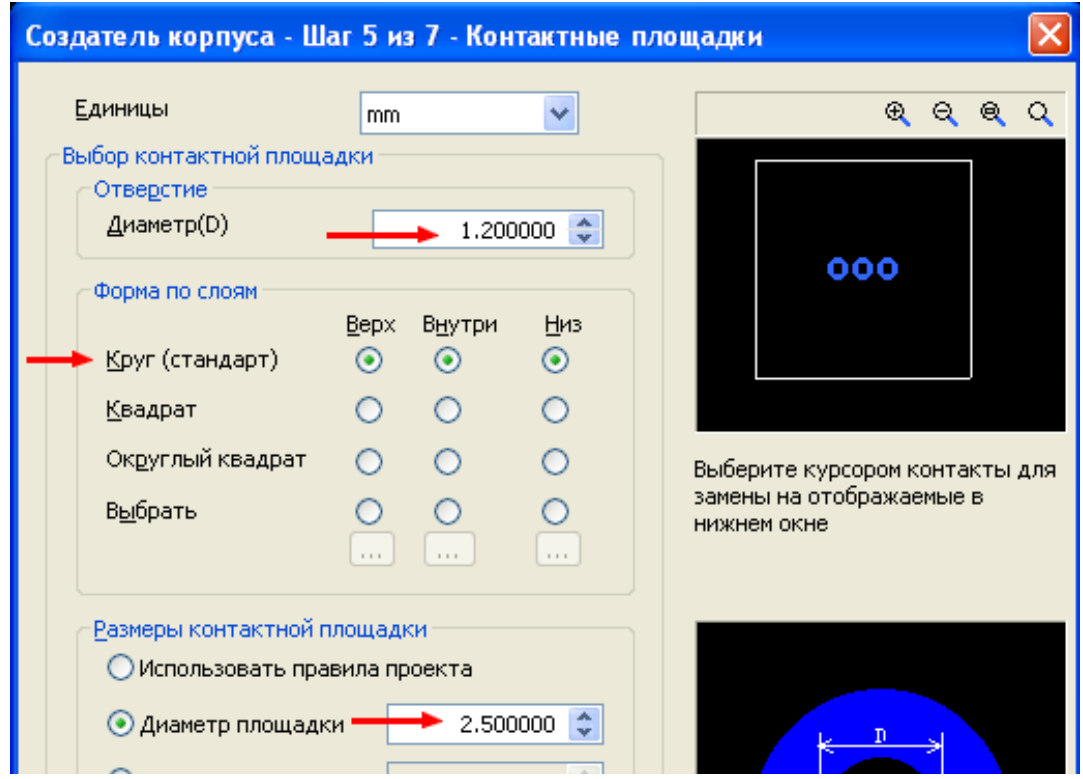

 В шаге 6 устанавливаем требуемое количество выводов и расстояние между ними в соответствие с документацией. Так как выводов всего два и расстояние между ними относительно используемой сетки велико, есть смысл установить ближайший по сетке размер. Для строгого построения платы это, конечно, не рекомендуется, но в большинстве случаев вполне приемлемо.

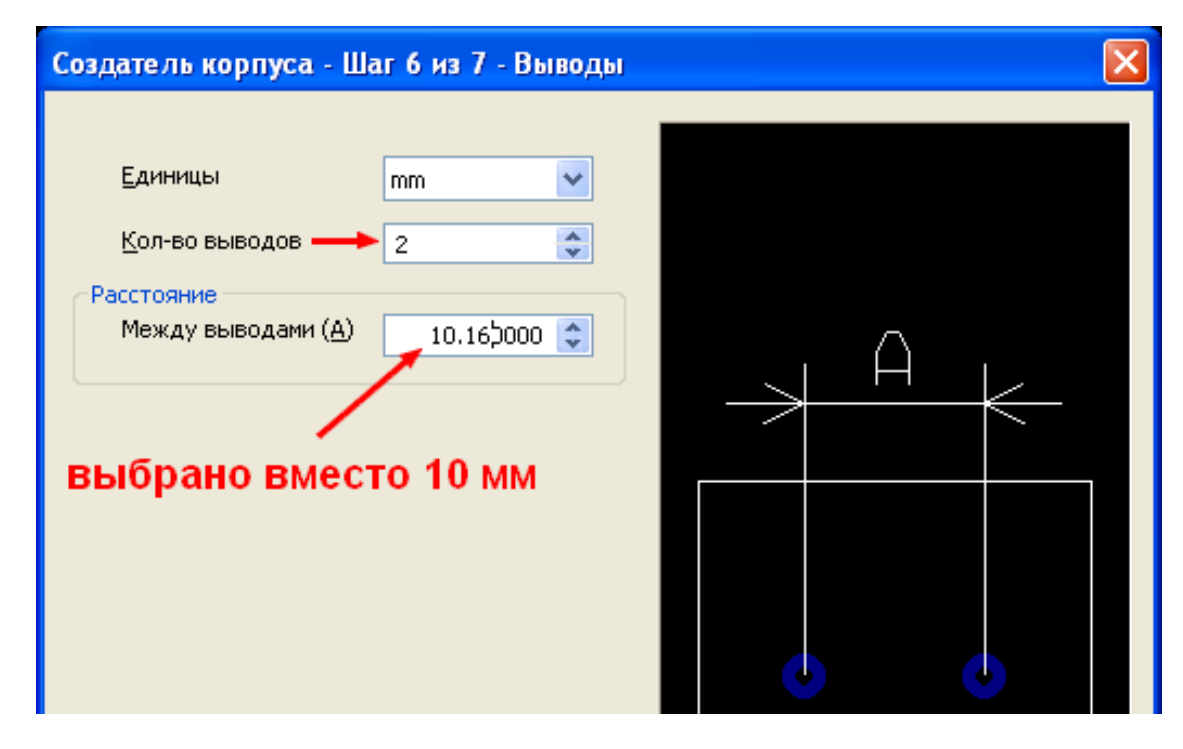

 В следующем шаге соглашаемся с нумерацией выводов и нажимаем кнопку Закончить. При этом программа переходит в Режим редактирования корпуса.

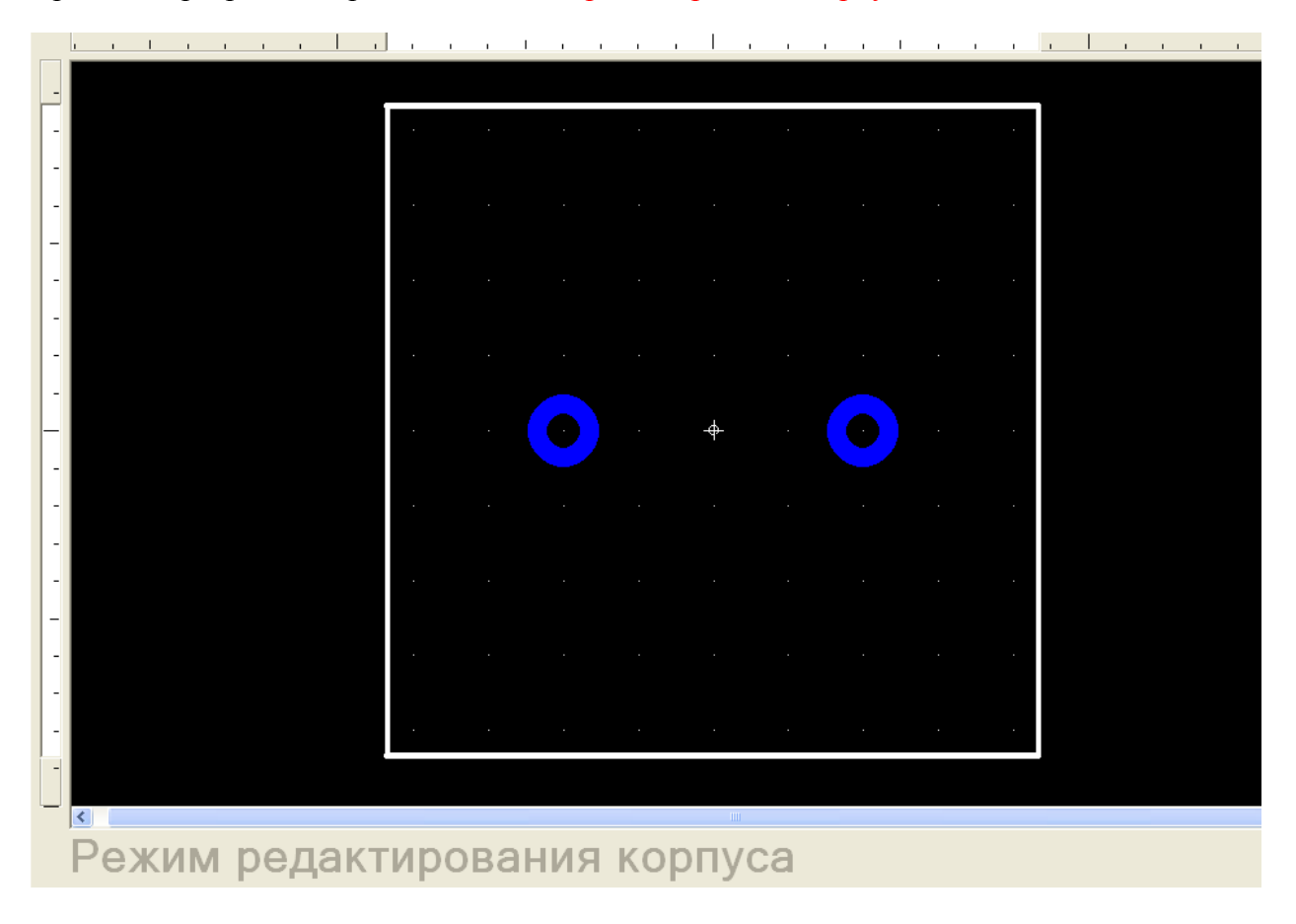

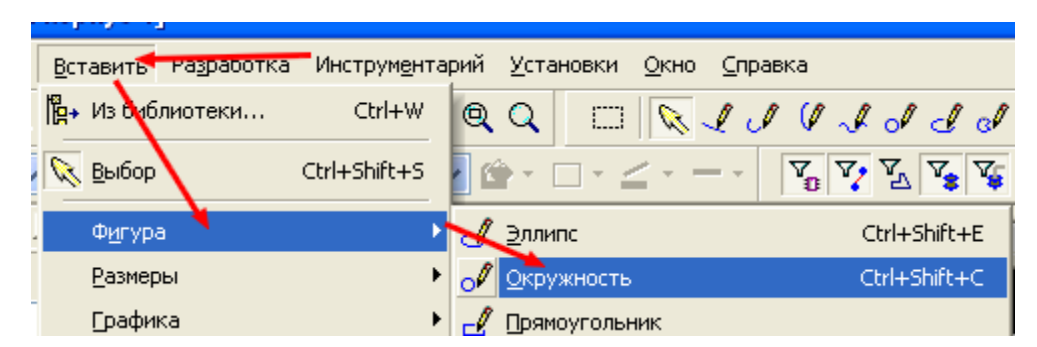

Выбрав активным слой Шелкографии, выбираем в меню Вставить форму Окружность

и вписываем ее в габаритный размер прямоугольника, который был выбран в размерах корпуса именно для удобства создания окружности.

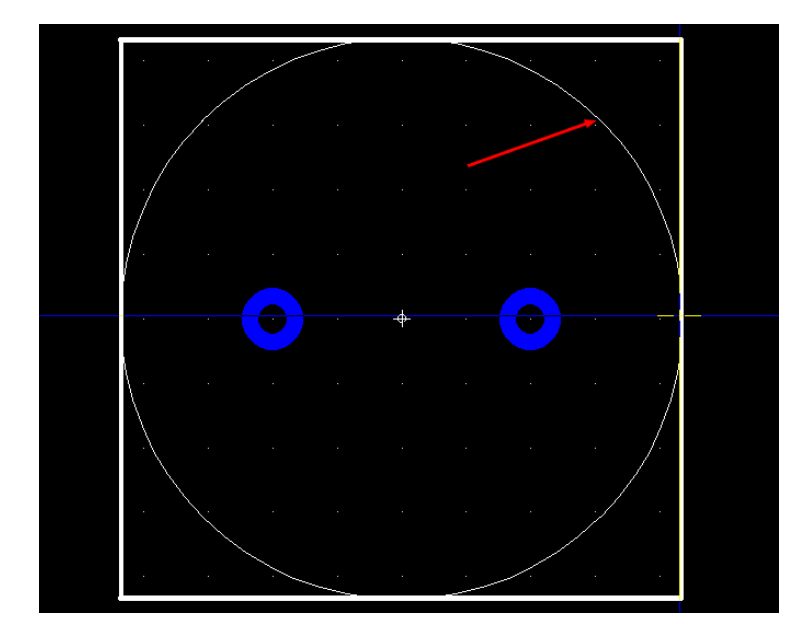

 Включаем видимость слоя 3D-вид сверху и удаляем вспомогательный прямоугольник, поочередно выбирая при нажатой клавише **Ctrl**. Делаем активным один из механических слоев и наносим в нем вспомогательную разметку, используя элементы графики.

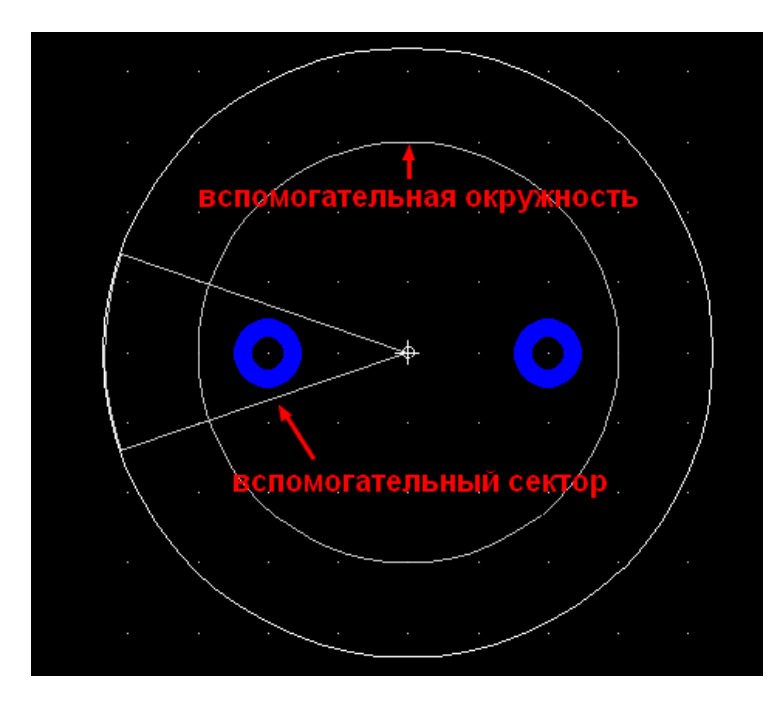

 Теперь выключаем видимость слоя шелкографии, вспомогательный механический слой делаем полупрозрачным и активизируем слой 3D-вид сверху. Для начала создадим на корпусе конденсатора маркировку отрицательного вывода. Для этого используем соответствующие элементы графики. Следует заметить, что окончания этих элементов (например, дуги и отрезка) должны совпадать.

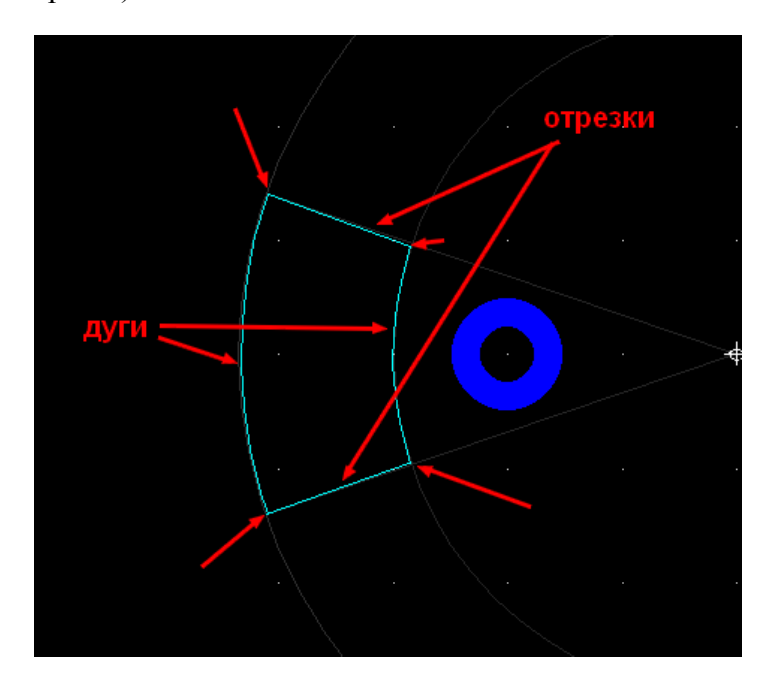

 Выделяем вновь нанесенные элементы и в меню Редактор выбираем команду Группировать.

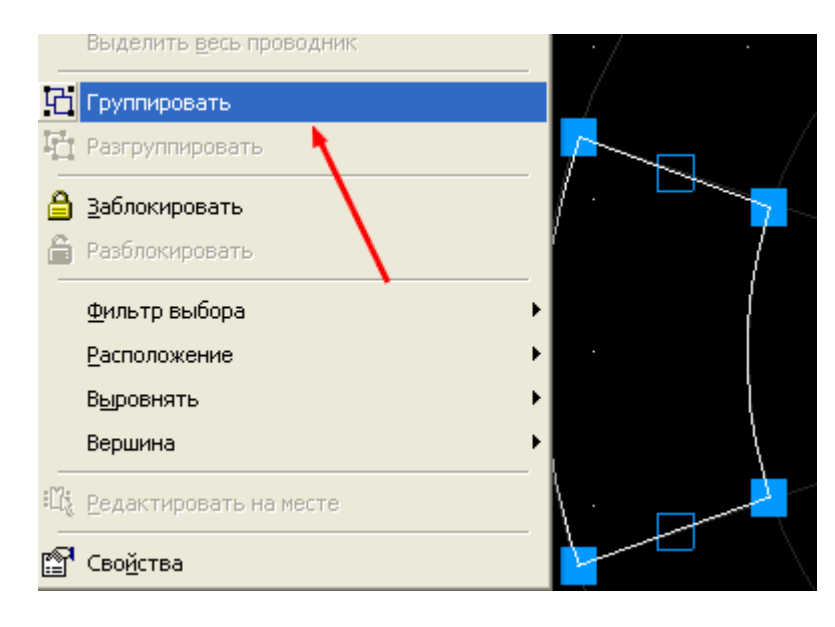

 После выполнения этой команды выделенный элемент воспринимается как единое целое и имеет свойства, позволяющие придать ему соответствующий цвет и высоту. Для этого выделяем сгруппированный элемент и, щелкнув правой кнопкой мышки, выбираем в появившемся меню Свойства. В открывшемся диалоговом окне поочередно в закладках устанавливаем высоту и цвет элемента. Высоту элемента выбираем на сотые доли больше высоты всего компонента, т.к. при равенстве высот будет происходить поглощение цвета в плоскостях равной высоты. Цвет элемента для данного конденсатора выбираем бледно голубой (учитывая компонент, находящийся в данный момент у меня в руках). Закладку выводы пока не трогаем. В итоге в поле просмотра появляется созданная фигура.

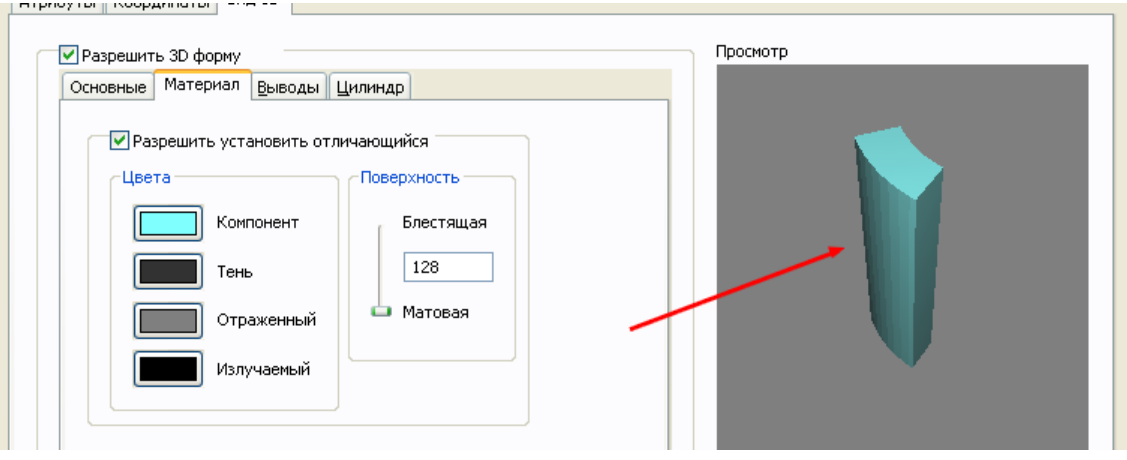

 После нажатия кнопок Применить и ОК, вновь выделяем созданную группу и переносим ее изображение на свободный участок рабочего поля, чтобы оно не мешало дальнейшим построениям. После этого, используя те же элементы графики, создаем новый элемент второй части внешнего вида корпуса.

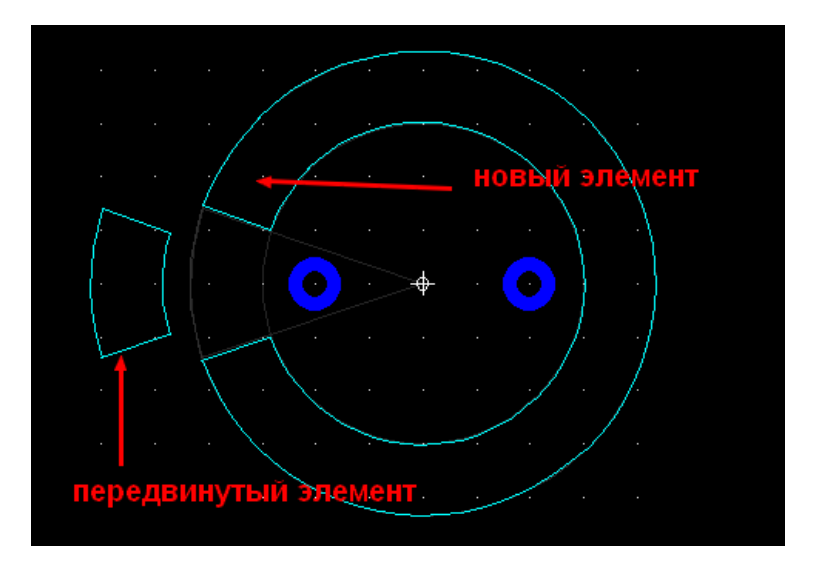

 При этом следует создать некоторое расстояние между контуром уже созданной группы и вновь создаваемой. Это расстояние выбирается из соображений отсутствия слияния разных элементов и незаметности для глаза в 3D виде. Для этого можно использовать переключение шага сетки.

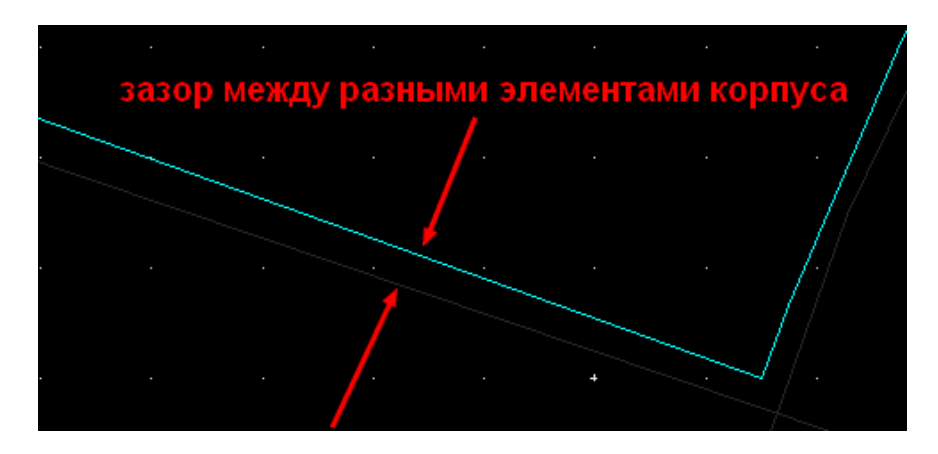

**80** 

 Как и в первом случае, группируем элементы в единое целое и устанавливаем параметры высоты и цвета. В данном случае высоту устанавливаем равной высоте конденсатора. В окне просмотра появится изображение.

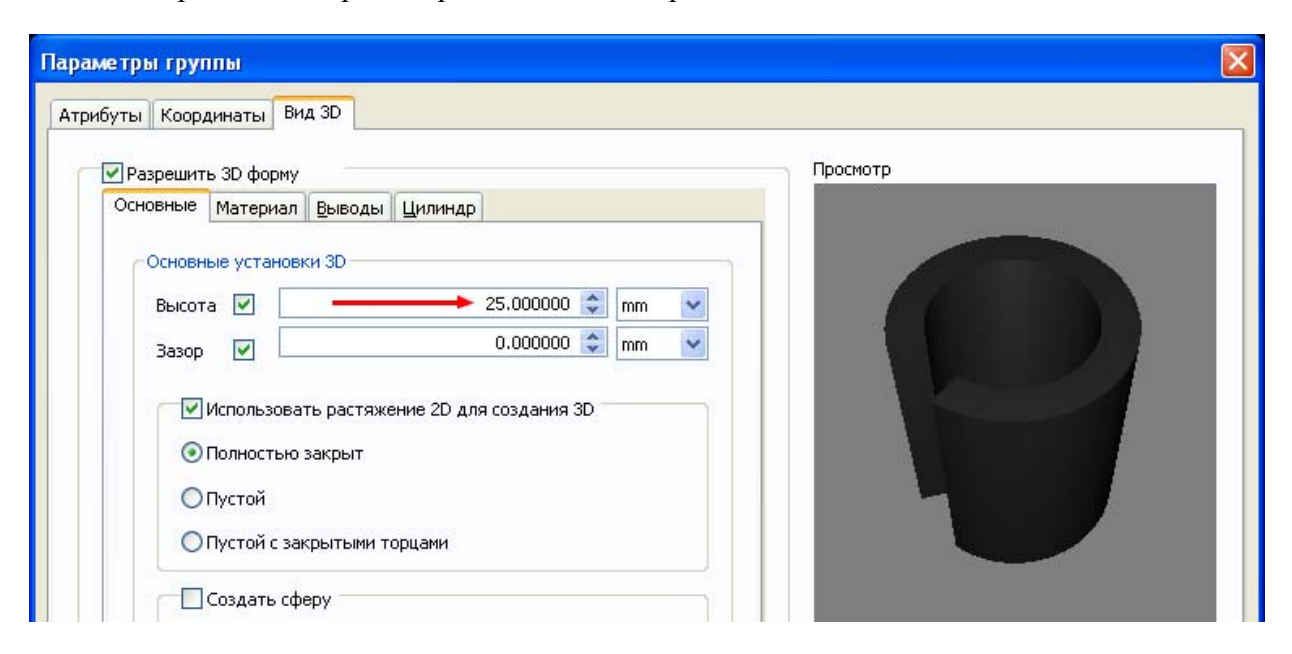

 Наносим по контуру вспомогательной линии окружность и, выделив ее, выбираем Свойства, в которых устанавливаем параметры средней части корпуса конденсатора. Высоту этого элемента можно взять на десятые доли миллиметра меньше основной высоты – на толщину термоусадочной пленки. Внешний вид полученной фигуры наблюдаем в окне просмотра.

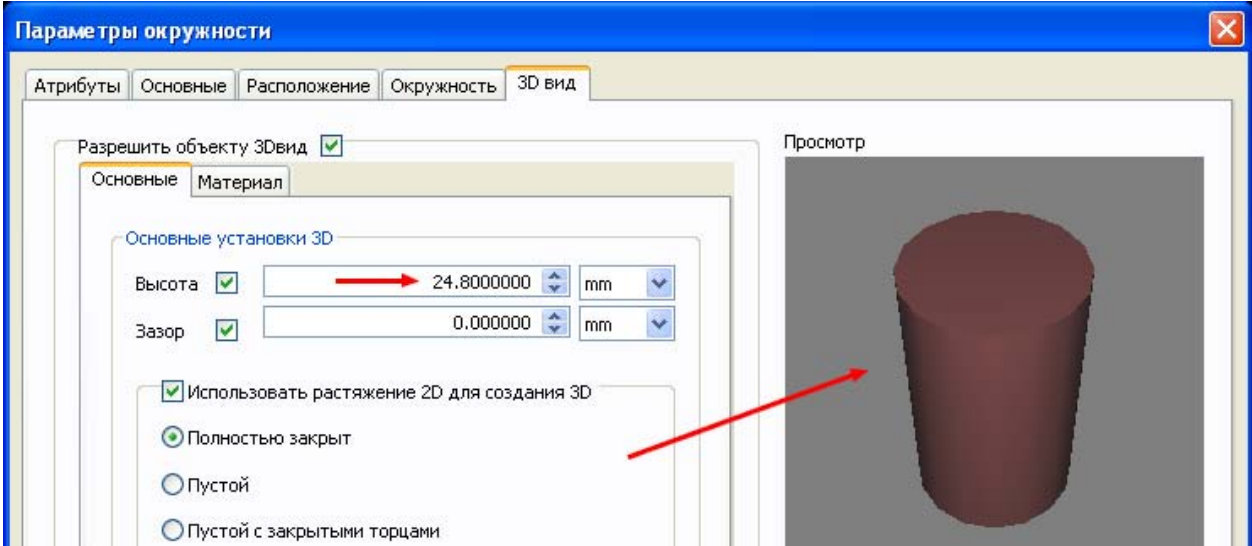

 Теперь выделяем передвинутый элемент корпуса и возвращаем его на прежнее место. Переводим курсор на свободное место рабочего поля и, щелкнув правой кнопкой мышки, выбираем в появившемся меню Свойства. Теперь это уже диалоговое окно свойств всего корпуса. Открываем закладку Атрибуты и изменяем видимость изображения схемного обозначения компонента на отображение Значения. Для этого наводим курсор на строку REFDES и нажимаем кнопку Изменить. Убираем знак «х», оставив только знак «?», ставим разрешение на пункте Значение и нажимаем ОК. После этого нажимаем кнопку Применить. Переходим в закладку Вид 3D. Ничего не изменяя в параметрах высоты, в

закладке Выводы выбираем ROUNDPIN и в окне просмотра получаем окончательное изображение корпуса.

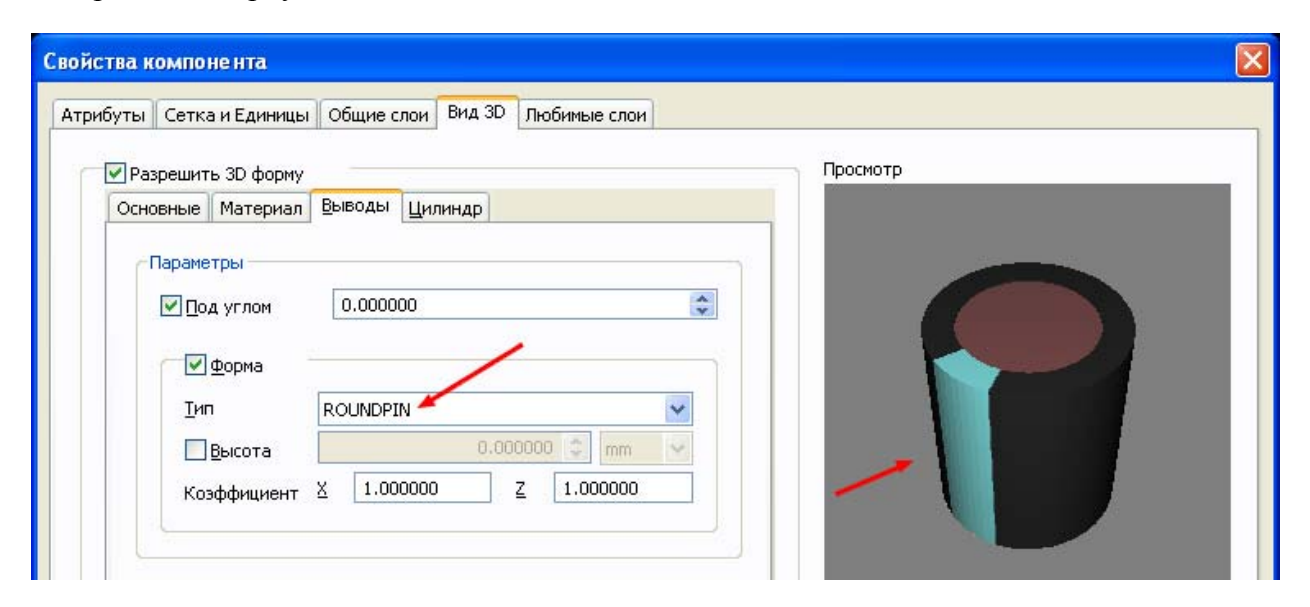

 Нажимаем Применить и ОК и устанавливаем активным слой шелкографии, погасив остальные слои. Используя элементы графики, создаем в этом слое обозначение минусового вывода конденсатора. Это можно сделать либо нанесением знака «-» рядом с соответствующим выводом, либо удобной для восприятия геометрической фигурой (в данном случае для построения этой фигуры был использован Полигон).

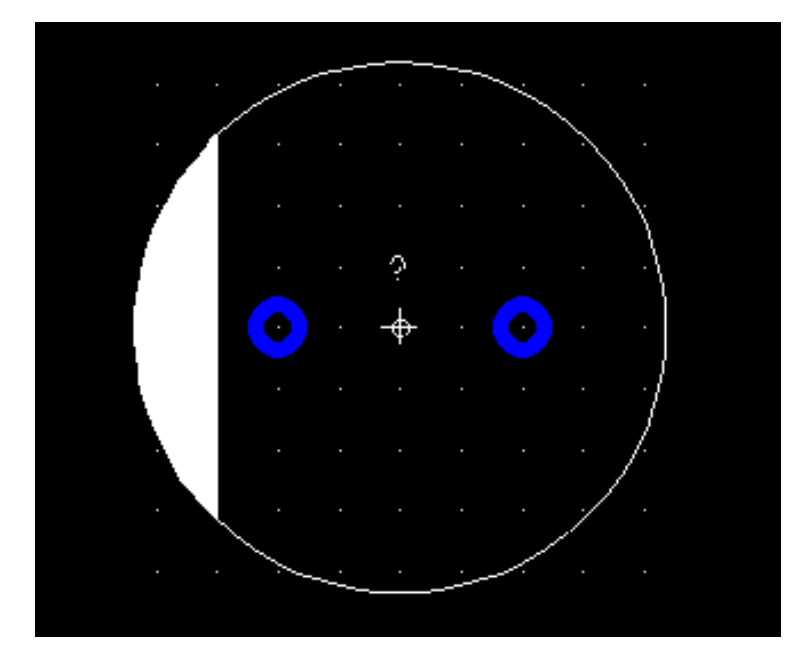

 Теперь, выбрав в меню Файл команду Сохранить в библиотеке как, заносим компонент в базу данных в требуемый раздел библиотеки, присвоив ему название в соответствие с документацией, или более общее для обозначения электролитических конденсаторов, например, EL22x25 (по диаметру и высоте).

### **Корпус со сложным расположением выводов**

 Иногда требуется создать корпус компонента, которого еще нет в библиотеке. Корпуса, имеющие простое расположение одинаковых выводов, не вызывают сложности при их создании. А вот при создании корпусов разъемов, некоторых микросхем и элементов со сложным расположением выводов разной длины и высоты, требуется предпринимать некоторые шаги, которые не описаны в инструкции к программе. В качестве примера рассмотрим создание корпуса Flexiwatt25. Воспользуемся документацией на этот корпус (а при ее отсутствии – самим корпусом и измерительными инструментами).

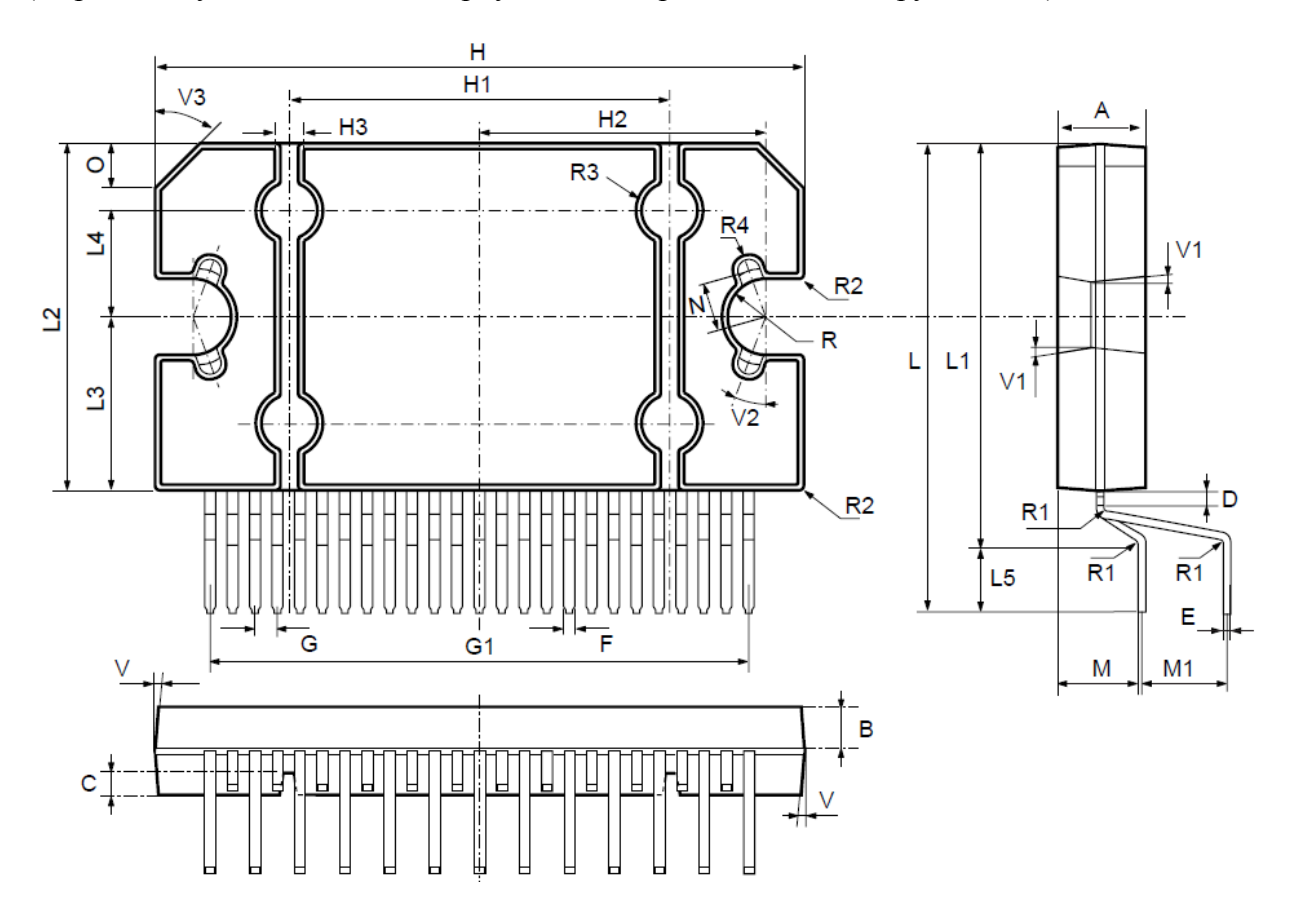

 Будем создавать корпус в несколько упрощенном виде – не будем воспроизводить радиусы и скосы. При желании можно воспроизвести данный корпус с высокой степенью соответствия чертежу, но это потребует значительного времени и не является основной задачей при разработке платы. Правда, во многих случаях точность геометрии корпуса может играть важную роль, но в данном примере это не является обязательным. Выбираем в меню Инструментарий>>Создатель корпуса или используем соответствующий значок на панели инструментов.

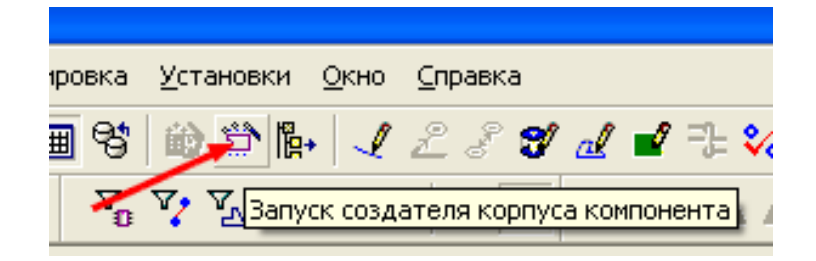

 При этом происходит запуск подпрограммы создания корпуса компонента. В первом шаге выбираем соответствующую технологию.

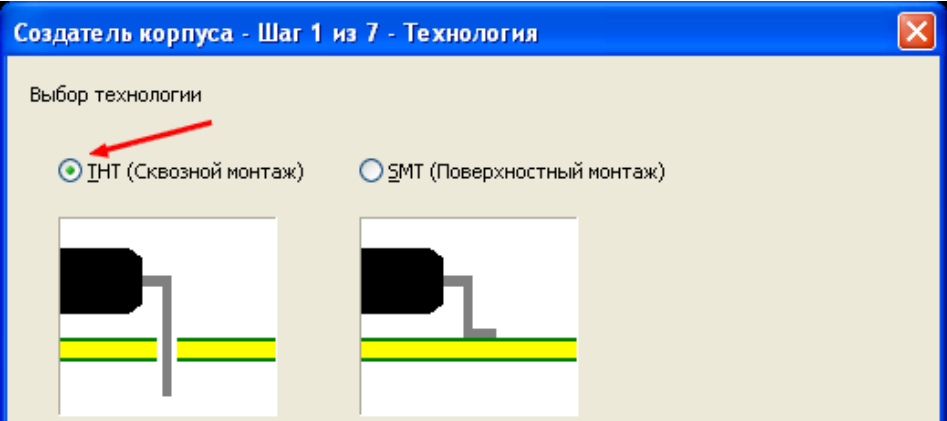

 Нажав кнопку Далее, переходим к шагу выбора типа корпуса и выбираем корпус с зигзагообразным расположением контактных площадок.

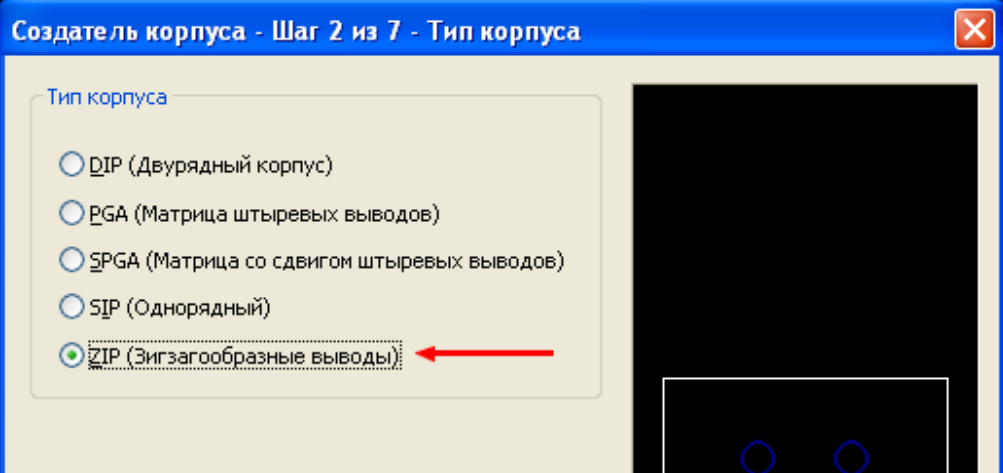

 В третьем шаге устанавливаем габаритные размеры корпуса в соответствие с документацией. Так как сам корпус имеет сложную конфигурацию, для упрощения графических построений в дальнейшем, устанавливаем размеры кратные используемой сетке, а высоту зазора выбираем, учитывая толщину платы и высоту изгиба выводов.

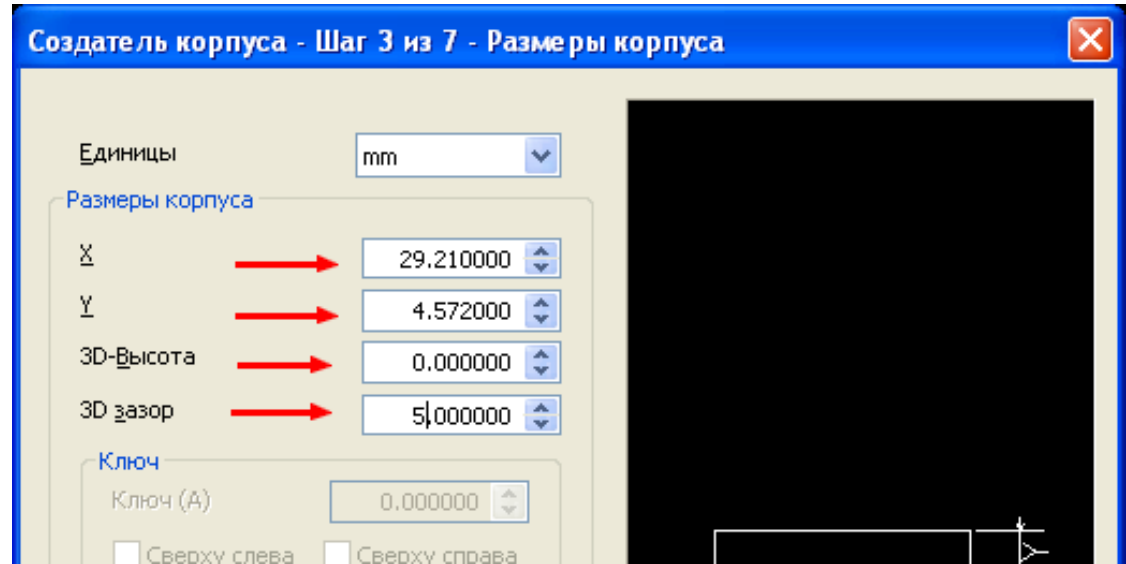

**84** 

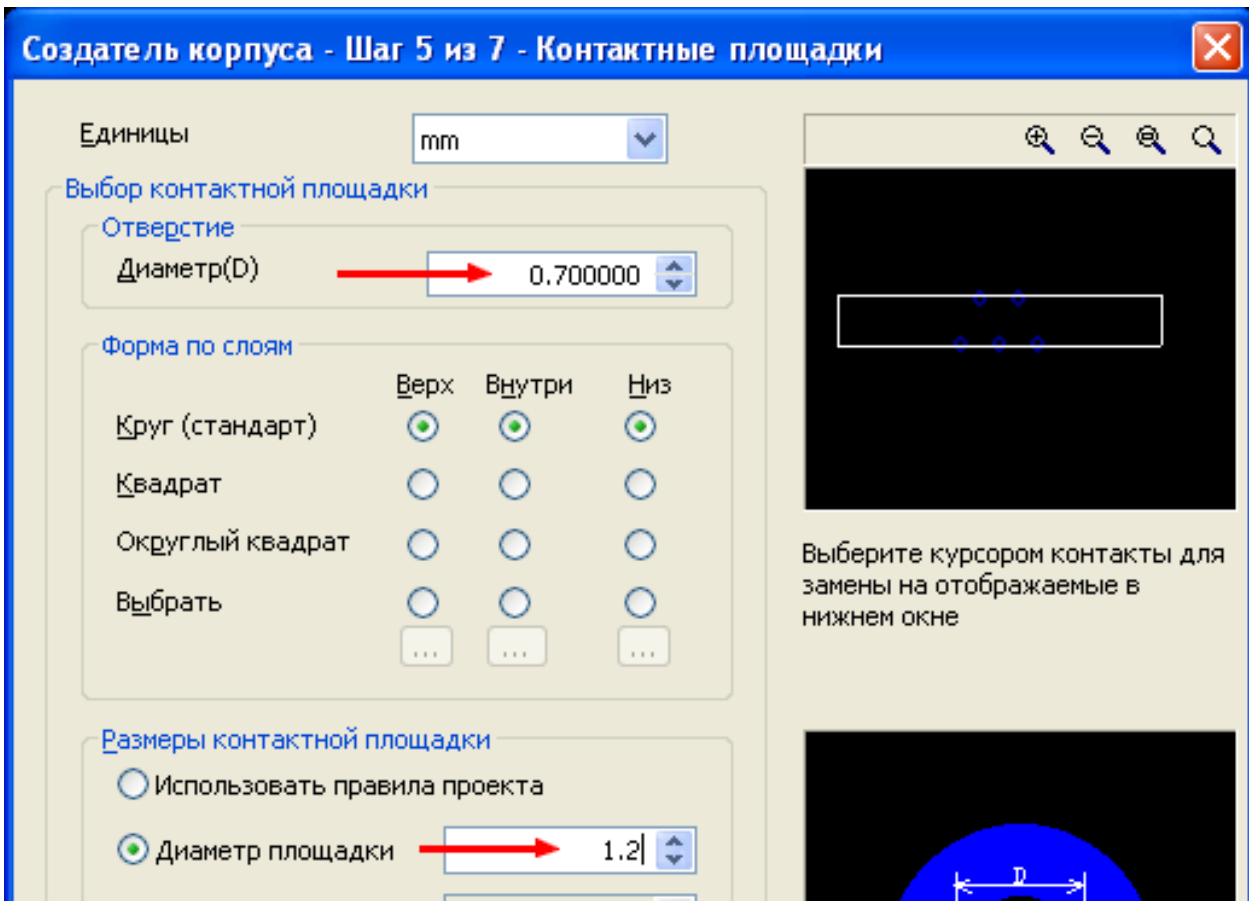

 Пропускаем без изменений шаг 4 и переходим к пятому, в котором выбираем диаметр отверстий и размер контактных площадок.

В шаге 6 указываем количество выводов и размеры их взаимного расположения.

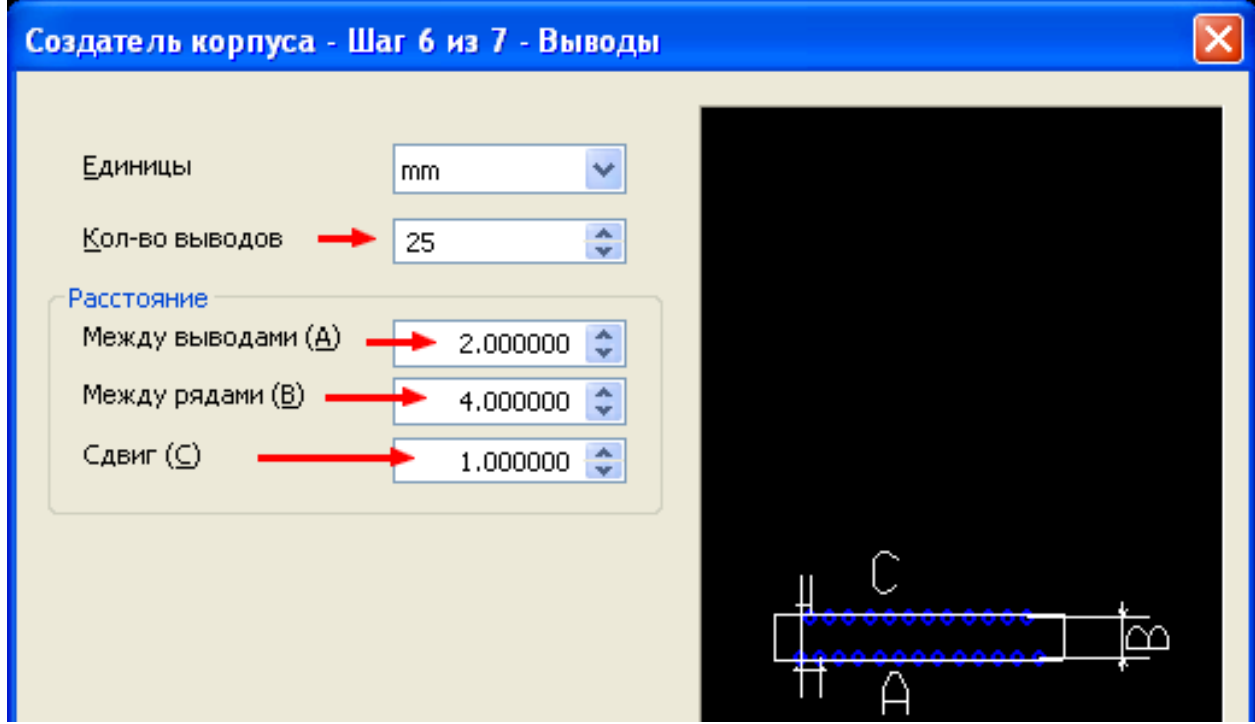

 В последнем шаге выбираем порядок нумерации выводов согласно документации и, нажав кнопку **Закончить**, переходим в **Режим редактирования корпуса**.

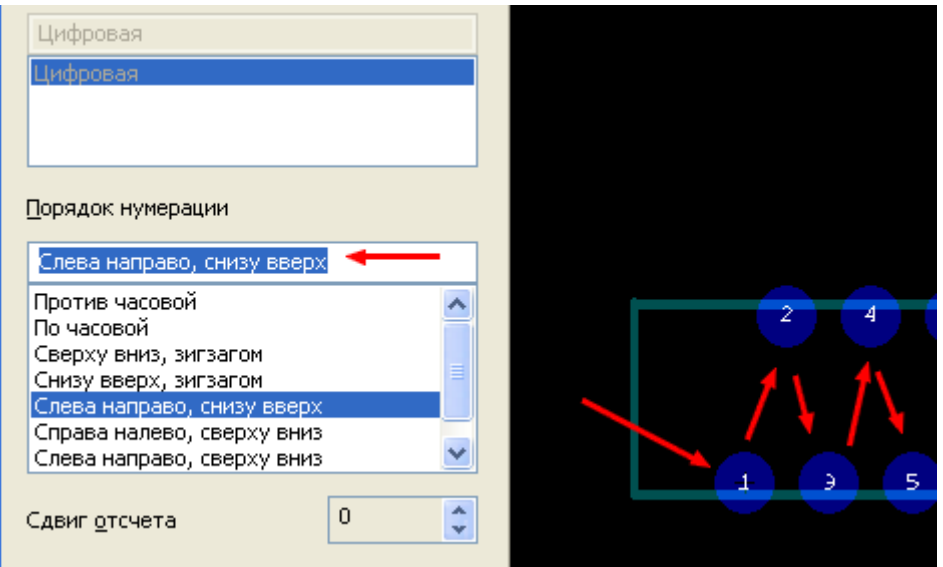

 Для начала, выбрав активным **Механический** слой и установив минимальную толщину линий, наносим требуемые размеры на рабочее поле, ориентируясь по изображению внешних габаритов корпуса и расположению выводов.

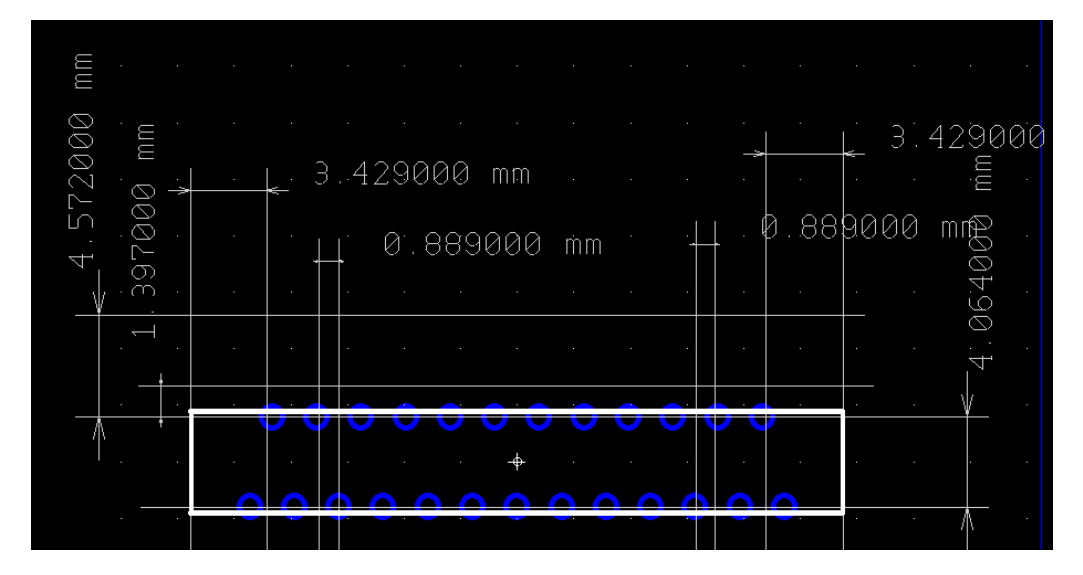

 Теперь устанавливаем активным слой **3D-вид сверху**, а **Механический** слой делаем полупрозрачным. Включив фильтр **Выделение графики**, выделяем рисунок габаритов корпуса и удаляем его.

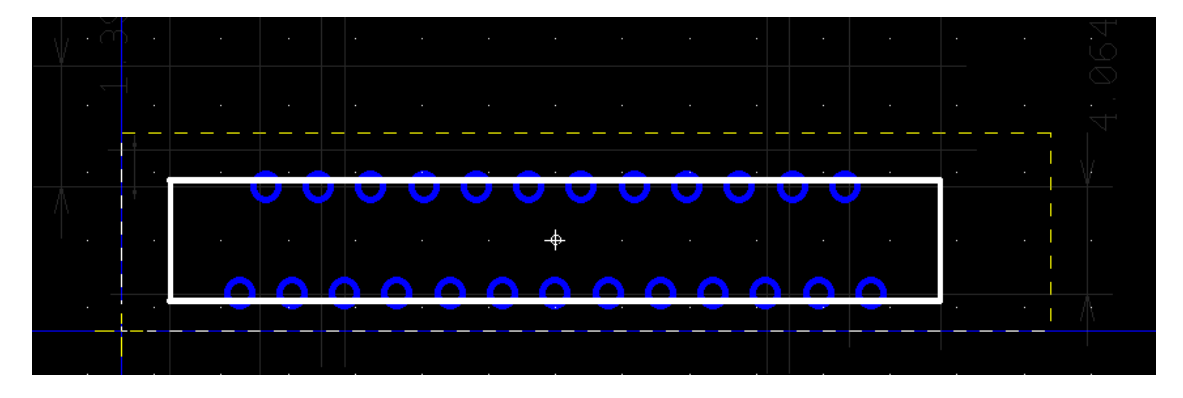

 Мысленно разделим корпус по высоте на три части, средняя из которых будет соответствовать высоте пазов для крепления корпуса к радиатору. Выбираем на панели инструментов нанесение Полигона

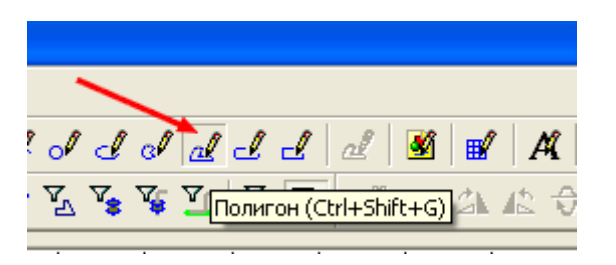

и рисуем нижнюю часть корпуса, ориентируясь по размерным линиям механического слоя.

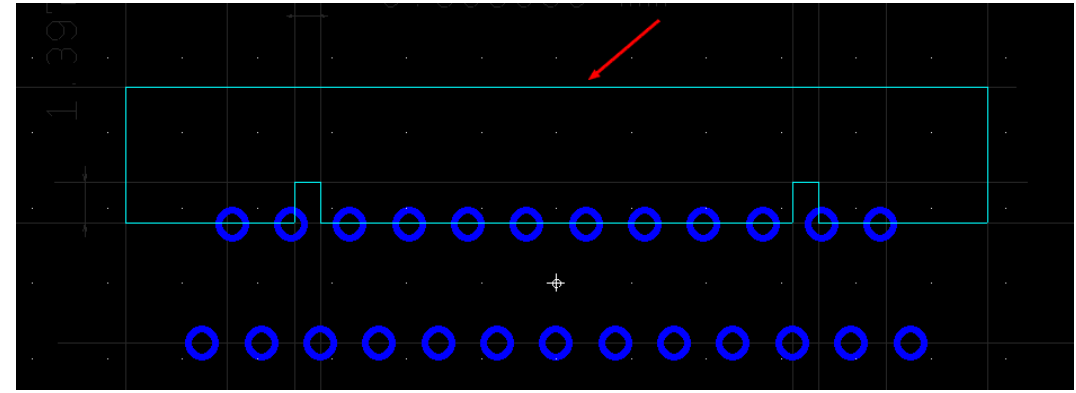

 Наведя курсор на линию нижней части корпуса, производим двойной щелчок левой кнопкой мышки и в открывшемся диалоговом окне выбираем параметры высоты и цвета.

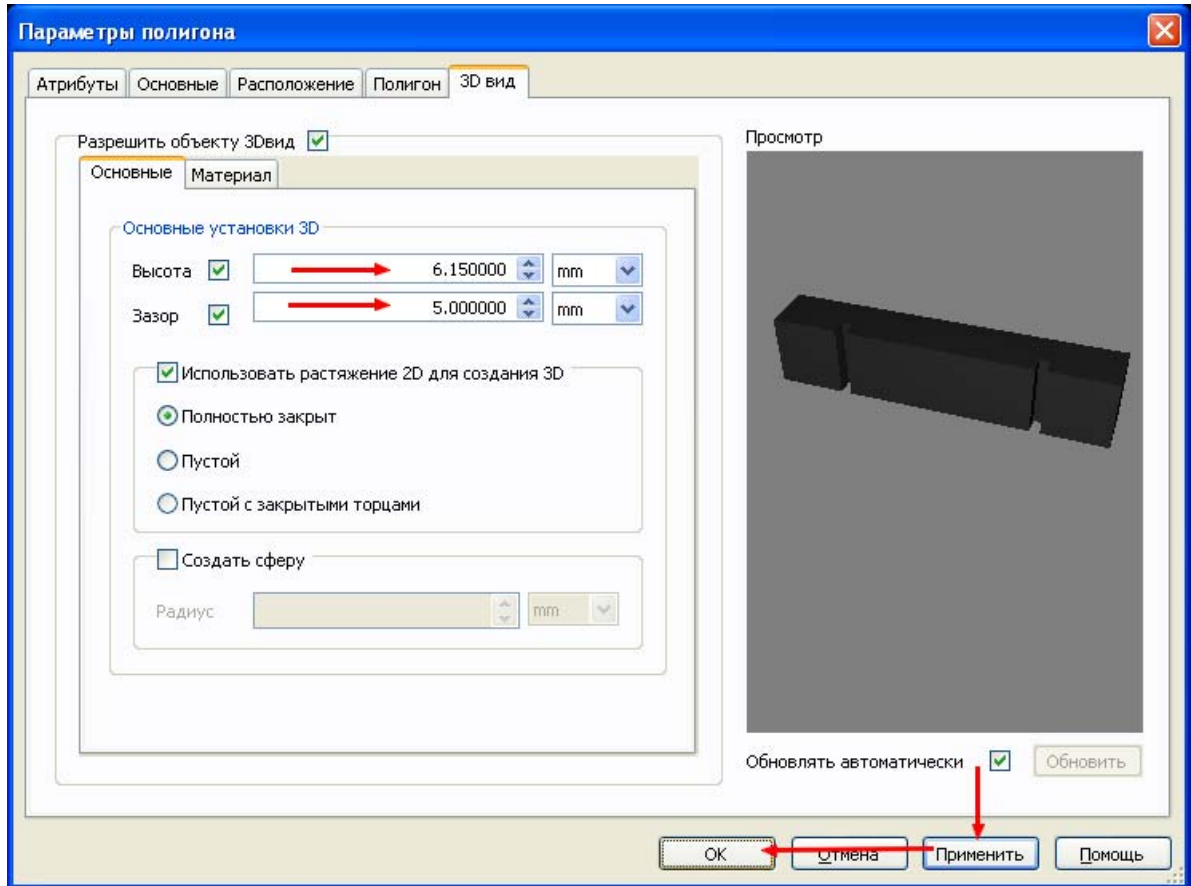

 После нажатия кнопок Применить и ОК, вновь наводим курсор на эту линию и, щелкнув правой кнопкой мышки, выбираем команду Копировать.

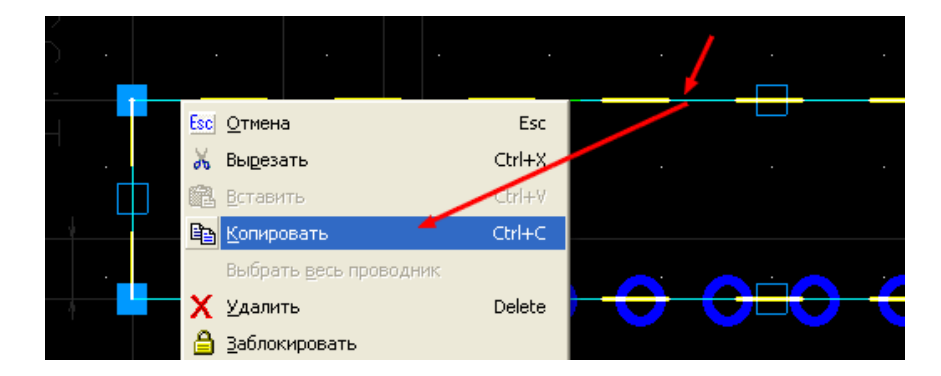

 Теперь, переместив курсор на свободное место рабочего поля, опять щелкаем правой кнопкой мышки и выбираем команду Вставить.

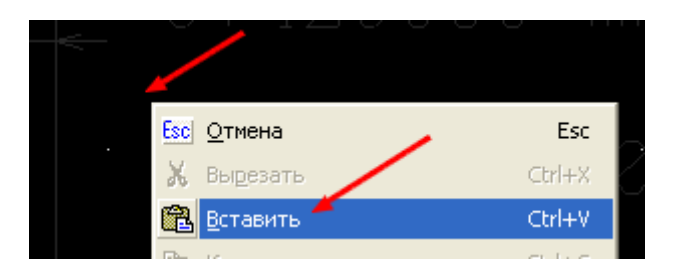

 Расположив копию нижней части корпуса в стороне от основной, выделяем ее и, войдя в диалоговое окно свойств, изменяем установленный зазор. Таким образом мы создаем верхнюю часть корпуса, которая равна по высоте нижней, но имеет зазор, равный сумме высот нижней и средней частей и основного зазора.

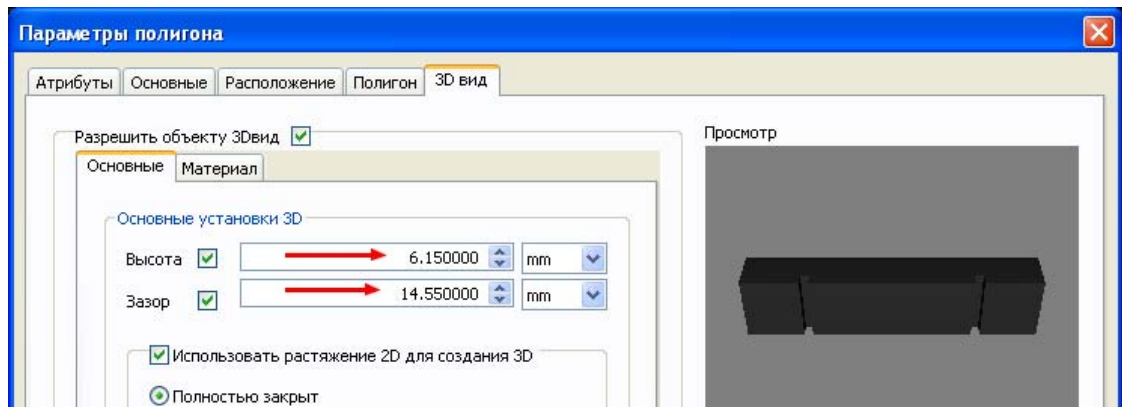

 Наведя курсор на контур верхней части корпуса, нажимаем левую кнопку мышки и перетягиваем изображение до совпадения с контуром нижней части.

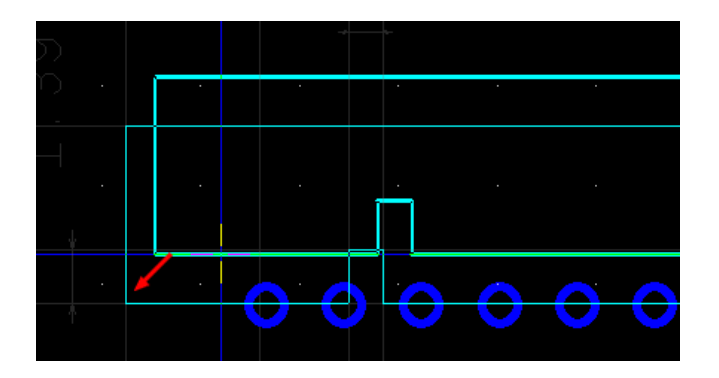

 Вновь используя Полигон, наносим контур средней части по размерным линиям и, выделив его, дважды щелкаем левой кнопкой мышки.

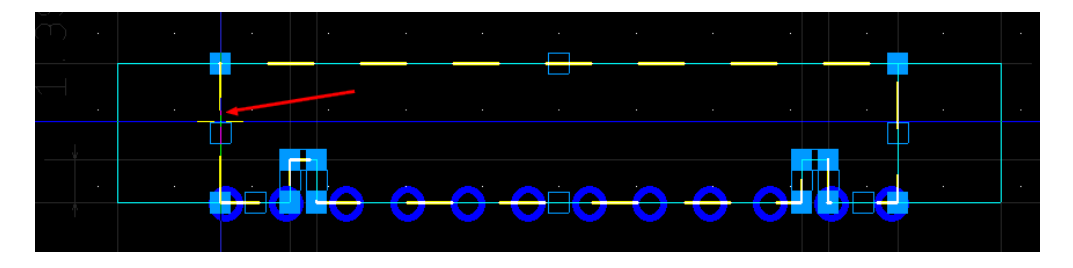

 В закладке 3D вид устанавливаем размеры таким образом, чтобы они немного перекрывали промежуток между нижней и верхней частями корпуса.

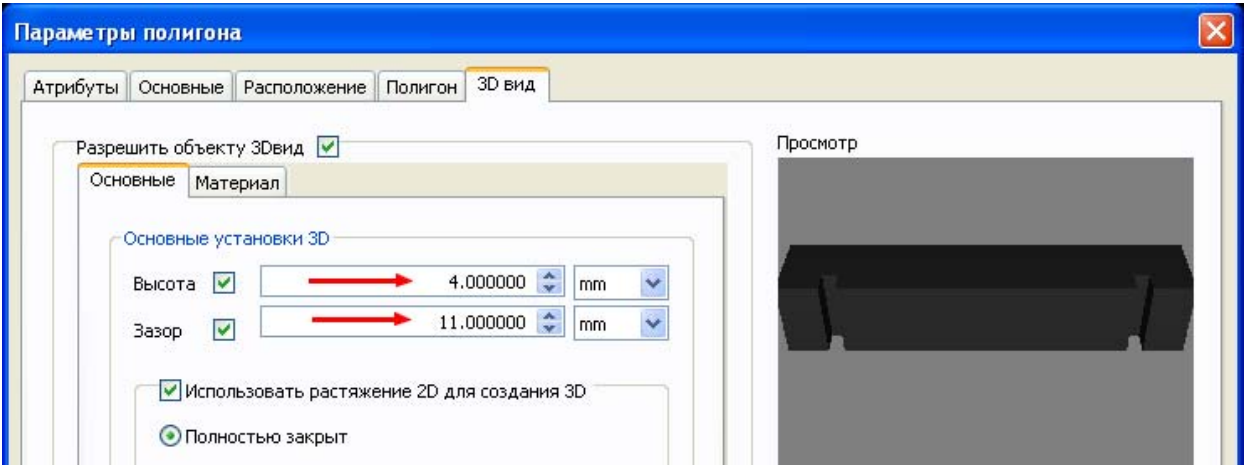

 При желании можно дополнительно нанести рисунок теплоотводящей поверхности с обратной стороны корпуса. Следует учитывать, что его контур должен немного выступать за пределы основного для исключения поглощения цветов. Для этого можно на время уменьшить Сетку проводников.

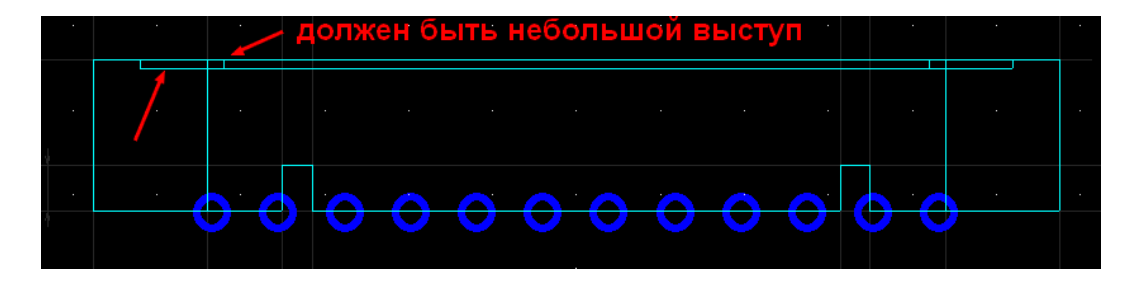

 Теперь, переключив активный слой на Шелкографию, нанесем габаритные размеры корпуса.

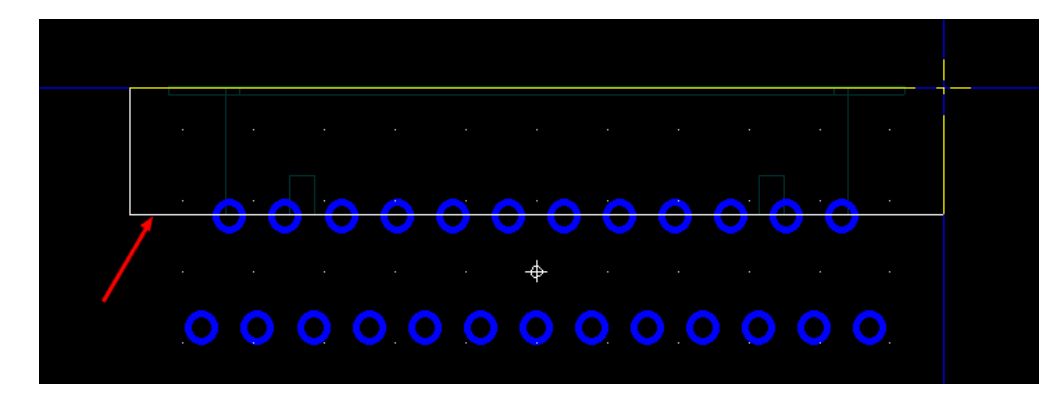

 Дважды щелкнув левой кнопкой по свободному месту рабочего поля, в появившемся диалоговом окне откроем закладку Вид 3D и во внутренней закладке Выводы выберем соответствующую форму выводов и их ширину (Z). В поле просмотра видно, что внутренний ряд выводов имеет противоположное направление. Нажимаем кнопки Применить и ОК.

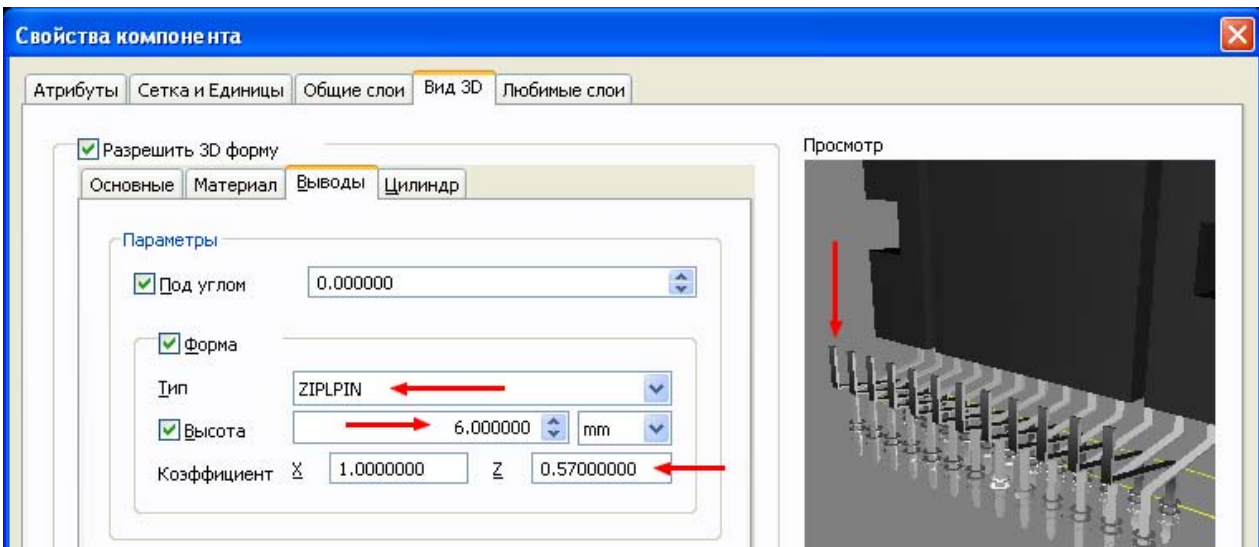

 Включаем фильтр Выделения контактных площадок и обведя курсором внешний ряд выводов при нажатой левой кнопке мышки, в меню Редактор выбираем команду Группировать. Сгруппированные выводы выходят из под контроля диалогового окна свойств компонента.

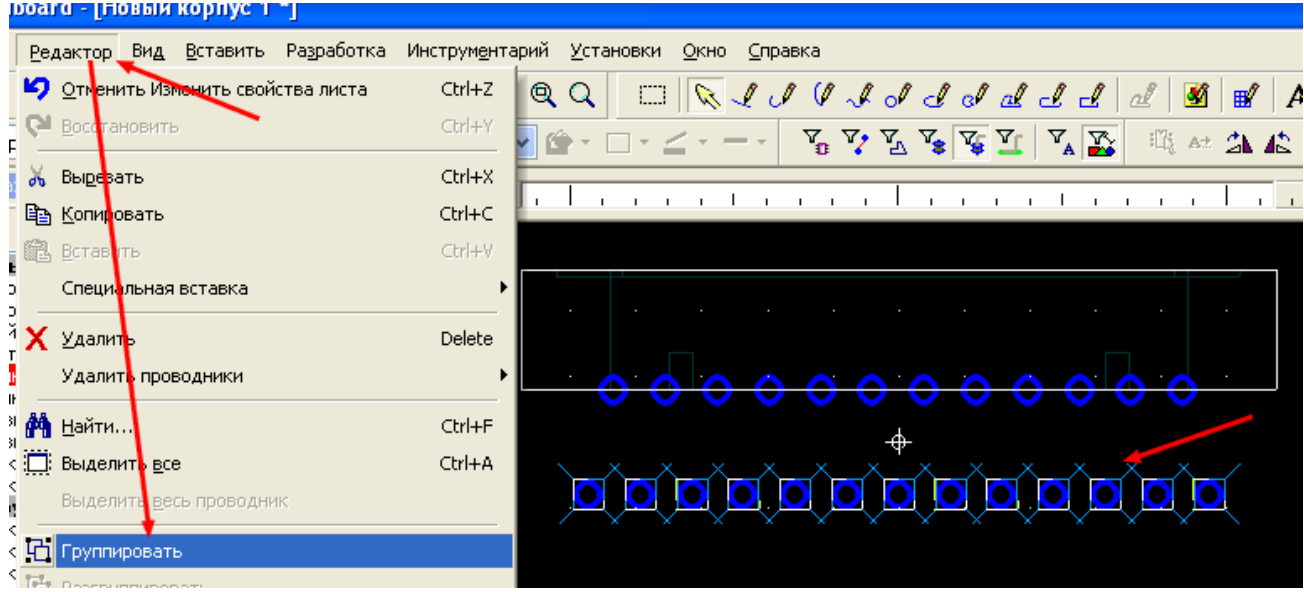

 Таким образом, все изменения, вносимые в диалоговом окне Свойства компонента в закладке Выводы не окажут влияние ни на форму, ни на высоту, ни на ориентацию сгруппированных выводов. Вновь дважды щелкаем на свободном месте рабочего поля левой кнопкой мышки и возвращаемся в диалоговое окно свойств компонента. Открываем закладку Выводы и устанавливаем в поле Параметры разворот ориентации выводов внутреннего ряда на 180º. Кроме того, подгоняем значение коэффициента размеров

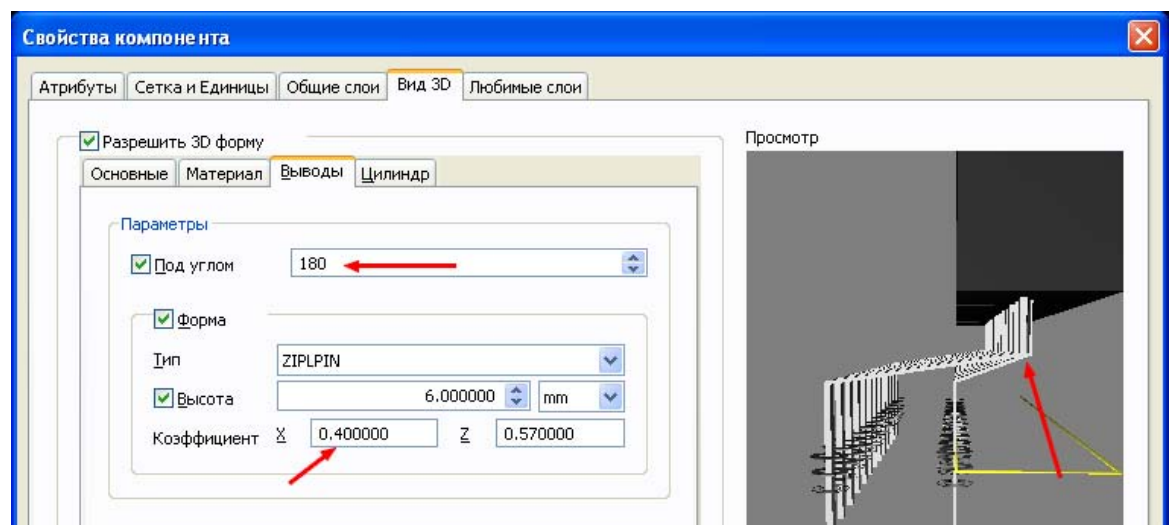

выводов по координате X таким образом, чтобы они выходили из корпуса микросхемы в том же месте, откуда выходят выводы внешнего ряда.

 Теперь открываем закладку Атрибуты и вносим соответствующие изменения в отображение на слое Шелкографии.

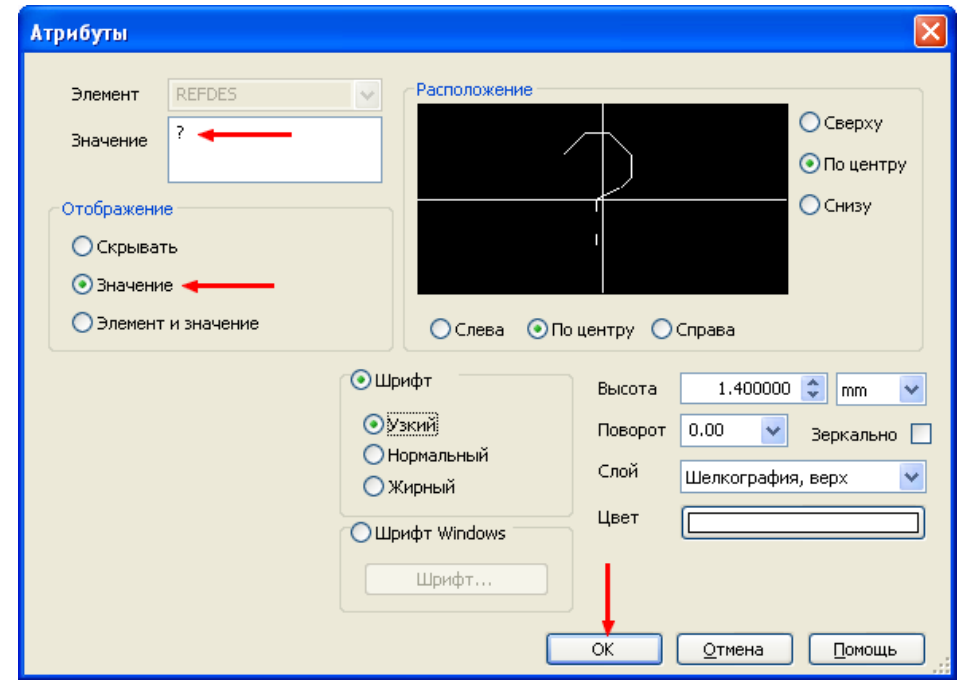

 Активизируем Механический слой, а слои Шелкографии и 3D выключаем. Удаляем все размерные линии. Включаем видимость слоя шелкографии.

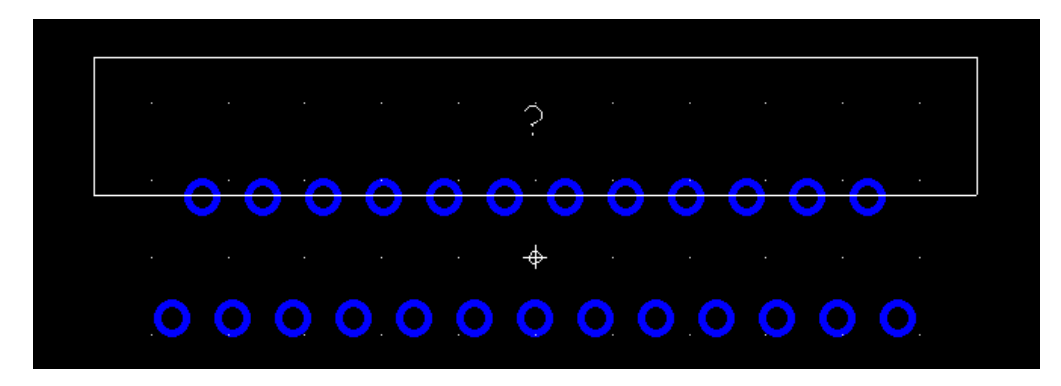

 Выбираем в меню Файл команду Сохранить в библиотеке как и сохраняем корпус компонента в базе данных.

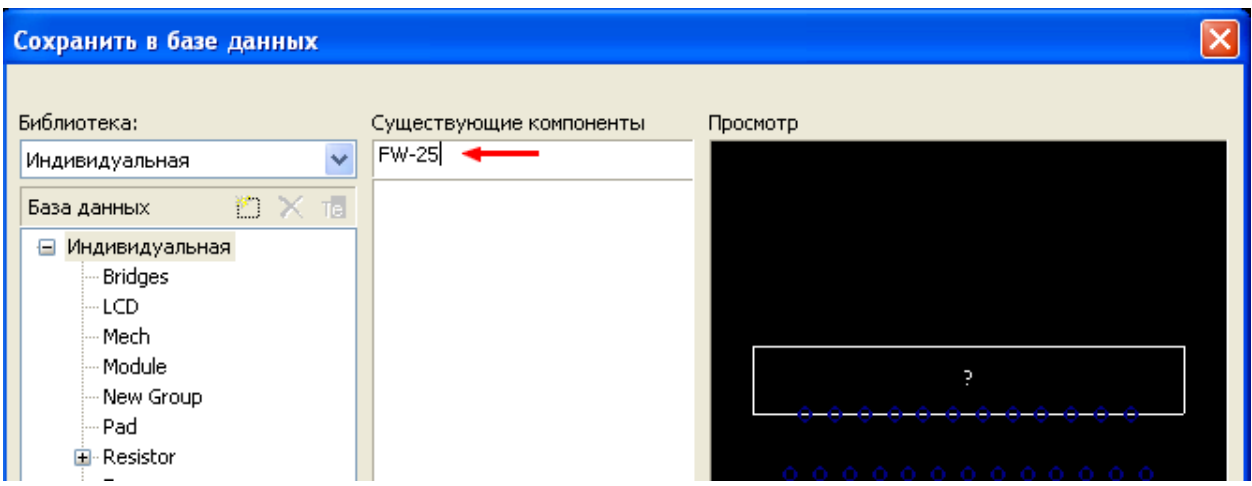

Внешний вид установленных на плату компонентов выглядит следующим образом.

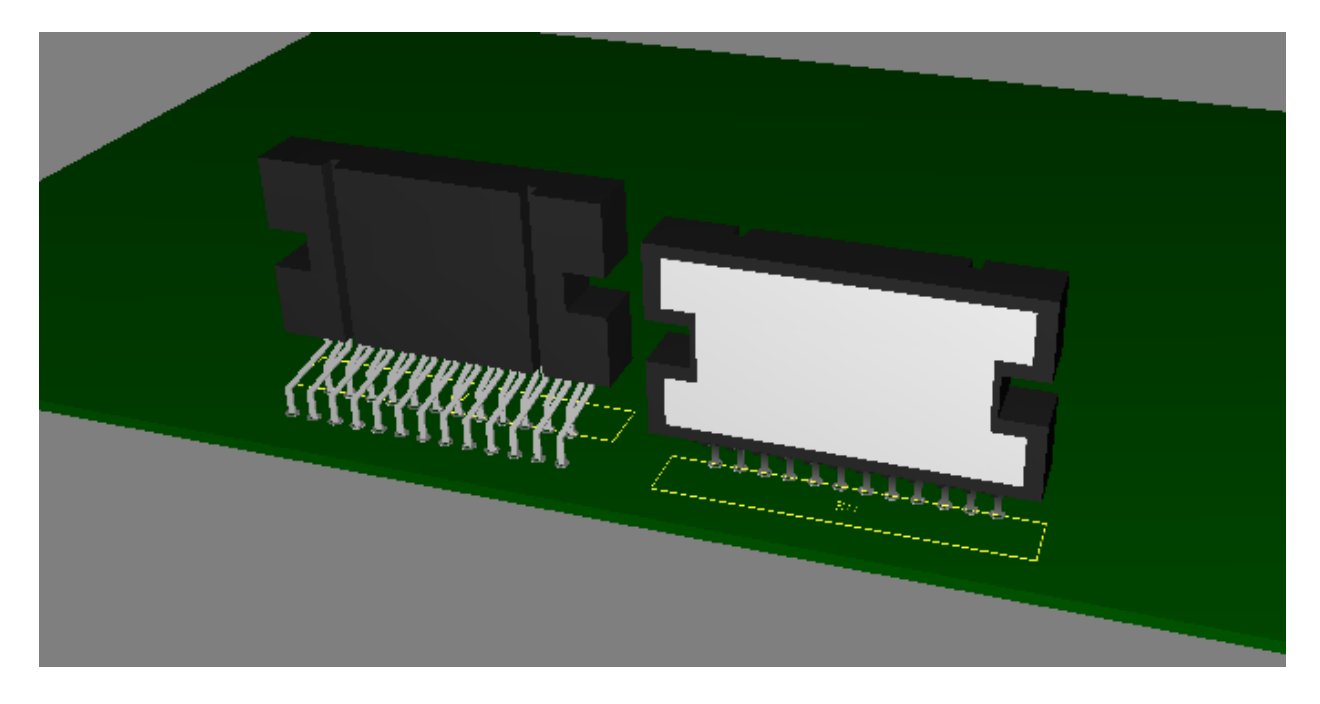

# **Создание логотипа на 3D корпусе**

 В некоторых случаях удобно иметь знак логотипа на компоненте, выпускаемом определенной фирмой. Некоторые фирмы в качестве логотипа используют текстовую форму, некоторые – графическую. Рассмотрим процесс создания корпуса компонента с изображением логотипа на примере реле фирмы AXICOM. Для этого нам потребуется:

- 1. Документация на реле в виде файла PDF (или само реле и штангенциркуль).
- 2. Калькулятор (будем использовать NumLock Calculator он не исчезает с экрана при переходе из программы в программу).

Запускаем Ultiboard. Чтобы не путаться с цветами слоев на картинках, вставляю изображение Панели разработки. На изображениях в дальнейшем будут использоваться цвета:

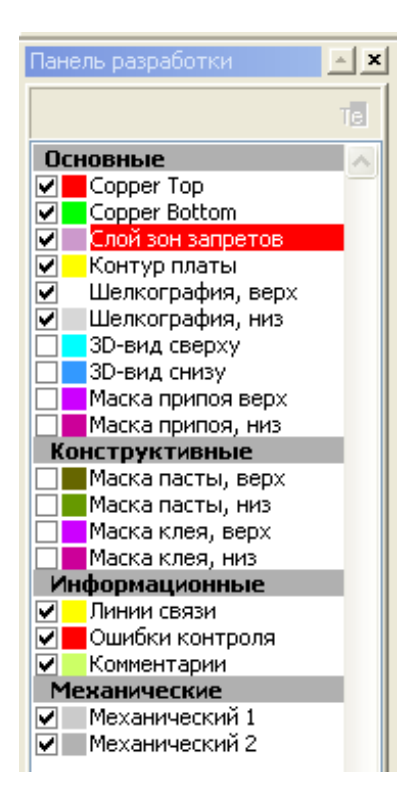

 Теперь в панели инструментов нажимаем на значок Создателя корпуса компонента (или вызываем его из меню Инструментарий>>Создатель корпуса):

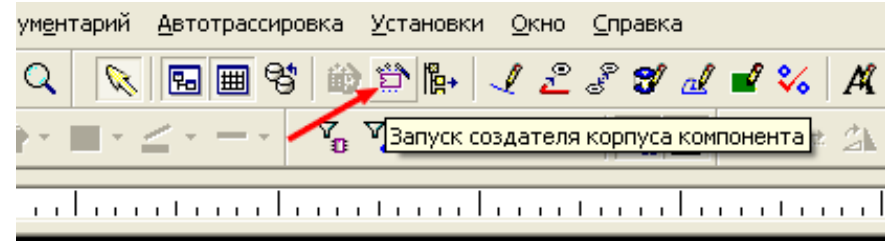

 В первом шаге выбираем пункт Сквозной монтаж и нажимаем кнопку Далее. Во втором шаге выбираем тип корпуса с двухрядным расположением выводов – DIP и переходим к третьему шагу. На третьем шаге следует остановиться подробнее. Большинство фирм-производителей указывает габаритные размеры в двух системах единиц – метрической и дюймовой. Сетку установки на плате, конечно, лучше использовать дюймовую, т.к. большинство компонентов имеет дюймовый шаг. А вот размеры следует применять метрические. Во-первых, для нас это более привычная система и, во-вторых – дюймовые размеры все равно надо переводить в милы для использования в программе. При использовании метрической системы, в большинстве случаев получается несовпадение рисунка с шагом курсора (или шаг курсора должен быть настолько мелким, что затруднит рисование). Поступим следующим образом. Некоторое изменение размеров (чаще всего – не более чем на 0,1 мм) незначительно сказывается при расстановке элементов на плату, а вот процесс рисования упрощает, особенно для корпусов сложной формы, у которых различные элементы должны строго совпадать по вертикали. В данном случае габариты реле (проекция на плату, т.е. изображение в слое

шелкографии) составляют 14,5х7,2 мм. Для заполнения данных в шаге 3 надо использовать калькулятор. Будем работать с шагом сетки 0,127 мм (при этом видимую сетку устанавливаем 0,254 мм – это просто пример, а не догма). Делаем пересчет габаритных размеров. 14,5/0,127=114,1732283465. Округляем полученный результат в сторону увеличения и получаем новый размер 115х0,127=14,605. Полученный результат всего на 5 микрон превышает максимальный размер, указанный в PDF (14,5+0,1) – для платы вполне приемлемо. Вписываем этот размер в параметр Х. Аналогично поступаем со второй координатой (Y). 7,2/0,127=56,69291338583 и далее 57х0,127=7,239. Параметры высоты и зазора пересчитывать не надо – они никоим образом не связаны с сеткой платы. Далее, удаляем значение выреза, а в параметрах обозначения первого вывода указываем диаметр 1мм и сдвиг от края 1 мм – при таких величинах символ начала отсчета будет заметен на плате, но не будет отвлекать от общего восприятия платы. При необходимости символ первого вывода всегда можно удалить. Однако в данном случае этого делать не рекомендуется. Корпус этого реле одинаков и для простого реле и для поляризованного. Содержать в библиотеке два одинаковых корпуса с маркировкой и без маркировки первого вывода нет смысла. И, если в дальнейшем придется использовать поляризованное, то при смене стороны установки будет сложно определить, где вывод «+», а где «-» (не всегда есть возможность обозначать первый вывод, изменив форму контактной площадки). Все, что мы сейчас установили, автоматически отобразится потом в слое шелкографии. На всякий случай опишу его назначение. При трассировке платы этот слой делается видимым для удобства расстановки корпусов с учетом их габаритов (в отличие от слоя 3D, который будет только мешать обилием всевозможных линий). В некоторых случаях, при ручной сборке изделия, этот слой передается отдельным файлом производителю платы. Как правило, он печатается белой краской на зеленом (синем или черном) защитном лаковом слое платы. Иногда на нем отображаются габариты (проекция на плату) и схемное обозначение, иногда – габариты и номинал элемента. Итак, шаг 3 в нашем случае, приобретает вид:

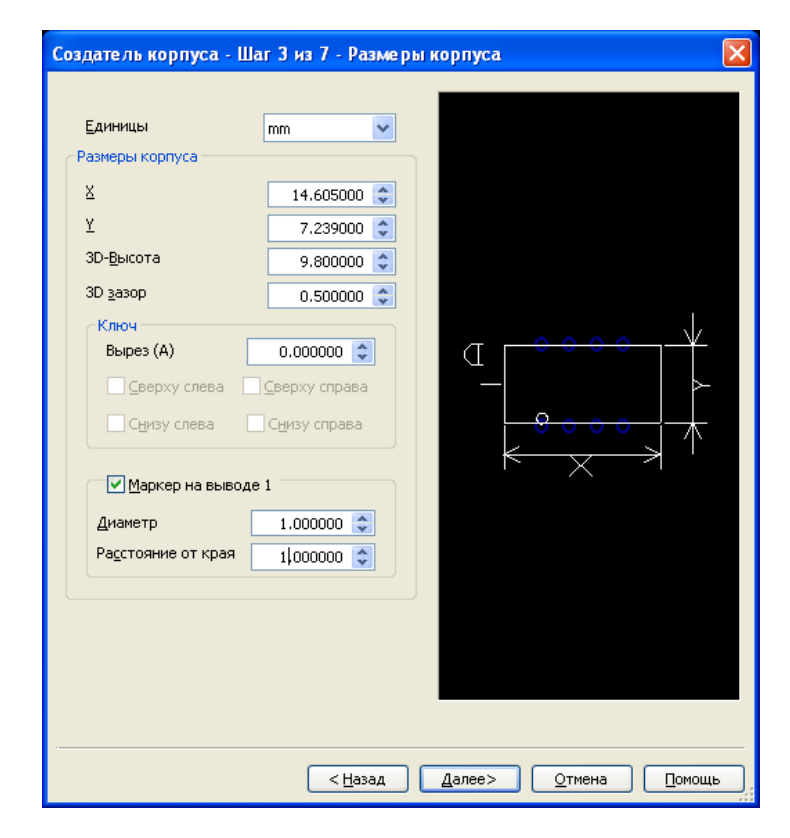

 Следующий шаг я обычно пропускаю, т.к. не видя изображения всей платы, трудно понять, насколько правильно подобраны фоновые цвета. Это всегда можно сделать потом. Переходим к шагу 5 из 7 и устанавливаем форму и размеры контактных площадок. Исходя из документации, выбираем диаметр отверстий 1 мм. Форма контактной площадки может быть выбрана отдельно для каждой. Для этого в поле Форма по слоям устанавливается выбранная (при этом она отображается в нижнем окне диалога), а затем следует левой кнопкой мышки щелкнуть по требуемому выводу в верхнем окне. В некоторых случаях требуется использовать нестандартную форму площадки. При этом надо поставить разрешение в пункте Выбрать. Появится диалоговое окно библиотеки, где можно подобрать требуемую. Надо заметить, что нестандартные формы площадок должны быть заранее созданы в базе данных. В данном случае мы изменяем только одну площадку у первого вывода:

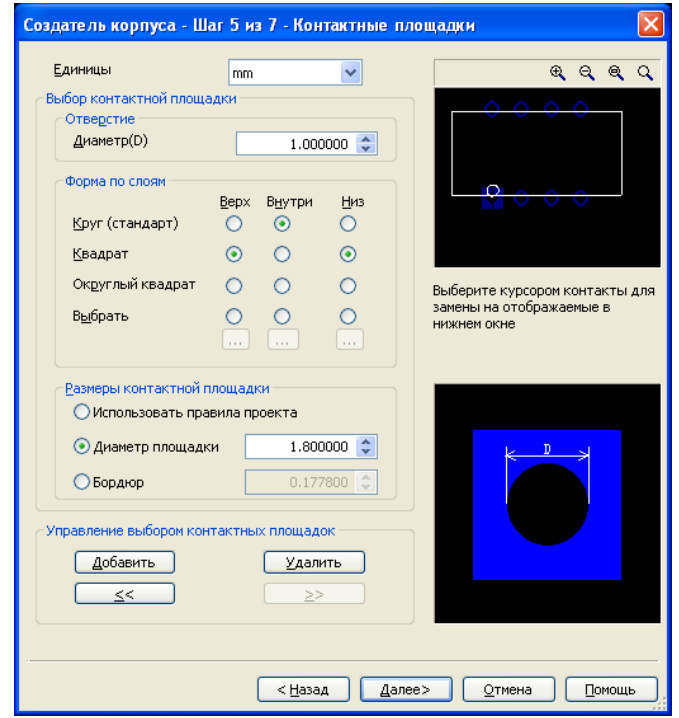

 Нажав кнопку Далее, переходим к шагу 6. Как указано в PDF, нумерация контактов идет до 12, следовательно, выбираем количество 12 (ненужные потом удалим, а обозначение выводов должно соответствовать документации), шаг между выводами – 2,54 мм и расстояние между рядами – 5,08 мм.

 В следующем шаге соглашаемся с предложенным направлением нумерации выводов (Против часовой) для создания корпуса в слое 3D-вид сверху и получаем такое изображение:

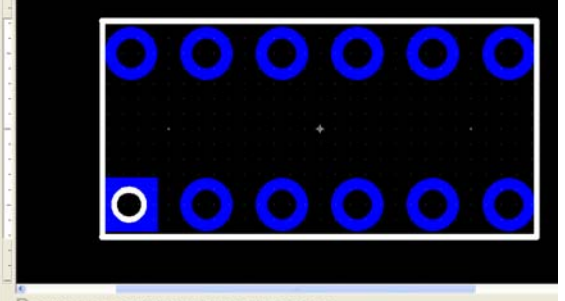

Режим релактирования корпуса

 Для начала удалим обозначение первого вывода. Для этого надо включить фильтр Выделение остальных компонентов, а другие фильтры должны быть выключены. Наводим курсор на линию окружности символа и щелкаем левой кнопкой мышки. Затем нажимаем на клавиатуре клавишу Delete. Можно оставить толщину линий как есть, но предпочтительнее изменить ее до 0,1 мм – меньше «засоряет» экран при небольших размерах платы. Выключение других фильтров делается для того, чтобы, если был включен фильтр контактных площадок, например, при обводе курсором всего компонента не произошло их выделение (площадок). В противном случае, при выборе редактирования свойств, возникнет ошибка из-за непонимания программой - свойства какого из элементов желает посмотреть пользователь. Теперь, нажав на левую кнопку мышки и не отпуская ее, обводим весь компонент

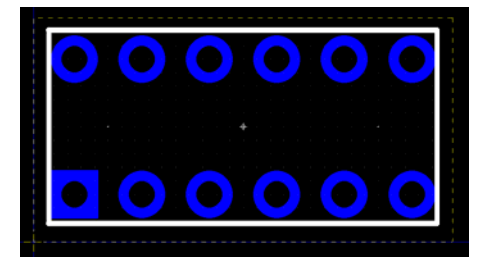

 После отпускания кнопки мышки элементы, определенные выбранным фильтром, будут иметь синие узловые квадратики. Главные узлы обозначены заполненными квадратиками, а середины отрезков обозначены пустыми квадратиками. Для изменения толщины линий надо навести курсор ТОЧНО на одну из выделенных линий и нажать правую кнопку мышки. В появившемся меню выбрать Свойства:

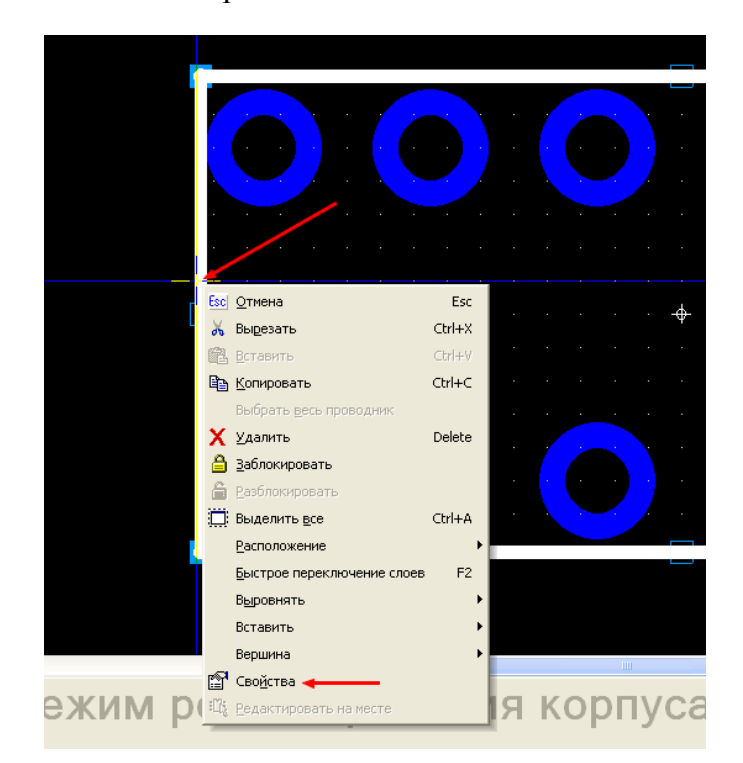

 При этом появится диалоговое окно Параметры линии, в закладке Основные которого вводим толщину линии 0,1 мм. Нажимаем Применить и ОК. После исчезновения диалогового окна щелкаем левой кнопкой мышки по свободному месту рабочего поля для снятия сделанного выделения.

 Теперь приступаем к самому созданию корпуса. Для начала делаем активным слой 3Dвид сверху и полностью гасим слой шелкографии. Как и в предыдущем случае, удаляем символ первого вывода. Ширину линий корпуса уменьшаем до минимума. Для этого после выделения линий и вызова диалогового окна редактирования их свойств, в пункте Ширина закладки Основные нажимаем на нижнюю стрелочку. При этом ширина линии автоматически уменьшится до минимальной. Нажимаем ОК. Уменьшение ширины линий в слое 3D позволяет с большей точностью совместить различные элементы.

 Приступаем к созданию выступов на нижней части корпуса. Для вспомогательного слоя (потом его содержимое просто удалим) выбираем активным слой Механический1 и минимальную ширину линий (в данном случае запомнена мин. 0,01 мм).

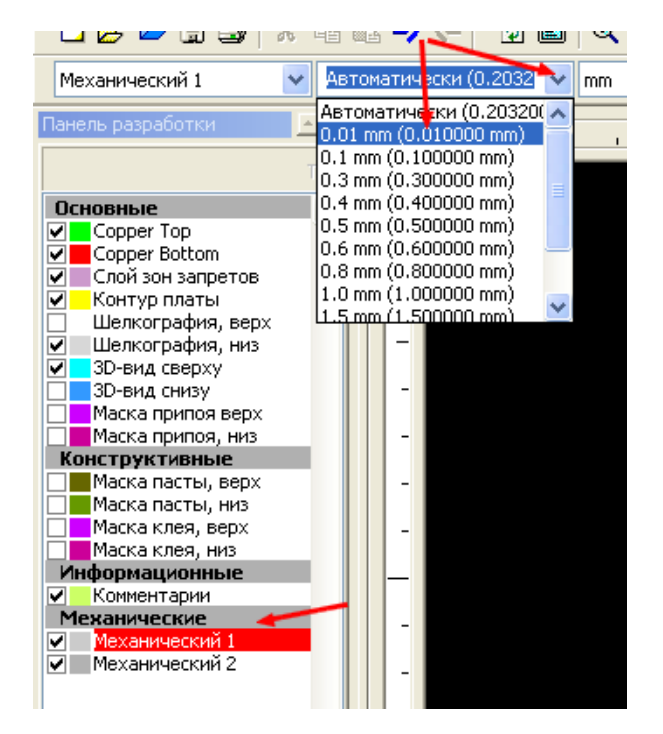

 Наносим на рисунок размерные линии, определяющие габариты и места установки выступов, произведя измерения при помощи штангенциркуля. В связи с тем, что при таком корпусе и расположении выводов линии не попали в сетку, изменяем сетку проводников (она же в данном случае – сетка курсора) на 0,0635 мм.

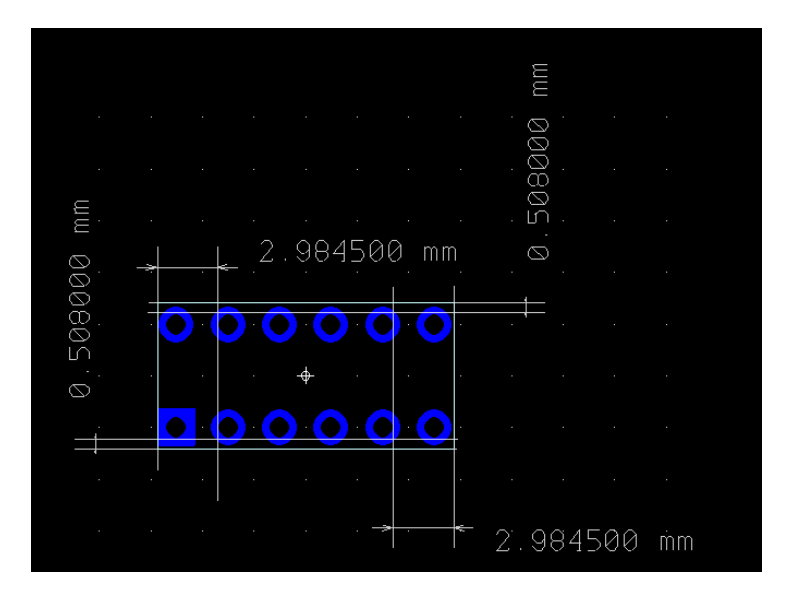

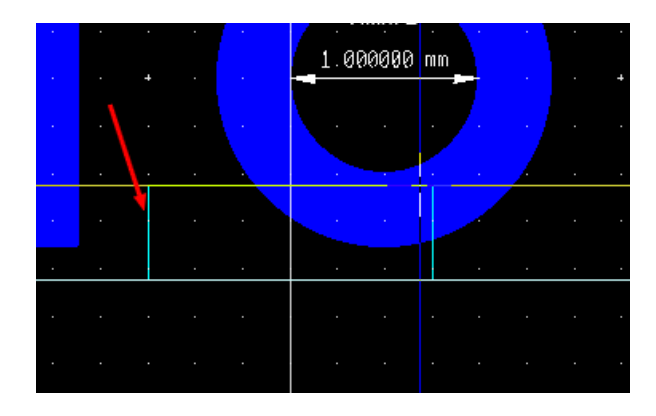

 Теперь делаем активным слой 3D-вид сверху и, поскольку все выступы одинаковы, рисуем только один из них, выбрав фигуру Прямоугольник.

 Для того чтобы ввести параметры нового элемента, наводим курсор точно на одну из линий прямоугольника и, щелкнув правой кнопкой мышки, выбираем Свойства. Прямоугольник может получиться пустым или заполненным (в зависимости от выбора в панели инструментов). Лучше всего в этом слое (он не отображается на плате без необходимости) делать пустые фигуры – если фигура заполнена, а внутри необходимо нарисовать еще одну, то сделать это будет весьма затруднительно. Если в панели инструментов был сделан неправильный выбор, то в диалоговом окне свойств в закладке Основные есть поле Площадь. В этом поле можно выбрать стиль заполнения – пустой или залитый. Теперь открываем закладку 3D вид. Ставим разрешение на пункте Разрешить объекту 3D вид и в закладке материал разрешаем выбор отличающегося. В данном случае выбираем для примера слегка желтоватый цвет компонента, оставив без изменения остальные. Так как потом придется устанавливать такой же цвет для всего корпуса, то его следует добавить в палитру. Во многих случаях есть смысл поиграть с полем Поверхность, выбирая ее глянец – в зависимости от материала, из которого изготовлен корпус. Сейчас этого делать не будем.

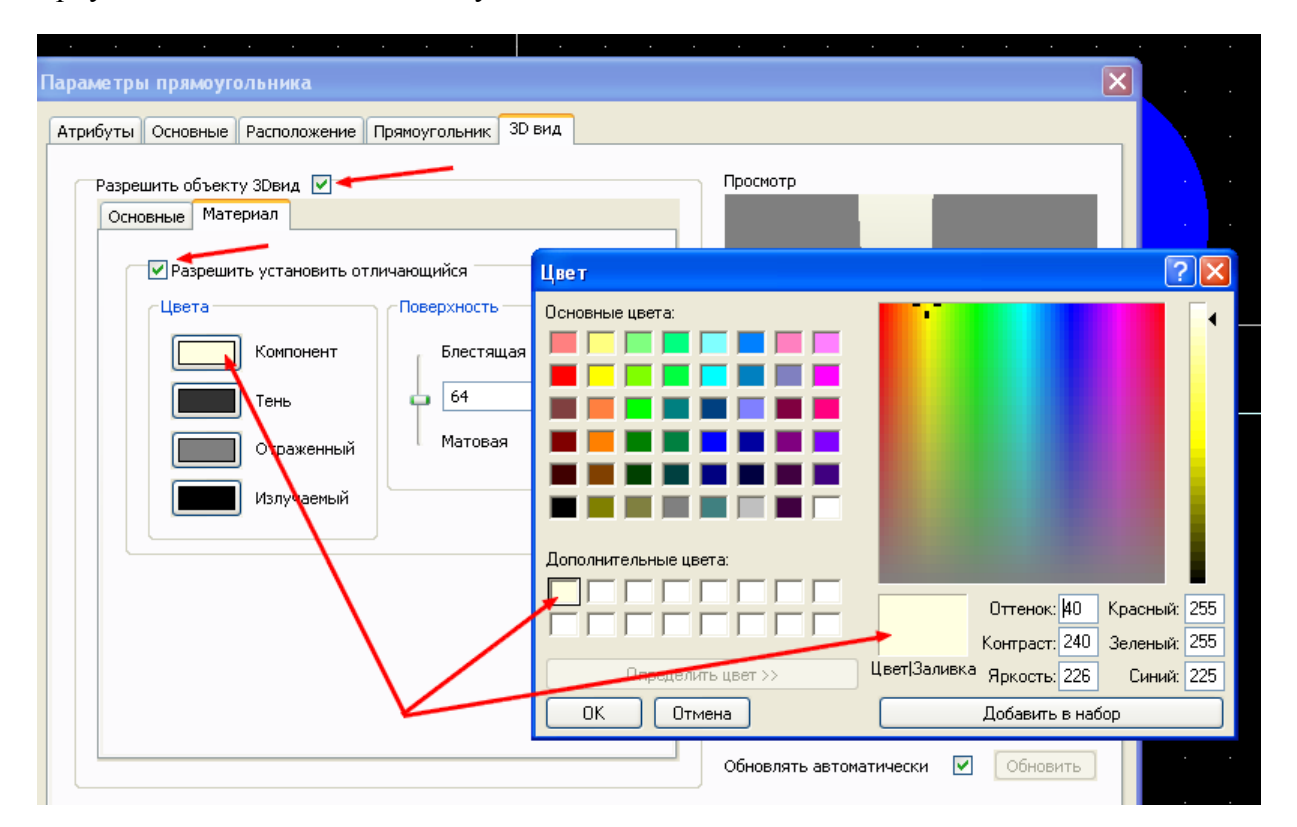

 В закладке Основные выбираем высоту равную зазору, который мы установили при пошаговом создании корпуса, а сам зазор – равным нулю, так как именно этими выступами реле опирается на плату.

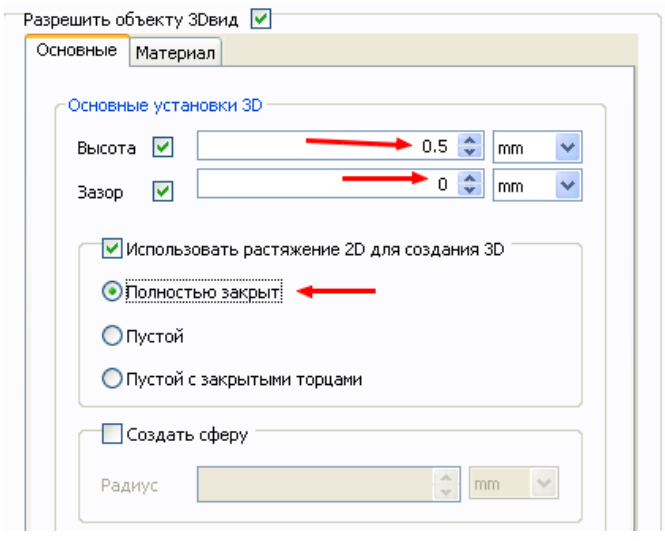

 Нажимаем Применить и ОК. Теперь, выделив этот Перейдя на свободное место рабочего поля, вновь щелкаем правой кнопкой и выбираем Вставить. При этом рядом с курсором появится изображение скопированного элемента, которое надо переместить в следующее место установки и, после его совпадения с выбранным участком, щелкнуть левой кнопкой мышки.элемент (наводя курсор точно на одну из его линий), щелкаем правой кнопкой мышки и выбираем Копировать.

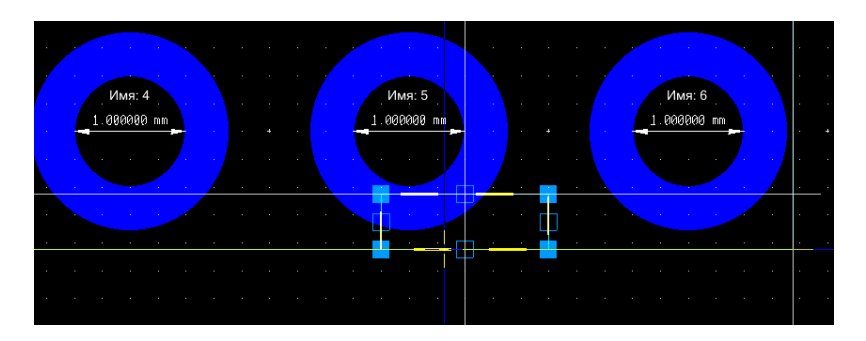

Опять щелкнуть правой кнопкой по свободному полю и вставить третий выступ, а затем аналогично последний. Теперь стираем вспомогательные размерные линии и получаем такой рисунок в слое 3D:

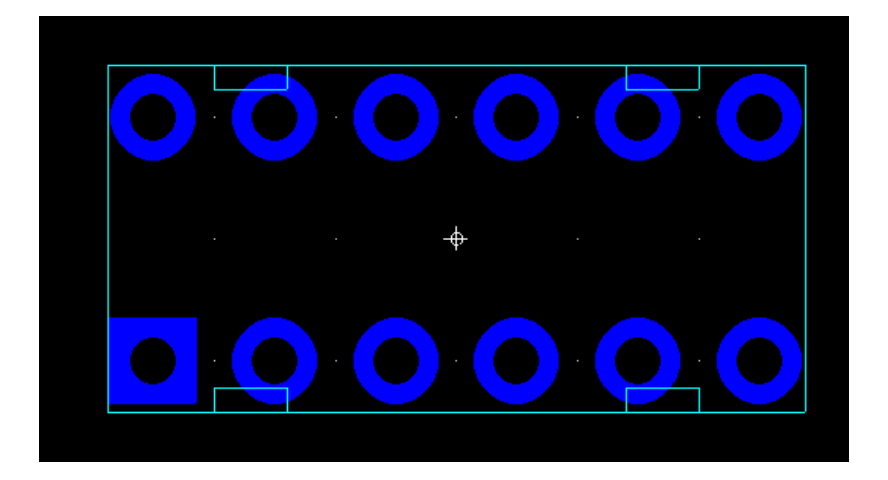

 Переходим к определению параметров всего корпуса. Это можно сделать и в самом конце работы, но для периодической визуальной проверки результатов будет лучше сделать это заранее. Щелкаем правой кнопкой мышки по свободному месту рабочего поля и выбираем пункт Свойства (а можно для этого на свободном месте просто сделать двойной щелчок левой кнопкой). Открываем закладку Вид 3D и меняем материал компонента на тот, который был добавлен при создании выступов. Если при этом наблюдается некоторое несоответствие изображения с оригиналом, следует изменить цвет тени. Так как выводы у реле, согласно документации, плоские, в поле выводов выбираем ICPIN. Теперь, нажав ОК, возвращаемся к основному рисунку. Нам требуется изменить цвет выступов в соответствие с цветом измененного корпуса. Для этого нажимаем клавишу Shift и, удерживая ее нажатой, поочередно наводя курсор на одну из линий рисунков каждого из выступов, получаем их выделение:

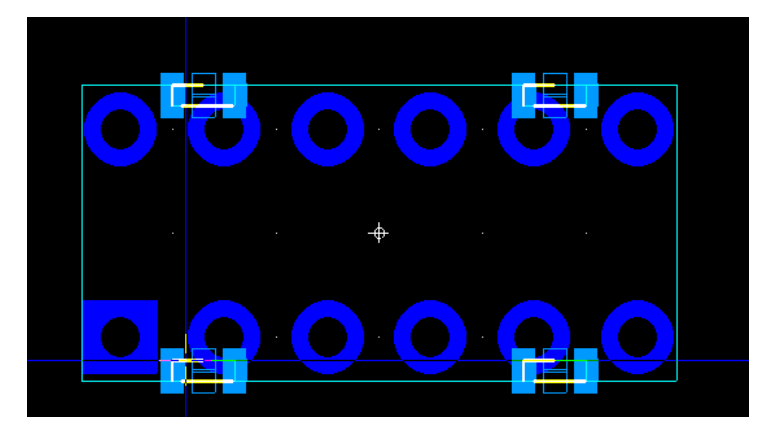

 Не сводя курсора с последней линии, нажимаем правую кнопку мышки и выбираем Свойства. Открываем закладку 3D вид и устанавливаем цвет тени, как у основного тела корпуса.

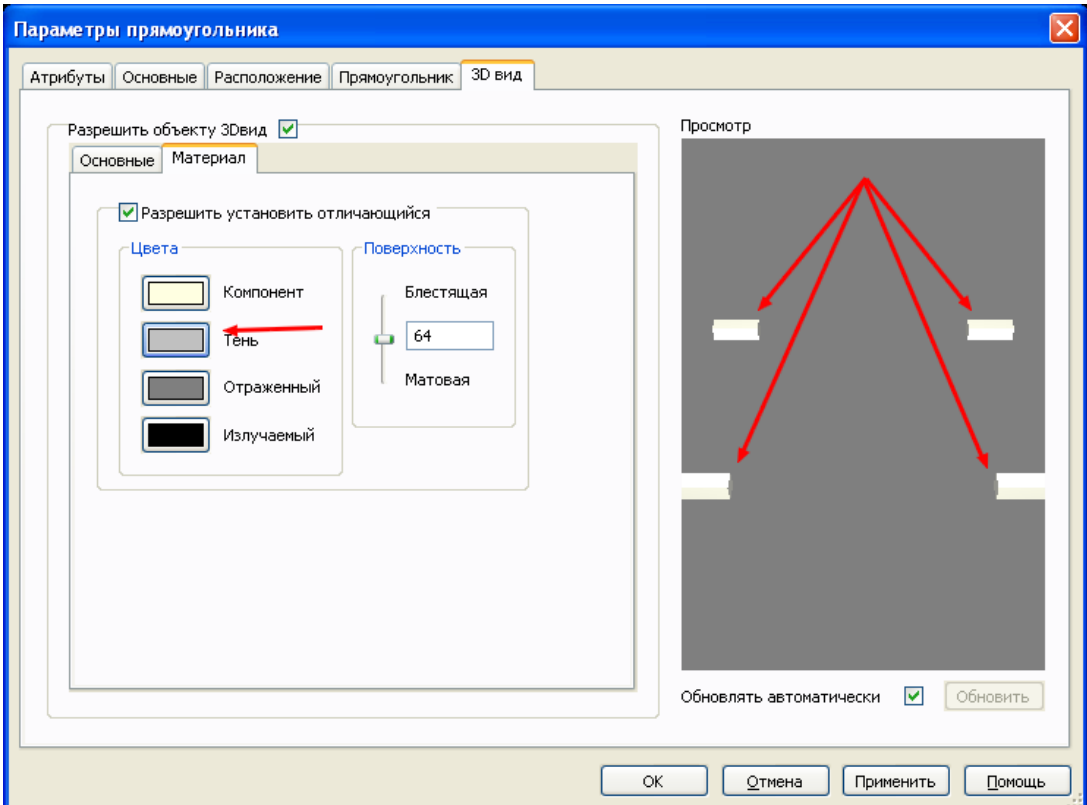

 Теперь удаляем лишние выводы. В нашем случае это 2, 6, 7 и 11. Для этого включаем фильтр Выделение контактных площадок и отключаем остальные. Нажав и удерживая клавишу Shift (или Ctrl), поочередно левой кнопкой мышки выделяем эти площадки. Затем нажимаем на клавишу Delete (или щелкаем правой кнопкой мышки и выбираем Удалить).

 Приступаем к нанесению изображения на поверхность корпуса. На создании прямоугольной полоски нет смысла заострять внимание, поэтому сразу перейдем к созданию фирменного знака – в данном случае это надпись AXICOM. Вот тут нам понадобится вставка картинки в формате BMP. Аналогично можно сделать логотип и для других фирм. Там еще проще – рисунок логотипа без букв. Здесь сложнее, так как с буквами дольше возиться. Копируем эту надпись с фотографии или с рисунка и создаем картинку в формате BMP, используя любую доступную программу. Сохраняем его. Теперь делаем активным опять вспомогательный слой (в принципе, в качестве вспомогательного можно использовать любой доступный, кроме того, в котором мы в данный момент работаем). Выбираем в меню Вставить>>Графика>>Картинка и находим место сохранения рисунка. После выбора этой команды рядом с курсором появится символ картинки. Щелкаем левой кнопкой мышки по точке начала установки символики и, растягивая по диагонали формирующийся прямоугольник, определяем зону формирования картинки. После завершения формирования зоны, вновь щелкаем левой кнопкой. Размер изображения может быть изменен растягиванием за средние или угловые значки узлов (синие квадратики). При этом получаем изображение:

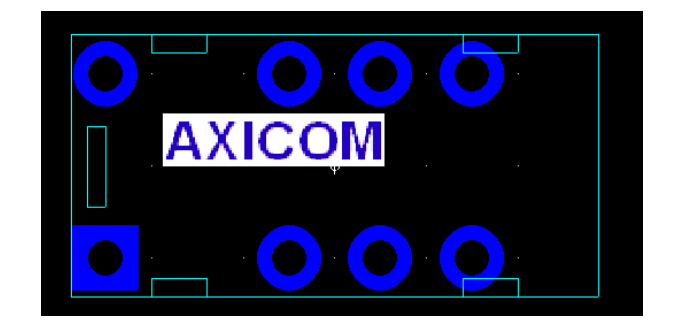

 Теперь делаем вспомогательный слой полупрозрачным (уровень затемнения регулируется в закладке Цвета диалогового окна Основные установки), а слой 3D-вид сверху делаем активным. Наступает самый сложный этап – надо обвести все буквы замкнутым контуром (полигон) так, чтобы близко расположенные линии не соприкасались друг с другом. Из практики могу сказать, что такое нормально получается при выборе шага проводников 0,0127 мм. Устанавливаем этот шаг и обводим буквы. Повторю – линии не должны пересекаться и касаться друг друга. После завершения этой процедуры удаляем шаблон из вспомогательного слоя. Результат:

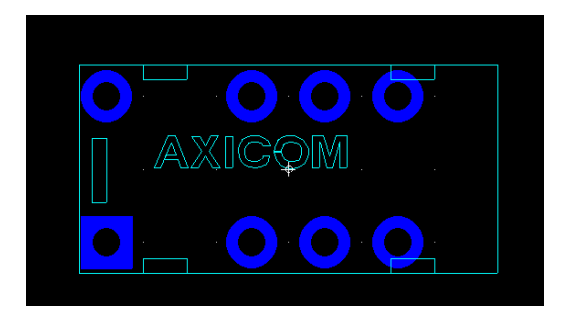

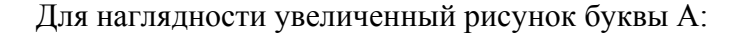

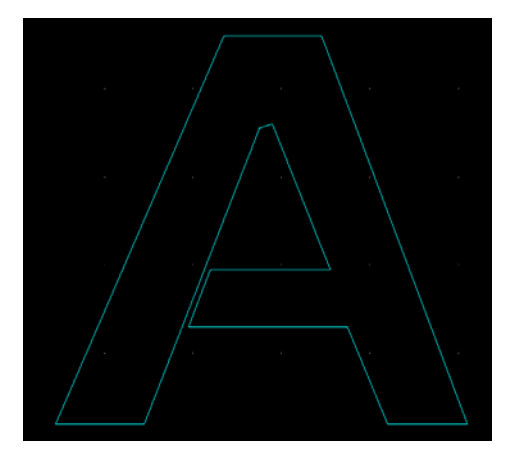

Теперь выделяем все созданные буквы и входим в их свойства.

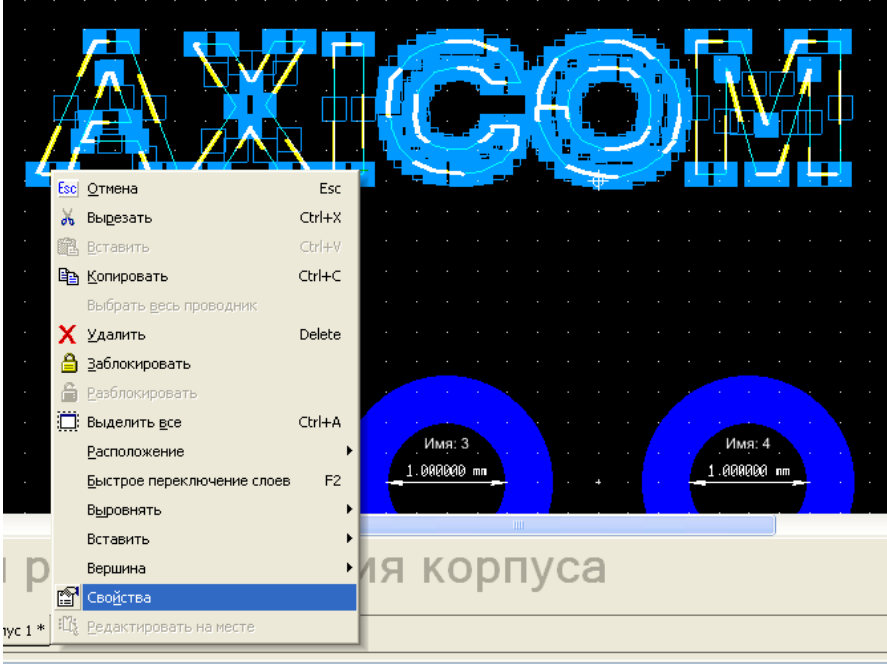

 В закладке Вид 3D открываем внутреннюю закладку Основные и устанавливаем Зазор, равный высоте всего корпуса (с учетом нижних прямоугольных вставок) и Высоту, равную сотым долям миллиметра.

 Теперь делаем активным слой шелкографии, а слой 3D-вид сверху гасим – он нам больше не нужен. В слое шелкографии рисуем прямоугольник, который отображает положение реле и, выбрав его свойства, в закладке Основные меняем стиль поверхности на заполненный, щелкнув по закрашенному квадратику левой кнопкой мышки.

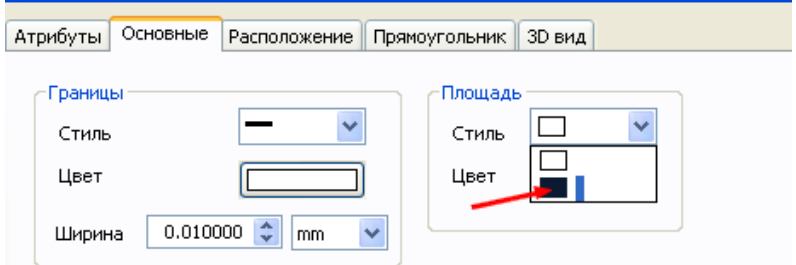

Далее делаем двойной щелчок по свободному полю и в появившемся диалоговом окне открываем закладку Атрибуты. Выделив строку REFDES (схемное обозначение), нажимаем кнопку Изменить.

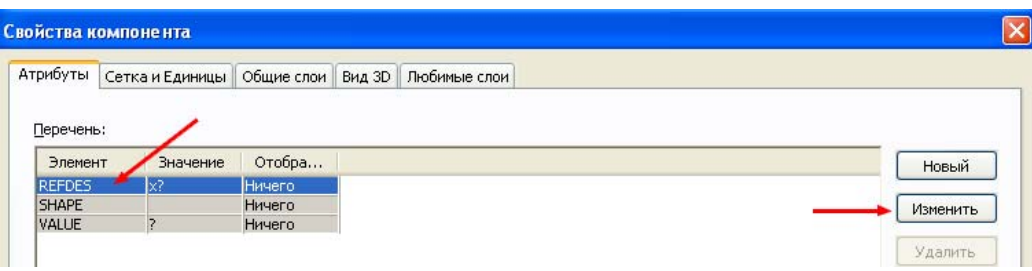

 В открывшемся диалоговом окне в поле Значение удаляем символ х, оставив только вопросительный знак (который при установке на плату из схемы будет автоматически заменен на схемное обозначение компонента). В поле Отображение ставим разрешение у пункта Значение и, кроме этого, можем выбрать шрифт и положение знака.

 В конечном счете, вид реле на плате в программе (а также на реальной плате при заказе печати слоя шелкографии) будет таким:

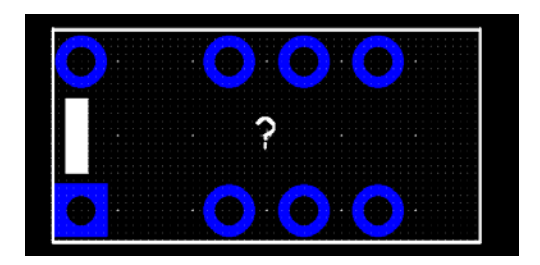

А вид в слое 3D-вид сверху:

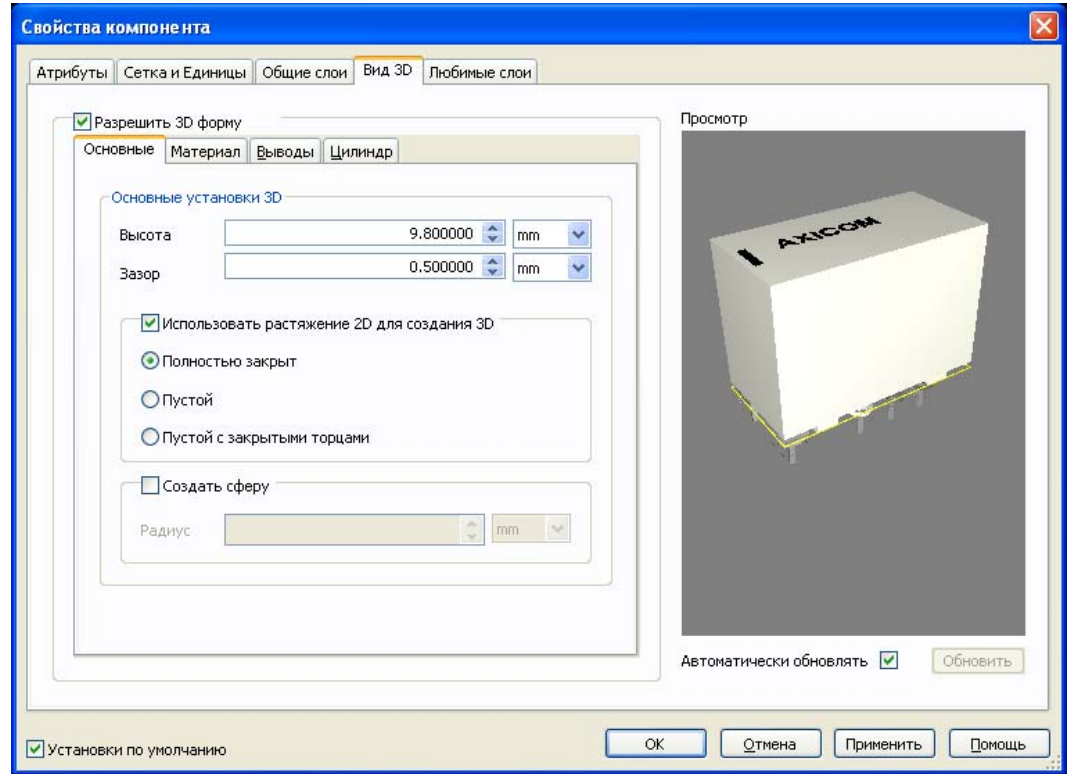

После этого сохраняем компонент в библиотеке.

## **Создание компонента с горизонтальными цилиндрами**

 Приложение Ultiboard, как и большинство программ для разработки печатных плат, не позволяет создавать несколько горизонтальных цилиндров в одном корпусе. Чаще всего, горизонтальные цилиндры заменяются прямоугольными фигурами. Например, внешний вид потенциометра в Основной базе данных представляет из себя набор «кубиков» и весьма отдаленно напоминает реальный компонент

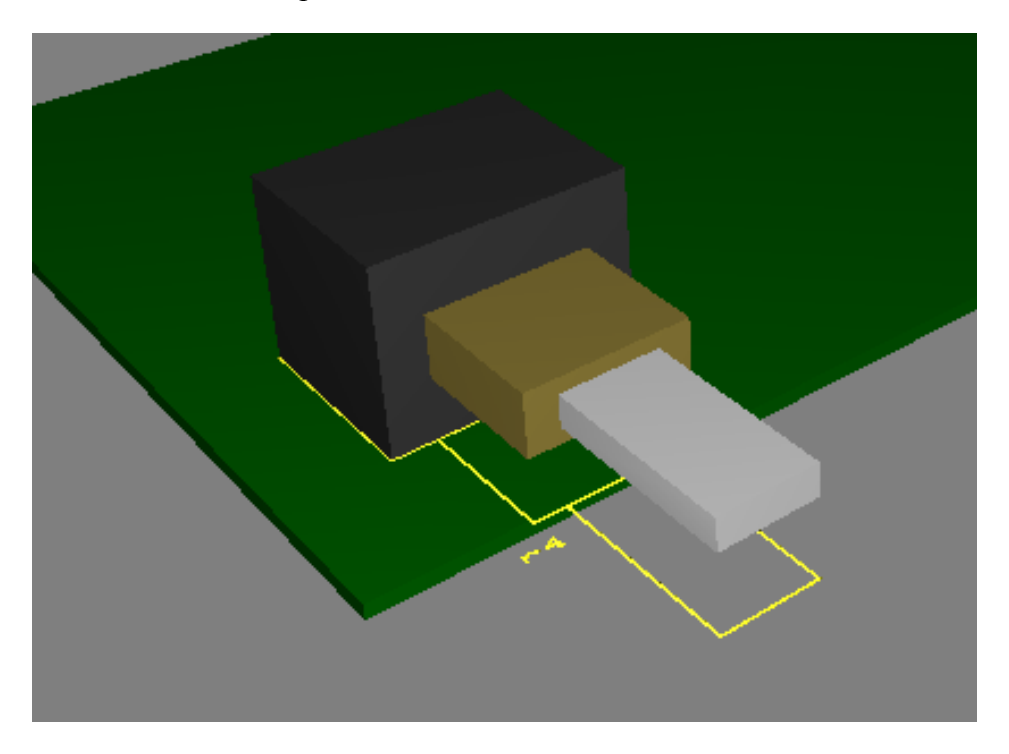

 Однако, используя возможности программы и некоторые хитрости, можно добиться получить более реальное представление. Для примера рассмотрим процесс создания потенциометра типа PTD901 фирмы BOURNS. В документации на этот потенциометр находим его внешний вид и габаритные размеры (некоторые размеры находятся в таблице и, чтобы не увеличивать рисунок, на изображении не показаны)

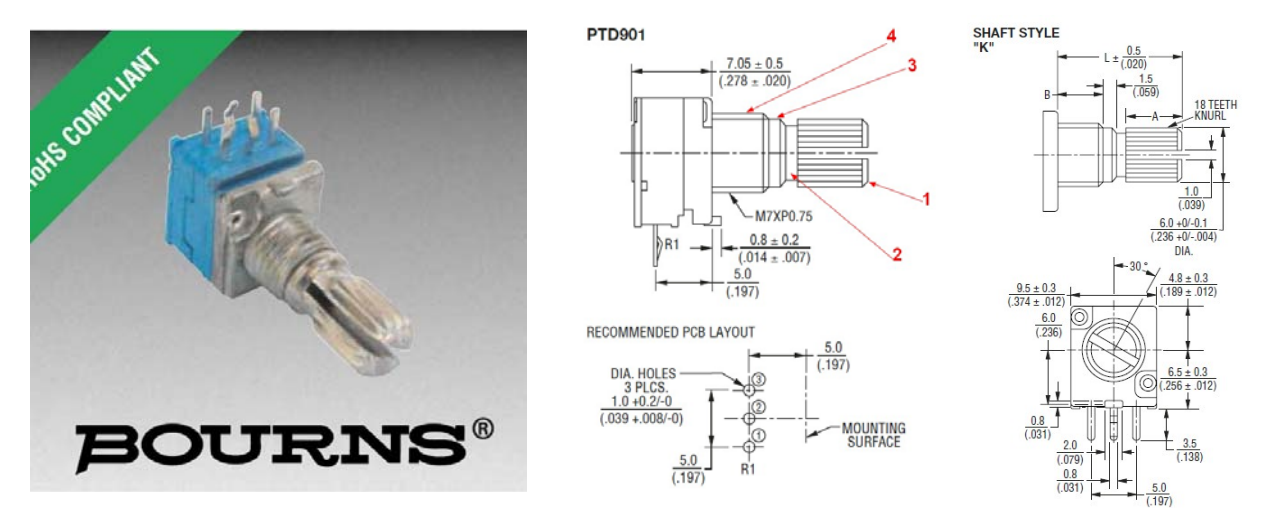

 На чертеже видны четыре цилиндрические фигуры с горизонтальным расположением. Эти четыре цилиндра придется создавать раздельно, а потом объединить в единое целое. Естественно, мы не будем воспроизводить мельчайшие подробности – это займет слишком много времени и не является столь существенным. Перед началом работы создадим в библиотеке компонентов дополнительную группу, в которую будем заносить промежуточные узлы. Для этого выбираем в меню Инструментарий>>База данных>>Библиотека компонентов. В открывшемся диалоговом окне выбираем базу данных и добавляем в нее дополнительную категорию. Переименовываем ее в название **Temporary**.

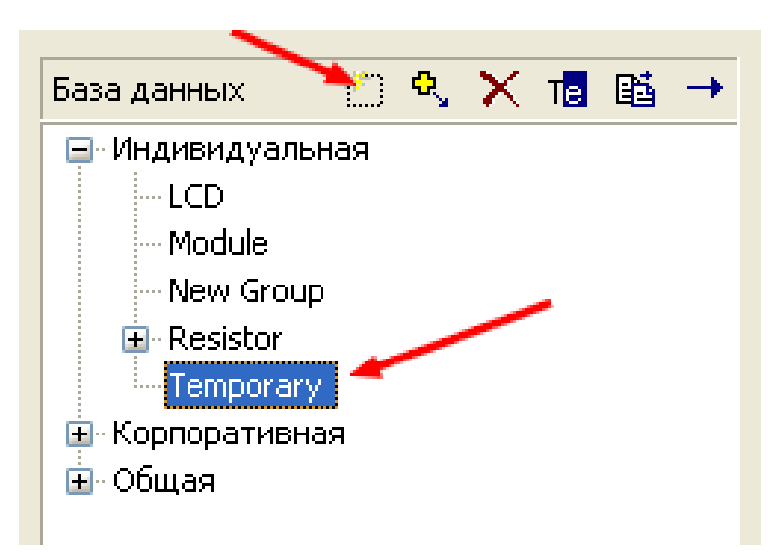

Несколько слов о принципе построения такого корпуса. Программа позволяет формировать один цилиндр между двумя соседними выводами компонента. Эту возможность и будем использовать для создания цилиндрических фигур в корпусе потенциометра. Если использовать технологию сквозного монтажа, то выводы от всех цилиндров на плате появятся в виде сквозных отверстий, что создаст массу вопросов у производителя плат, и нам совершенно не требуется. Поэтому при формировании этих фигур будем использовать выводы для поверхностного монтажа. Для того, чтобы при сборке всего корпуса правильно состыковать его элементы, расстояние между выводами будем выбирать одинаковым. А для того, чтобы эти выводы не мешали трассировке, поместим их в пределах бордюра контактной площадки среднего вывода потенциометра. Таким образом, для построения всего корпуса точкой всех отсчетов будет являться именно средний вывод потенциометра.

 Начнем создание с цилиндра, обозначенного на чертеже цифрой 1. Запускаем из панели инструментов режим создания корпуса

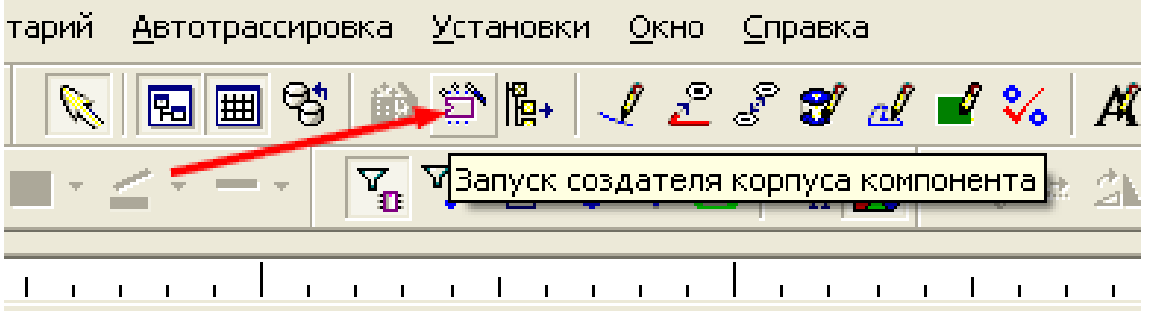

**106** 

В первом шаге выбираем технологию SMT

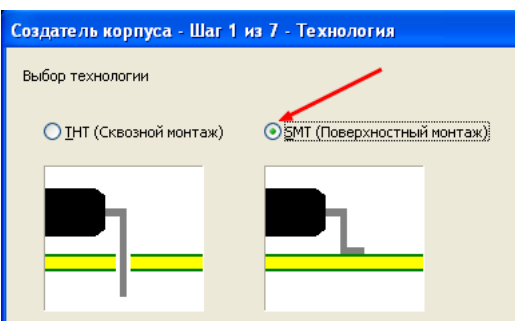

Шаг 2. Выбираем однорядный SIP корпус за основу

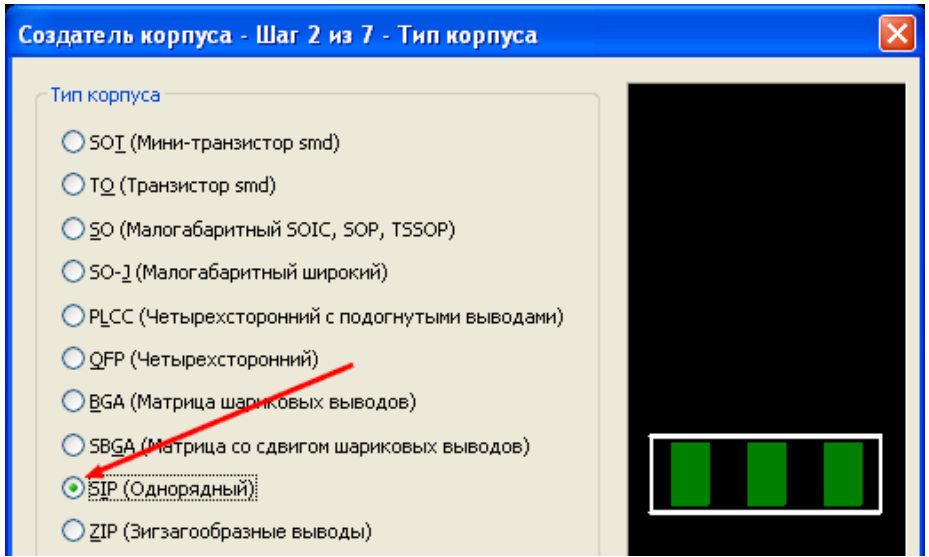

В шаге 3 выбираем высоту, равную сумме расстояния от платы до середины оси вращения ручки потенциометра (цилиндра 1) и радиуса этого цилиндра. Исходя из чертежа 6,5 +3 = 9,5 мм. Остальные размеры пока оставляем без изменений. Если стоит разрешение маркера, то отключаем его.

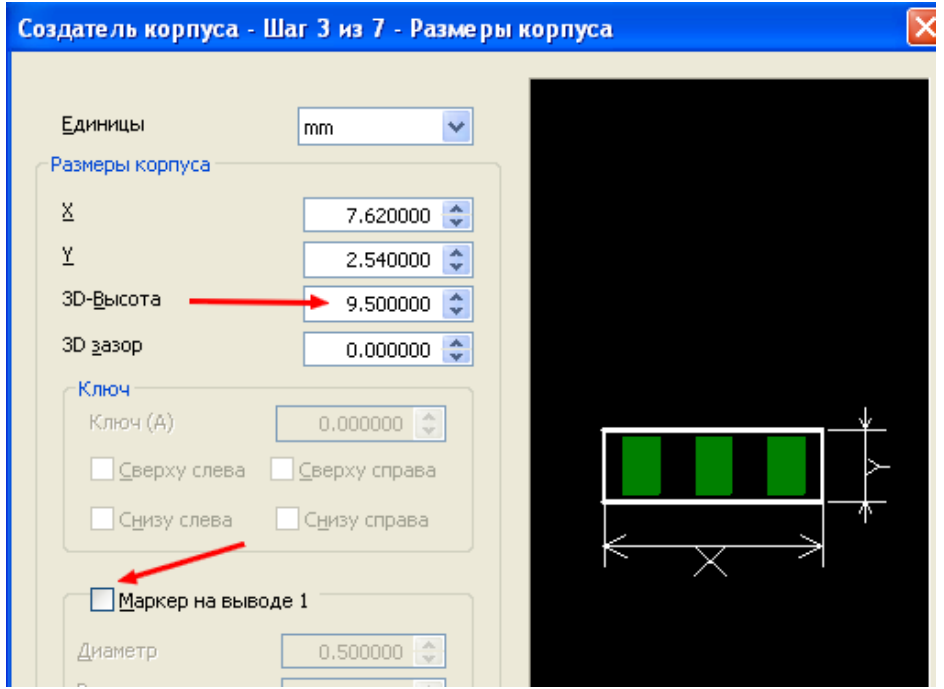

 Пропускаем шаг 4 и переходим к шагу 5. В нем выбираем форму круга с диаметром 0,25 мм для контактных площадок. Выбор диаметра сейчас не столь принципиален – впоследствии он будет доведен до минимума, а пока потребуется для совмещения элементов корпуса.

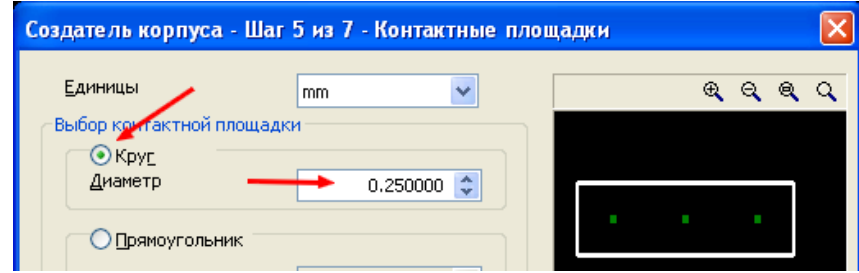

 В шаге 6 выбираем количество выводов 2 и расстояние между ними 1,524 мм. Эта величина выбрана исходя из шага курсора 0,127 мм следующим образом. В дальнейшем для выводов потенциометра будут использованы контактные площадки диаметром 1,8 мм и отверстием 1 мм. Нам требуется, чтобы smd контакты попали внутрь контактной площадки вывода потенциометра и были на равном расстоянии от центра, но не попали в отверстие. Кроме того, для упрощения дальнейшего совмещения элементов, они должны быть привязаны к используемой сетке.

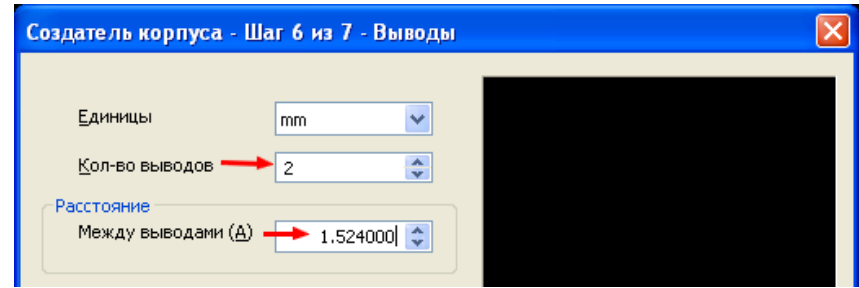

На последнем шаге соглашаемся с нумерацией выводов и нажимаем кнопку Закончить. При этом происходит переход в режим редактирования компонента. Первым делом удаляем все линии на рисунке. Для этого оставляем включенным только фильтр Выделение графики и включаем видимость слоев Шелкографии и 3D-вид сверху. Обводим рисунок, удерживая нажатой левую кнопку мышки и, отпустив ее, нажимаем на клавиатуре клавишу **Delete**.

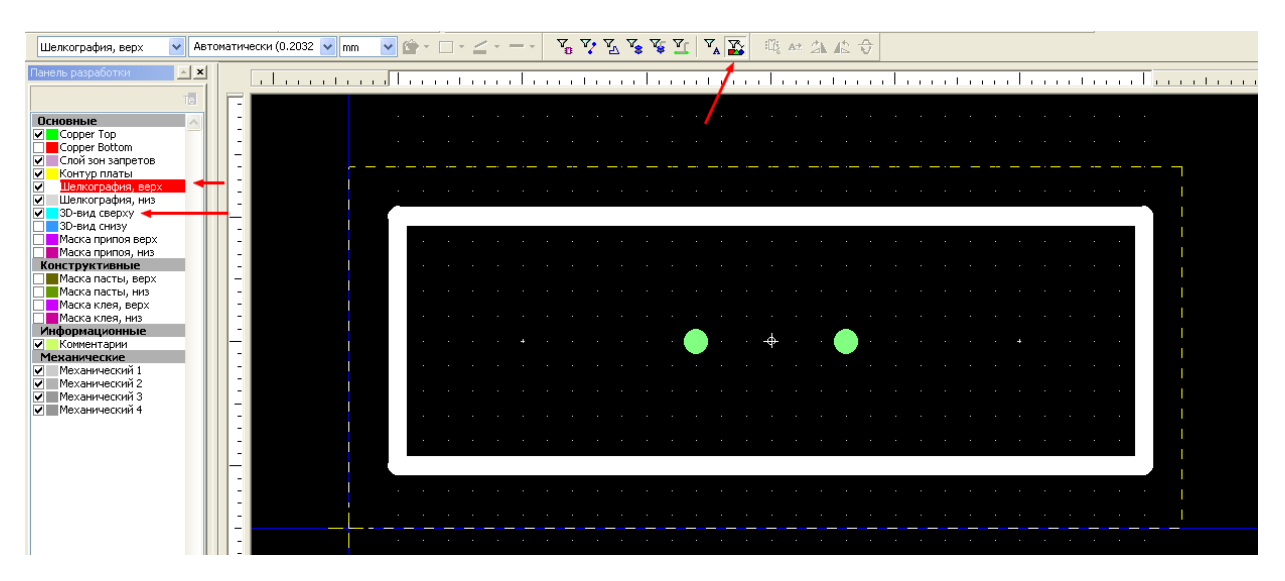

**107** 

 Теперь, выбрав свободный от элементов участок рабочего поля, щелкаем по нему правой кнопкой мышки и выбираем Свойства (или просто двойным щелчком по свободному месту вызываем диалоговое окно свойств). Открываем закладку Вид 3D и в ней – закладку Выводы. В качестве выводов выбираем прочерк – отсутствие выводов. В данном случае это не обязательно, т.к. выводы будут закрыты корпусом потенциометра. Но, если компонент придется поднимать над платой, лучше, чтобы их не было видно. Нажимаем Применить, не трогая кнопку ОК.

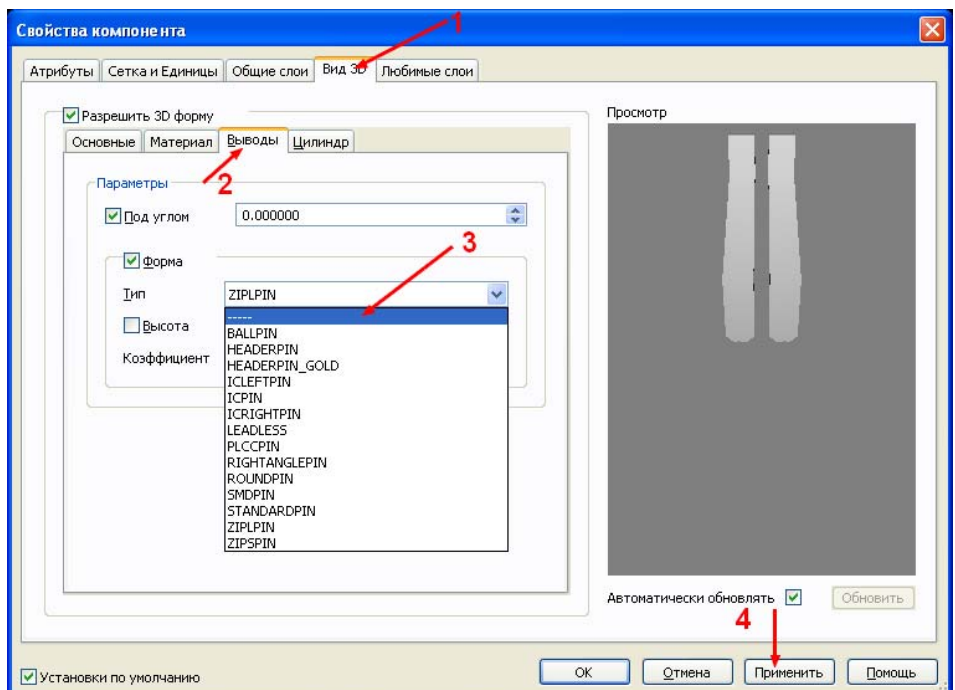

 Переходим в закладку Цилиндр, разрешаем его формирование между выводами, устанавливаем радиус будущей оси потенциометра и выбираем смещение торцов цилиндра относительно выводов. В окне просмотра видны две маленькие точки – это smd контактные площадки. Будем рассчитывать расстояние смещения для варианта, когда ось потенциометра направлена влево. Расстояние от центра вывода потенциометра до вертикальной плоскости его корпуса составляет 5 мм. Длина от корпуса до окончания оси – 15 мм. Расстояние установки 1-ого smd контакта от центра – 0,762 мм. Следовательно, смещение левого торца цилиндра относительно первого вывода составляет 19,238 мм. Вписываясь в сетку, выбираем 19,304 мм. Аналогично рассчитываем смещение у второго вывода, но устанавливаем его с отрицательным знаком, т.к. оно направлено в сторону центра от контакта. Нажимаем Применить.

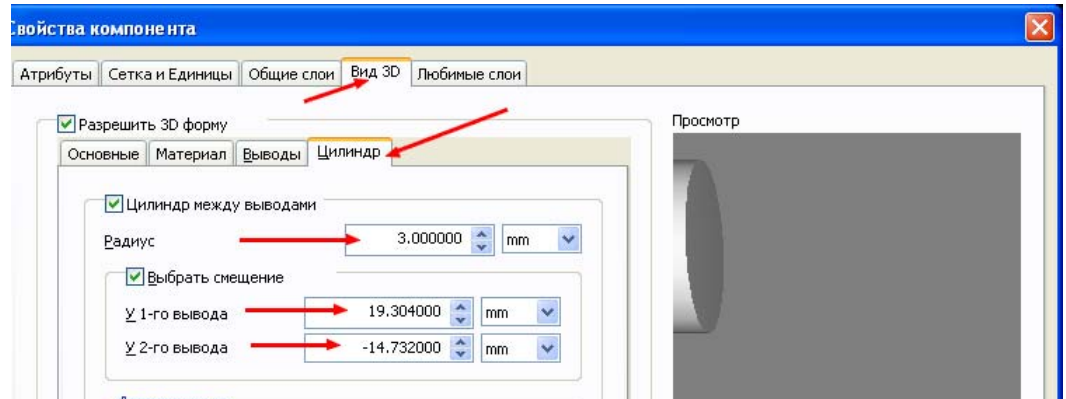
Теперь открываем закладку Материал. Так как ось потенциометра алюминиевая, выбираем цвета для его отображения.

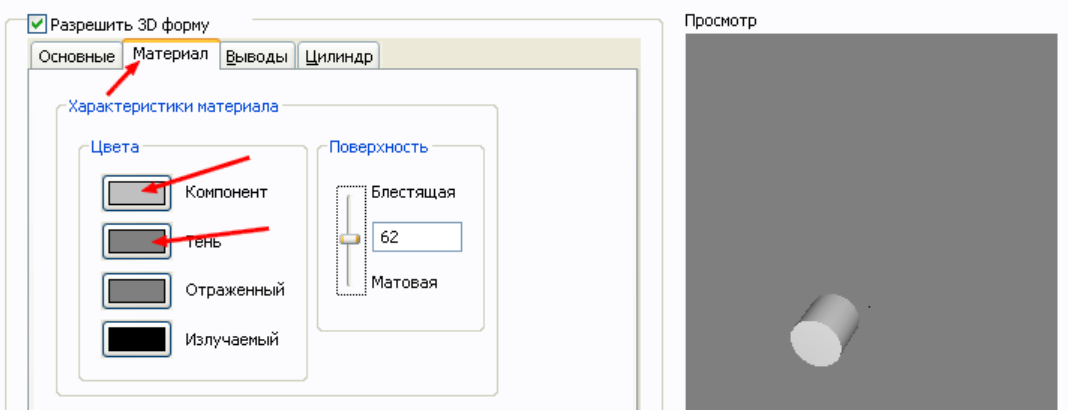

#### Нажимаем Применить и ОК.

 Делаем активным слой шелкографии и, выбрав минимальную ширину линий, наносим размеры определяющие положение цилиндра.

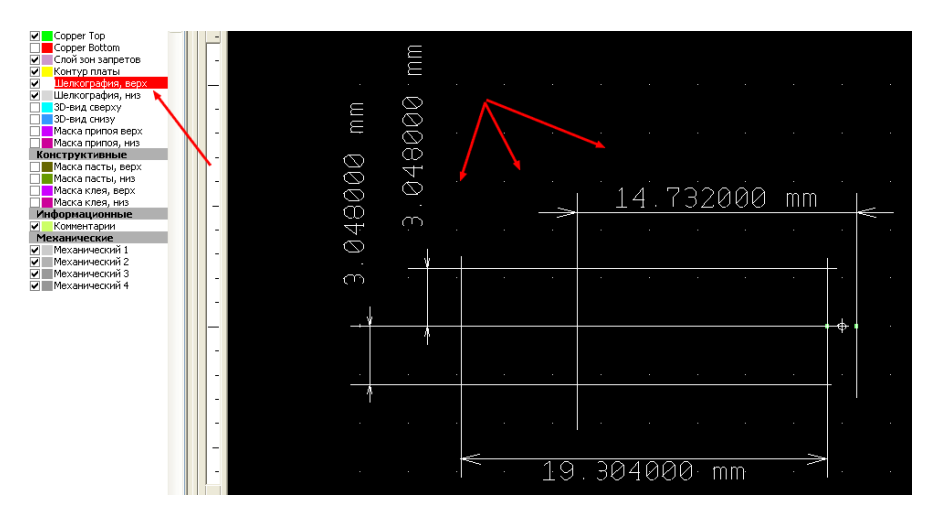

Активизируем один из механических слоев – оптимально, слой 3, т.к. по-умолчанию он не отображается на рабочем поле и не будет в дальнейшем мешать. Выбрав в меню Вставить>>Фигура>>Прямоугольник, наносим на рисунок проекцию созданного цилиндра. Затем удаляем размерные линии.

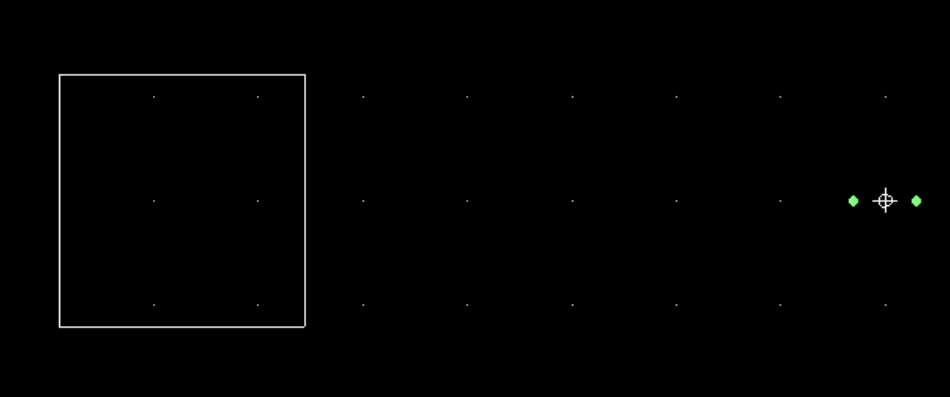

 Теперь приступаем к имитации паза оси потенциометра. Для этого делаем активным слой 3D-вид сверху и, выбрав для рисования прямоугольник, наносим изображение паза

на проекцию цилиндра. Чтобы «паз» был виден, его левый край должен слегка выступать за пределы цилиндра, иначе при поворотах компонента цвета начнут поглощать друг друга. Установим выступ равный 0,0127 мм – этого будет вполне достаточно. Щелкнем дважды по свободному месту и в появившемся диалоговом окне откроем закладку Сетка и Единицы. Выбрав сетку проводников, вводим требуемое значение и рисуем прямоугольник.

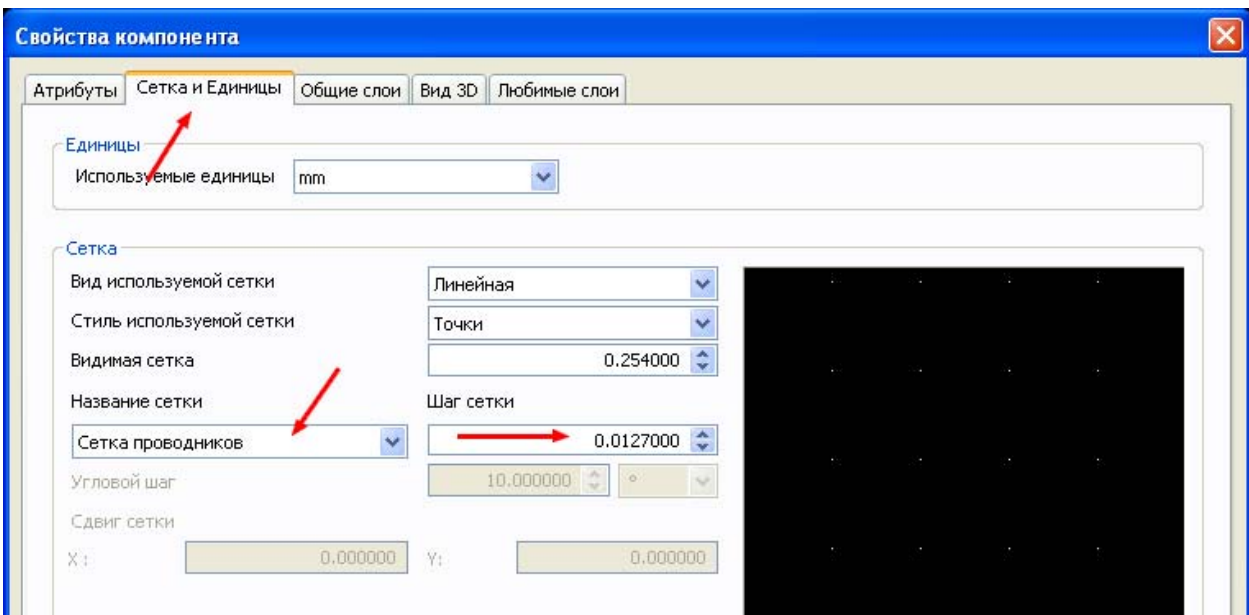

В увеличенном виде левая часть изображения будет выглядеть таким образом

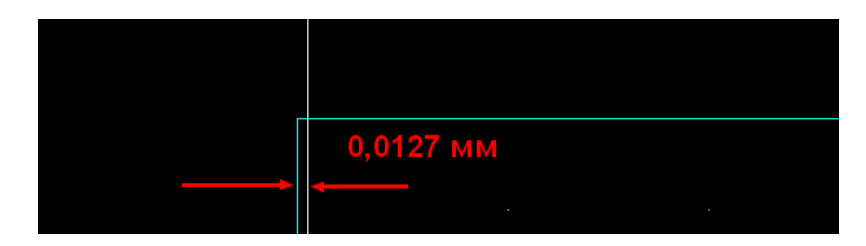

Наводим курсор на линию «паза» и, щелкнув правой кнопкой мышки, выбираем Свойства. В появившемся диалоговом окне открываем закладку 3D вид, в которой устанавливаем высоту, равную диаметру и зазор, равный  $6.5 - 3 = 3.5$  мм.

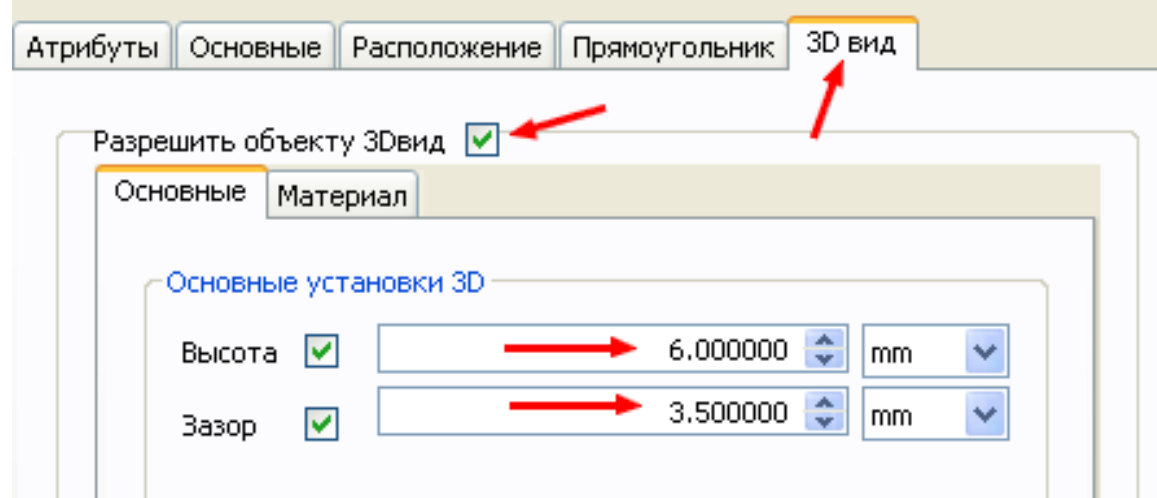

В закладке Материал выбираем темные цвета, имитирующие вырез в оси и матовую поверхность.

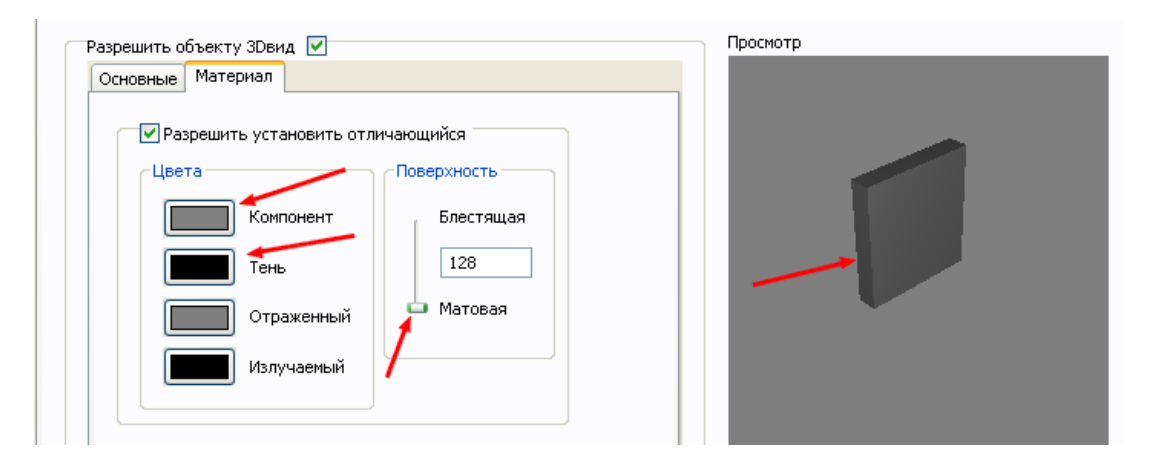

Окончательный вид элемента получается такой (две черные точки – площадки smd)

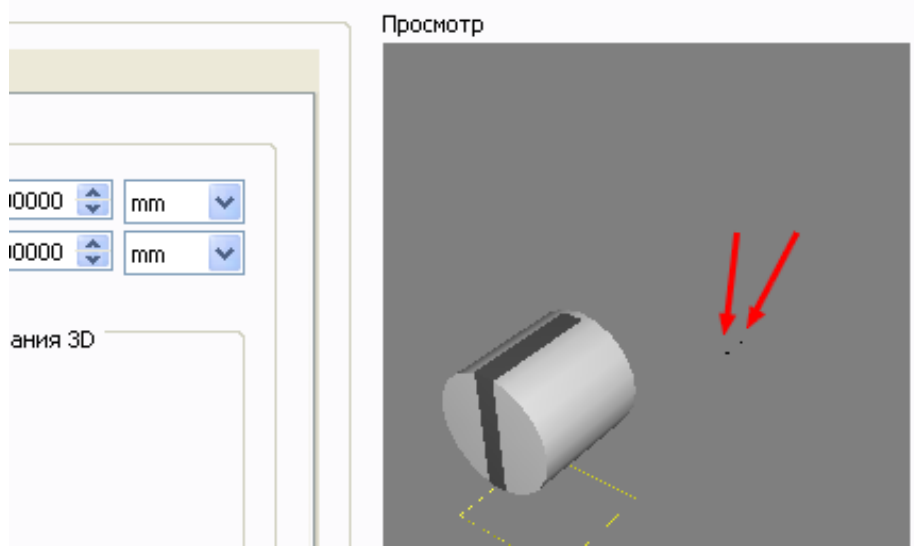

 Включаем фильтр Выделение SMD контактов. Наводим курсор на левый контакт и дважды щелкаем кнопкой мышки. Открываем закладку Атрибуты, выделяем строку NUMBER и нажимаем кнопку Изменить. Изменяем номер на «4» (первые три номера будут использованы для выводов потенциометра). Такие же действия производим со вторым выводом, присвоив ему номер «5». Сохраняем созданный элемент в библиотеке, выбрав в меню Файл>>Сохранить в библиотеке как с именем, например, 01.

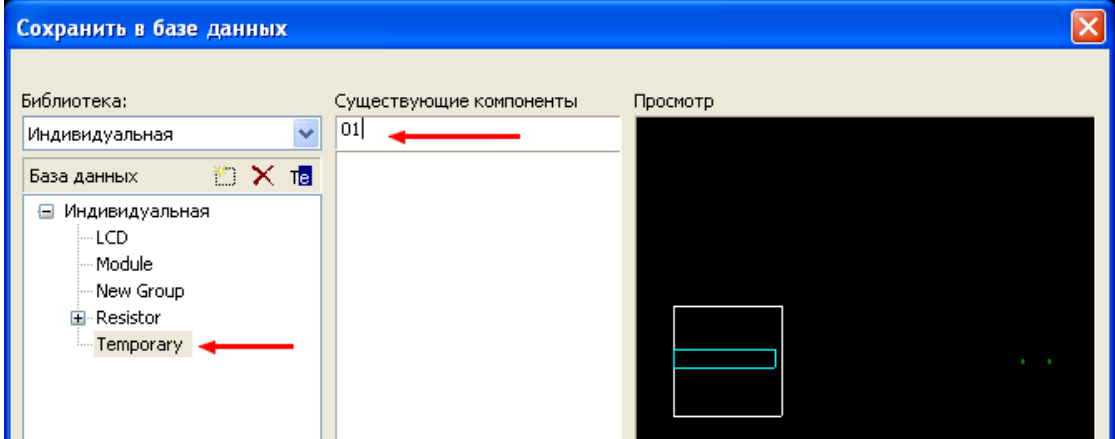

 Аналогичным образом создаем корпуса для остальных цилиндрических элементов, запоминая их в соответствующей категории библиотеки. Будет лучше, если края цилиндров разных элементов не будут соприкасаться друг с другом – на изображении они станут более четко выделяться. Нумерацию выводов производим по порядку, начиная с 6 и до 11.

 Выбираем Файл>>Новый проект и даем ему (проекту) какое-нибудь название (любое, т.к. это промежуточный этап – служит только для построения части потенциометра). Запускаем Создатель контура платы и устанавливаем любые размеры, перекрывающие размеры потенциометра. Теперь выбираем в меню Установки>>Установки PCB и в появившемся диалоговом окне открываем закладку Правила проекта, в которой выставляем зазор между компонентами равным нулю.

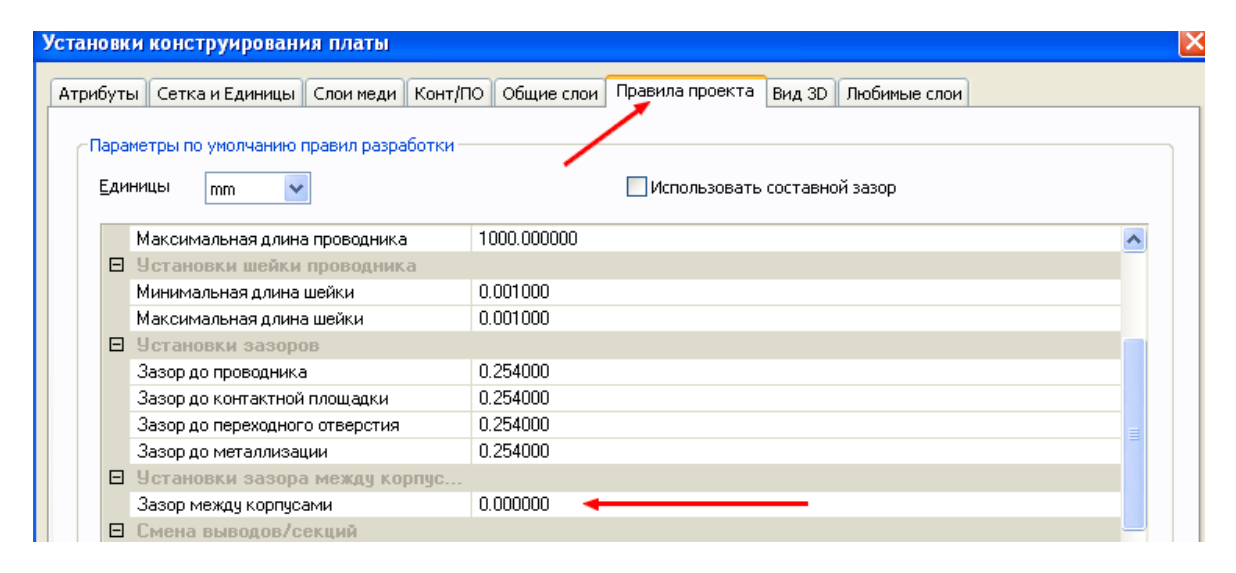

 В этом же окне открываем закладку Общие слои и разрешаем отображение Механических слоев 3 и 4. Устанавливаем на плату все четыре созданных элемента, совмещая их по smd выводам. Уже при установке второго элемента произойдет ошибка и вокруг выводов появятся красные кольца.

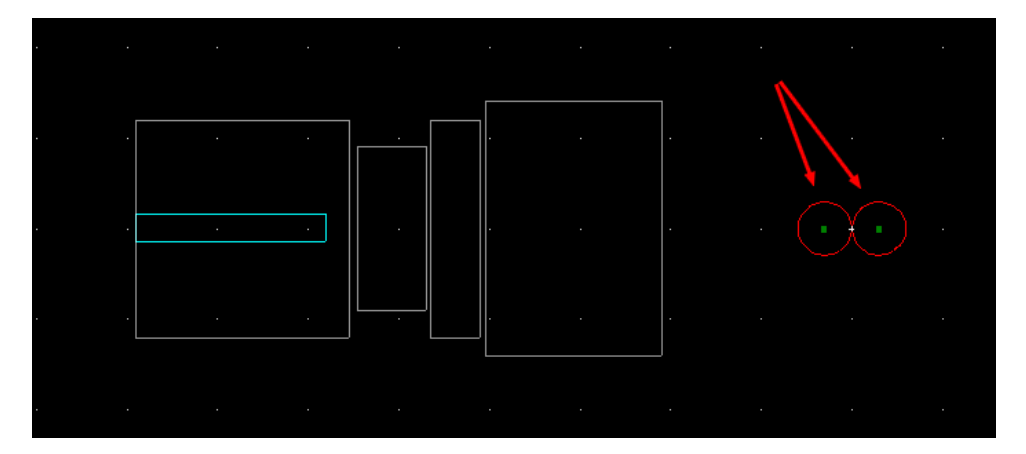

 Открываем закладку DRC в Блоке информации и, щелкнув правой кнопкой мышки по строке ошибки, выбираем Добавить к фильтру. При первом же сдвиге рабочего поля кольца исчезнут. Оставляем включенным только фильтр Выделения компонентов. Выделяем все элементы и, открыв библиотеку, нажимаем на значок Добавить элемент из

**112** 

проекта в базу данных. В открывшемся окне выбираем Текущий выбор как единое целое и присваиваем ему название 05.

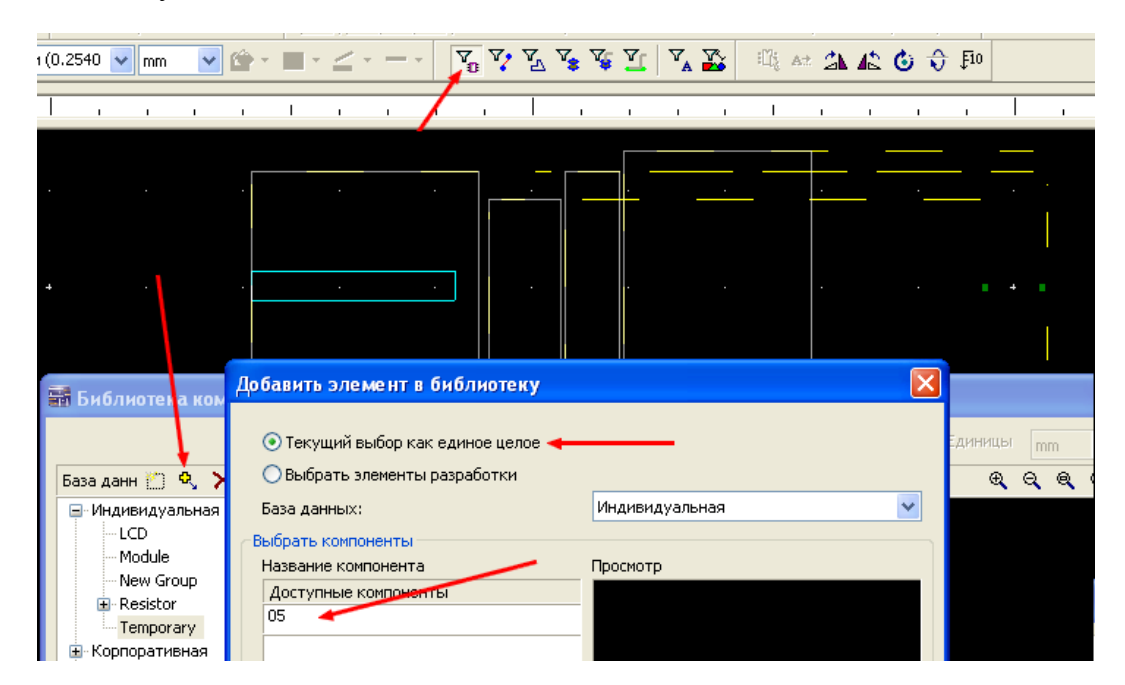

Следующий этап включает в себя редактирование элемента 05 и окончательное построение на его основе корпуса потенциометра. Для этого открываем библиотеку компонентов, выделяем в ней созданный элемент 05 и нажимаем на значок Редактировать

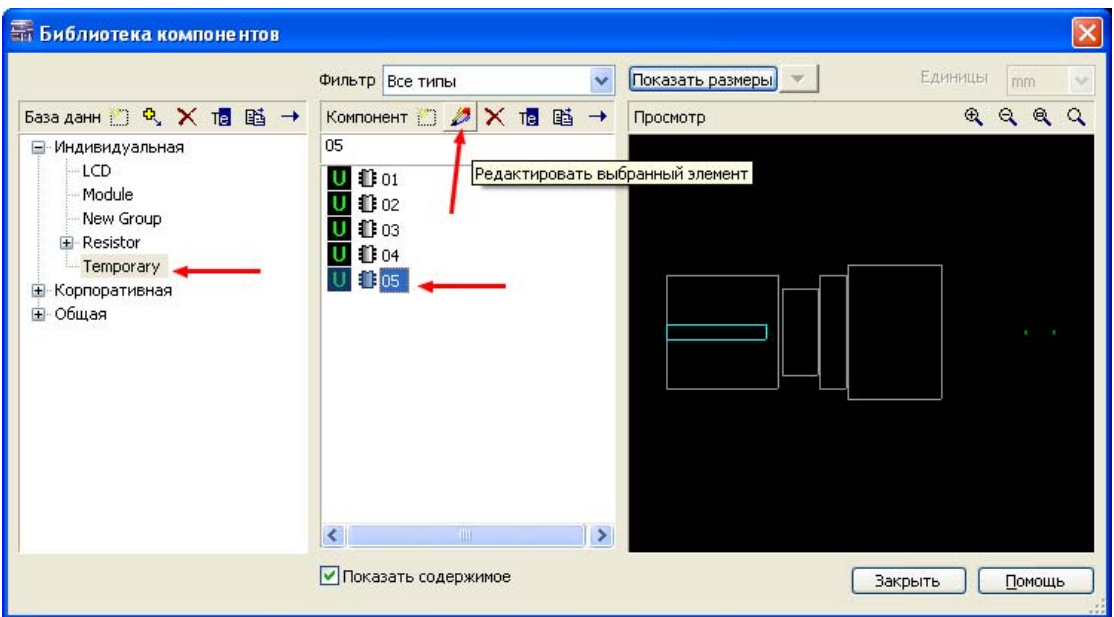

 Обратим внимание на символ начала координат, который будет расположен в левом нижнем углу воображаемого прямоугольника, в который вписывается фигура элемента 05. В конце работы придется сделать некоторые перестроения этой точки.

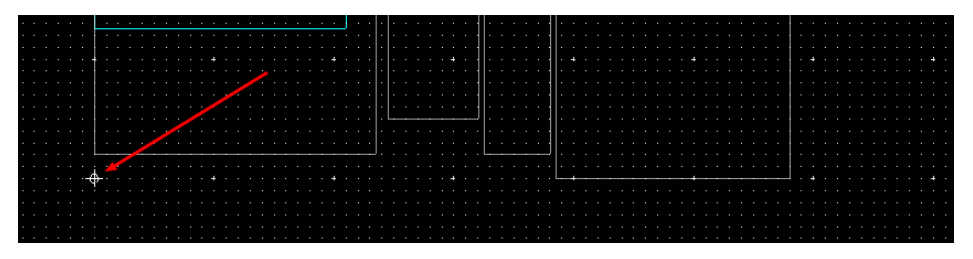

 Теперь нажимаем на значок добавления выводов и в появившемся окне выбираем их количество по вертикали, а также расстояние между ними. Нажимаем ОК. При установке на рабочее поле им будут автоматически присвоены номера с 1 по 3.

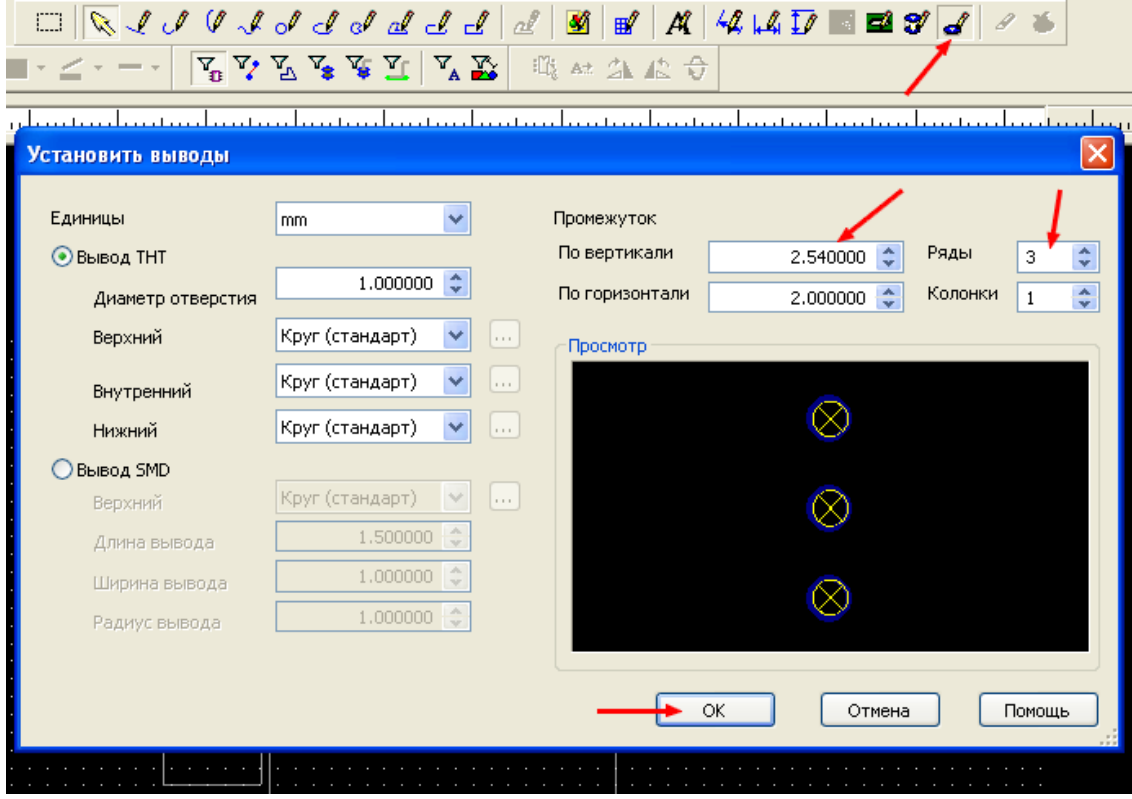

 Установив контактные площадки таким образом, чтобы центр второй площадки совпал с точкой, находящейся на центральной оси корпуса и на равном расстоянии от smd площадок, щелкаем правой кнопкой мышки и выбираем Свойства.

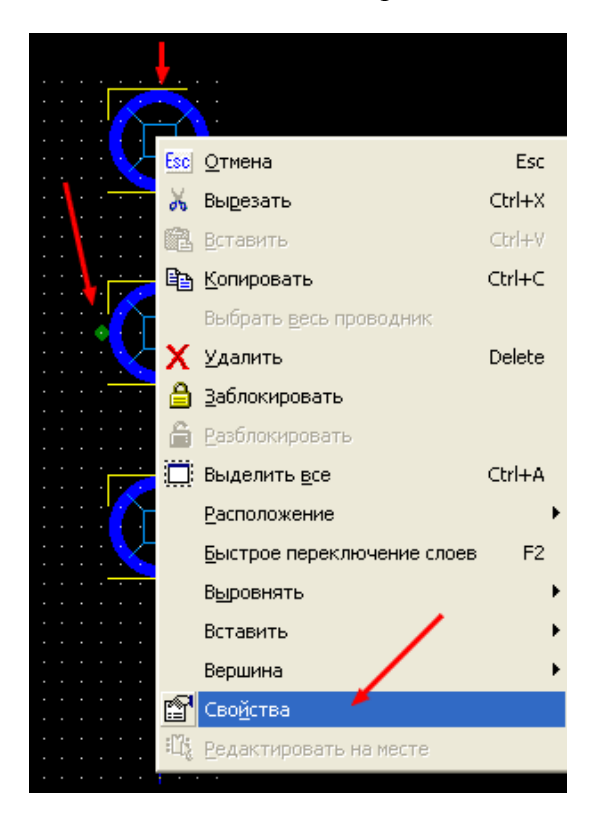

 В открывшемся диалоговом окне устанавливаем требуемые параметры и нажимаем Применить и ОК.

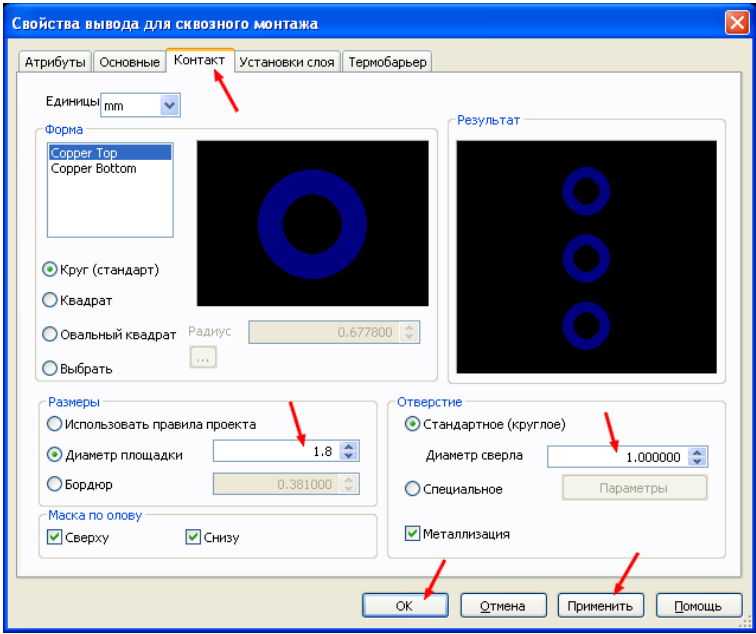

 Теперь, выбрав фильтр выделения контактных площадок, выделяем среднюю и вновь вызываем диалоговое окно свойств. Изменяем диаметр этой площадки, установив его равным 1,2 мм. Это промежуточная мера – на плате, после трансляции схемы из Multisim, этот параметр будет возвращен в исходное состояние, т.е. к 1,8 мм. Дело в том, что при занесении нескольких компонентов в библиотеку в виде единого целого, программа теряет связь с выводами этих компонентов. Они теоретически будут присутствовать в корпусе, будут фигурировать в таблице соответствия выводов, будут включены в перечень соединений…. Но при трассировке платы не будут восприняты как выводы корпуса. Постоянно будет появляться сообщение, что цепь такая-то соединена с выводом таким-то, отсутствующем в корпусе компонента. Поэтому приходится идти на хитрость – добавить их в цепь вывода 2 потенциометра, а потом перекрыть контактной площадкой – это программой воспринимается нормально и сообщений об ошибке не поступает. Можно было бы сразу их перекрыть, но в этом случае после трансляции схемы в Ultiboard появлялось бы большее количество сообщений об ошибках. В качестве эксперимента каждый может попробовать оба варианта.

 Приступаем к созданию корпуса компонента. Для этого делаем активным один из механических слоев и наносим требуемые размеры. В данном случае нанесены размеры общей прямоугольной части корпуса. При желании можно создавать и более мелкие детали.

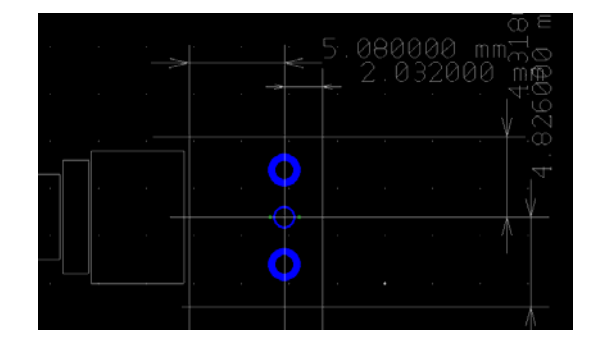

**115** 

Активизируем слой 3D-вид сверху и, используя инструменты рисования, наносим изображение на рабочее поле, входя в диалоговые окна свойств каждой фигуры (если их несколько) и устанавливая их цвет и высоту. Не забываем, что разноцветные элементы должны хоть на сотую долю отличаться по высоте, чтобы не произошло поглощение цветов. При необходимости переключаем шаг сетки проводников на более мелкий. Удаляем вспомогательные размерные линии и получаем изображение

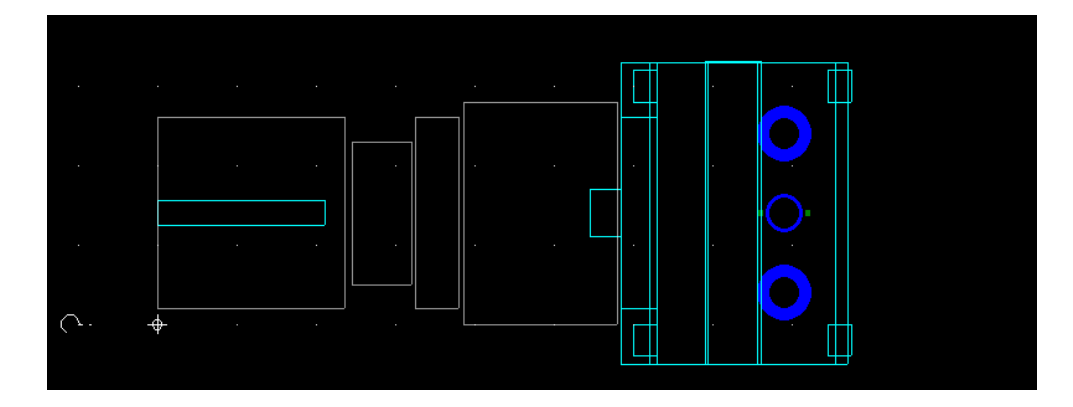

 Щелкнув дважды по свободному месту рабочего поля, открываем закладку Цилиндр и снимаем разрешение на его формирование (оно осталось из свойств элемента 05). Затем выбираем тип выводов (т.к. они плоские, выбираем ICPIN) и уменьшаем толщину по координате Х до 0,5 мм. Уменьшение толщины выводов сделано с целью сокращения длины их загнутой части – в противном случае, эти части выходили бы сзади за пределы корпуса.

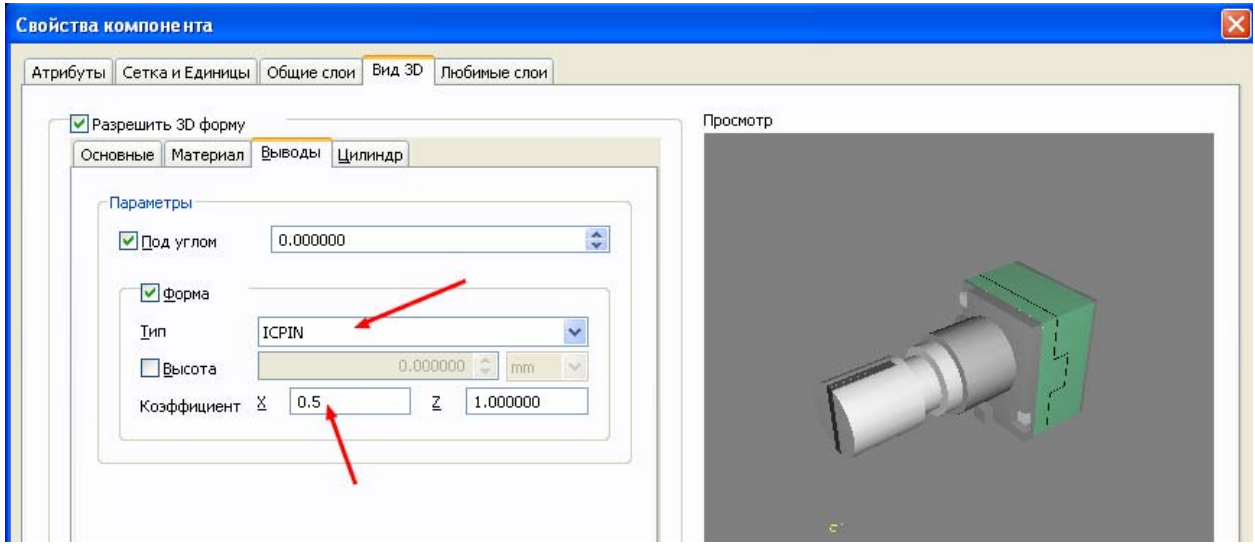

 Включив фильтр атрибутов, переносим «?» на проекцию корпуса потенциометра. Выбираем в меню Разработка>>Выбрать начало координат и, наведя курсор на первый вывод корпуса, щелкаем левой кнопкой мышки. Это делается для того, чтобы при ячеечной установке компонент попадал в требуемую точку.

 При желании можно изменить размеры smd плошадок, уменьшив их до минимального значения (чтобы они не были видны при проектировании платы). При передаче платы в промышленное производство, возможно, надо будет предупредить о наложении площадок. Последним шагом создания корпуса потенциометра является нанесение его проекции на плату в слое шелкографии с последующим сохранением в библиотеке с присвоением имени PDТ901.

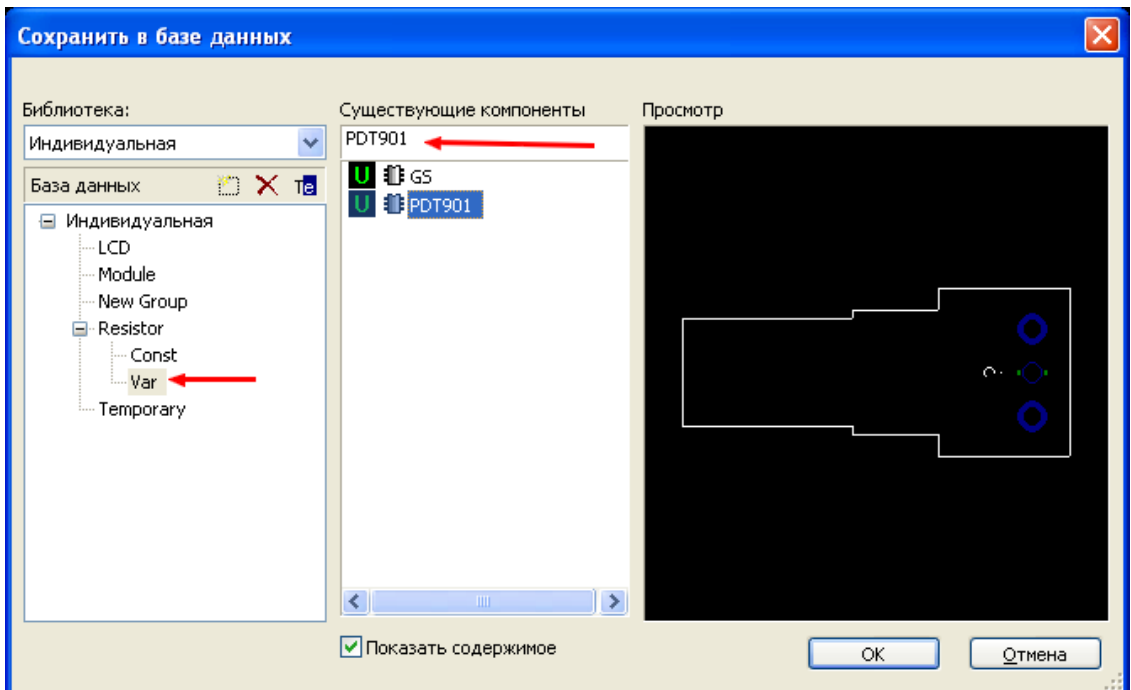

 Режим редактирования корпуса закрываем и закрываем само приложение Ultiboard. Открываем Multisim. Создаем символ потенциометра или используем готовый. В таблице соответствия выводов указываем соответствие второго вывода корпуса выводу ползунка. 1-ый и 3-ий выводы корпуса должны соответствовать выводам самого резистора. Остальные выводы корпуса (4…11) не используем. Сохраняем новый компонент в базе данных.

 Теперь рассмотрим принцип использования такого компонента и необходимые действия, которые надо будет произвести для правильной трассировки платы. Создаем для примера простейшую схему

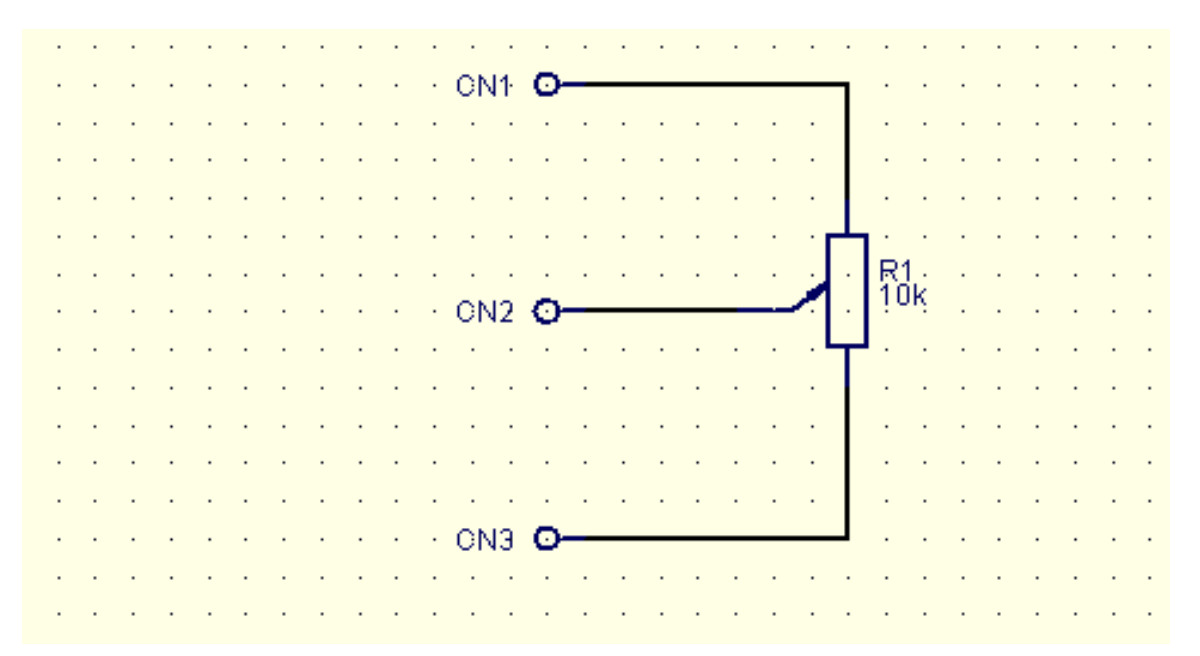

Транслируем ее в Ultiboard и сразу обнаруживаем наличие красных колец на выводах потенциометра.

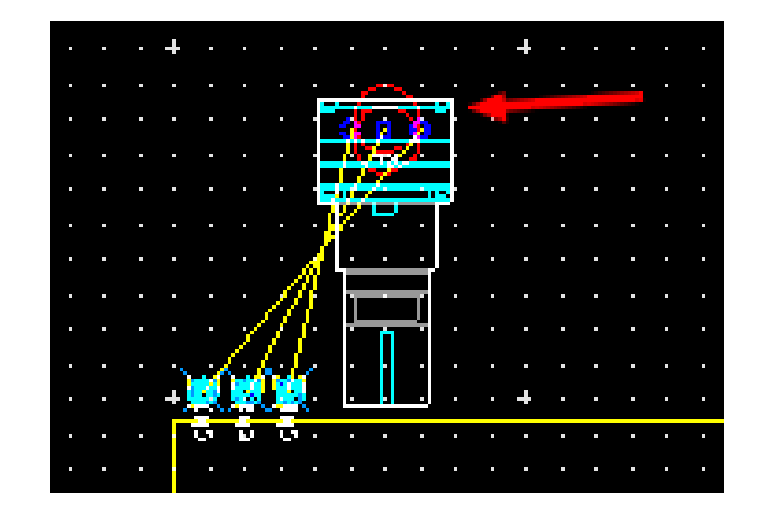

Открыв закладку DRC блока информации, видим перечень ошибок

Х Ошибка DRC: Цепь 2 замкнута на неиспользуемый вывод.

Х Ошибка DRC: Цепь 2 замкнута на неиспользуемый вывод.

- Х Компоненты R1 и x1 расположены слишком близко или накладываются друг на друга.
- Х Компоненты R1 и x2 расположены слишком близко или накладываются друг на друга.
- Х Компоненты R1 и х3 расположены слишком близко или накладываются друг на друга.
- Х Компоненты R1 и x4 расположены слишком близко или накладываются друг на друга.
- Х Ошибка правил разработки: Неиспользуемый вывод соединен с Неиспользуемый вывод
- Х Ошибка правил разработки: Неиспользуемый вывод соединен с Неиспользуемый вывод

Входим в меню Инструментарий>>Редактор соединений и в открывшемся диалоговом окне выбираем цепь 2, в состав которой входит второй вывод потенциометра. Нажимаем кнопку Добавить и, выделив все выводы внутренних элементов потенциометра, добавляем их к этой цепи.

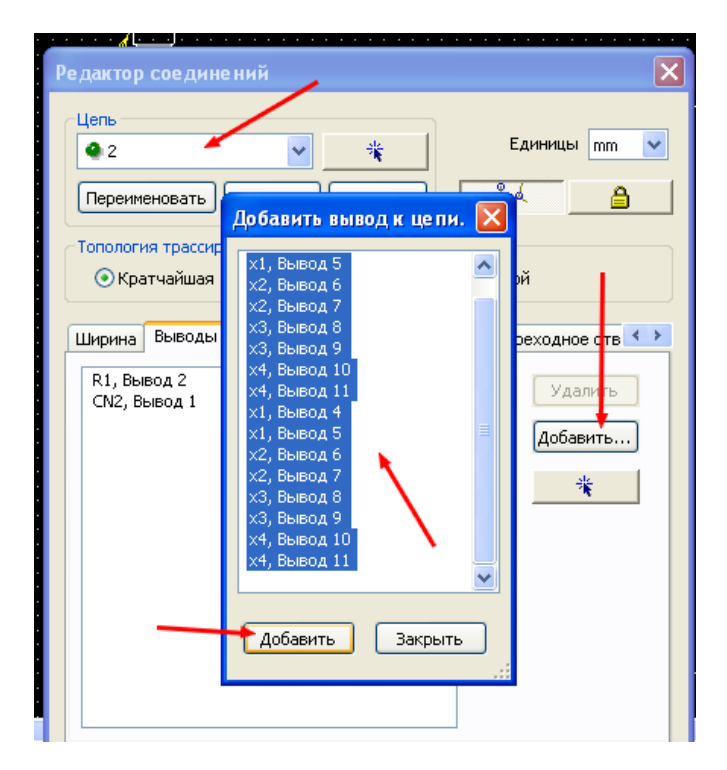

 Теперь устанавливаем только фильтр выделения контактных площадок и, дважды щелкнув по выводу 2 корпуса потенциометра, устанавливаем его диаметр равным 1,8 мм. Таким образом получается, что цепь соединена внутри потенциометра и ошибки соединения исчезают. Если бы мы сразу, при формировании корпуса, установили диаметр 1,8 мм, в начальном перечне ошибок появились бы дополнительные, сообщающие о соединении неподключенных выводов к цепи. Оставшиеся после наших действий ошибки несущественны для платы, и мы их просто добавляем к фильтру (эти сообщения говорят о том, что корпус потенциометра как бы накрывает внутренние элементы – цилиндры).

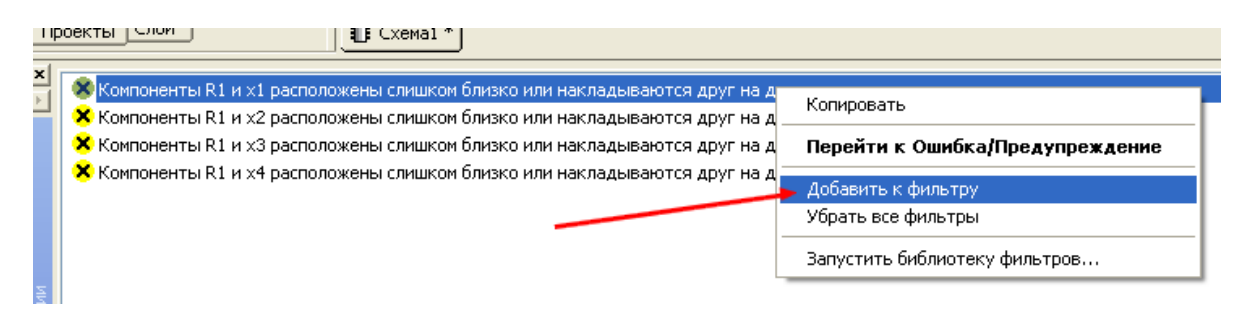

Внешний вид установленного на плату потенциометра будет выглядеть следующим образом

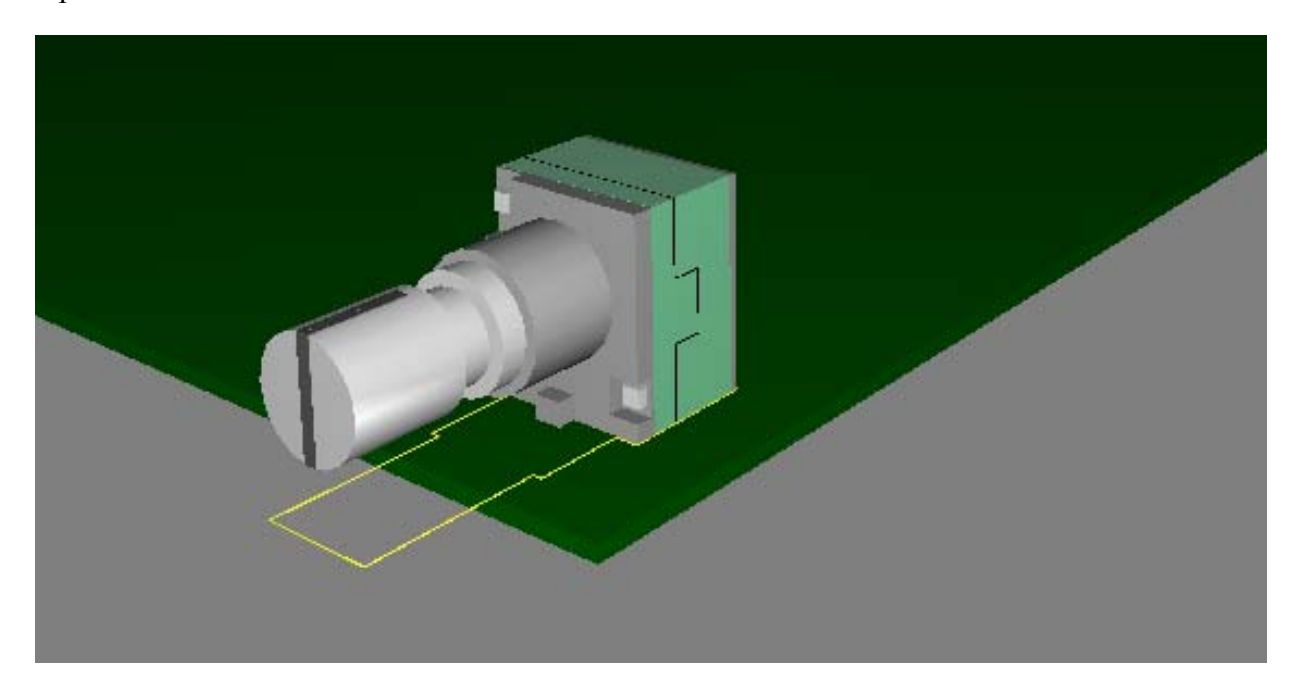

#### **Создание установочного элемента**

 Помимо электронных компонентов на плате часто приходится использовать и дополнительные установочные элементы, к которым следует отнести механические фиксаторы, стойки, радиаторы охлаждения и т.п. Они не играют роли в электрической части разработки, но очень важны при расстановке компонентов и определении габаритов конструкции. Рассмотрим процесс создания такого элемента на примере радиатора охлаждения НS 211. Для начала находим документацию на этот элемент (или, используя измерительные инструменты, создаем его чертеж).

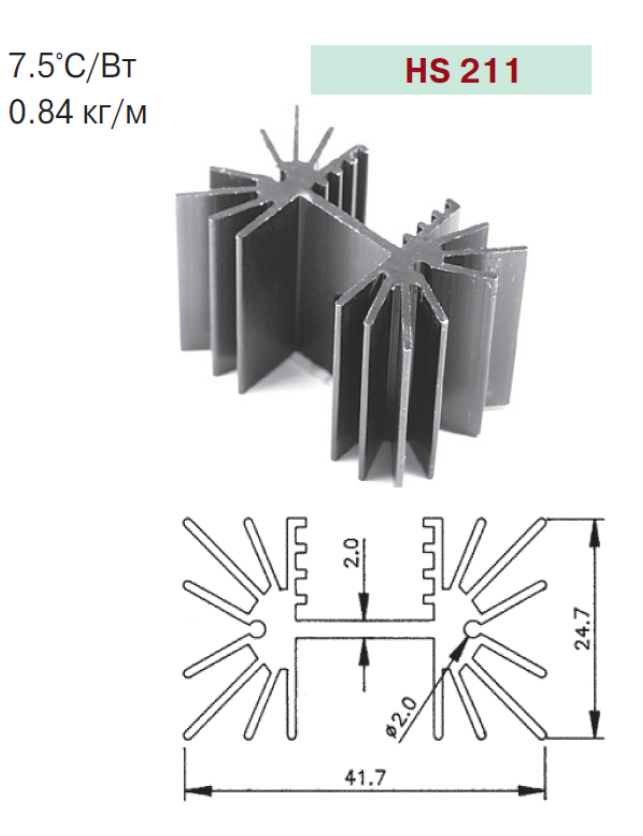

 Запускаем Создатель корпуса из меню Инструментарий, или нажав на соответствующий значок на панели инструментов.

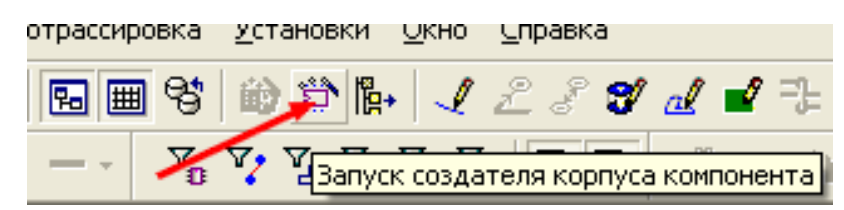

 В первом шаге указываем технологию ТНТ. В шаге 2 выбираем либо DIP, либо SIP тип корпуса. Перейдя к следующему шагу, указываем внешние габариты радиатора и его высоту (в данном случае 30 мм).

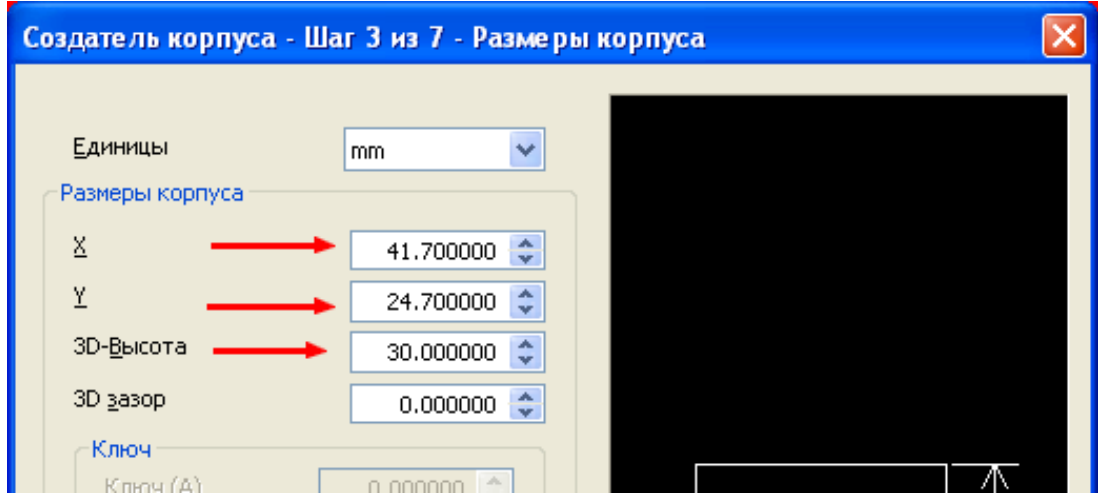

 Пропустив шаг 4, переходим к пятому, в котором выбираем диаметр крепежных отверстий и размер контактной площадки. Здесь возможны два варианта – либо использовать крепежные отверстия в элементе, сохраненном в библиотеке, либо

**120** 

добавлять их на плате в случае необходимости, выбрав команду Редактировать на месте и добавив контактные площадки или простые отверстия. В данном примере выберем вариант с установкой контактных площадок (при желании можно будет на плате удалить).

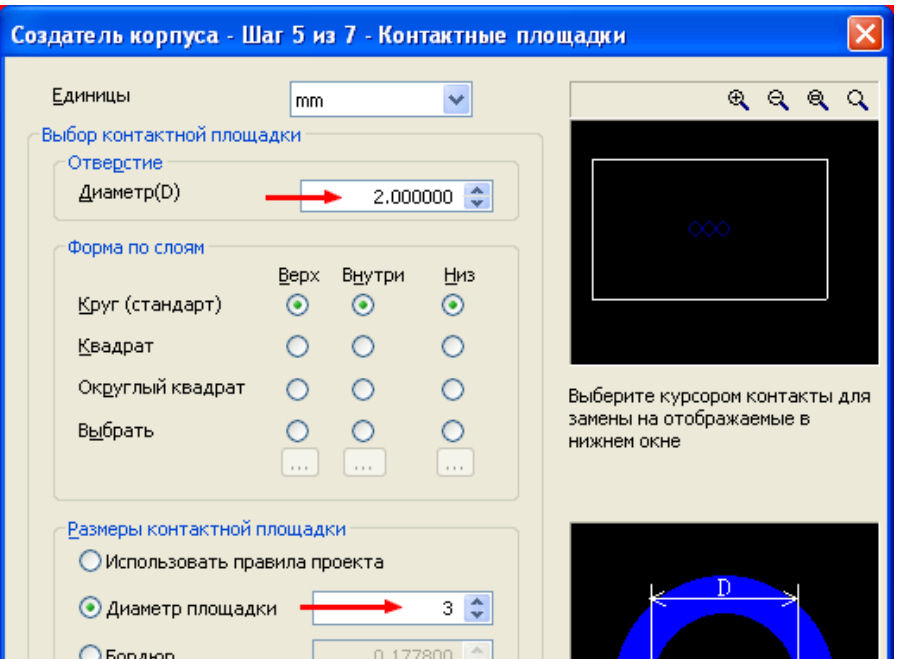

 В шестом шаге указываем количество выводов и расстояние между ними, согласно документации.

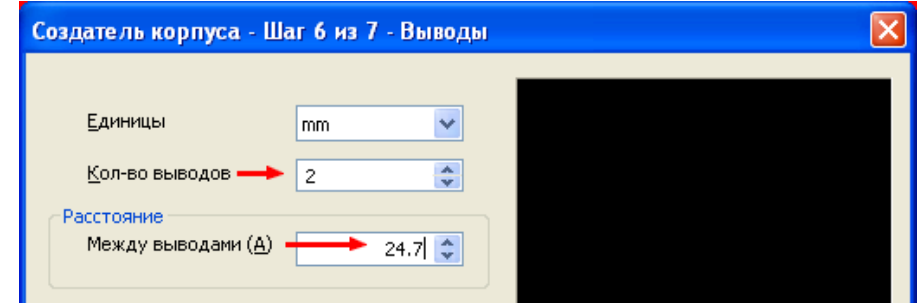

 Соглашаемся в следующем шаге с нумерацией выводов и переходим в Режим редактирования корпуса. Для начала, если мы постоянно пользуемся дюймовой сеткой, нам потребуется ее изменить на метрическую. В данном случае удобно выбрать видимую сетку с шагом 0,1 мм, а сетку проводников 0,05мм.

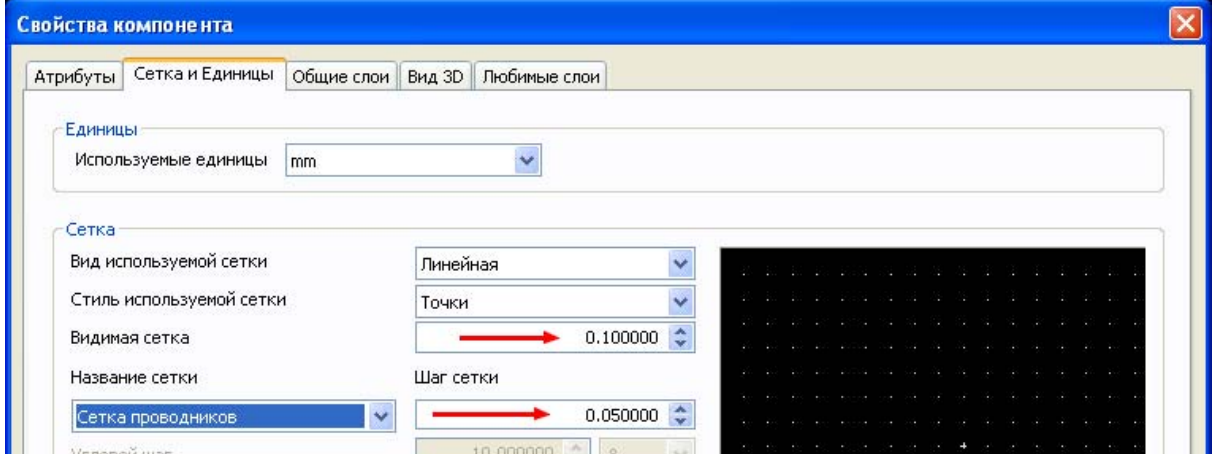

**121** 

 Делаем активным слой Шелкографии. Используя фильтр Выделение графики, изменяем ширину линий контура корпуса до минимально возможной. Выбрав режим нанесения размеров, размечаем фигуру радиатора, нанося вспомогательные и размерные линии.

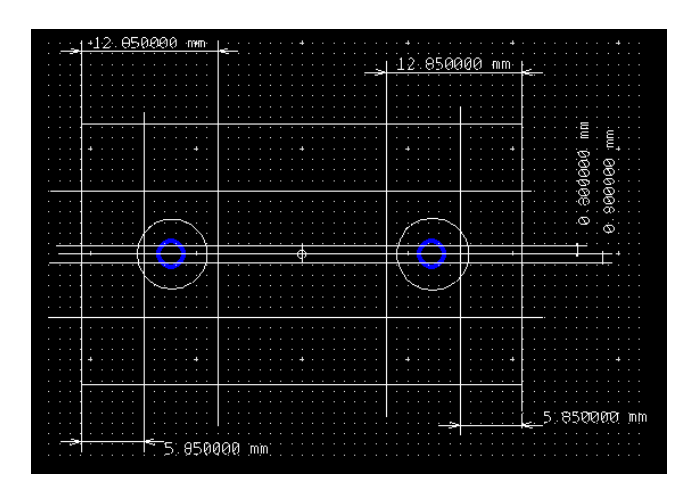

 Теперь устанавливаем активным слой 3D-вид сверху, а слой шелкографии делаем полупрозрачным. Удаляем содержимое слоя 3D и, выбрав в панели инструментов команду нанесения Полигона, рисуем замкнутую проекцию радиатора.

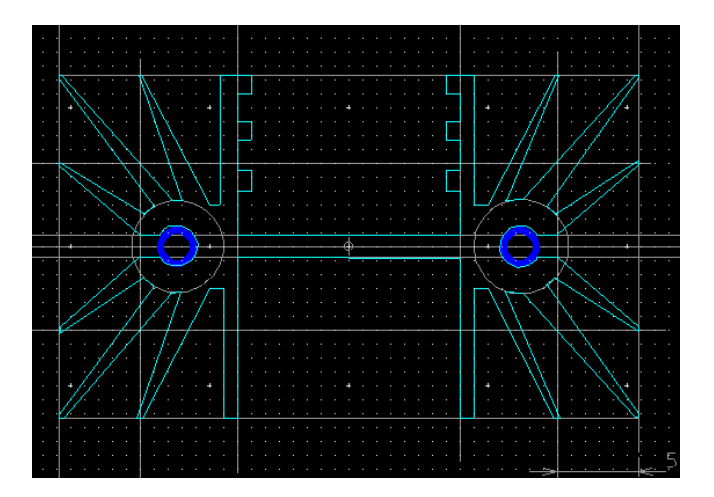

 Используя фильтр Выделения графики и наведя курсор на линию нанесенного полигона, дважды щелкаем левой кнопкой мышки. В появившемся диалоговом окне открываем закладку 3D вид. Устанавливаем разрешение Разрешить объекту 3D вид и соответствующие разрешения в поле Основные установки 3D.

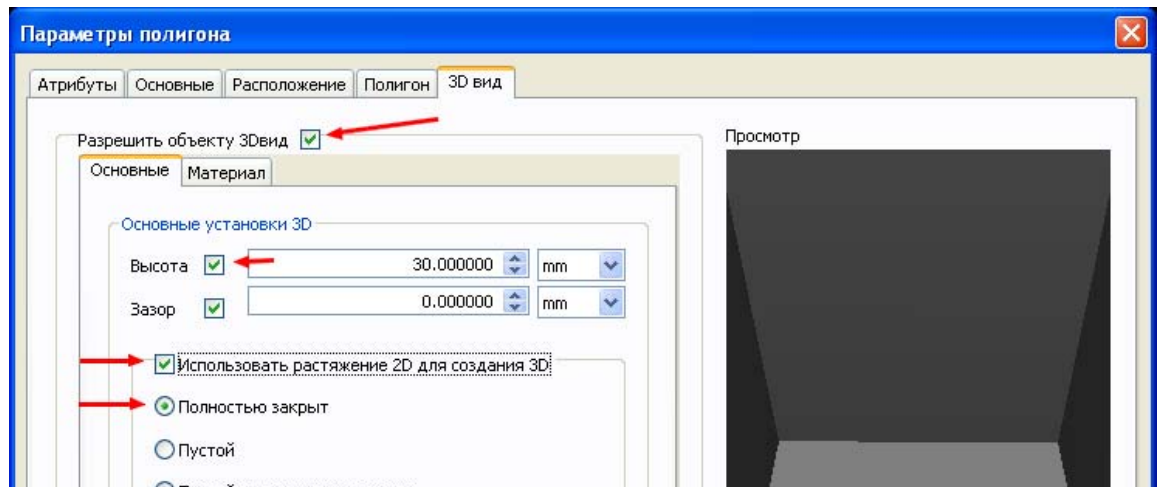

 Переходим в закладку Материал и выбираем соответствующий данному радиатору цвет.

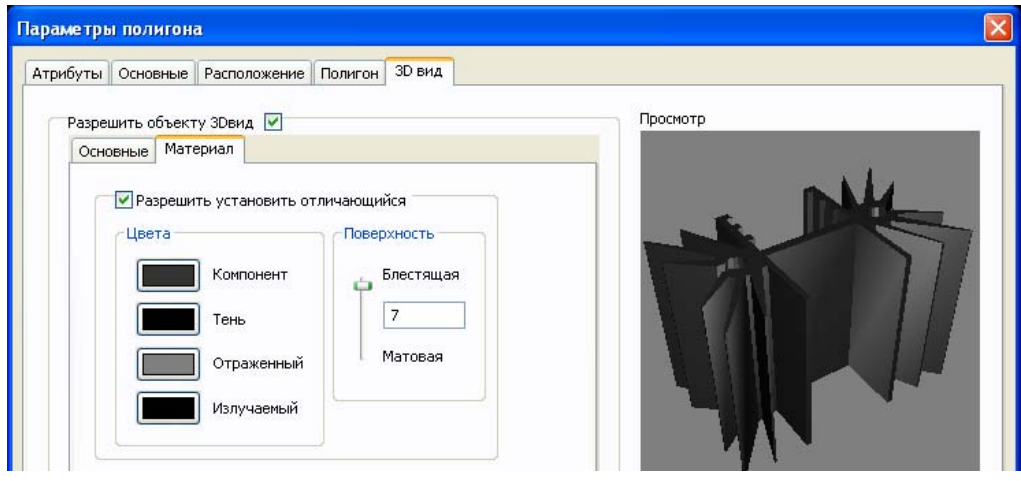

 Нажимаем Применить и ОК. Делаем активным слой Шелкографии, а слой 3D – полупрозрачным. Выделив все элементы слоя шелкографии, удаляем их. Теперь надо создать проекцию радиатора в слое Шелкографии. Оптимальным вариантом является указание средней части радиатора, где устанавливается компонент схемы, в реальной форме, а проекцию теплоотдающих пластин – в габаритном виде.

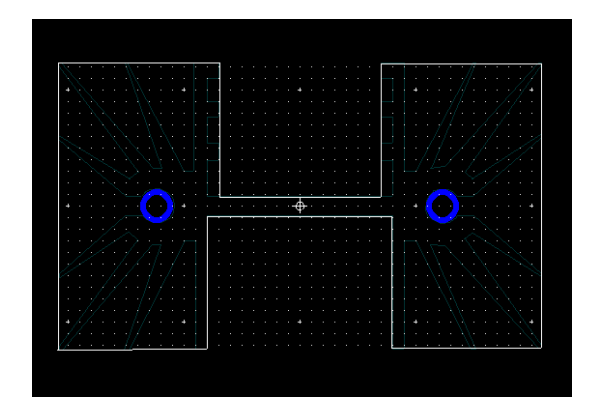

 Затем в меню Файл выбираем команду Сохранить в библиотеке как и сохраняем созданный элемент с именем HS 211-30 в соответствующем разделе библиотеки.

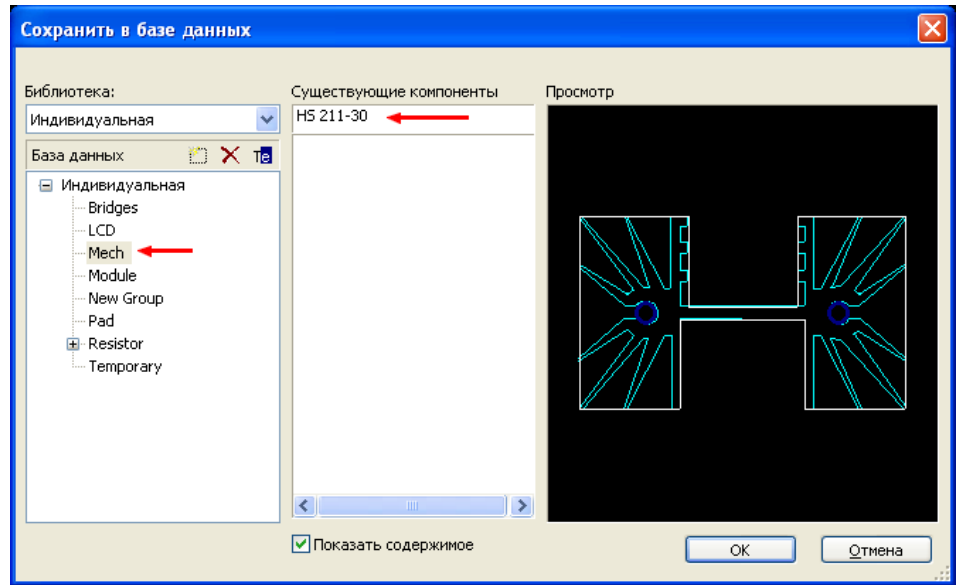

# **Работа с проектами**

### **Многоярусная плата**

В последнее время при создании того или иного устройства все чаще приходится использовать электронные узлы, выпускаемые промышленностью в виде модулей. Такие модули могут применяться в конструкциях, предусматривающих их установку на общую плату. Для примера рассмотрим случай проектирования такого модуля и дальнейшее его использование в составе устройства. Для создания модуля выберем MEMS микросхему датчика угловых скоростей фирмы AD в ее типовом включении. После формирования принципиальной схемы в программе Multisim и передачи перечня соединений в Ultiboard, получаем печатную плату датчика с размерами 16х13,5 мм и ее изображением в формате 3D

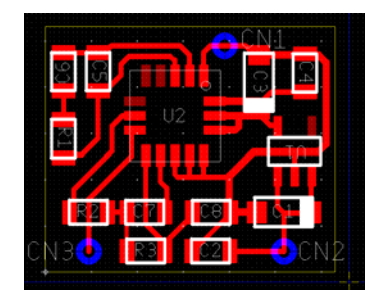

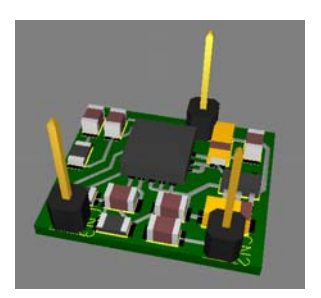

 Теперь необходимо получившуюся плату сохранить как корпус нового компонента. Для этого переходим в слой контура платы и, включив все фильтры выбора, выделяем всю разработку. Затем открываем библиотеку компонентов и в поле База данных выбираем индивидуальную или корпоративную. Создаем в ней подгруппу модулей и нажимаем значок Добавить элемент из проекта в базу данных. В открывшемся диалоговом окне устанавливаем разрешение на пункте Текущий выбор как единое целое, в выпадающем списке подтверждаем выбранную базу данных и в поле Название компонента вписываем, например, Module1. После появления его названия в списке компонентов библиотеки, перемещаем его в созданную подгруппу модулей.

 Следующим шагом является редактирование компонента для получения желаемых габаритных параметров. В поле Компоненты выделяем созданный модуль и нажимаем на значок Редактировать выбранный элемент. При этом рабочее поле перейдет в Режим редактирования корпуса. Гасим все слои платы, кроме слоя трассировки.

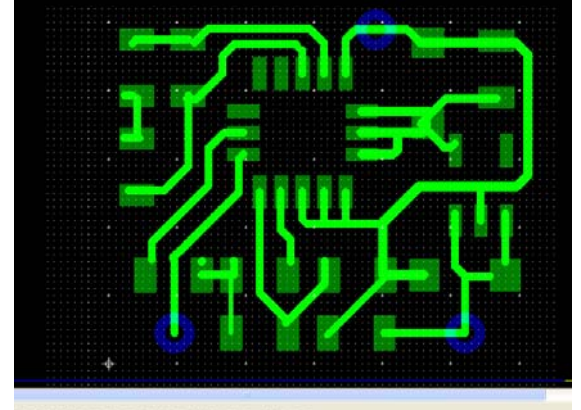

актирования корпуса

Щелкнув правой кнопкой мышки по свободному пространству рабочего поля, в появившемся меню выбираем пункт Свойства. Открыв закладку Сетка и единицы, устанавливаем шаг сетки проводников значительно меньше того, при котором создавалась плата модуля. В данном случае, удобным шагом для дальнейшей работы является 0,0127 мм. uncunuu <mark>iyi</mark>

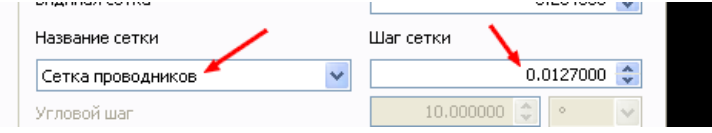

Для удобства производимых в дальнейшем действий, делаем активным один из вспомогательных слоев, например, Механический 1. Войдя в режим рисования фигур и выбрав Прямоугольник, заполняем контактные площадки как показано на рис.5. Для одинаковых элементов удобнее применять режим копировать-вставить. В результате изображение на экране приобретает вид.

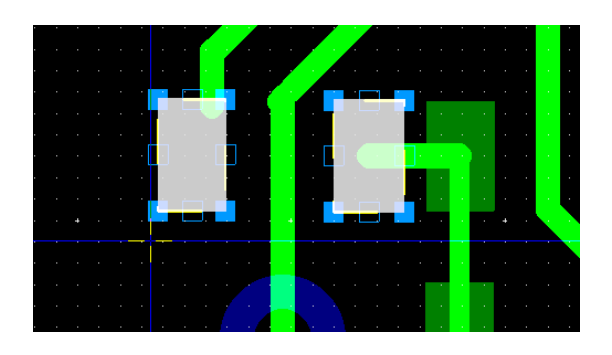

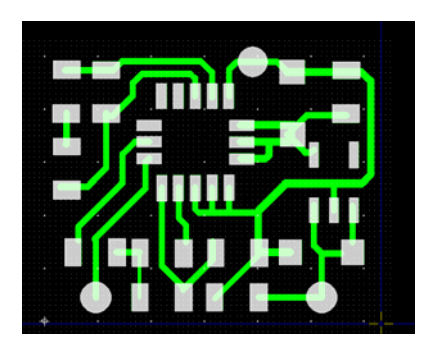

Теперь переходим в режим рисования линий и, соблюдая соответствие выбранной ширины линии с шириной линий платы, закрываем проводящие дорожки рисунком в механическом слое.

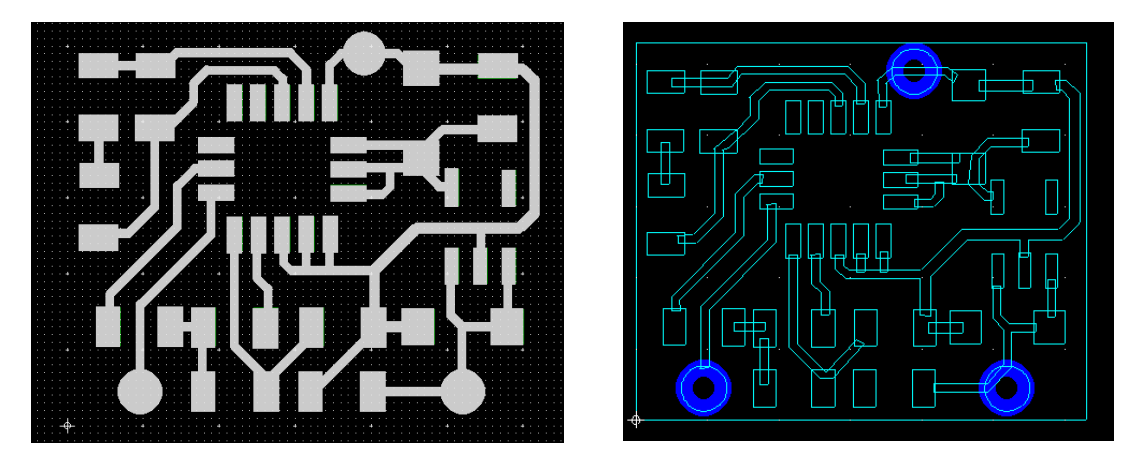

 Включаем слой шелкографии и, оставив активным только фильтр Выбора компонентов, переносим все компоненты платы за пределы ее габаритов. Делаем активным слой 3D и, используя полигоны и прямоугольники, обводим рисунок проводящих элементов и контур платы. Удаляем элементы вспомогательного слоя, а также проводники, находящиеся в слое трассировки. Выбрав режим редактирования свойств нарисованных элементов в слое 3D, определяем их цвет и толщину (взяв за основу проводники на реальной плате). Аналогично поступаем с контуром платы.

 Следующим шагом является создание компонентов платы с новыми зазорами. Для этого рядом с элементами, удаленными за пределы платы, рисуем в слое 3D их копии с новой высотой зазора, которая определяется суммой зазора платы модуля над основной платой, толщиной платы и толщиной имитируемых проводников (при необходимости, следует учитывать и зазор самого корпуса компонента над платой). Переносим вновь созданные компоненты на плату модуля и удаляем начальные компоненты. Добавляем три новых контактных площадки. Теперь заходим в свойства редактируемого компонента и устанавливаем тип выводов, их требуемую длину и вписываем атрибуты компонента. В слое шелкографии рисуем внешние размеры модуля. При сохранении в библиотеке такой компонент будет выглядеть

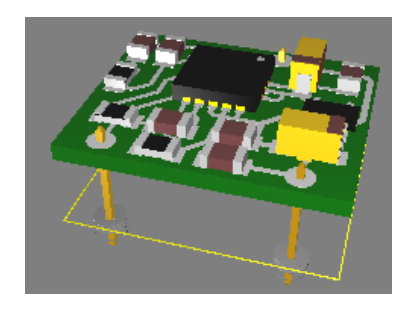

 Закрываем приложение Ultiboard и переходим в Multisim, где создаем символ модуля датчика, выбрав соответствующий ему корпус и согласовав таблицу соответствия выводов.

 Теперь, разработав в Multisim схему устройства, использующего такой датчик или датчики (в нашем примере использованы два созданных модуля), транслируем эту схему в Ultiboard и производим трассировку платы. В том случае, когда при размещении на плате компоненты основной схемы придется устанавливать под платами модулей, программа выдаст сообщение о возникшей ошибке, так как компоненты будут наложены друг на друга. Для игнорирования этой ошибки (мы знаем, что высота модуля позволяет разместить под ним компоненты) открываем закладку DRC в блоке информации и, щелкнув правой кнопкой мышки по названию ошибки, в появившемся меню выбираем Добавить к фильтру. В результате плата всего устройства приобретет вид.

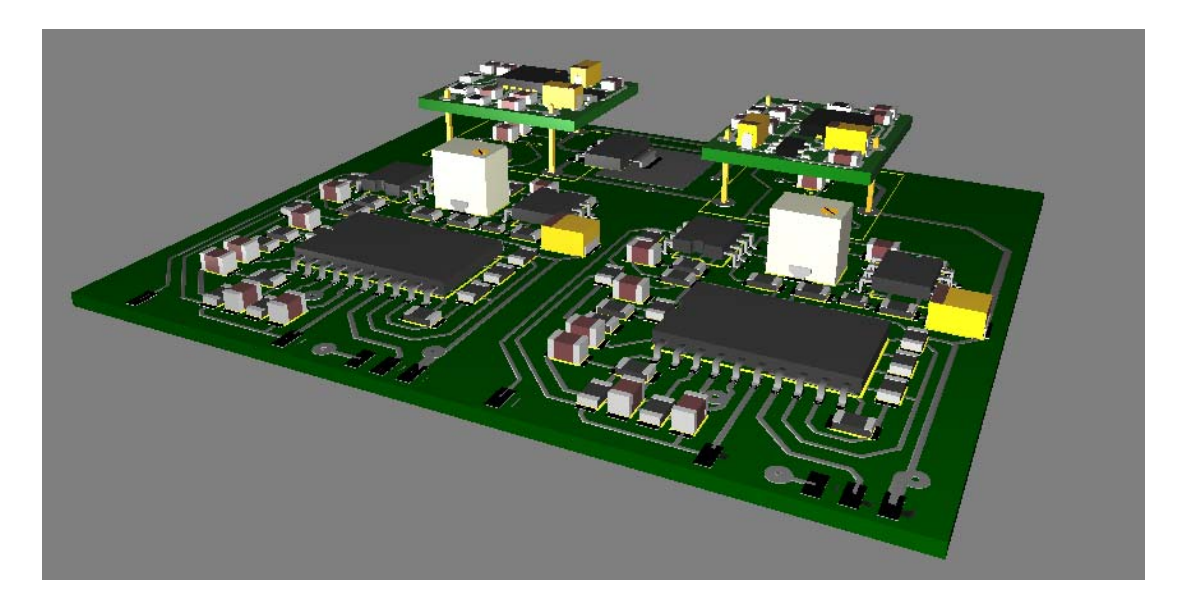

### **Создание платы в Ultiboard без использования схемы Multisim**

 В некоторых случаях, по тем или иным причинам, приходится создавать плату, не имея схемы, разработанной в приложении Multisim. При этом после расстановки компонентов на плате и трассировке соединений, появляется большое количество сообщений об ошибках. Дело в том, что программа анализирует соединение компонентов между собой, ширину линий трассировки и прочие параметры, которые подвержены анализу DRC. Для того, чтобы избежать этого явления, следует выполнять работу в определенной последовательности. Рассмотрим создание платы в этих условиях.

 В качестве примера берем схему, нарисованную на листе бумаги. Допустим, компонентов, использованных в этой схеме, нет в базе данных Multisim и создать схемотехническое решение затруднительно. Попробуем создать плату, не используя ее схемную разработку в программе.

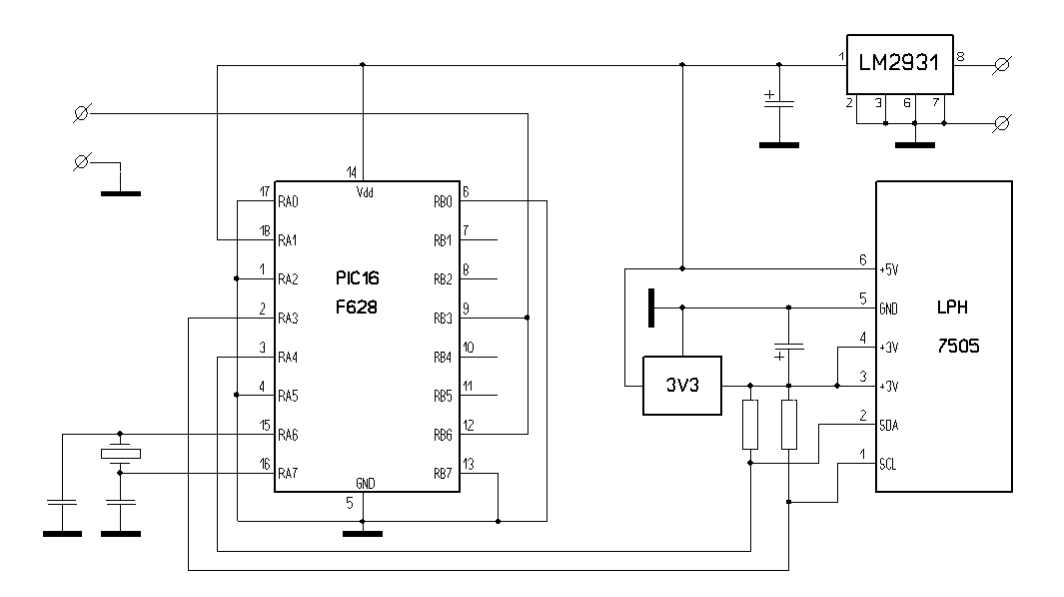

 Первое, что необходимо сделать – пронумеровать все цепи и компоненты. Чтобы не было путаницы с нумерацией, на следующем рисунке цепи пронумерованы красным цветом.

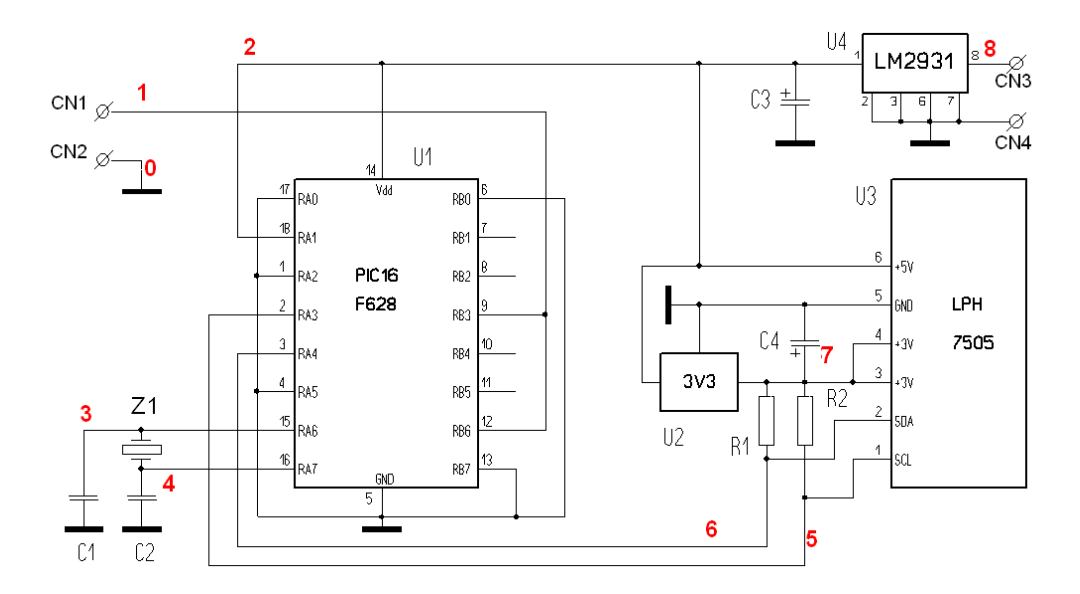

 Открываем приложение Ultiboard и, выбрав в меню Файл>>Новый проект, даем ему название, тип проекта – Функции PCB и указываем место хранения файла.

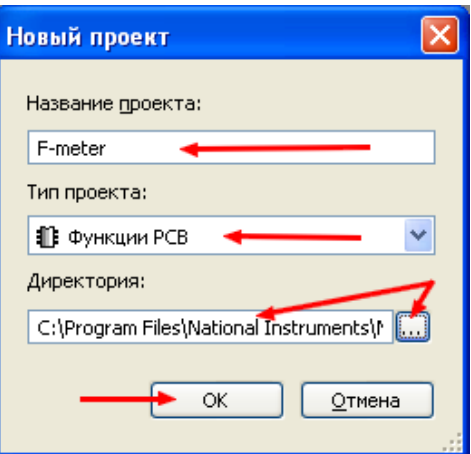

Теперь в панели инструментов выбираем режим создания контура платы, нажав на соответствующий значок

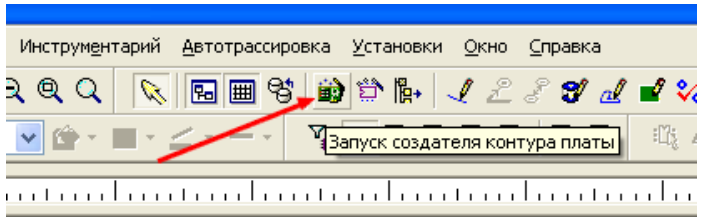

 Последовательно выбираем требуемые технологию, вид и размеры будущей платы. При выборе технологии, в случае создания односторонней платы, следует выбирать Двухсторонняя – потом, в Блоке информации можно будет запретить трассировку в одном из слоев (разрешение в нем указывается цифрой 1, запрет – цифрой 2). Для данного примера выберем прямоугольную плату размерами 50х50 мм. При этом рабочее поле приобретет вид.

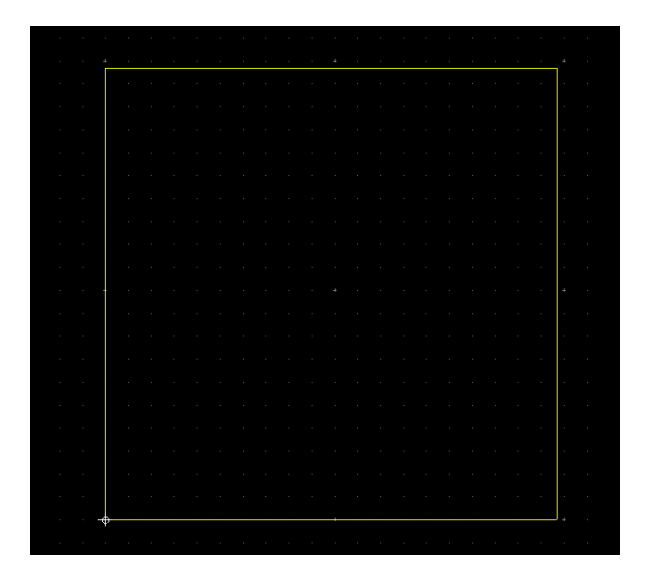

 Нажав на соответствующий значок в панели инструментов, устанавливаем на рабочее поле требующиеся компоненты, присваивая им схемные обозначения и номинал (название). Следует заметить, что корпуса для компонентов, естественно, уже должны существовать в библиотеке. В противном случае, их необходимо предварительно создать.

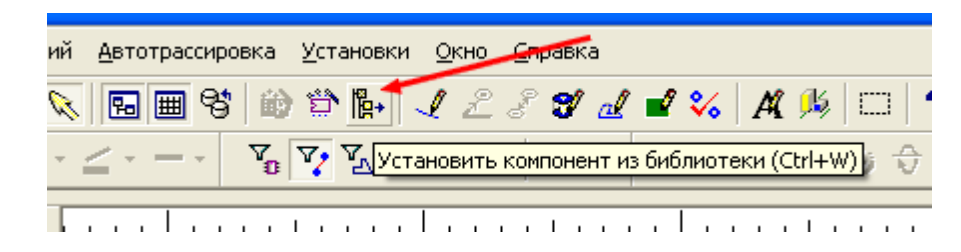

 В результате этих действий все компоненты появятся на рабочем поле и в Блоке информации.

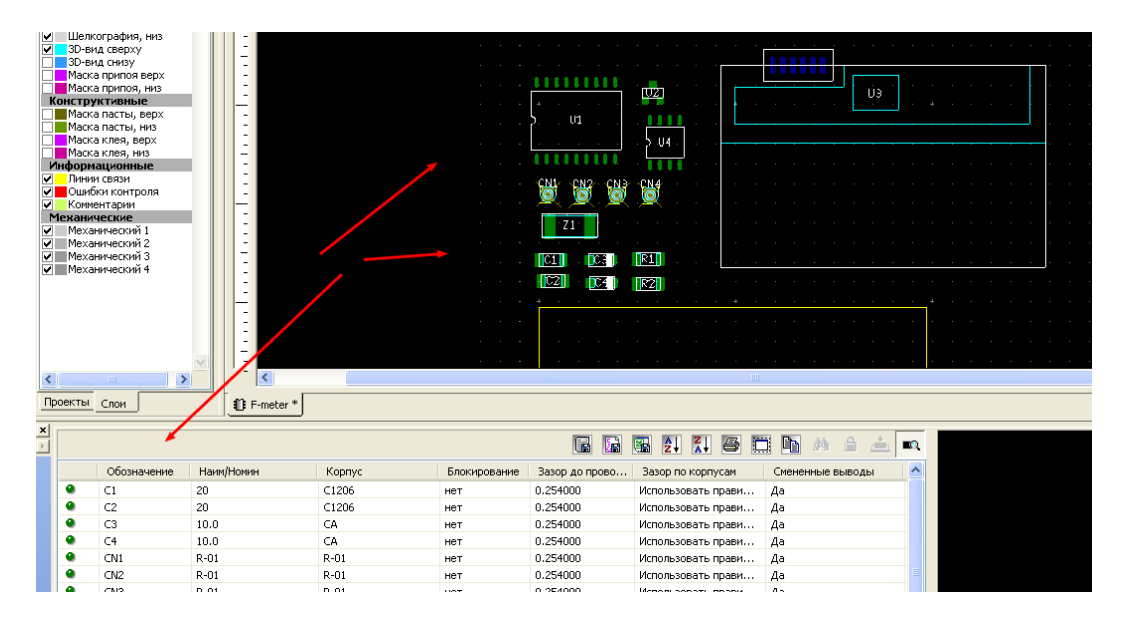

 Теперь выбираем в меню Инструментарий>>Редактор соединений. В появившемся диалоговом окне в поле Цепь нажимаем на кнопку Новая и присваиваем ей номер «0».

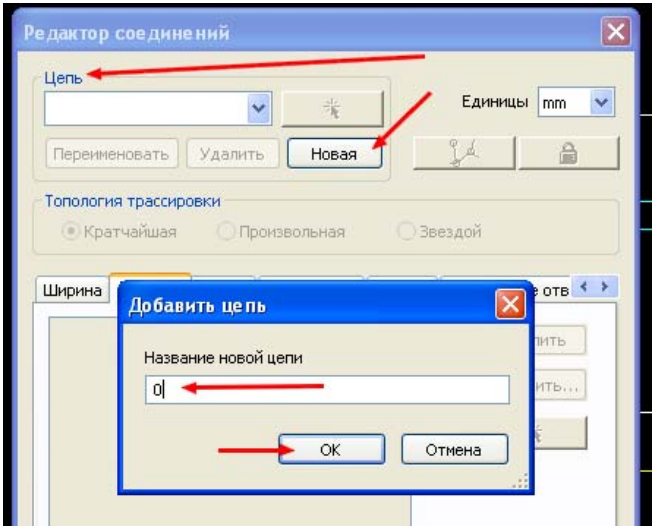

 Открываем закладку Выводы и нажимаем на кнопку Добавить. Появится дополнительное окно с перечнем незадействованных выводов. Выделив входящие в эту цепь выводы компонентов (удерживая нажатой клавишу **Ctrl**), подтверждаем добавление. Выбранные выводы при этом появятся в списке цепи. При необходимости, для каждой

цепи можно выбрать соответствующие параметры (открывая закладки) и топологию трассировки. Сейчас этого делать не будем.

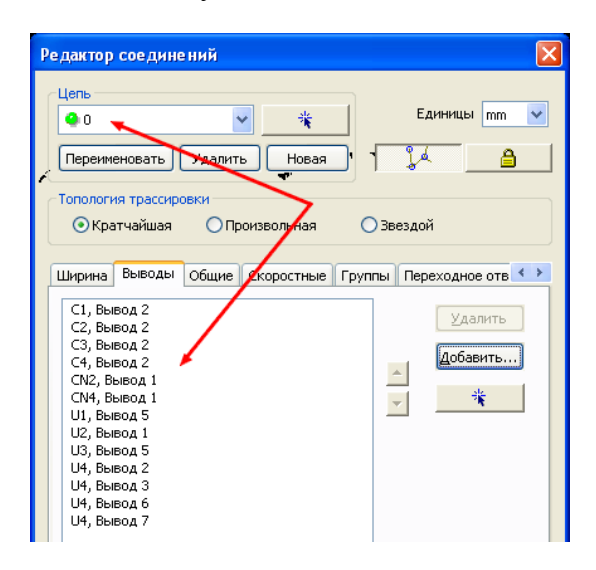

 Вновь нажимаем на кнопку Новая и создаем цепь с номером «1». Добавляем выводы, входящие в ее состав. Аналогичным образом поступаем с оставшимися цепями, пока не закончим полный список. При возникновении ошибочного соединения, вывод из цепи всегда можно удалить или добавить. Теперь нажимаем в диалоговом окне кнопку ОК. В результате на рабочем поле появятся линии соединения компонентов и в Блоке информации в закладке Цепи появятся все те цепи, которые были созданы

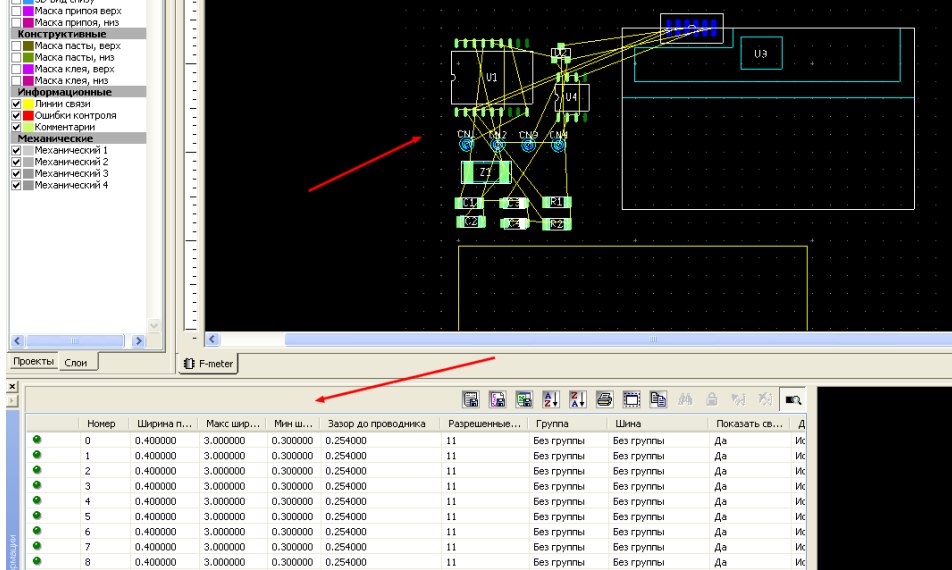

 В Блоке информации можно отдельно изменять параметры для каждой цепи, можно, удерживая клавишу Ctrl, выбирать отдельные цепи или, удерживая клавишу Shift, выбирать несколько цепей подряд. Если требуется изменить значение для всех цепей, достаточно щелкнуть левой кнопкой мышки по названию колонки (Ширина, например) и ввести в одну из строк колонки новое значение. После перевода курсора на рабочее поле изменения внесутся во всю колонку.

 После этого можно производить трассировку платы – ошибок по соединениям не будет (если, конечно, самому не ошибаться).

## **Плата и схема по фотографии**

 <sup>В</sup> некоторых случаях на руках есть готовая плата, которую надо повторить, <sup>а</sup> рисунка платы нет. А еще хотелось бы получить принципиальную схему устройства, которое на этой плате собрано. Можно сидеть с карандашом в руках и срисовывать плату и схему, но сделать это без ошибок сложно. Поэтому вполне допустимо использовать возможности данной программы. В качестве примера возьмем плату PWM контроллера шпинделя, размещенную на сайте RoboZone (это просто первое, что попалось для несложного примера).

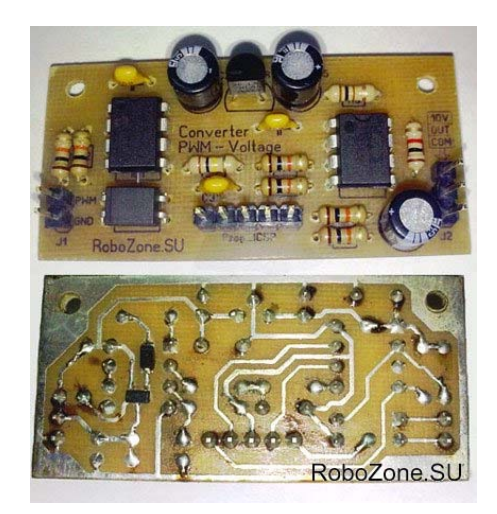

 Сделав фотографию с нижней стороны платы и используя программу для обработки изображений, создаем черно-белый рисунок платы и разворачиваем его для получения зеркального изображения. Масштаб рисунка особого значения не имеет, но разрешающая способность должна быть достаточно высокой. Можно использовать и непосредственно фотографию или цветной рисунок, но при этом значительно снизится скорость работы с платой – обработка подвижного цветного изображения займет много времени.

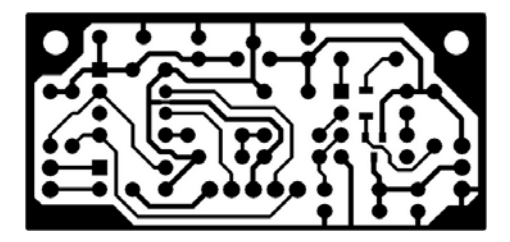

 Т.к. схема устройства отсутствует, присваиваем компонентам на плате порядковые номера, начиная, например, с левой стороны.

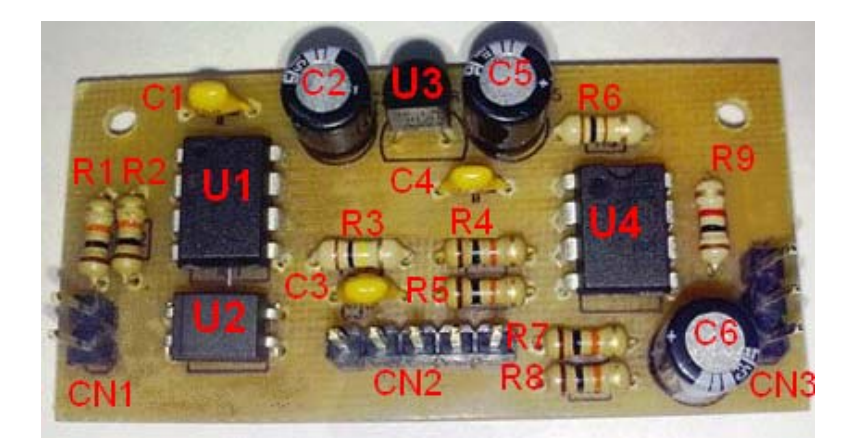

 Теперь запускаем Multisim и создаем новую разработку с названием PWM. Устанавливаем входящие в состав устройства компоненты на плату. Порядок установки не играет роли, главное – все компоненты должны иметь корпуса идентичные используемым на плате. Расположение компонентов может быть произвольным, т.к. на данном этапе нам требуется только иметь их в составе разработки. Единственная цепь, которую мы знаем – цепь земли у микросхем U1 и U3. Ее можно обозначить сразу.

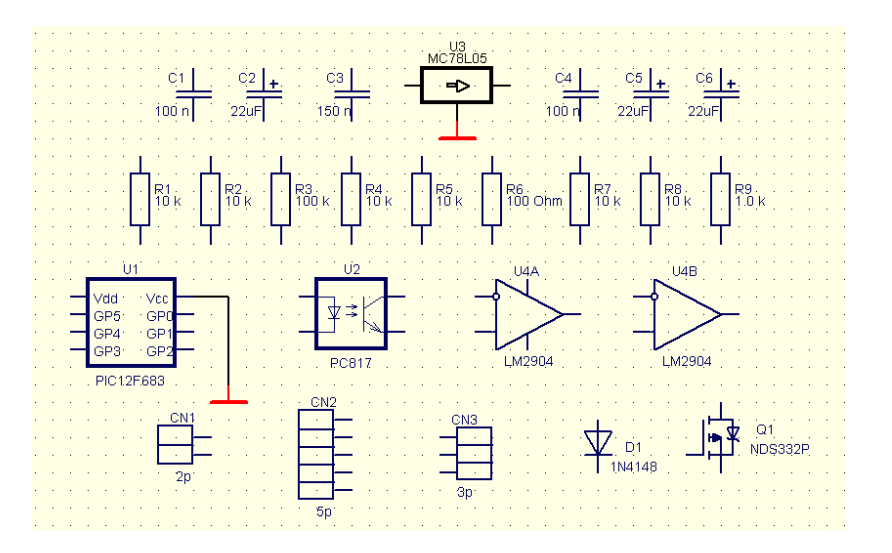

Выбираем в меню Трансляция>>Передать в Ultiboard команду Передать в 11

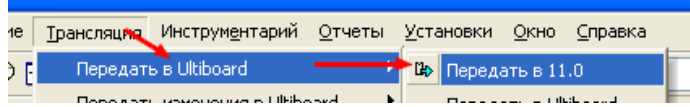

и получаем на рабочем поле Ultiboard изображение компонентов и платы с размерами по умолчанию 160х100 мм.

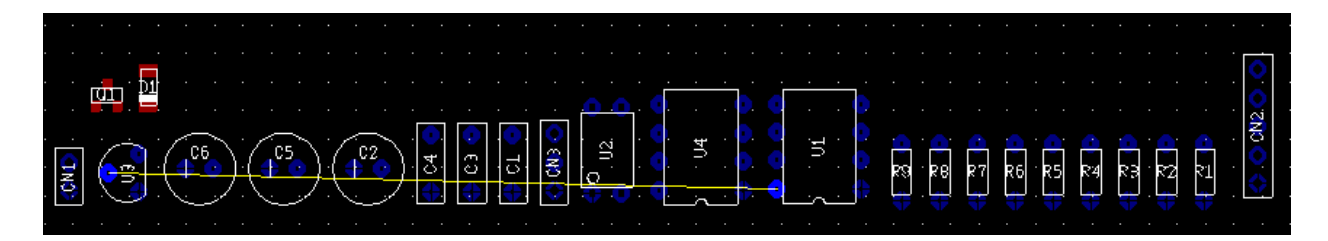

Измеряем размеры реальной платы и, сделав активным слой Контур платы, выделяем его и открываем диалоговое окно свойств. Вносим измеренные значения в соответствующие поля.

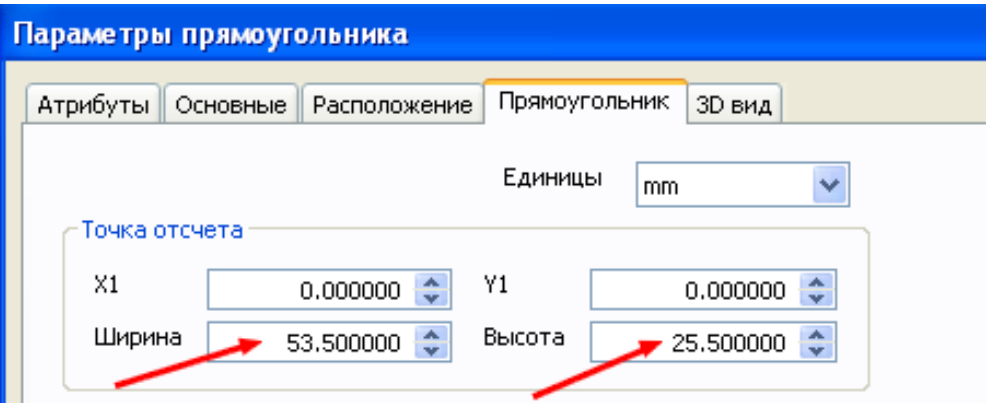

 $\frac{2}{5}$ 하신 번 법

Для удобства работы перемещаем все компоненты ближе к контуру платы.

 Устанавливаем активным один из механических слоев. Устанавливаем в Панели рисования минимальную ширину линии и выбираем в меню вставку изображения.

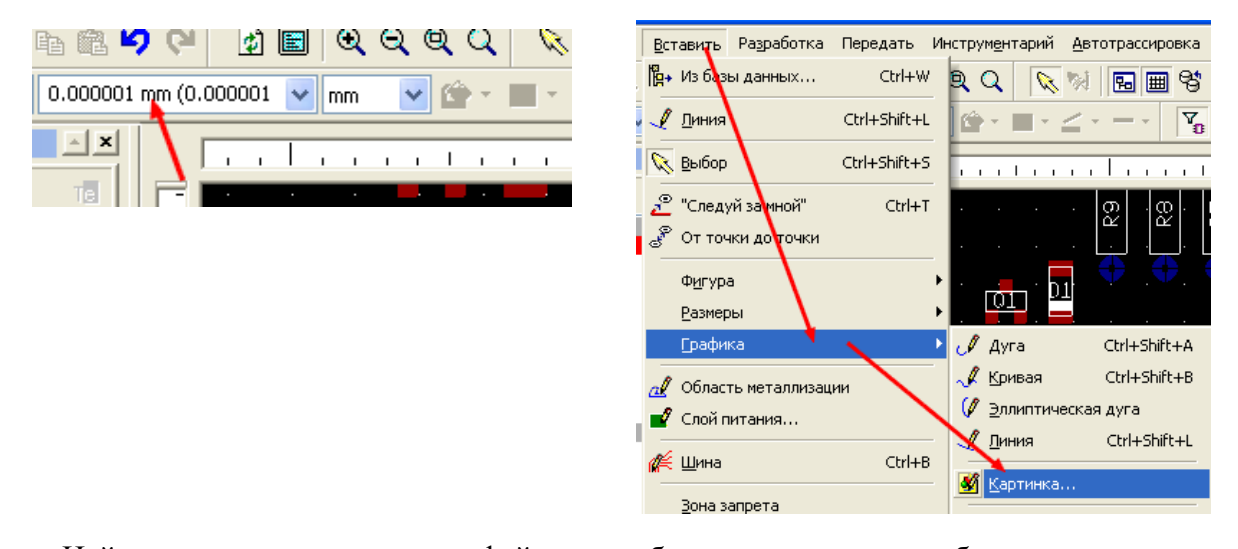

 Найдя директорию хранения файла с изображением платы, выбираем его и, щелкнув левой кнопкой мышки по точке начала координат, начинаем растягивать поле картинки до полного совпадения с контуром платы. Минимальная ширина линий была выбрана именно из тех соображений, что необходимо обеспечить точное совпадение контура платы и рисунка. В противном случае, контактные площадки могут не совпасть с координатной сеткой и трассировку платы делать будет затруднительно. Для данного случая это не столь важно, а вот при значительном количестве элементов и при больших размерах платы, допуски могут привести к ошибочным соединениям.

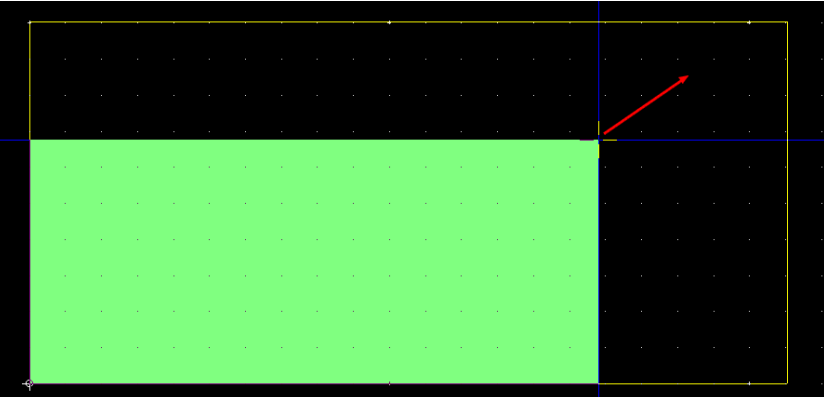

 После щелчка левой кнопкой мышки по конечной точке установки, изображение платы появится в механическом слое

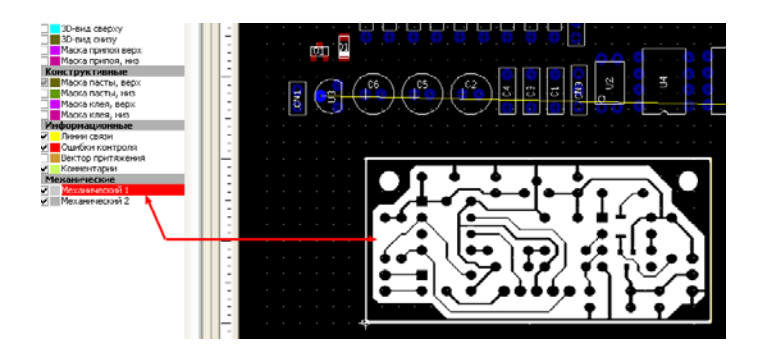

 Для более точной ориентации компонентов следует включить фильтр Выделение графики и, произведя выделение картинки, совместить центр одной из контактных площадок с ближайшей точкой координатной сетки.

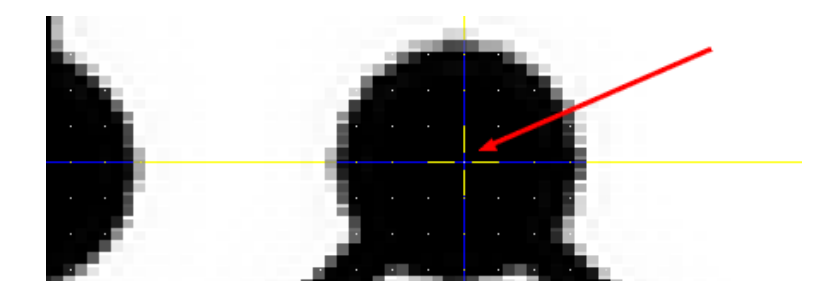

 Теперь, выделив диод и транзистор, переносим их на нижнюю сторону платы (Расположение>>Сменить слой) и, затемнив для удобства Механический слой, расставляем компоненты на плате в соответствие с обозначениями, которые мы им присвоили. Обратим внимание, что у некоторых компонентов есть небольшие несовпадения положения выводов с контактными площадками рисунка.

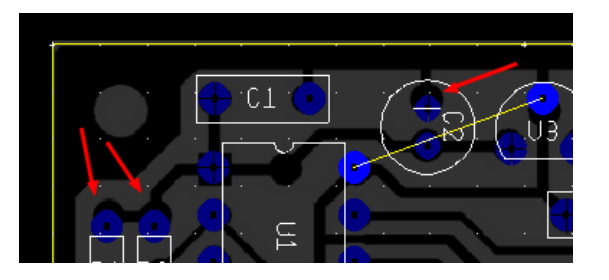

 Поочередно входим в режим Редактировать на месте для каждого такого компонента и, включив фильтр Выделение контактных площадок, совмещаем выводы компонентов с контактными площадками рисунка. Устанавливаем перемычку под микросхемами U1 и U2 (Вставить>>Перемычка) – следует помнить, что установка перемычек допустима только на проводящих слоях, в данном случае на верхнем.

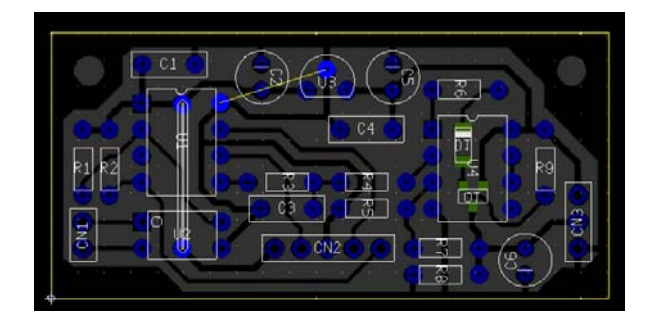

**134** 

 Делаем активным нижний слой платы и, выбрав установку Полигона, наносим его изображение на плату, повторяя рисунок земляной шины вокруг платы. Внешние границы полигона наносятся непосредственно по контуру платы. Следует помнить, что нам требуется закрыть не всю плату, а только изображение земляной шины. Это говорит о том, что наносимая поверхность должна иметь небольшой разрыв. Лучше всего его сделать в том месте, где к этой шине подводится проводник одного из выводов компонента, соединенного с «землей». Тогда этим проводником можно будет перекрыть вынужденный разрыв. После нанесения полигона, его необходимо преобразовать в Область металлизации. Включив соответствующий фильтр выбора, применяем команду Полигон в область.

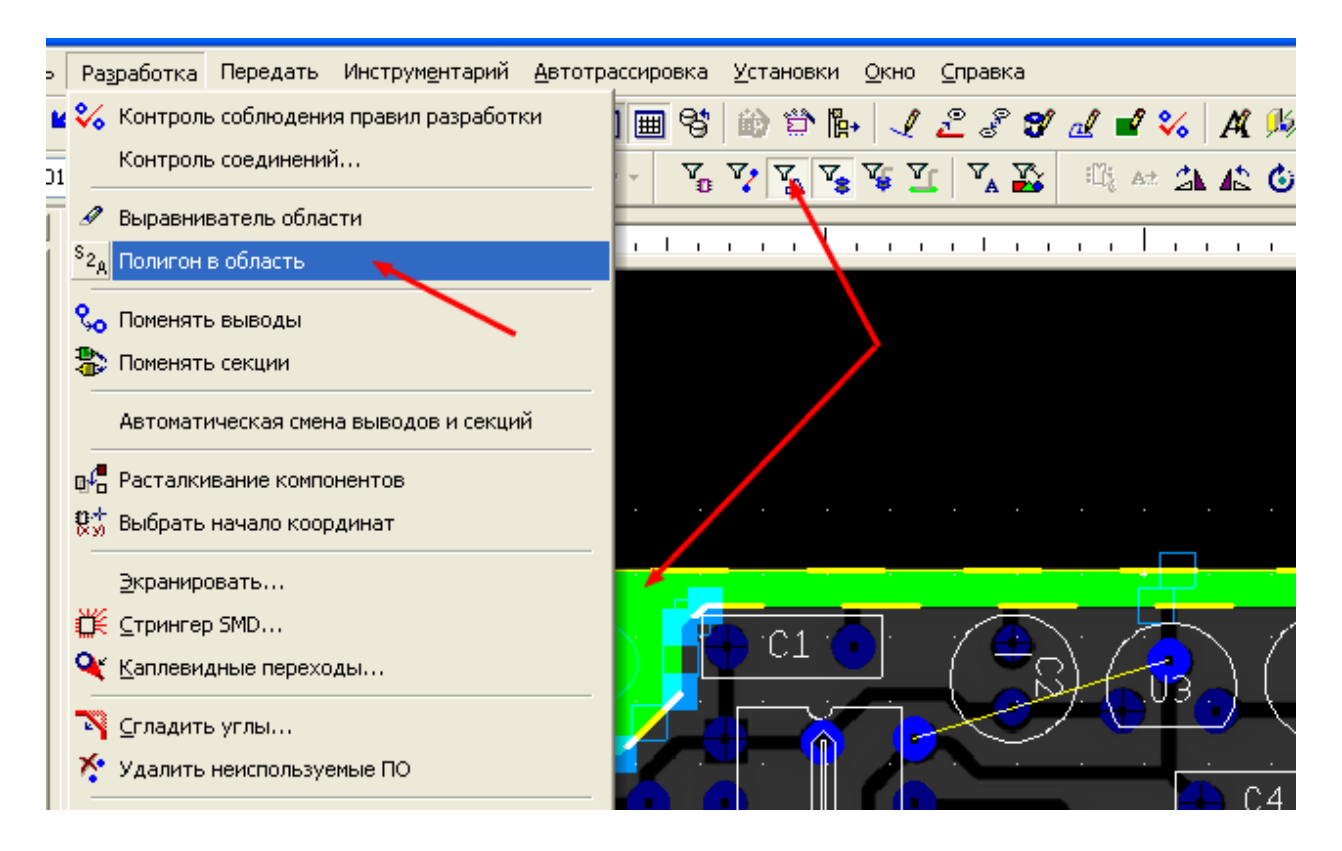

 На изображении видно, что после применения команды, по границам платы образовался зазор, который был установлен в настройках программы. Красными стрелками обозначены место разрыва при создании полигона и зазор. В принципе, разрыв полигона может иметь и другую форму и размеры. В дальнейшем просто необходимо будет добывить еще один полигон для перекрытия зазора.

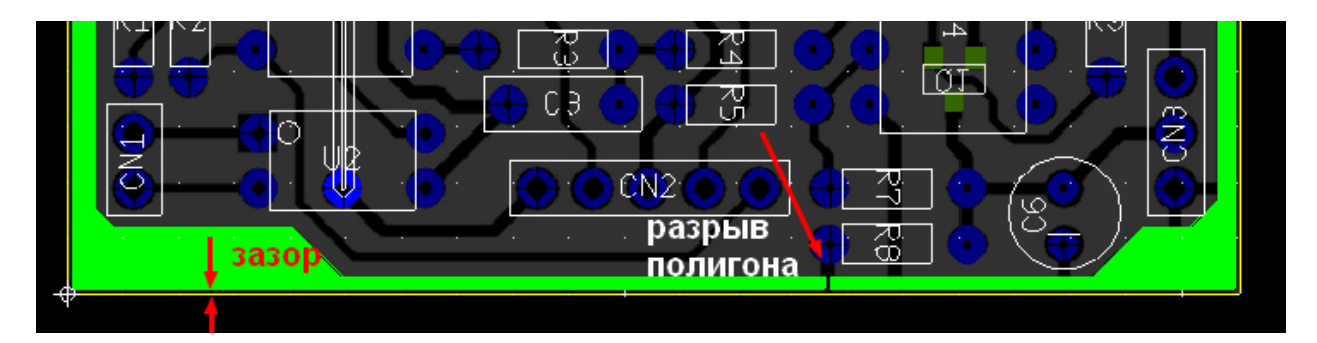

 Щелкаем правой кнопкой мышки по поверхности металлизированной области и в появившемся меню выбираем Свойства. Открываем в диалоговом окне закладку Поверхность и добавляем эту область к цепи 0. Учитывая оригинал, выбираем стиль полного заполнения поверхности и полный контакт с выводами компонентов.

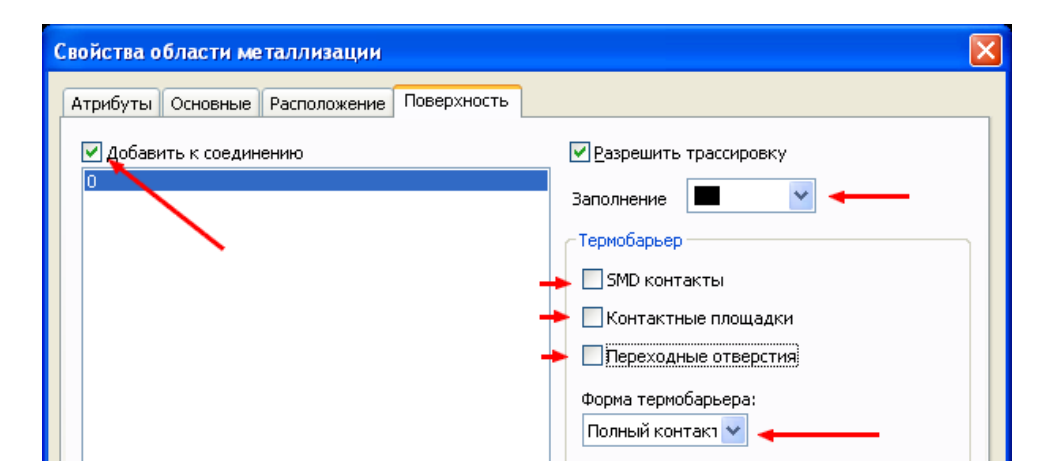

 Теперь приступаем к созданию перечня соединений. Для этого в меню Инструментарий выбираем Редактор соединений.

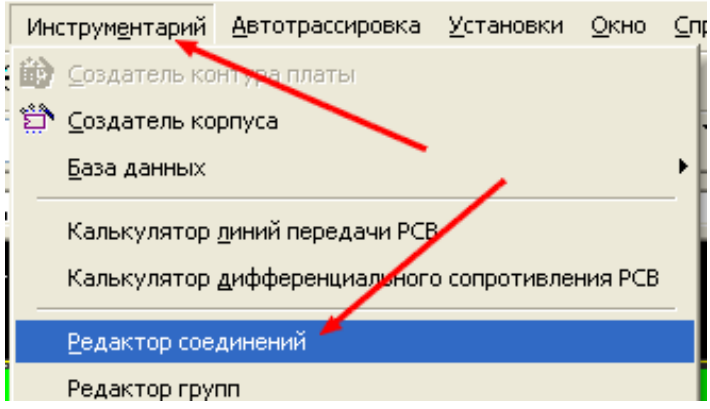

 В появившемся окне редактора нажимаем на кнопку Добавить и, глядя на плату, выделяем в появившемся списке выводы, соединенные с цепью 0. Подтверждаем добавление нажатием на соответствующую кнопку.

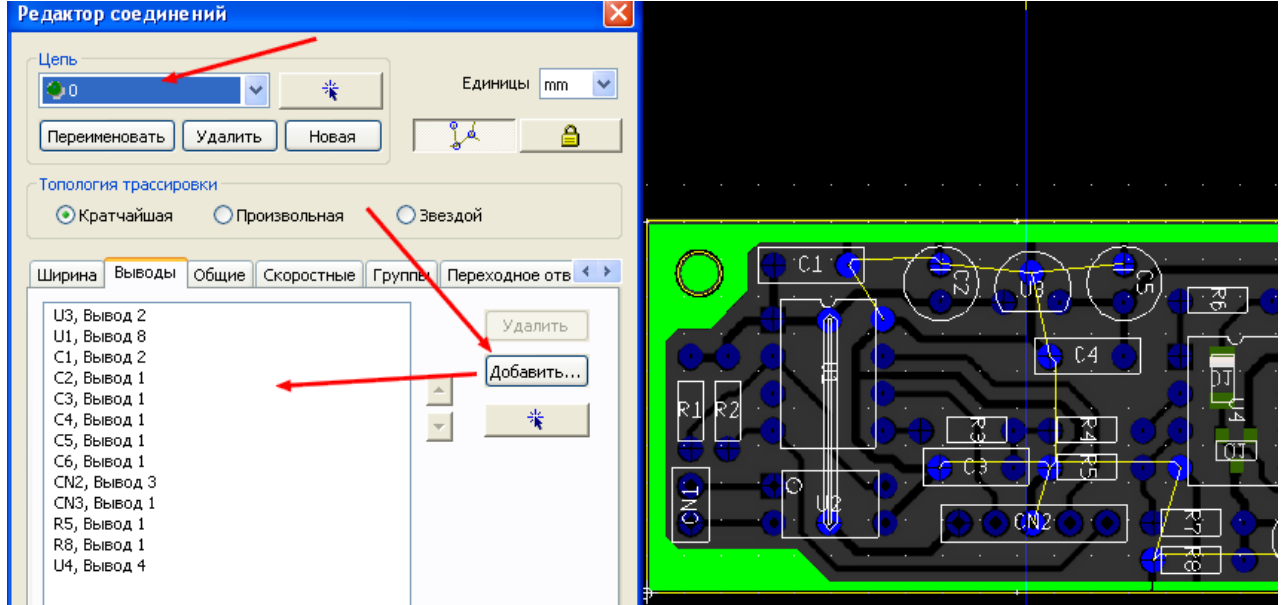

 Следующим шагом выбираем любое из соединений и присваиваем этой цепи номер 1. Для этого нажимаем кнопку Новая и вносим 1 в появившееся окно. Вновь нажимаем кнопку Добавить и повторяем проделанные нами действия, но уже для цепи 1.

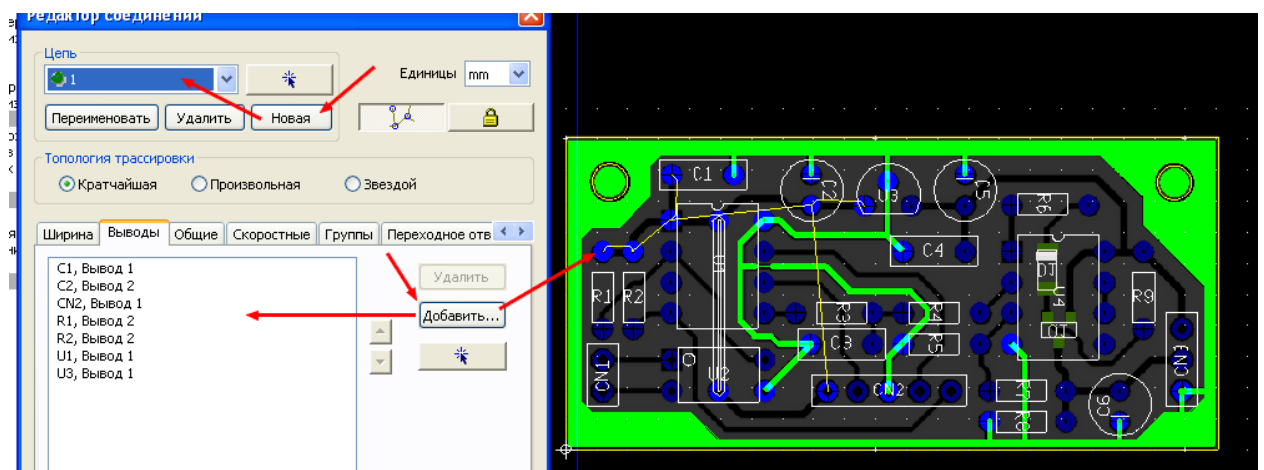

 Продолжаем создание цепей до полного завершения соединений. Затем выключаем все слои, кроме нижнего и делаем активным Механический слой. Проверяем заполнение проводящих дорожек на слое Copper Bottom.

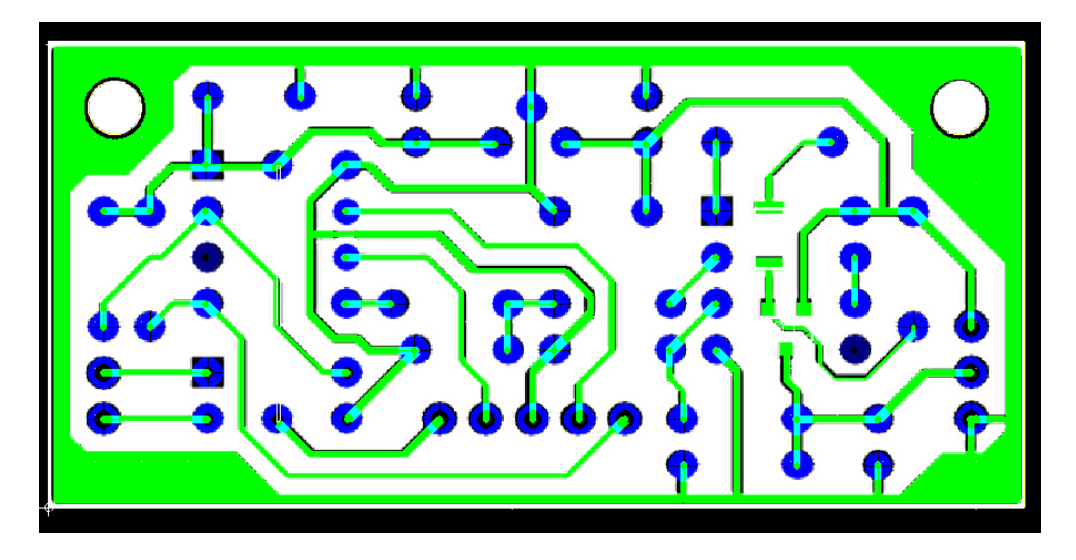

 Внешний вид получившейся платы показан на рисунке. Нет совпадения у корпусов конденсаторов, но в данном случае это не так важно, поскольку их посадочные места совпадают (просто в библиотеке именно таких не было).

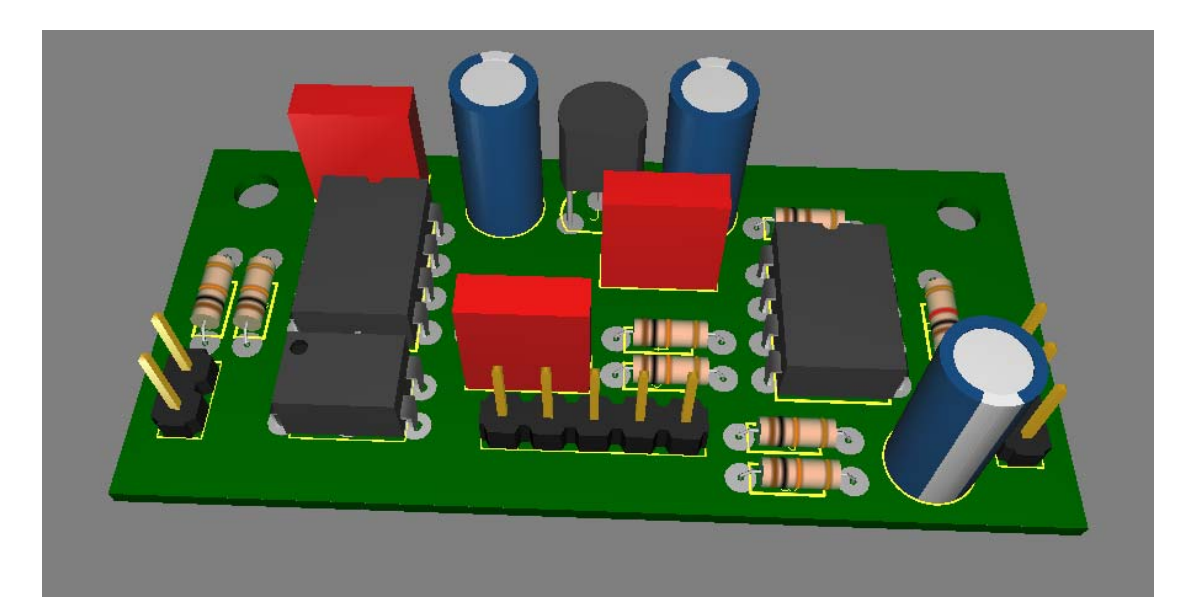

**137** 

Сохраняем в директории разработки результат наших стараний.

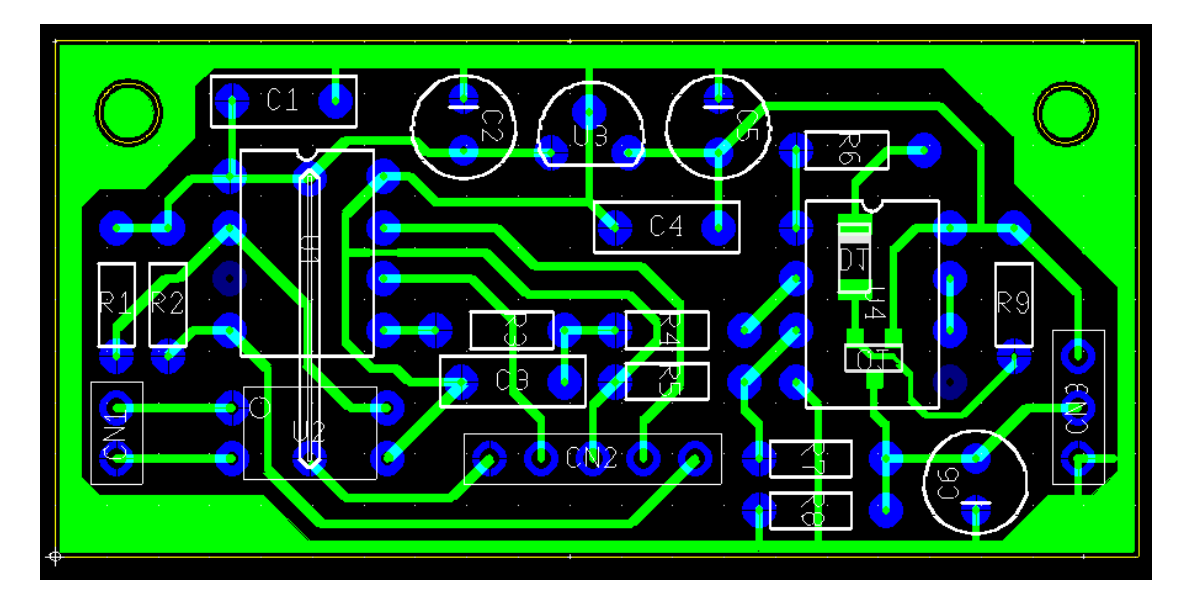

 Переходим к корректировке схемы в Multisim. Предварительно открываем программу и разносим компоненты по рабочему полю – в противном случае будет сложно ориентироваться в большом количестве проводников. Затем в Ultiboard в меню Передать выбираем команду Передать изменения в Multisim $\gg$  Передать изменения в Multisim 11.

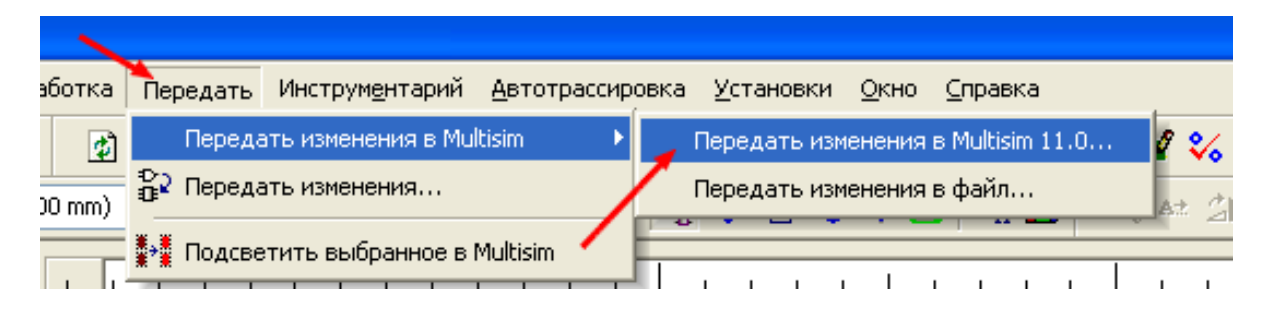

 При выборе этой команды автоматически происходит запуск Multisim (если он был закрыт) и на экране появляется сообщение о вносимых изменениях.

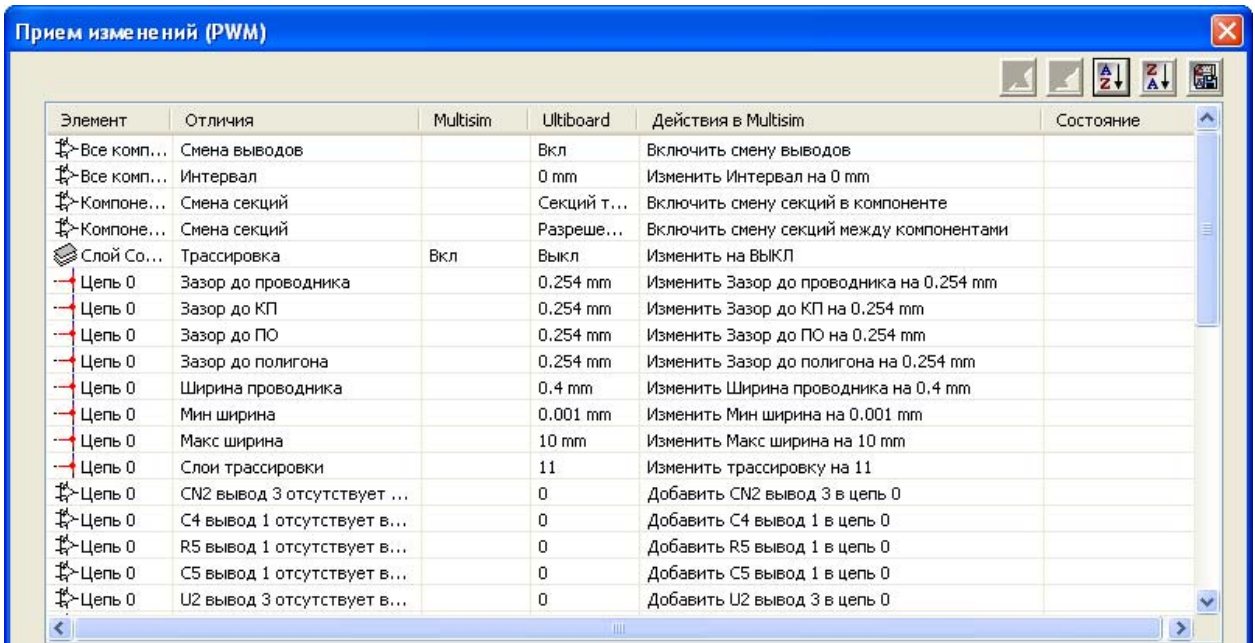

 После нажатия кнопки ОК изменения вносятся в принципиальную схему. Некоторые изменения, касающиеся ширины линий (минимальная и максимальная ширина), слоев трассировки и т.п., в данном случае можно исключить при желании – на принципиальную схему они влияния не оказывают. После преобразования схемы она приобретает несколько «неудобоваримый» вид. На символы Общей точки, перекрывающей проводники, особого внимания обращать не следует – это символ, а не соединение. Для нормального восприятия мы их потом заменим на привычное для нас изображение земли.

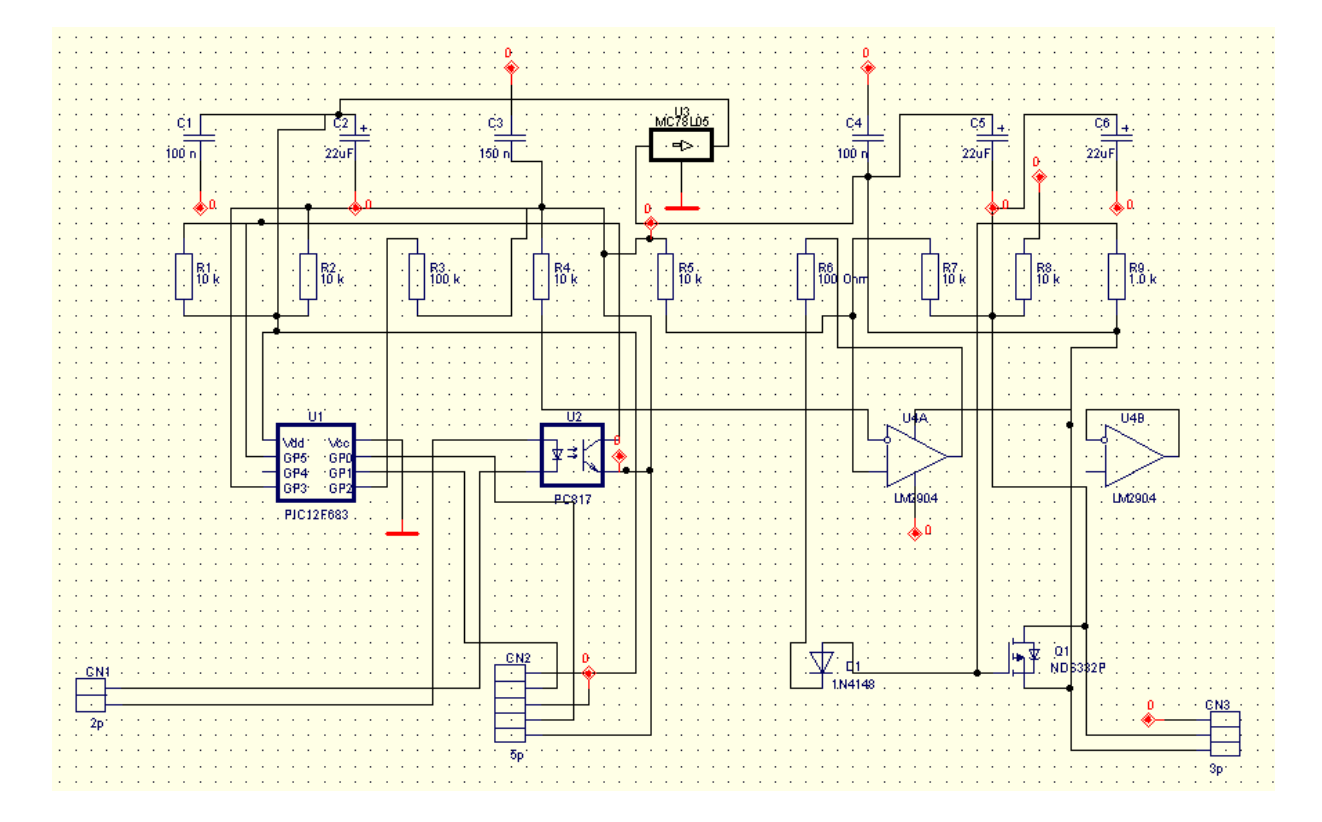

 После кропотливой работы по расстановке элементов и приданию схеме «понятного» вида, на рабочем поле появляется изображение.

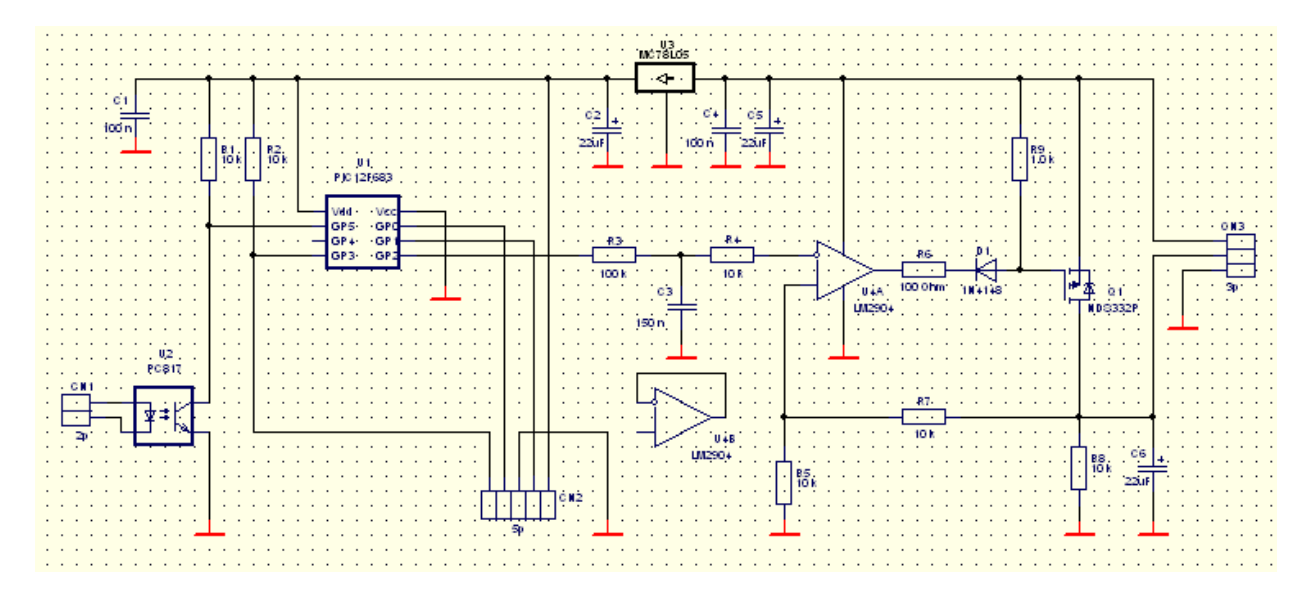

 Следует заметить, что взятое в качестве примера устройство, имеет простую схему и не менее простую плату. При считывании схем с больших плат может потребоваться несколько дней для получения окончательного результата.

## **Пробный проект**

 Теперь попробуем довести процесс создания платы до конечного результата. В качестве примера возьмем простую схему зарядного устройства Ni-MH аккумуляторов на микросхеме МАХ713 в ее типовом включении для линейного режима. Схема, созданная в приложении Multisim, выглядит следующим образом

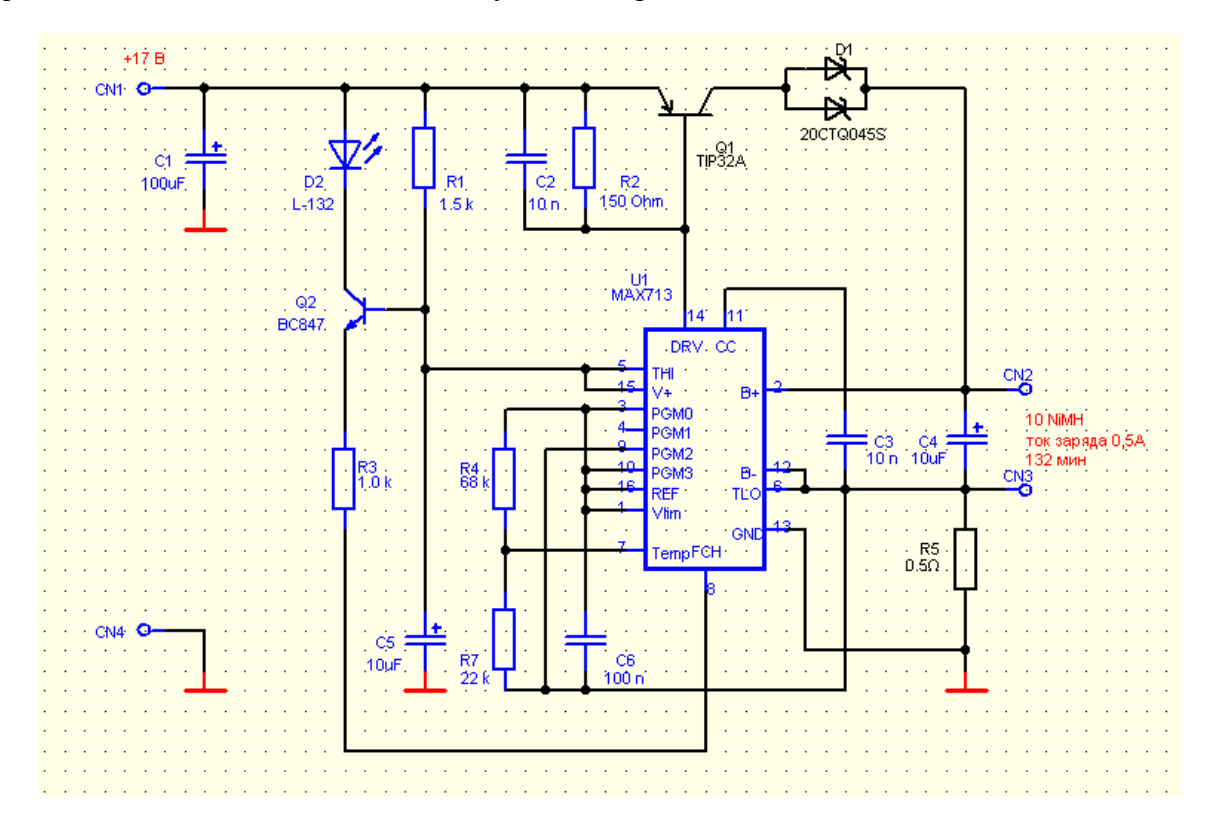

Перед передачей файла для трассировки платы, в закладке РСВ диалогового окна Схемные установки выбираем двухстороннюю плату и метрическую систему измерений. В качестве основных единиц выбираем миллиметры.

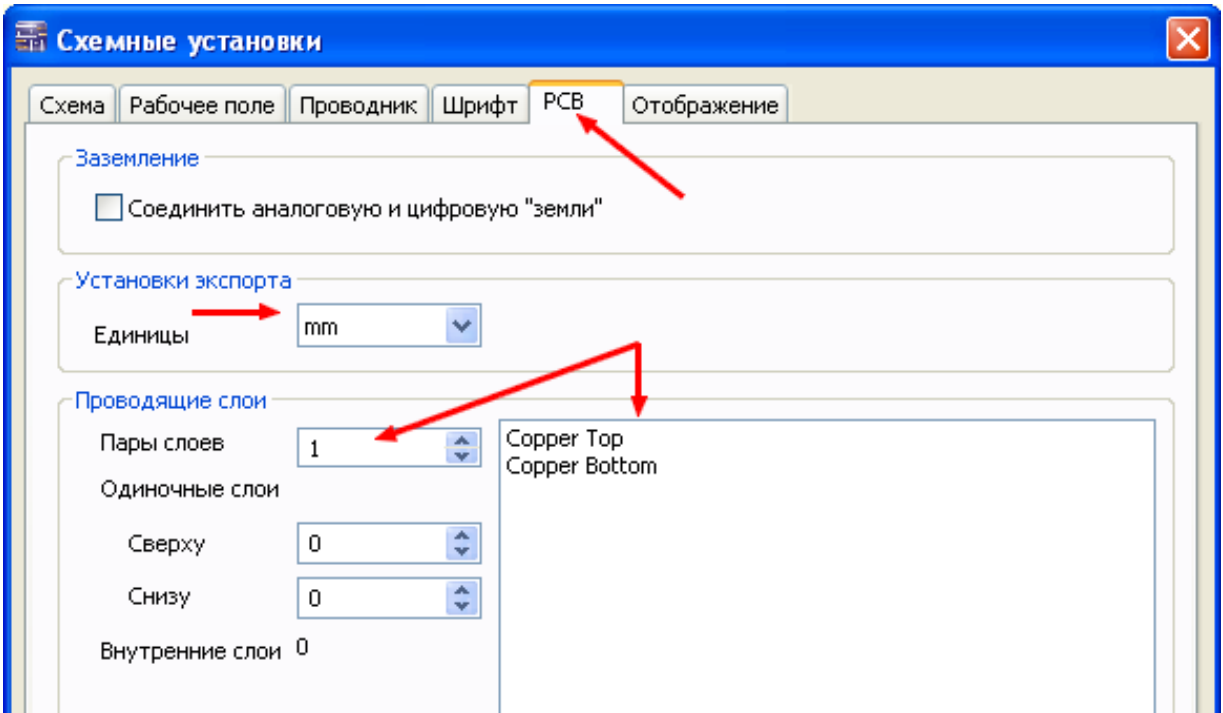

В меню Трансляция>>Передать в Ultiboard выбираем команду Передать в 11.0

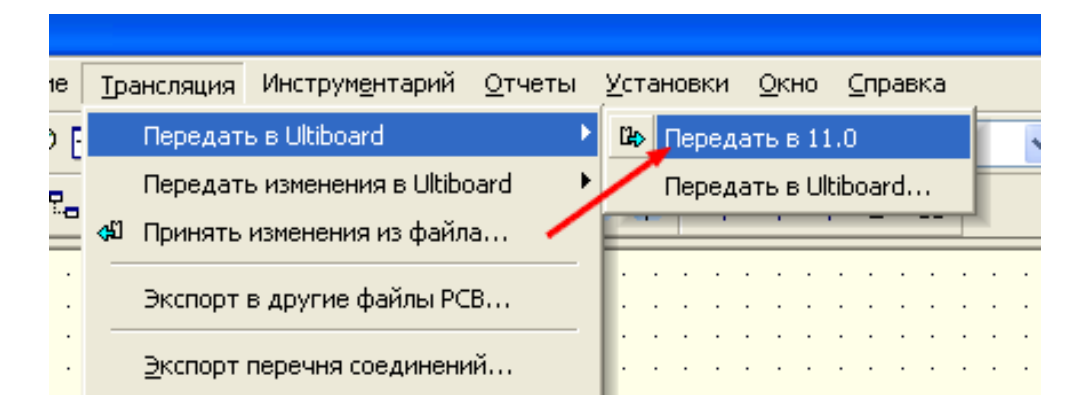

При этом на экране появится диалоговое окно перечня соединений и будет создан файл с расширением ewnet, который автоматически сохранится в директории проекта.

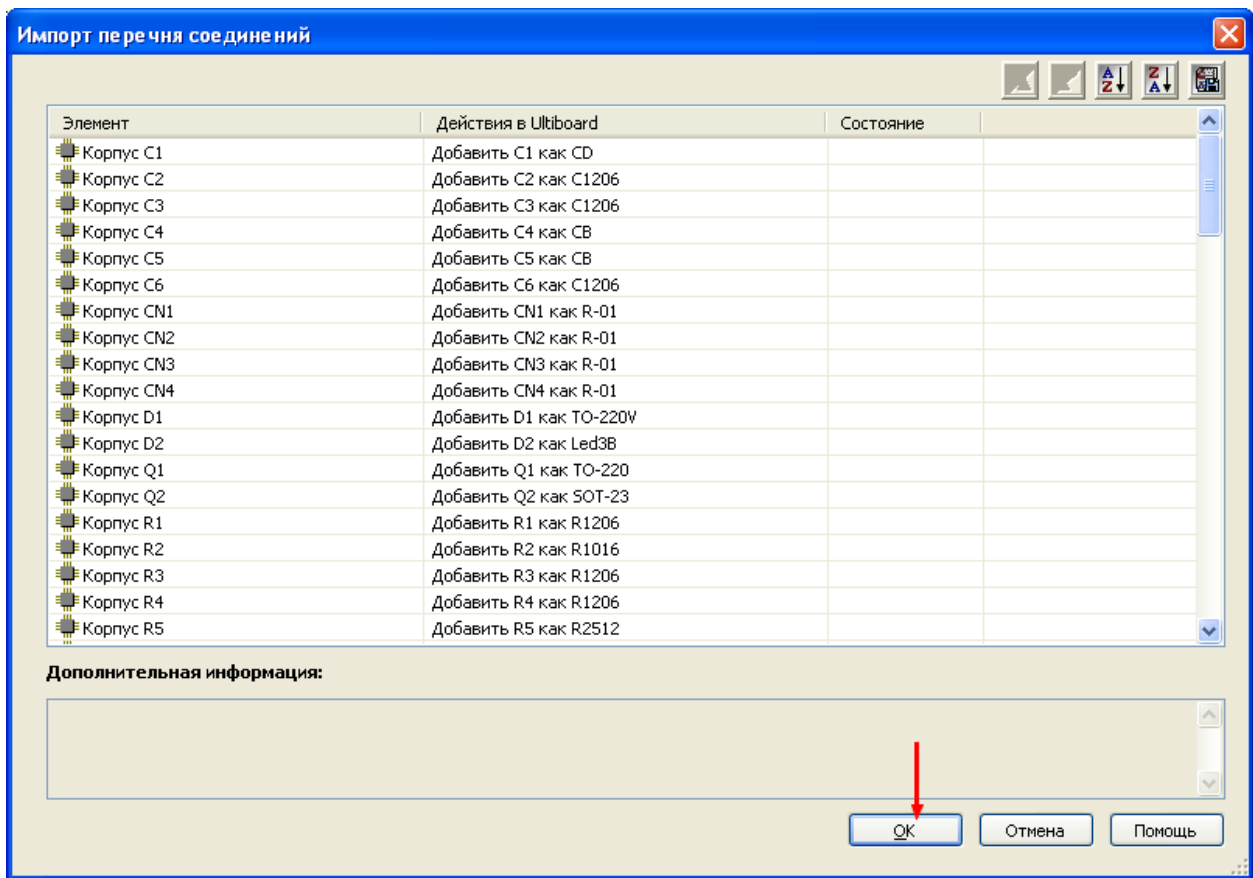

 Если потом придется вносить изменения в схему и передавать из в Ultiboard, желательно в настройках Multisim указать добавление временной метки – это позволит при необходимости вернуться в более раннее состояние (Установки>>Общие установки>> закладка Основные).

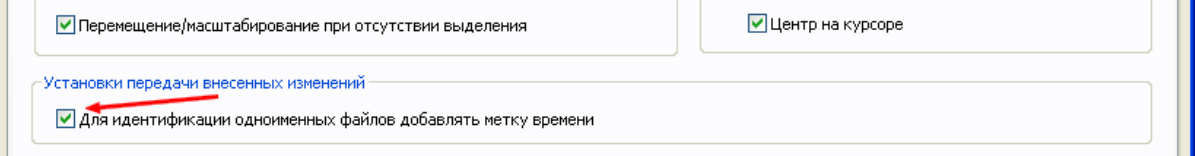

 После нажатия кнопки ОК произойдет запуск приложения Ultiboard, в котором будет создан файл проекта с расширением ewprj. На экране появится изображение контура платы (с размерами по умолчанию 160х100 мм) и компонентов, входящих в разработку. Если по невнимательности или по другим причинам каким-либо компонентам забыли выбрать корпус, то вместо него на экране будет белый квадратик, перечеркнутый оранжевыми линиями. В этом случае можно поступить двумя способами. Либо вернуться в Multisim и назначить корпус компоненту, а затем выбрать Трансляция>>Передать изменения в Ultiboard, либо в Ultiboard открыть закладку Компоненты в Блоке информации и, выделив компонент, который не имеет корпуса, в колонке Корпус щелкнуть левой кнопкой мышки по квадратику символа библиотеки. В открывшемся окне библиотеки выбрать требуемый корпус.

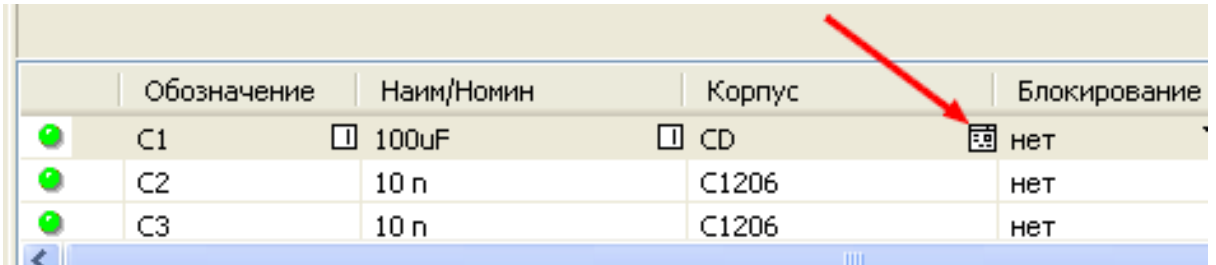

После этого в меню Передать>>Передать изменения в Multisim выбрать Передать изменения в Multisim 11. Иногда бывает удобно использовать первый вариант, особенно в начале работы. Когда разработка большая, не всегда удается предусмотреть правильность выбранных корпусов и их приходится заменять. В этом случае более приемлемым будет второй вариант. В процессе трассировки платы можно заменить любое количество корпусов, а уже затем передать изменения в Multisim для создания файла спецификации.

Итак, рабочее поле после передачи файла перечня соединений будет иметь вид

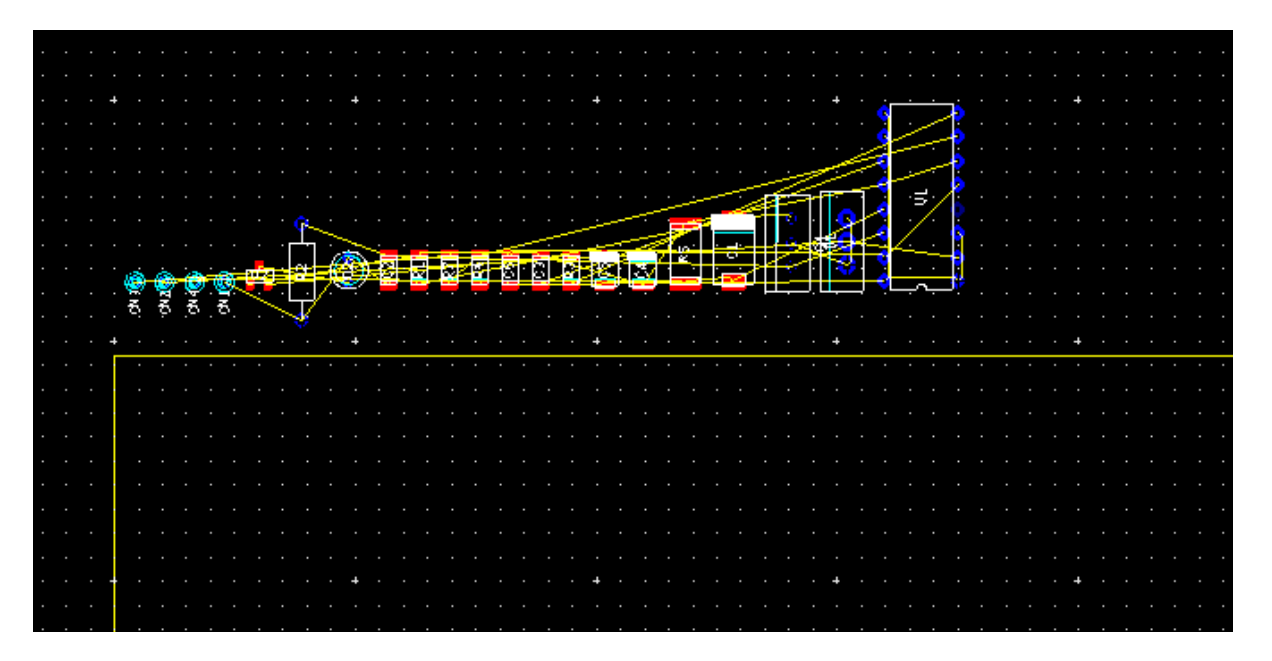

Цвета контактных площадок smd компонентов будут окрашены в цвет верхнего слоя платы (в данном случае он выбран красным). Все элементы схемы изначально находятся на верхнем слое (т.е. в том слое, в котором они созданы и храняться в базе данных).

**142** 

Приступаем к настройке параметров проекта. Настроенные параметры сохранятся для этого проекта и после выхода из программы. Выбираем в меню Установки>>Установки РСВ и открываем закладку Сетка и единицы. Вносим требуемые изменения и перед переходом к следующей закладке нажимаем кнопку Применить.

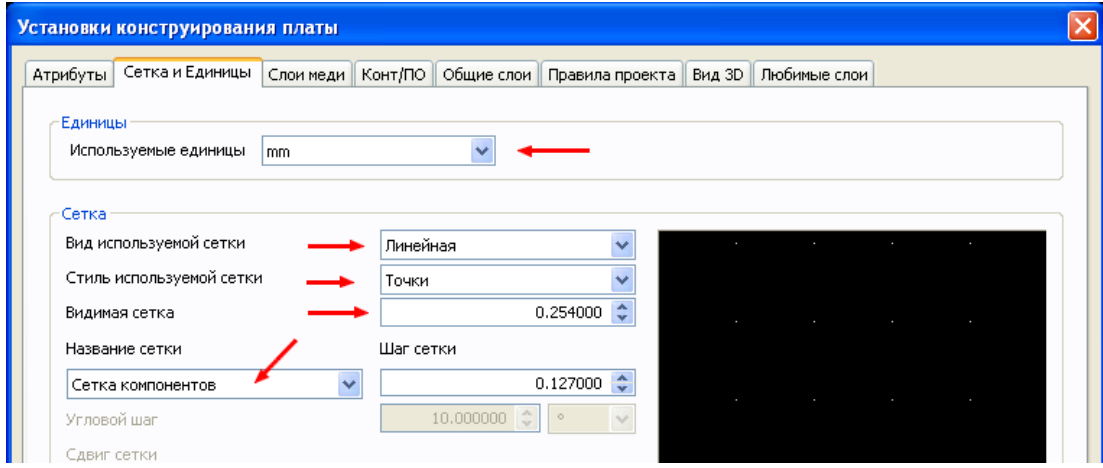

 В закладке Слои меди проверяем соответствие количества слоев выбранному в Multisim. Для данной разработки была выбрана двухсторонняя плата, однако, мы попробуем произвести трассировку только на одной стороне - односторонняя печать значительно дешевле при промышленном производстве, а при самостоятельном изготовлении не требует совмещения отверстий на обеих сторонах платы. Можно в этой закладке в поле Допустимая трассировка выбрать один из слоев и, нажав на кнопку Свойства, снять разрешение на прокладывание проводников. Сейчас этого делать не будем, т.к. не до конца уверены в удачной разработке односторонней платы. В тех же свойствах слоев Направление трассировки оставляем Произвольное. В поле Плата выставляем зазор по границе платы и ее тощину – в данном случае выбираем 1,5 мм как наиболее употребляемую. После проверки внесенных изменений, нажимаем кнопку Применить. Нажатие этой кнопки вообще надо взять за правило.

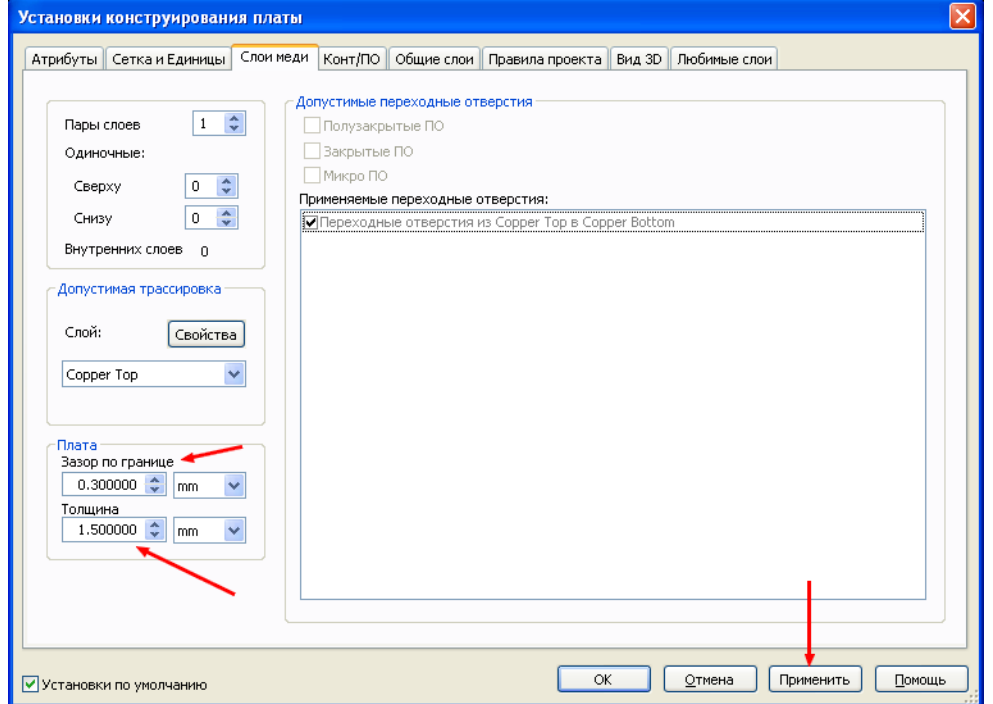

 Следующую закладку – Конт/ПО пропускаем, т.к. даже при двухсторонней трассировке нам вряд ли потребуются переходные отверстия. В крайнем случае, мы сможем использовать установку перемычек. Поэтому переходим к закладке Общие слои. Здесь необходимо выбрать ряд обязательных слоев, которые потребуются как для разработки платы, так и для ее промышленного производства. Следует заметить, что лучше выбрать все слои – при необходимости, их всегда можно погасить, а вот при удалении слоя произойдет и удаление его содержимого. Слои, необходимые в данном случае, обозначены красными стрелками.

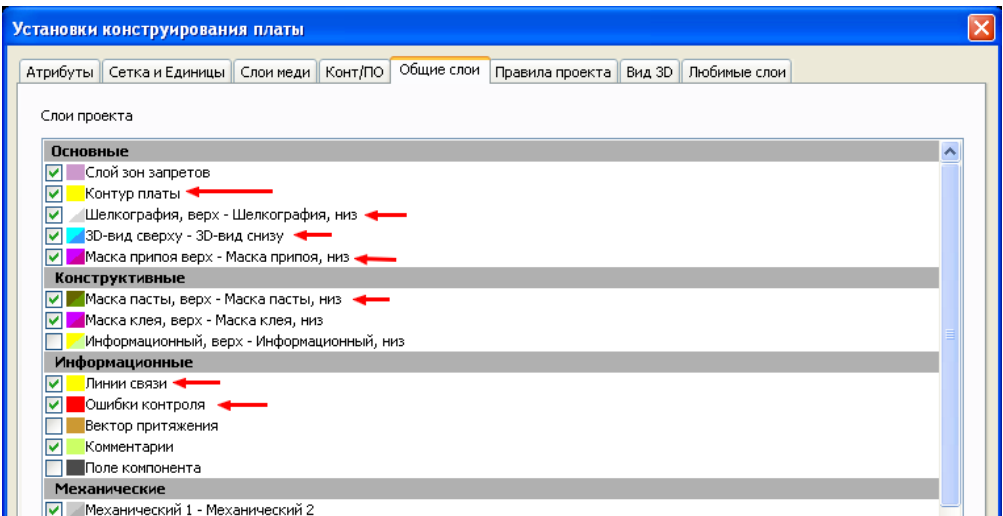

 Переходим к закладке Правила проекта. В ней определяются основные требования к прокладыванию проводников на плате. При выделении левой кнопкой мышки какоголибо параметра, в нижнем окне появляется текстовое описание выбранного параметра. К выбору параметров надо подходить очень внимательно – при нарушении установленных правил, программа будет сообщать о возникшей ошибке. Правильное определение параметров может получиться не сразу – это приходит с приобретением опыта работы. Разрешение в пункте Использовать составной зазор ставится в том случае, если предусматривается возможность использования различных зазоров для проводящих элементов. Если разрешение установлено, то в свойствах элемента появляется возможность выбирать различные зазоры до проводников, контактных площадок и т.д.

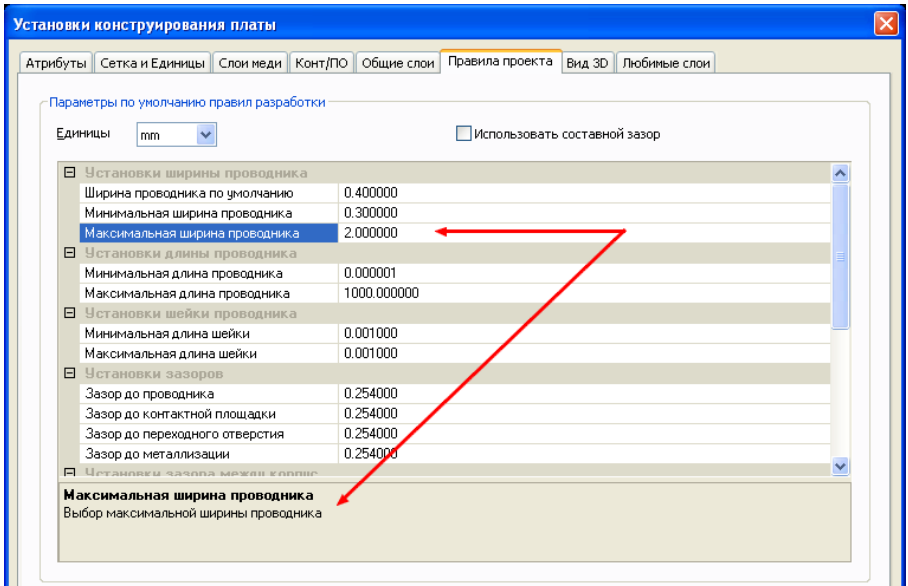
Две оставшиеся закладки в данном случае интереса не представляют. Поэтому нажимаем ОК и переходим к дальнейшей настройке.

 Если в программе уже установлены различные варианты ширины линий и проводников, то следующие действия не потребуются. Если таких установок не сделано, то следует открыть диалоговое окно Общие установки и в закладке Основные указать в поле Количество строк в кэше число, не меньше десяти – если не сейчас, то потом потребуется различная ширина линий. Сохранить изменения и в панели Установки рисования последовательно ввести ряд значений ширины линий – она же ширина проводников.

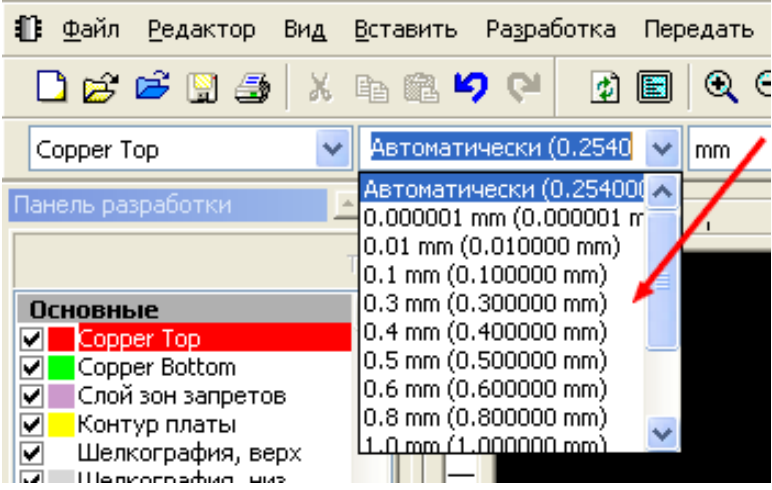

 На этом настройка проекта закончена и можно переходить к размещению компонентов на плате и прокладке проводников. Но предварительно следует обратить внимание на Блок информации. В закладках этого блока присутствует информация о текущем состоянии проекта. Для просмотраэтой информации достаточно открыть требуемую закладку. Например, пока мы не разместили компоненты на плате и не сделали ни одного соединения, в левой части соответствующих закладок кружки будут иметь темно-зеленый цвет. Это говорит о том, что данное действие еще не произведено или не закончено. Таким образом, просматривая эти данные, мы будем знать все ли компоненты перенесены на плату и все ли соединения между ними завершены.

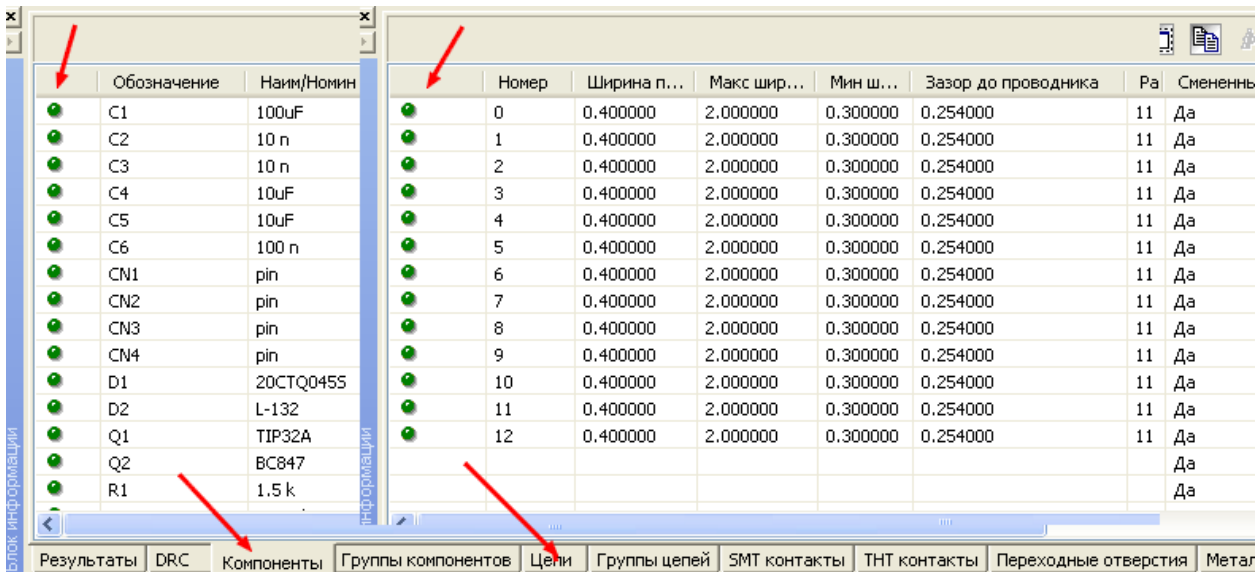

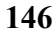

Для переноса компонентов на плату включаем фильтр Выделение компонентов

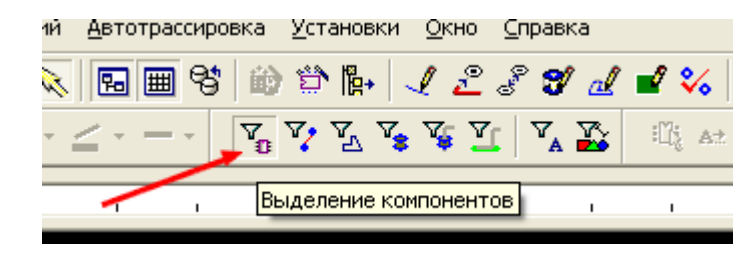

 Щелкаем по компоненту левой кнопкой мышки и перетаскиваем его на плату. По мере переноса компонентов будет изменяться символ их состояния в Блоке информации – темно-зеленый кружок станет ярко-зеленым.

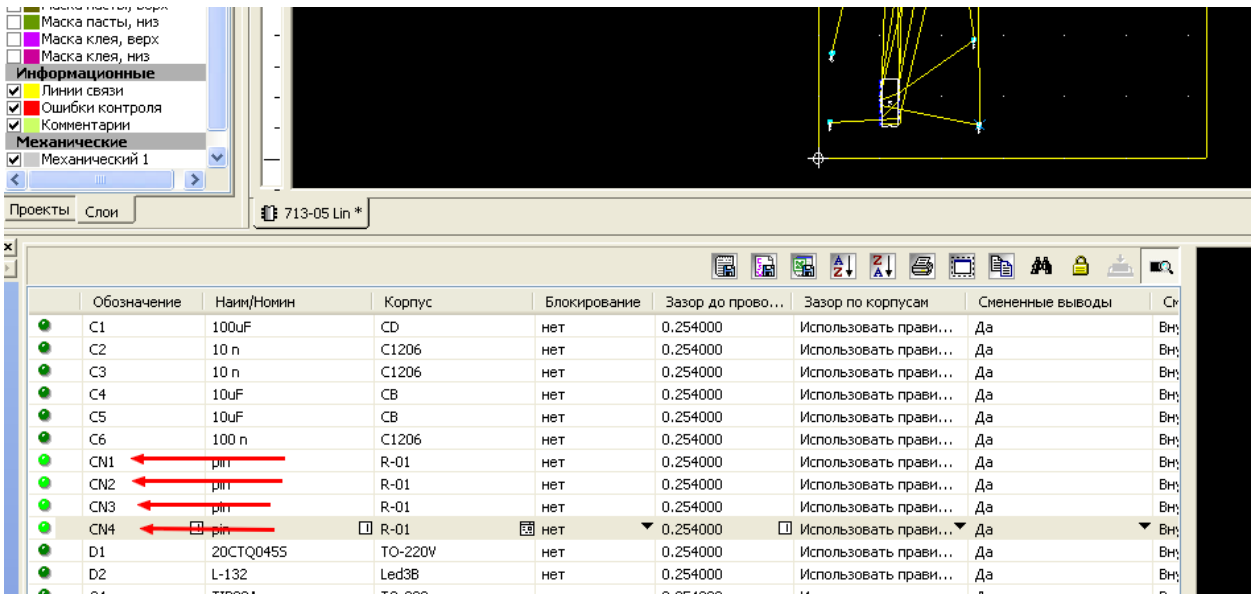

 После перетаскивания всех компонентов на плату все кружки должны стать яркозеленого цвета. Это следует проверять всегда. Дело в том, что при больших проектах и постоянном использовании масштабирования, некоторые компоненты могут остаться за пределами видимого рабочего поля. Если они входили в схему, то по желтым линиям связи их можно найти, а если они по какой-либо причине были добавлены в проект, но еще не включены в перечень соединений, то могут остаться незамеченными. В этом случае можно использовать просмотр закладки в Блоке информации или нажать на значок Автомасштаб в панели инструментов и следить за изменением рабочего поля.

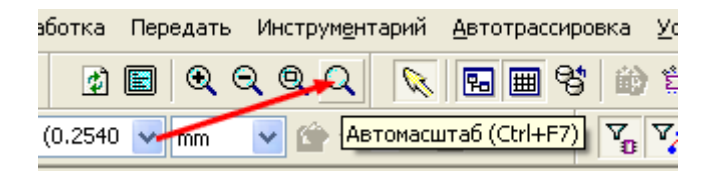

 Если произошло резкое уменьшение площади, занимаемой платой, значит где-то находится дополнительный элемент. Таким элементом, в частности, может быть переходное отверстие, случайно установленное вне пределов платы и плохо различимое на темной поверхности рабочего поля.

 Располагаем все компоненты в левой нижней стороне платы (ближе к началу координат). Заметим, что после их установки, на плате остается значительное место. В данном случае габариты платы заранее не оговорены, поэтому мы будем их постепенно уменьшать. Для этого делаем активным слой Контур платы и включаем фильтр Выделение графики.

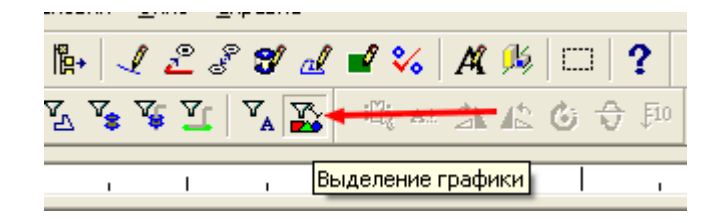

 Наводим курсор на линию контура и щелкаем левой кнопкой мышки. При этом произойдет выделение контура платы. Переводим курсор на правый верхний угол платы в узловую точку (синий заполненный квадратик). Если узловая точка незаметна, следует в Общих установках увеличить ее размер. При совпадении с этой точкой изображение курсора изменится на двойную диагональную стрелку. Нажимаем левую кнопку мышки и, удерживая ее, начинаем перемещать курсор по диагонали в сторону уменьшения размеров платы. После начала движения кнопку можно отпустить – узловая точка будет привязана к курсору. Закончив определение нового положения верхнего правого угла, щелкаем левой кнопкой мышки. Рисунок платы приобретает вид

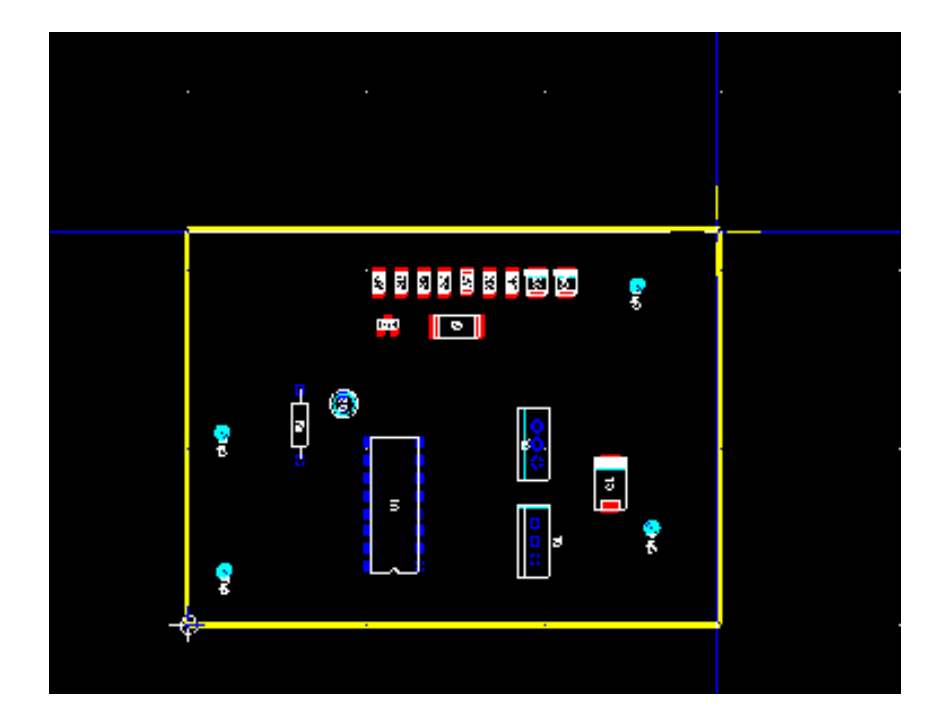

 Для трассировки будем использовать нижнюю сторону платы, чтобы компоненты с выводами для сквозного монтажа имели места пайки только с противоположной стороны – это наиболее удобный вариант для случая возникновения потребности демонтажа неисправного элемента. Следовательно, все компоненты smd должны быть перенесены на нижнюю сторону платы. Для удобства переноса располагаем их рядом друг с другом и, нажав и удерживая левую кнопку мышки на свободном участке рабочего поля, тянем курсор по диагонали таким образом, чтобы в образовывающийся штриховой прямоугольник попали только те компоненты, которые следует перенести на противоположную сторону. Закончив формирование прямоугольника, отпускаем левую кнопку. При этом произойдет выделение этих компонентов. Наводим курсор на один из

不同  $\sqrt{2}$ ٨ ŝ % Вырезать  $CrI+2$  $Ctrl + C$ **Въ** Копировать X Удалить Delete ...<br>П: Выделить все  $Crel \pm 0$ Выделить весь про Быстрое переключение слоев  $F<sub>2</sub>$ **А** Заблокировать • Разблокироват Вставить Фигура Выровнять ● Развернуть по вертикали  $A(t+)$ 21 90 по часовой Вершина  $\overline{R}$ ▲ 90 против часовой Ctrl+Shift+R :Ц; ⊵едактировать на месте ⊙் ⊻ron.. **••** Сво<u>й</u>ства **O** Сменить с.

выделенных и производим щелчок правой кнопкой. В появившемся меню выбираем Расположение и в открывшемся подменю – Сменить слой.

После выполнения программой этой команды, контактные площадки smd компонентов приобретут цвет нижнего слоя.

 Поскольку мы пытаемся произвести трассировку платы в однос слое, необходимо установить это разрешение. Открываем в Блоке информации закладку Цепи и щелкаем левой кнопкой мышки по названию колонки Разрешенные слои. При этом произойдет выделение всех строк выбранной колонки.

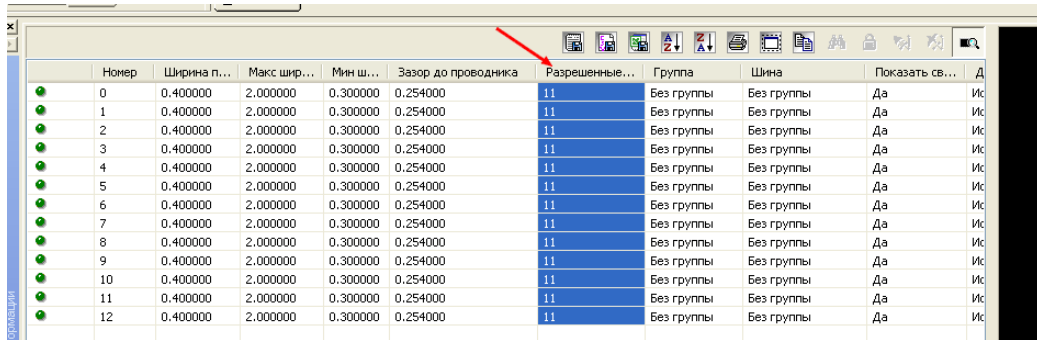

Переводим курсор на синее поле любой из строк и вновь щелкаем левой кнопкой мышки. Если щелчок произвести правой кнопкой, программа позволит внести изменения только в одну строку, а после щелчка левой кнопкой изменения внесутся во всю колонку. При щелчке появится диалоговое окно, в котором следует снять разрешение с верхнего слоя и нажать ОК.

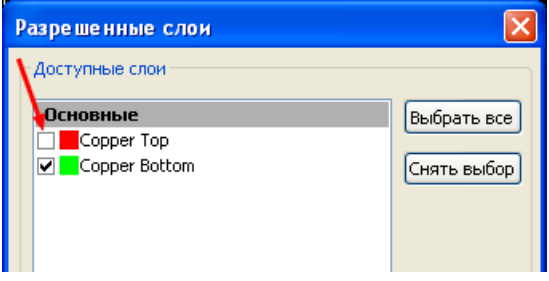

 Следует заметить, что площадь, занимаемая Блоком информации и Панелью разработки может оперативно меняться по желанию пользователя. Для этого надо навести курсор на разделительную полосу. При совпадении с этой полосой курсор приобретет вид разделенной двойной стрелки. Нажимаем на левую кнопку мышки и, удерживая ее, изменяем размер площади в требуемую сторону.

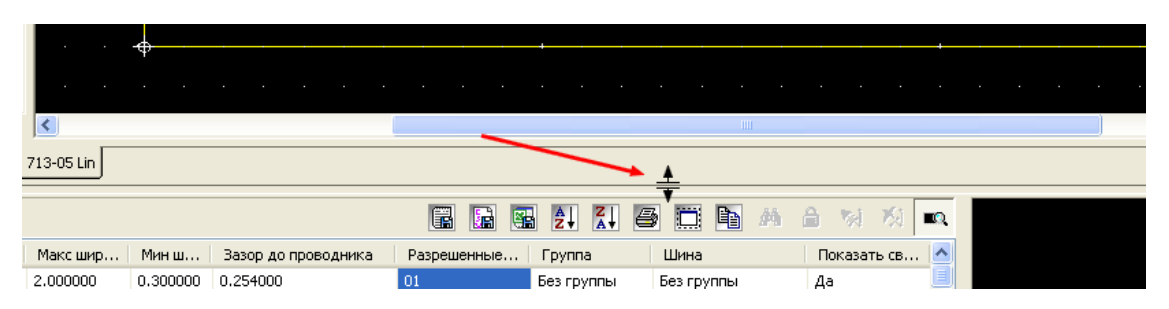

При необходимости изменения контактных площадок у компонентов, следует выделить требуемый компонент и выбрать режим редактирования на месте.

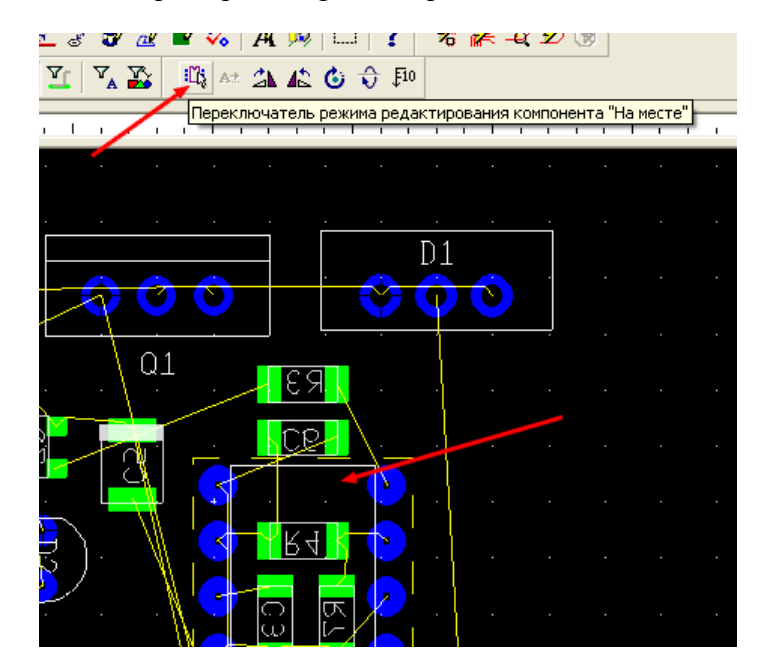

Включив фильтр Выделение контактных площадок, нажать на левую кнопку мышки и нанести на поле выделяющий штриховой прямоугольник, заключив в него все выводы компонента. Затем перевести курсор на один из выводов и, щелкнув правой кнопкой, выбрать Свойства. В появившемся диалоговом окне открыть соответствующую закладку и внести изменения.

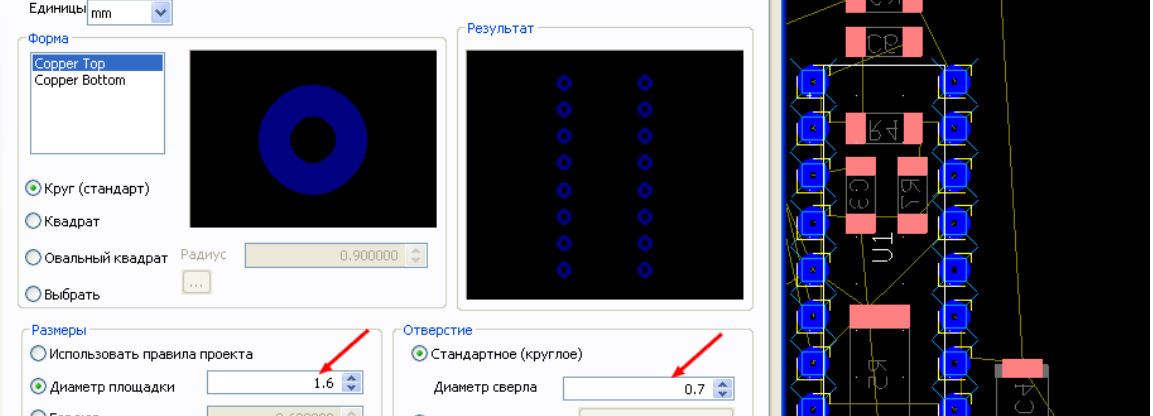

**149** 

перейти в [оглавление](#page-1-0)

Теперь, перемещая элементы по плате, располагаем их в таком порядке, при котором получается минимальное количество перекрещивающихся линий связи. Кроме того, желательно, чтобы линии имели минимальную длину и, в основном, горизонтальную или вертикальную ориентацию. В некоторых случаях помогает включенный слой Вектор притяжения. На нем отображаются вектора направления перемещения компонентов для получения минимальных линий связи. Но иногда он мешает обилием дополнительной информации - все зависит от восприятия пользователя. После предварительной расстановки компонентов плата приобретает вид

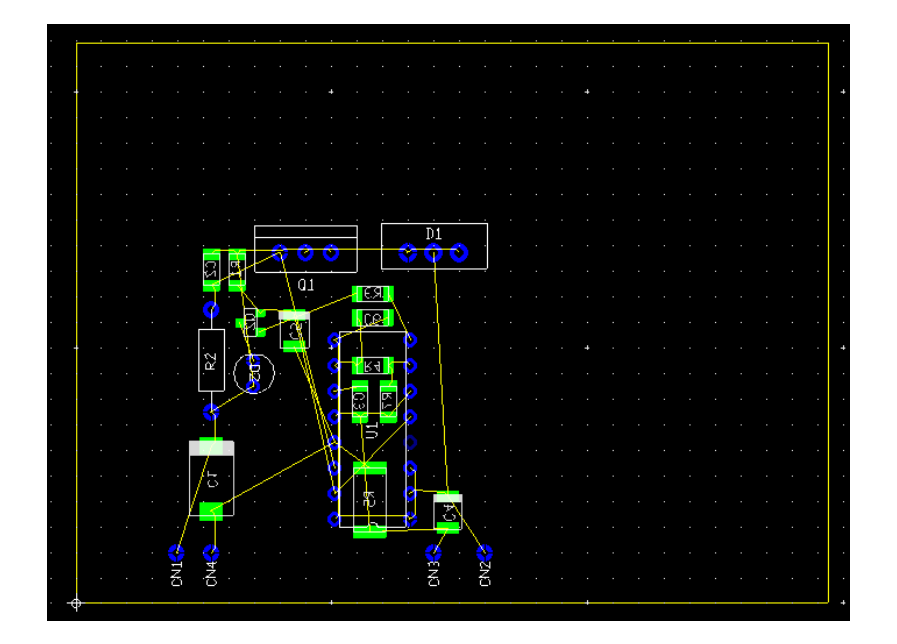

Для наиболее рационального использования площади платы переместим все компоненты еще ближе к началу координат. Для этого при включенном фильтре Выделения компонентов заключим их в прямоугольник выделения нажатой левой кнопкой мышки. После выделения переводим курсор на один из компонентов, нажимаем левую кнопку и начинаем тянуть в сторону начала координат. После начала движения кнопку отпускаем, а при достижении требуемого положения производим щечок левой кнокой.

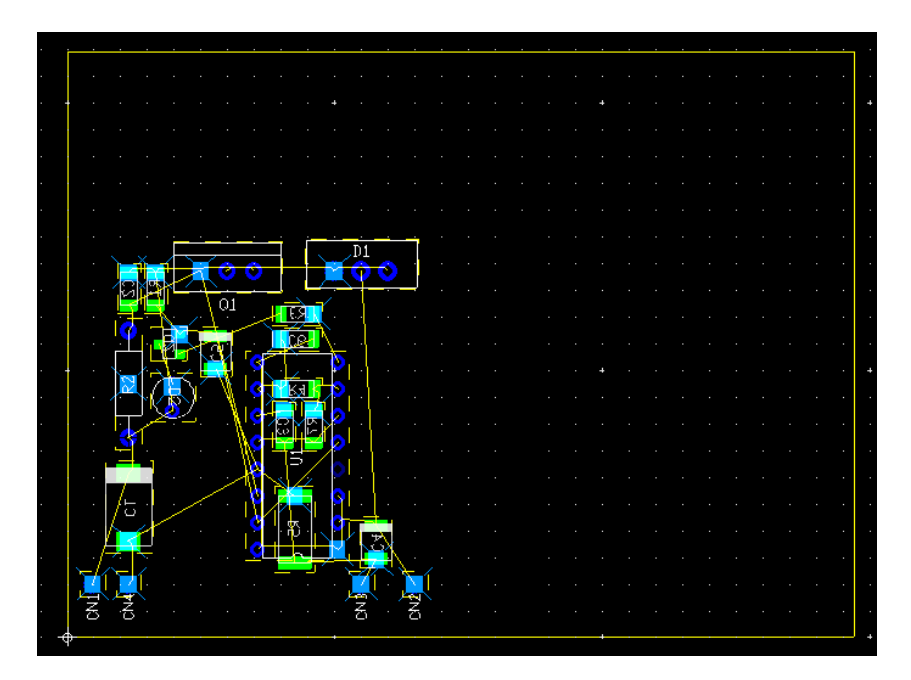

У нас опять образовалось значительное свободное место на плате. Вновь включаем фильтр Выделения графики и изменяем контур платы до окончательного размера. Можно также, щелкнув правой кнопкой по линии контура, войти в диалоговое окно его свойств и установить размеры в целых величинах миллиметров, удалив ненужные цифры после десятичной запятой.

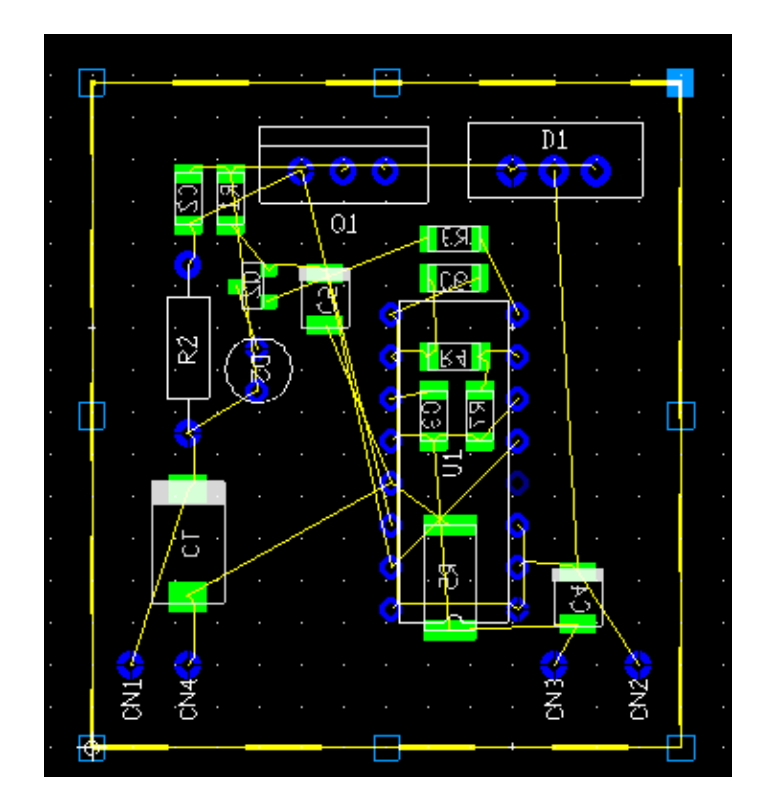

Еще раз пермещаем и выравниваем компоненты для получения наиболее выгодного для трассировки расположения.

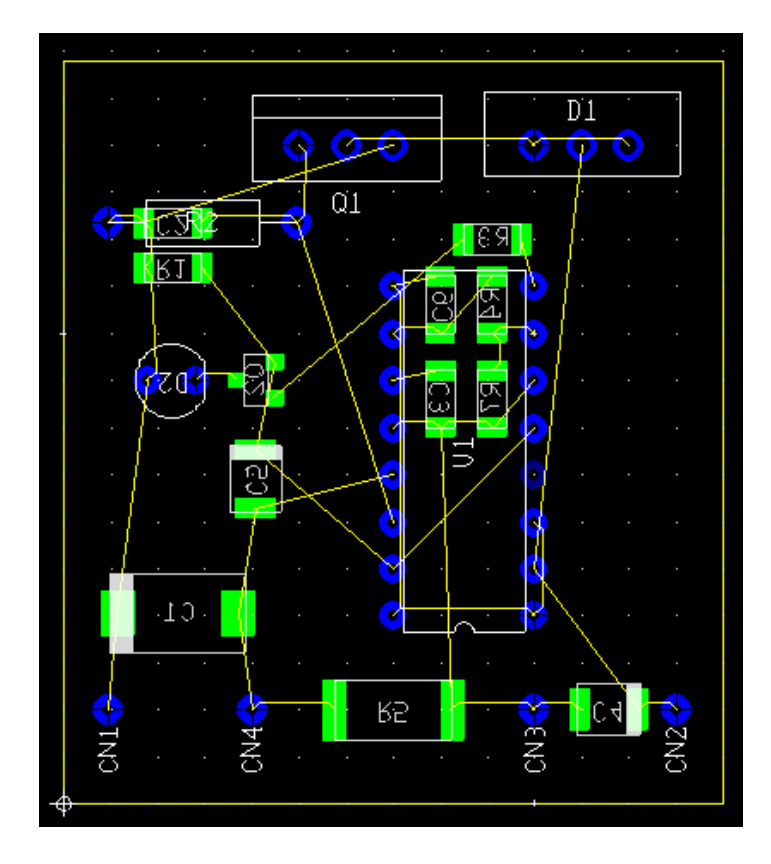

 Приступаем к прокладыванию проводников. Порядок трассировки произвольный и никоим образом не связан с порядковыми номерами цепей. Устанавливаем активным нижний слой платы. Нажимаем на значок Линия в панели инструментов, а в панели Установки рисования выбираем требуемую ширину линии. Для данного примера будем использовать ширину 0,8 мм для силовых проводников и 0,4 мм – для остальных.

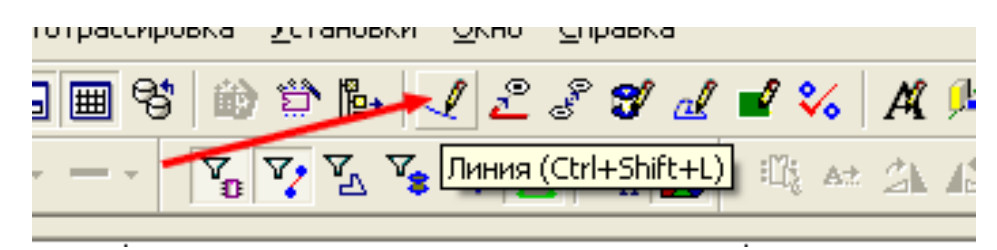

После полного завершения прокладки проводников одной из цепей, наблюдаем в закладке Цепи изменение значка состояния цепи – он стал ярко-зеленым.

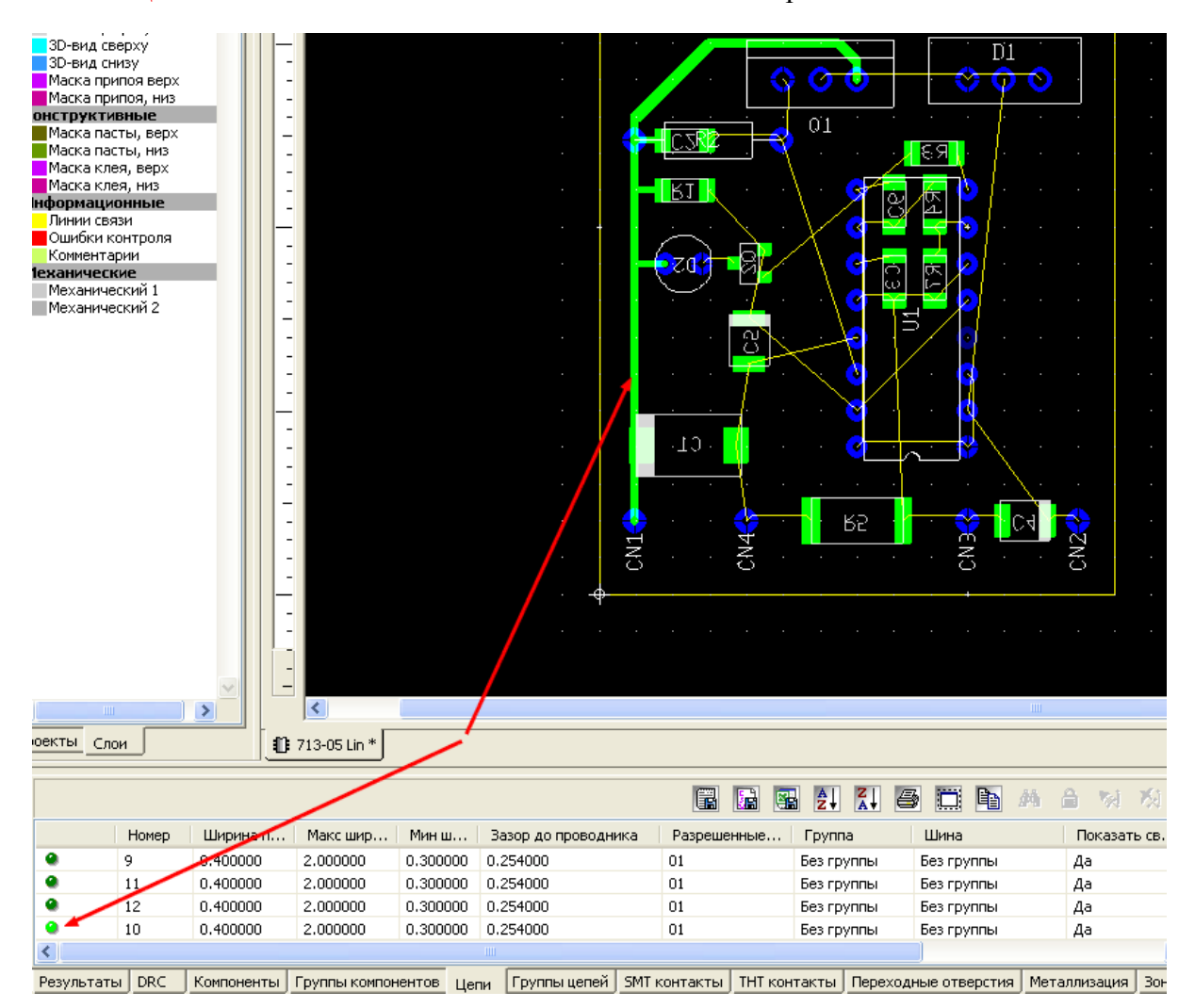

В процессе трассировки может потребоваться проводка линии между двумя близко расположенными элементами. Если в диалоговом окне Общие установки была выбрана функция Автоматически сужать, то в этом случае ширина проводника уменьшится до размера, при котором обеспечивается заданный зазор. Если функция не была включена, программа выдаст сообщение об ошибке. Потребуется либо изменение выбранной ширины проводника, либо прокладывания его по другому пути.

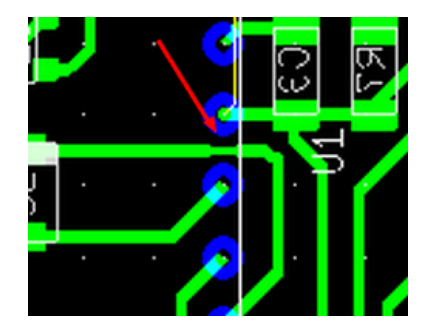

После завершения трассировки всех цепей плата будет выглядеть следующим образом

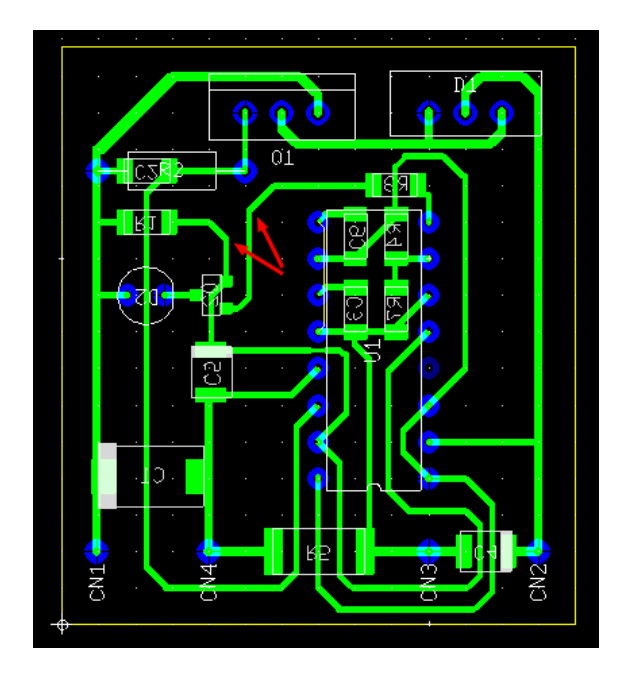

Теперь следует подправить некоторые проводники для получения более эстетичного вида. Для этой цели используем фильтр Выделение проводников и линии координатных полос. Например, мы хотим выровнять по горизонтали точки излома проводников, отмеченных красными стрелками. Переведя курсор на координатную полосу, щелкаем левой кнопкой мышки в том месте, которое совпадает по горизонтали с точкой излома левой линии проводника. Затем, щелкнув левой кнопкой по наклонной линии правого проводника, перемещаем курсор на середину этой линии. При совпадении с серединой курсор приобретет вид двойной стрелки. Нажав левую кнопку, перетягиваем проводник в направлении стрелки до момента совпадения точек излома. Вновь щелкаем левой кнопкой мышки.

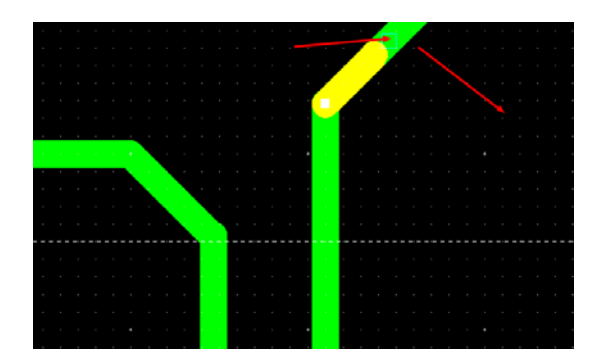

 При желании, можно в меню Вид выбрать режим отображения зазоров. Тогда вокруг изображения проводников появятся тонкие линии, расположенные на расстоянии установленных зазоров и имеющие цвет, выбранный в закладке Цвета диалогового окна Общие установки.

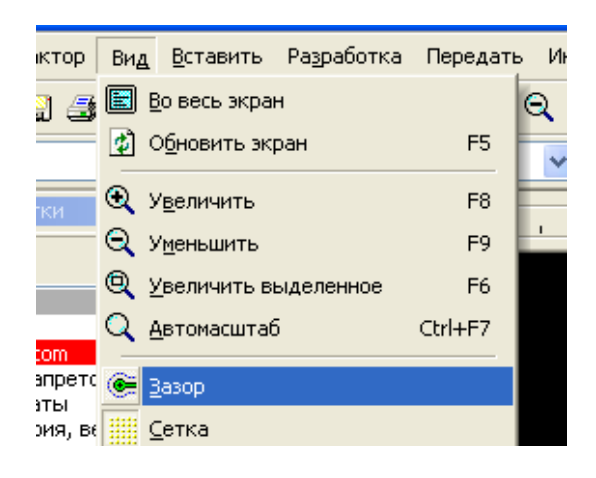

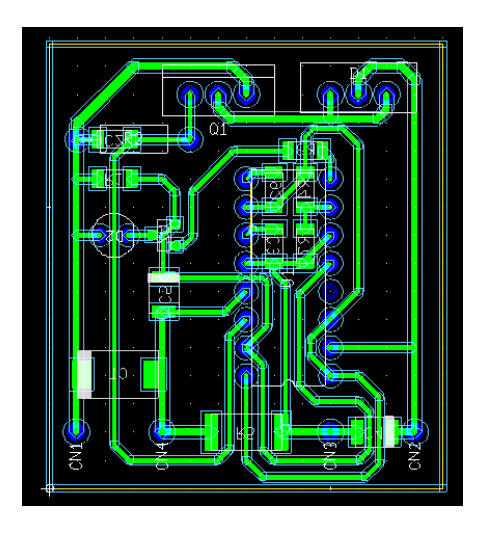

После окончания трассировки проверяем значки состояния цепей в Блоке информации. При отсутствии пропущенных соединений, все значки будут ярко-зеленого цвета.

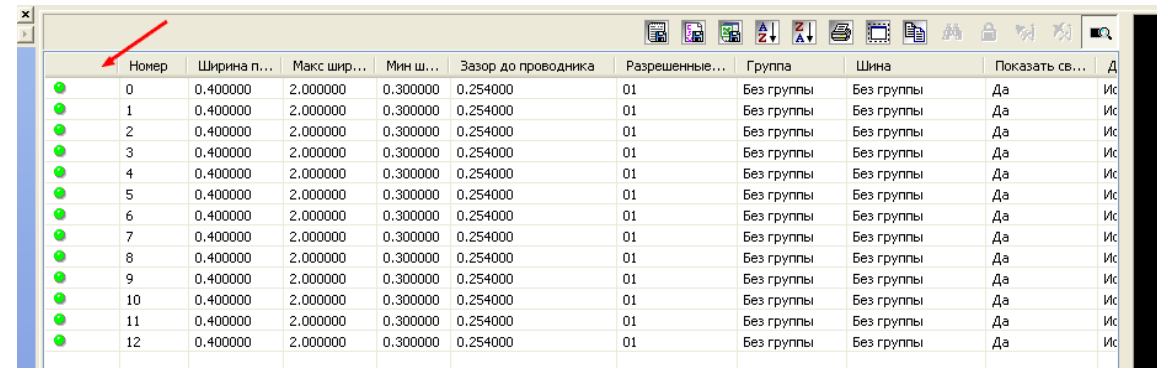

Окончательный вариант платы на рабочем поле будет выглядеть следующим образом

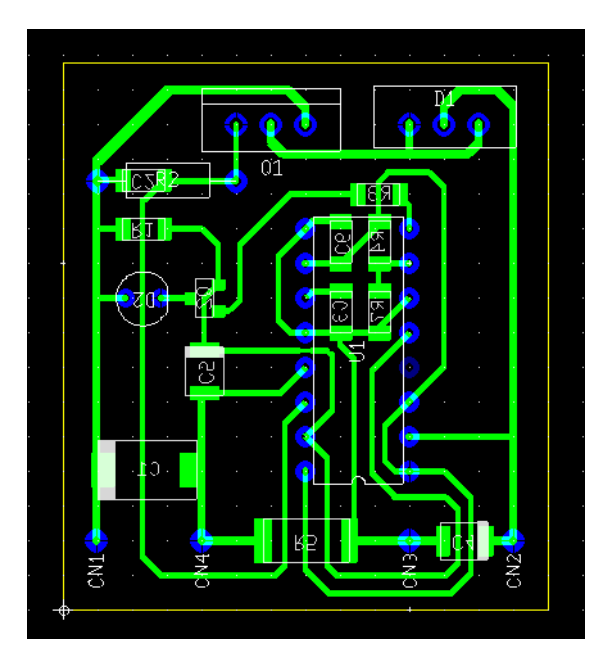

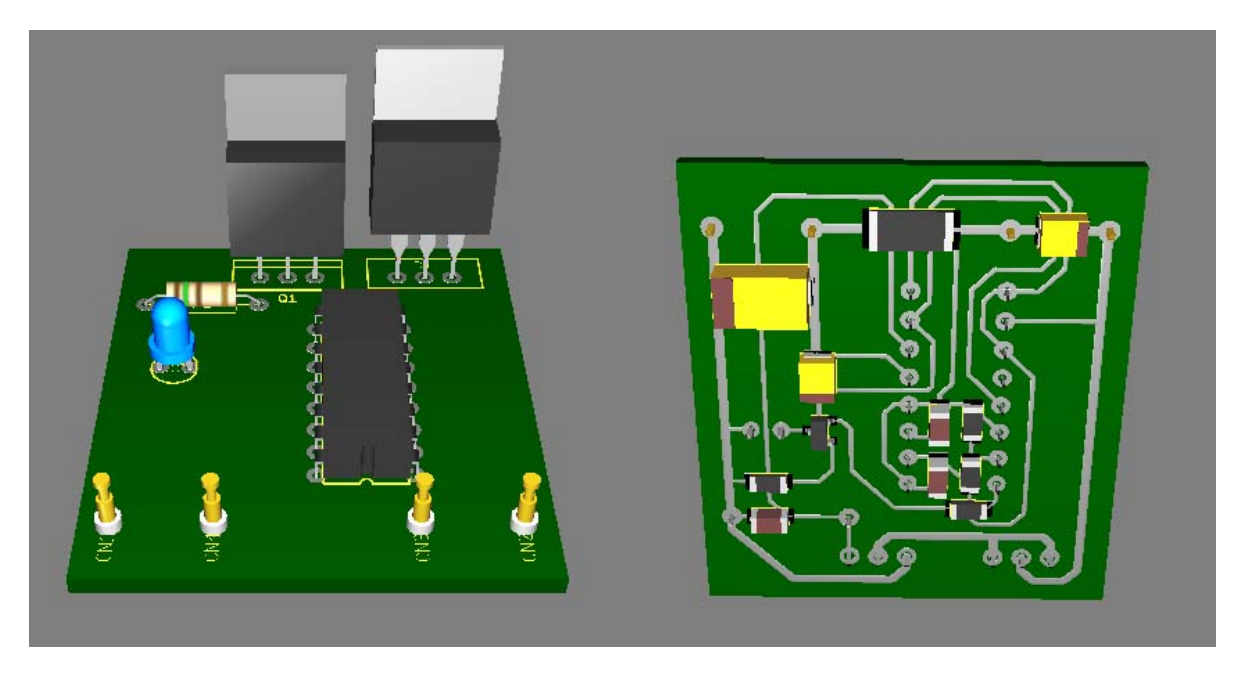

## а в 3D плата сверху и снизу приобретет вид

Теперь выключаем все включенные фильтры разрешения выделения и включаем фильтр Выделение атрибутов.

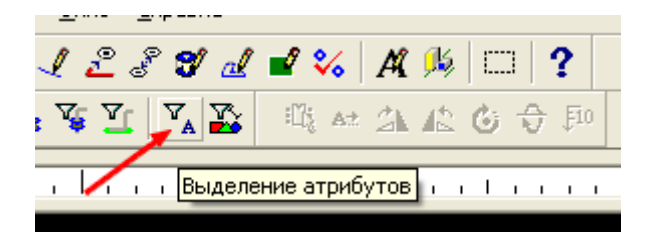

 Выключаем видимость проводящего слоя и поочередно выбираем активными верхний и нижний слои шелкографии. Выделяя левой кнопкой мышки схемные обозначения на компонентах, перемещаем их таким образом, чтобы на слое шелкографии они читались естественным образом (на нижнем слое они будут отображаться зеркально).

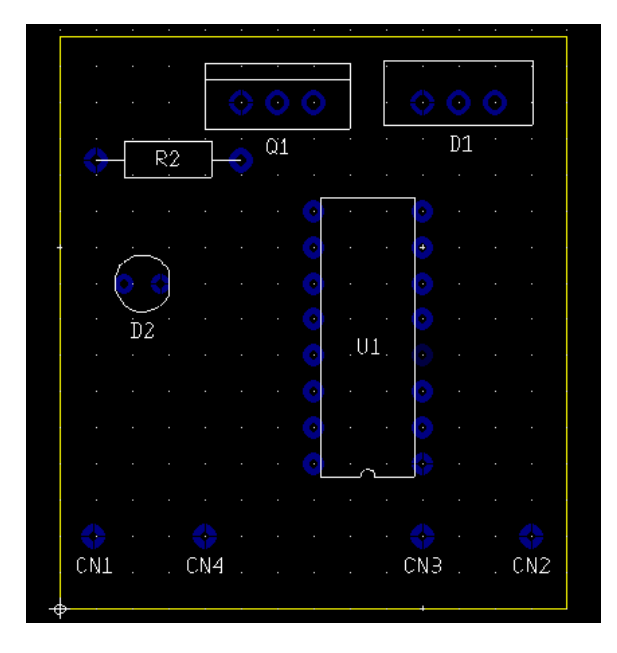

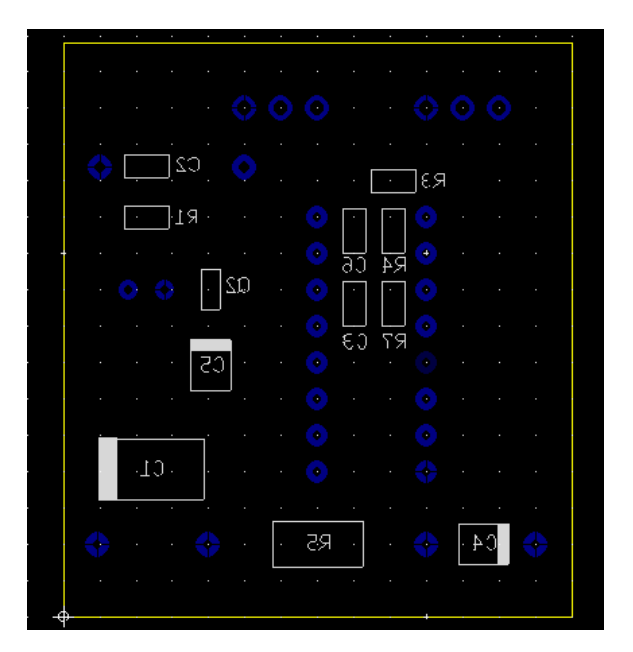

Переходим к завершающему этапу проектирования – создание экспортного файла для промышленного производства платы. Для этого в меню Файл выбираем команду Экспорт. При этом открывается диалоговое окно возможных вариантов создания экспортных файлов. Большинство производителей пользуется форматом Gerber RS-274X. Его мы и создадим.

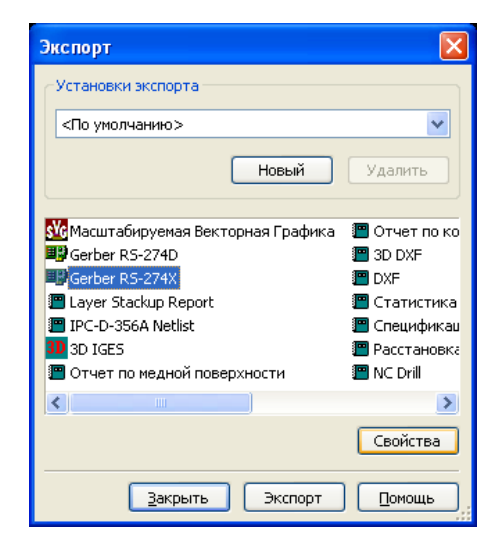

 Выделяем левой кнопкой мышки этот формат и нажимаем кнопку Свойства. При этом открывается диалоговое окно выбора передаваемых данных. Для начала определяем слои, которые будут переданы в выходных файлах. Щелчком левой кнопки мышки выбираем требуемый слой в окне Доступные слои, а затем, нажав на стрелку переноса, вносим его в окно Экспортируемые слои. Выбираем метрическую систему и устанавливаем в поле Знаки точность передаваемых координат. С учетом того, что при работе мы использовали сетку 0,127 мм, количество знаков после запятой устанавливаем равным трем. Выбираем зазор маски по олову (зазор между облуженной поверхностью контактной площадки и слоем защитного лака) и снимаем разрешение с пункта Открыть отверстия – при промышленном производстве это необходимо. В случае самостоятельного изготовления платы это разрешение должно быть установлено. Нажимаем кнопку ОК.

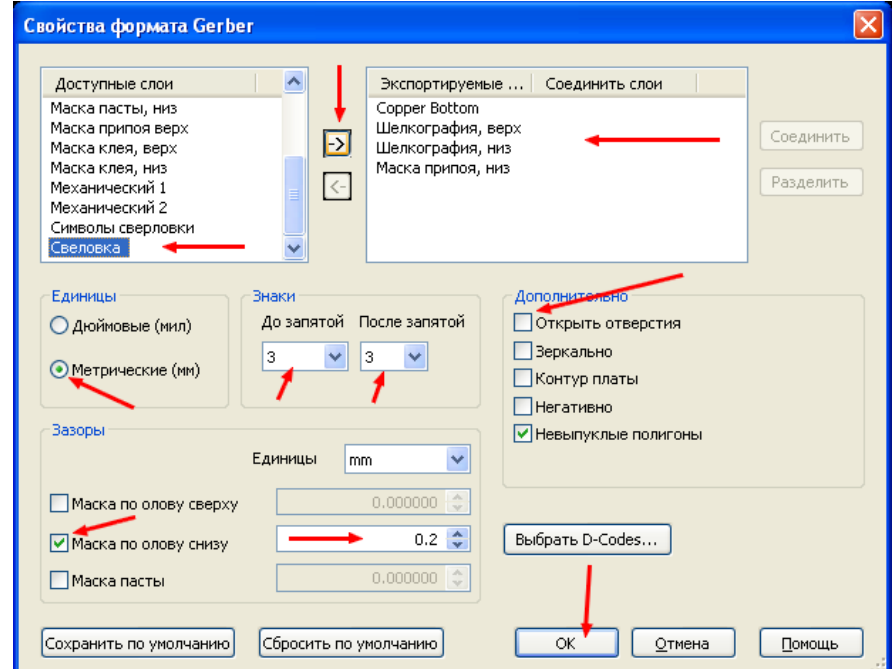

После возврата в диалоговое окно экспортных файлов, нажимаем кнопку Экспорт.

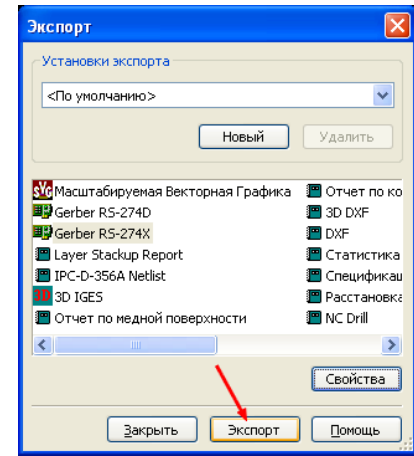

При этом начнут создаваться экспортные файлы отдельно для каждого выбранного слоя. Появится диалоговое окно запроса директории сохранения. Для того, чтобы не загромождать открытую директорию проекта, в ней стоит создать отдельную папку экспорта и разместить файлы в ней. Открытое окно папки при этом будет выглядеть следующим образом

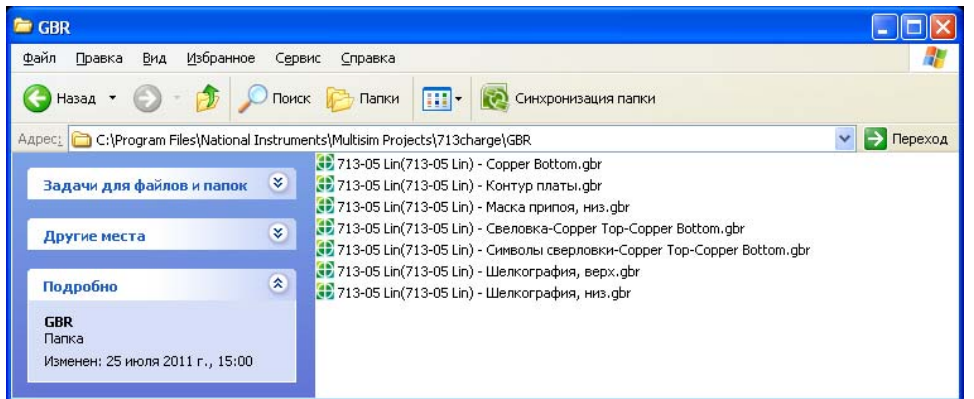

Изображение платы при работе с ней в программе CAM-350, которой пользуются производители, получится таким

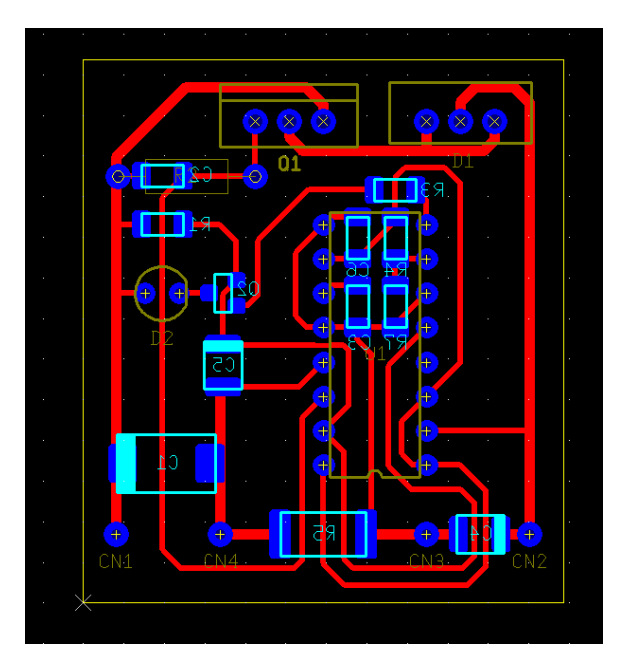

## **Экспорт и импорт**

## **Экспорт и импорт баз данных**

 Такой вопрос, как правило, возникает при переносе корпоративной или индивидуальной библиотеки компонентов. В приложении Ultiboard функции экспорта и импорта баз данных в явном виде не предусмотрены. Тем не менее, такие действия вполне допустимы. Рассмотрим в качестве примера копирование Индивидуальной базы данных с одного компьютера на другой. Находим файл библиотеки. Для этого в меню Установки выбираем Общие установки и в появившемся диалоговом окне открываем закладку Директории. Наводим курсор на Индивидуальная и щелкаем левой кнопкой мышки. При этом в строке директории сохранения появляется кнопка просмотра.

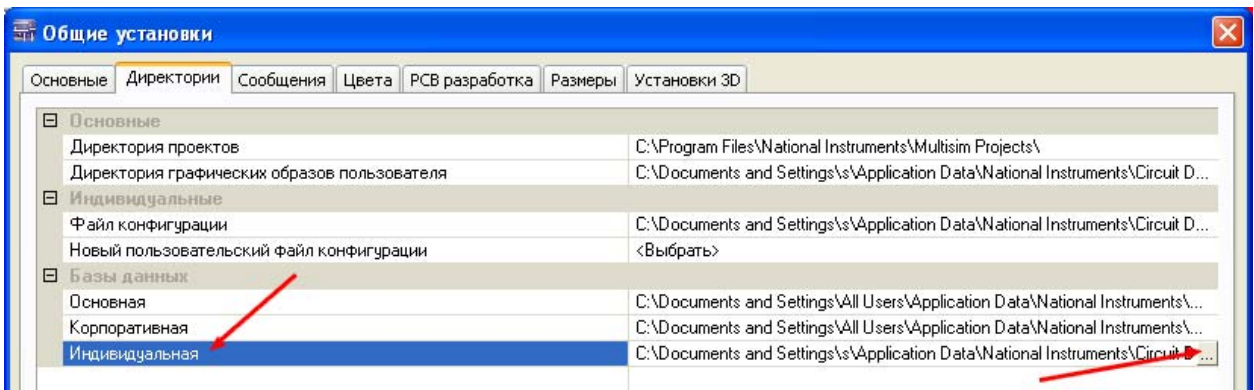

 После щелчка левой кнопкой мышки по этой кнопке откроется директория сохраненного файла с расширением \*usr. Наведя на него курсор, щелкаем правой кнопкой мышки и выбираем Копировать. Вставляем в компьютер флэш-карту и, произведя соответствующие действия, переносим информацию на другой компьютер. Следует учитывать, что в случае указания директории новой базы данных на втором компьютере, произойдет полная замена индивидуальной библиотеки. Избежать этого можно, используя функцию соединения баз данных.

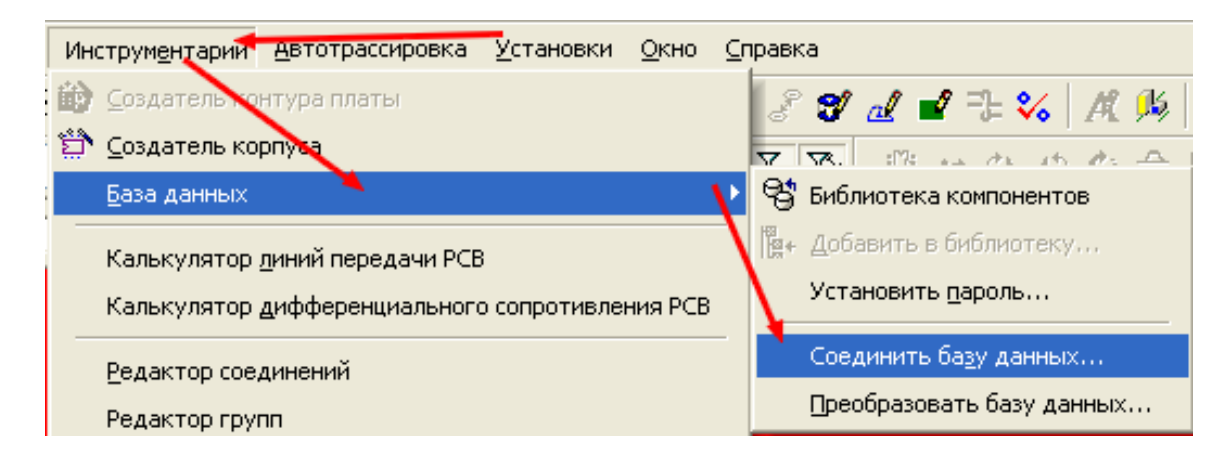

 После выбора этой команды откроется диалоговое окно Объединение баз данных, в котором следует в качестве источника указать скопированный файл базы данных, затем выбрать библиотеку, с которой будет происходить соединение и нажать кнопку Старт. В строке Компоненты можем наблюдать процесс записи вносимых изменений. При соединении баз данных в первую очередь необходимо проверить отсутствие одинаковости

названий различных корпусов компонентов. В противном случае может произойти замена совершенно несовместимых корпусов, имеющих одинаковое название, или пропуск записи требуемого корпуса.

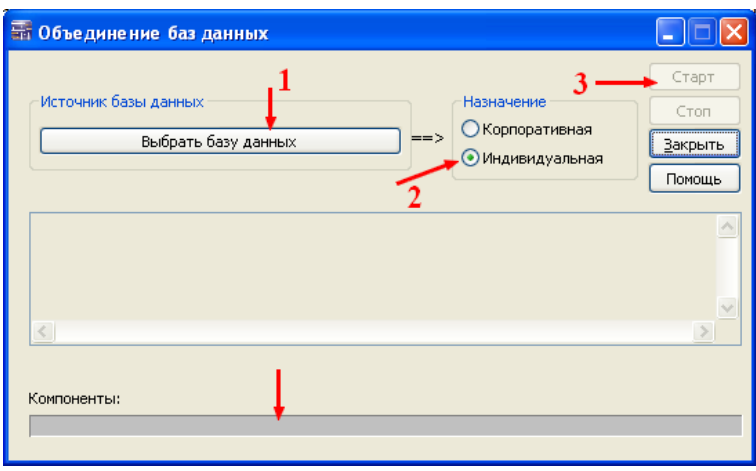

Кроме того, после соединения баз данных следует внимательно отнестись к соответствию выводов символов компонентов их выводам в скопированных корпусах (особенно при выборе замены корпусов с одинаковым названием).

## Экспорт файлов формата 3D

После завершения разработки устройства и создания печатной платы, требуемую документацию необходимо будет передать конструктору для создания корпуса устройства. Раньше большинство приборов имели прямоугольные формы и при разработке конструкции корпуса достаточно было иметь внешние размеры платы и расположение крепежных отверстий. В современной технике наметилась тенденция к неординарным формам корпусов. При этом конструктору может быть важным знание точной геометрии собранной платы. Учитывая, что основную часть работы по созданию корпусов производят, используя CAD программы, создатели Ultiboard предусмотрели возможность экспорта файлов созданных плат в соответствующих форматах. Это - 3D DXF и 3D IGES. Попробуем произвести экспорт в этих форматах.

Для примера возьмем две различные по насыщению конструкции - очень простую и более сложную. Следует отметить, что в данном случае сложность конструкции определяется не количеством входящих в нее элементов, а составом 3D структуры элементов. То есть элемент, состоящий из множества одинаковых прямоугольников, сливающихся в одну фигуру, будет гораздо сложнее восстанавливать в графических редакторах, чем точно такой же элемент по объему, но состоящий из одного вытянутого по высоте прямоугольника. Таким образом, плата, в состав которой входят 10 светодиодов с изогнутыми выводами, гораздо сложней платы, состоящей из пары самых сложных микроконтроллеров. Это следует учитывать, если предполагается регулярная передача создаваемых плат к дальнейшей разработке механической конструкции изделия. Желательно при этом поинтересоваться у разработчика корпусов приборов о возможностях его компьютера.

Итак, берем две различные платы, созданные в Ultiboard

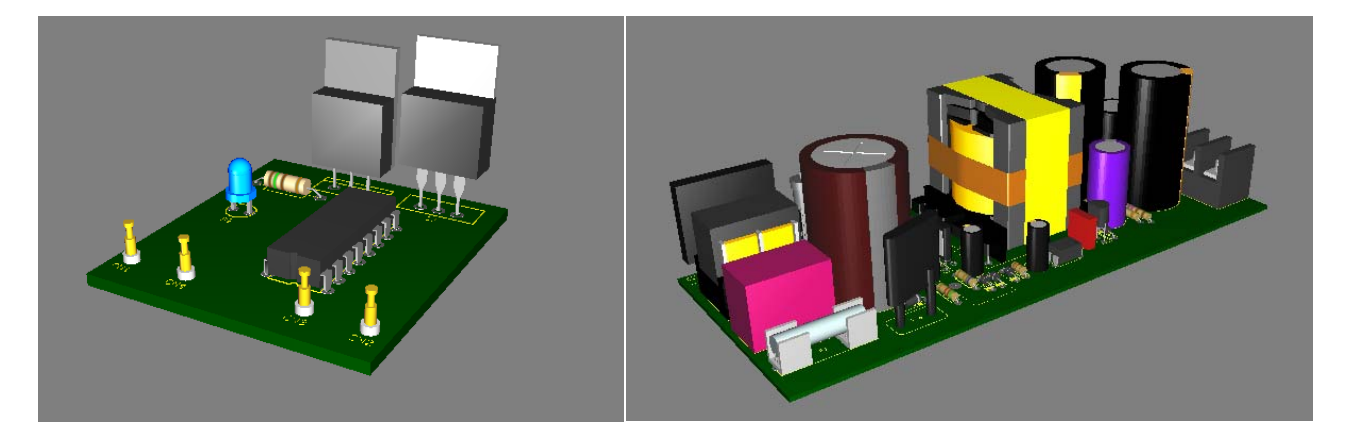

 Создаем экспортные файлы для каждой их них. Для создания файла выбираем в меню Файл команду Экспорт. На экране появляется диалоговое окно, в котором надо выбрать формат экспортного файла и его свойства.

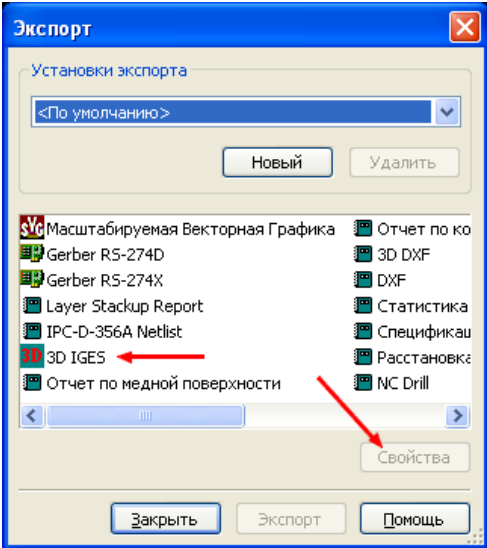

 В свойствах экспорта форматов 3D DXF и 3D IGES возможен выбор одних и тех же параметров, поэтому ограничимся просмотром одного из этих форматов. При нажатии на кнопку Свойства на экране появляется окно, в котором надо произвести выбор передаваемых элементов. Можно установить разрешение на всех, но при этом значительно увеличится время обработки файла в программе CAD. Поэтому лучше для пробы сначала провести эксперимент, выясняющий возможности компьютера конструктора.

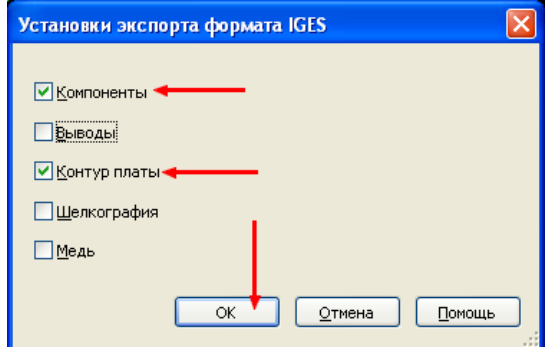

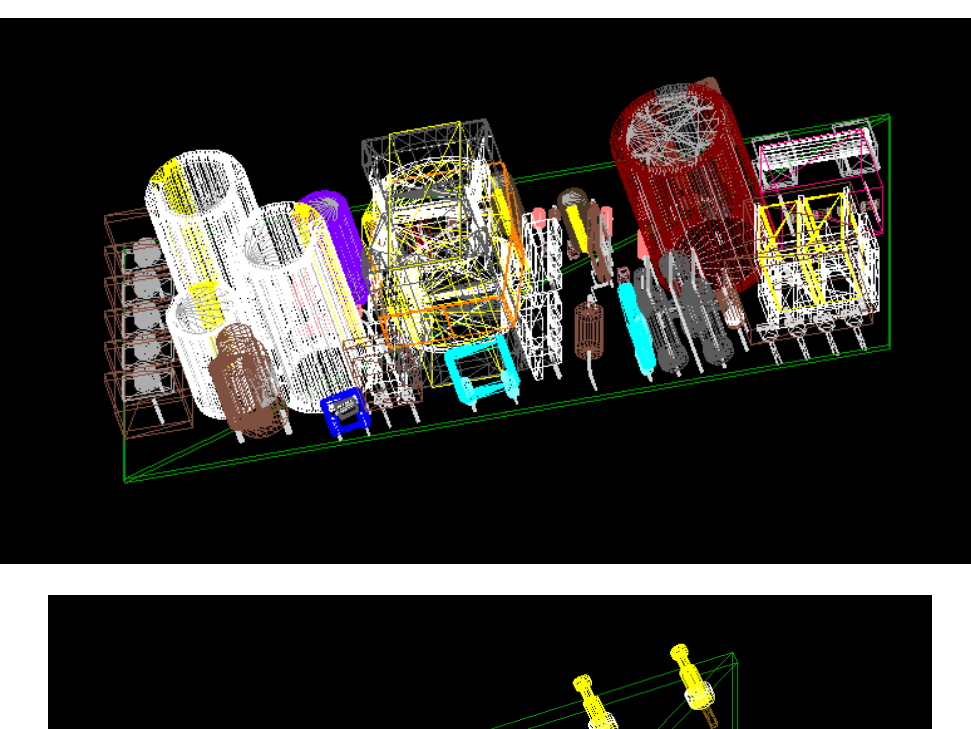

Результат передачи файлов 3D DXF в AutoCAD

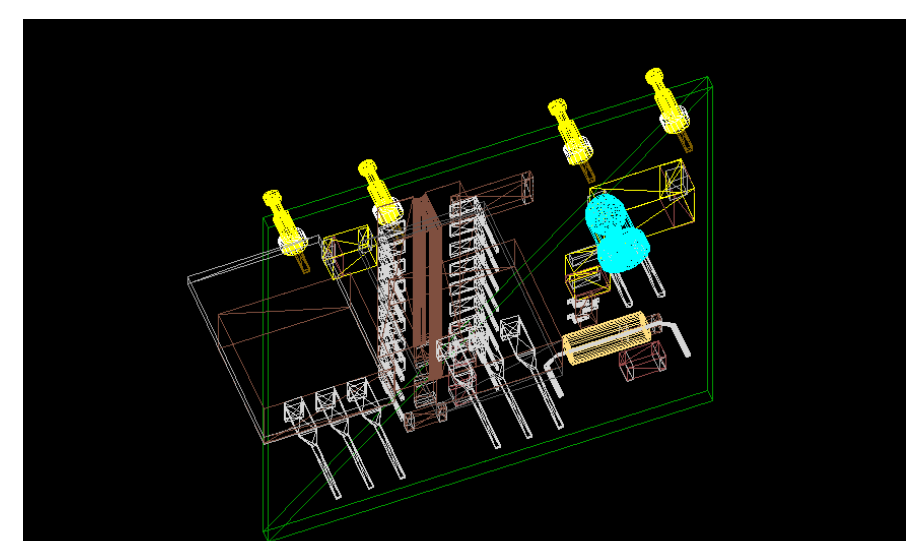

Результат передачи тех же файлов в SolidWorks

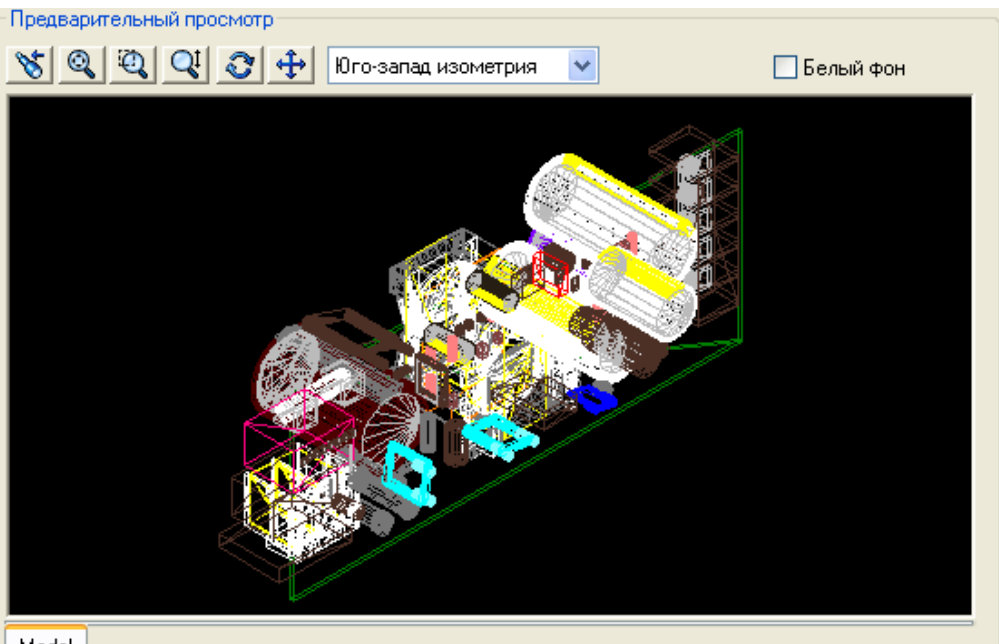

 $\sqrt{\text{Model}}$ 

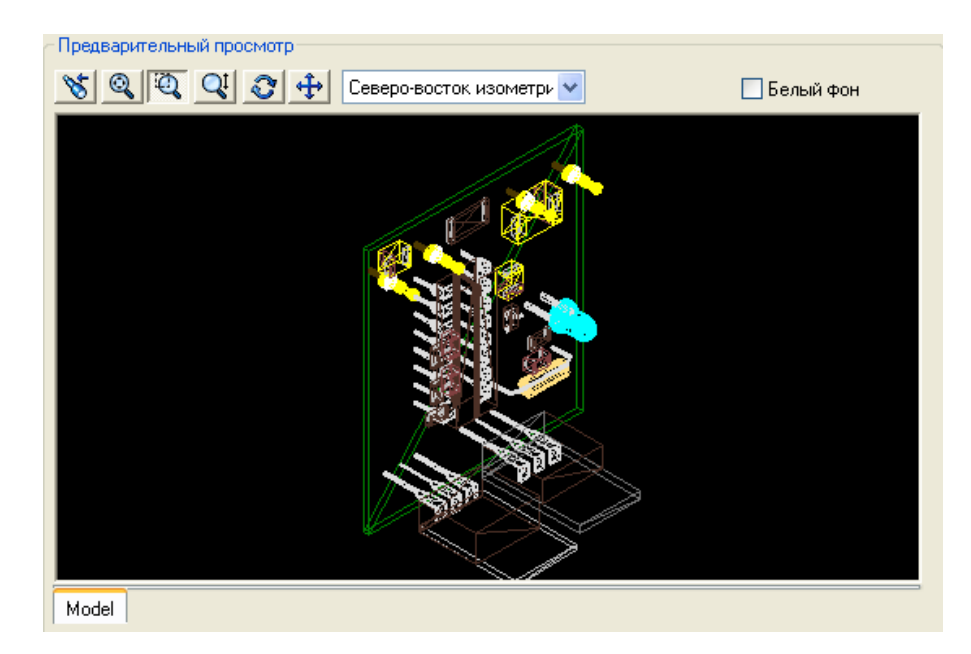

К сожалению, возможности моего компьютера не позволили мне дождаться окончательного вывода на экран в SolidWorks окончательного результата преобразования, а вот файл 3D IGES открылся практически сразу

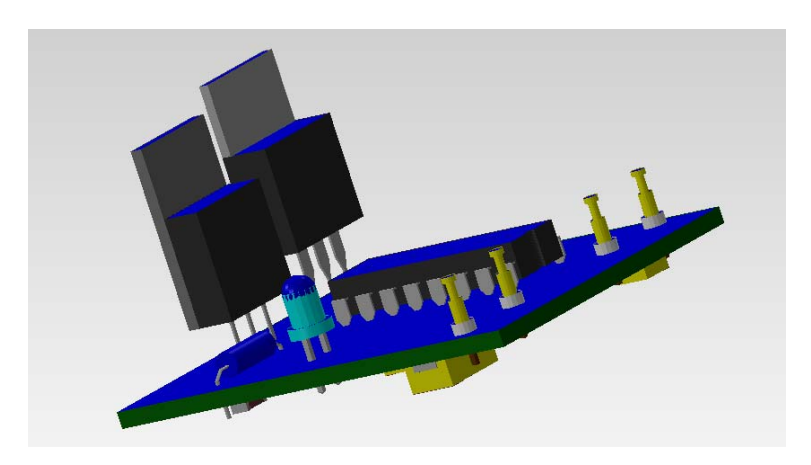